IBM Marketing Operations Version 9 Release 1.1 26. November 2014

# *Administratorhandbuch*

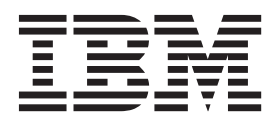

**Hinweis**

Vor Verwendung dieser Informationen und des darin beschriebenen Produkts sollten die Informationen unter ["Bemerkungen" auf Seite 249](#page-254-0) gelesen werden.

Diese Edition bezieht sich auf Version 9, Release 1, Modifikation 1 von IBM Marketing Operations und alle nachfolgenden Releases und Modifikationen, bis dieser Hinweis in Neueditionen geändert wird.

Diese Veröffentlichung ist eine Übersetzung des Handbuchs *IBM Marketing Operations, Version 9 Release 1.1, Administrator's Guide,* herausgegeben von International Business Machines Corporation, USA

© Copyright International Business Machines Corporation 2002, 2014

Informationen, die nur für bestimmte Länder Gültigkeit haben und für Deutschland, Österreich und die Schweiz nicht zutreffen, wurden in dieser Veröffentlichung im Originaltext übernommen.

Möglicherweise sind nicht alle in dieser Übersetzung aufgeführten Produkte in Deutschland angekündigt und verfügbar; vor Entscheidungen empfiehlt sich der Kontakt mit der zuständigen IBM Geschäftsstelle.

Änderung des Textes bleibt vorbehalten.

Herausgegeben von: TSC Germany Kst. 2877 November 2014

**© Copyright IBM Corporation 2002, 2012.**

# **Inhaltsverzeichnis**

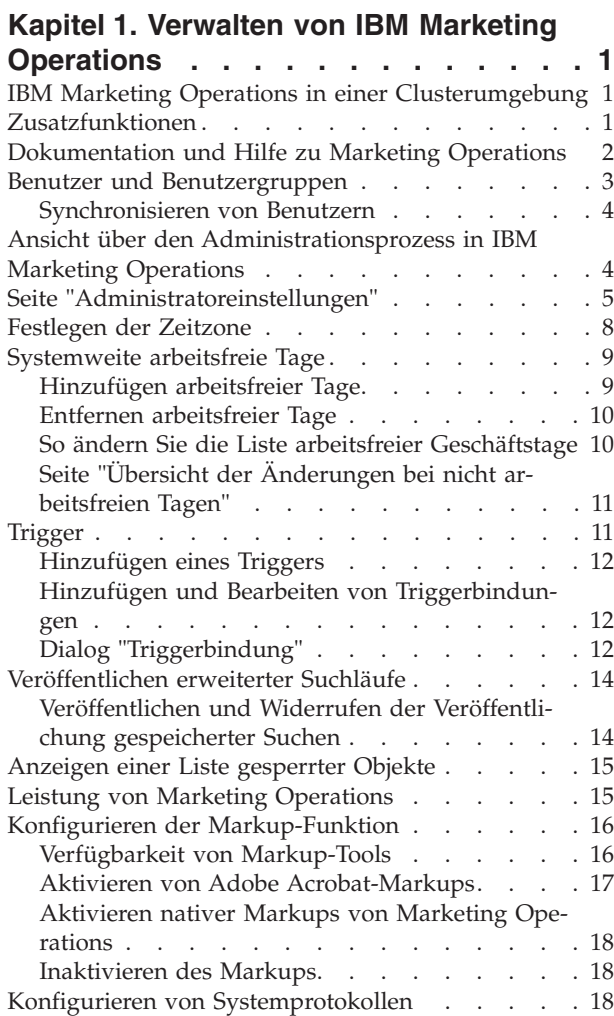

### **[Kapitel 2. Optionen zum Anpassen der](#page-26-0)**

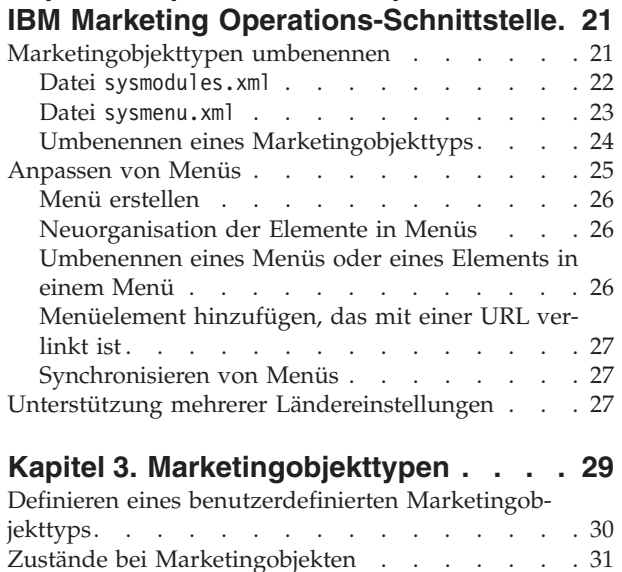

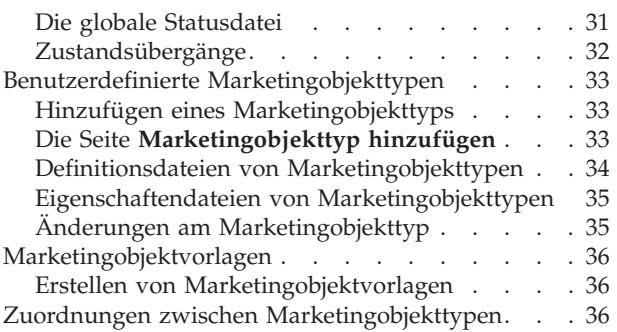

### **[Kapitel 4. Inaktivierung von Projekten](#page-44-0)**

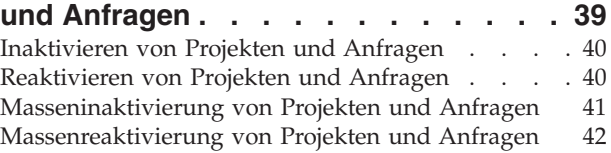

### **[Kapitel 5. Marketing Operations-Berich-](#page-50-0)**

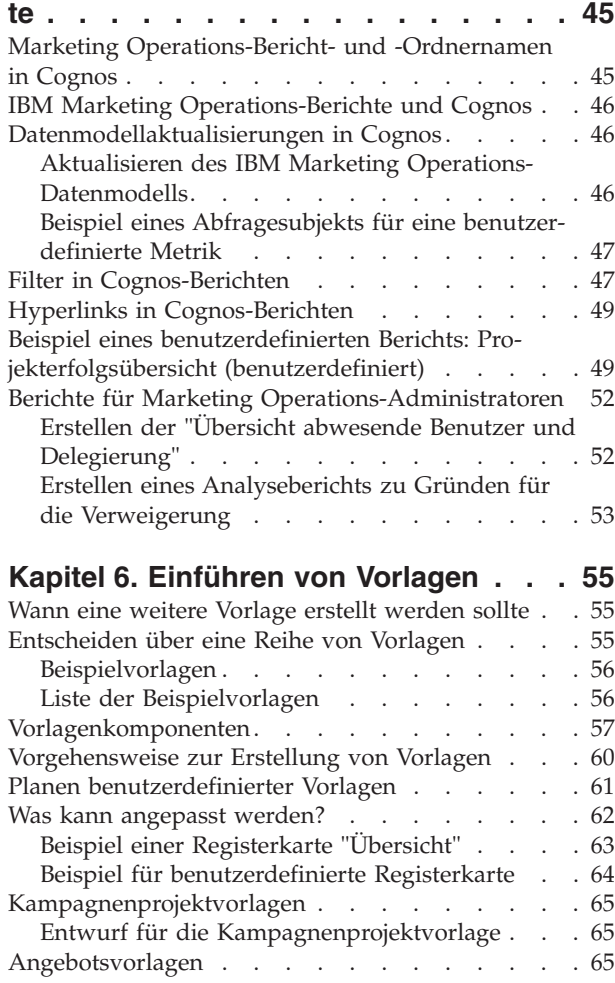

### **[Kapitel 7. Hinzufügen oder Bearbeiten](#page-72-0)**

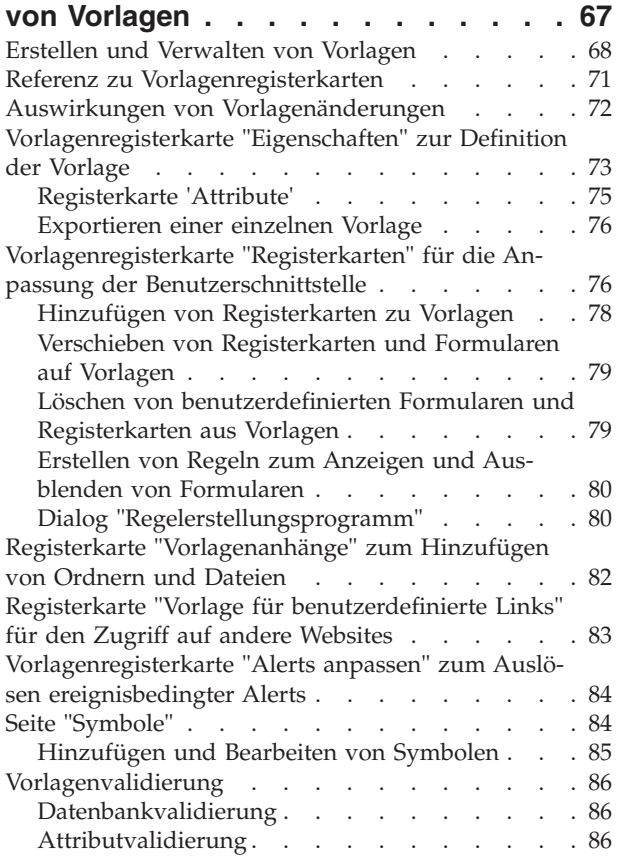

### **[Kapitel 8. Programm- und Projektvorla-](#page-92-0)**

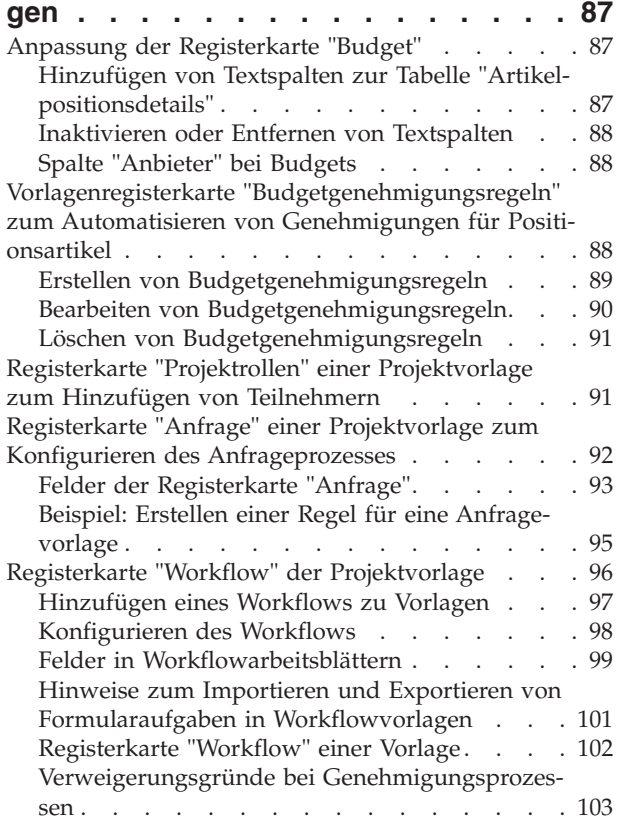

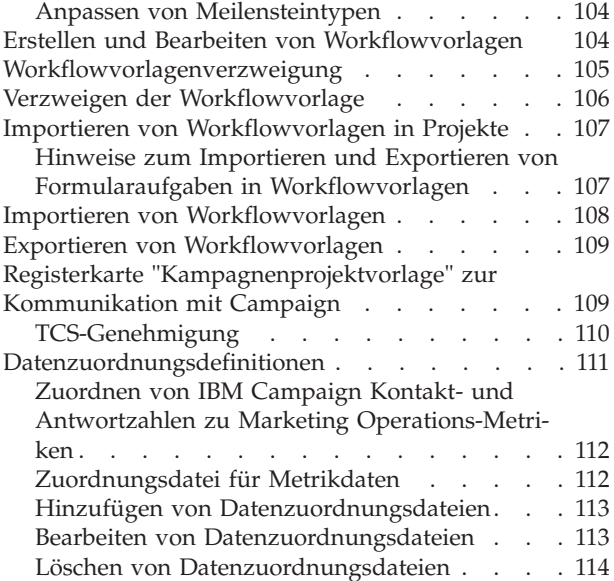

### **[Kapitel 9. Erstellen und Verwalten von](#page-120-0)**

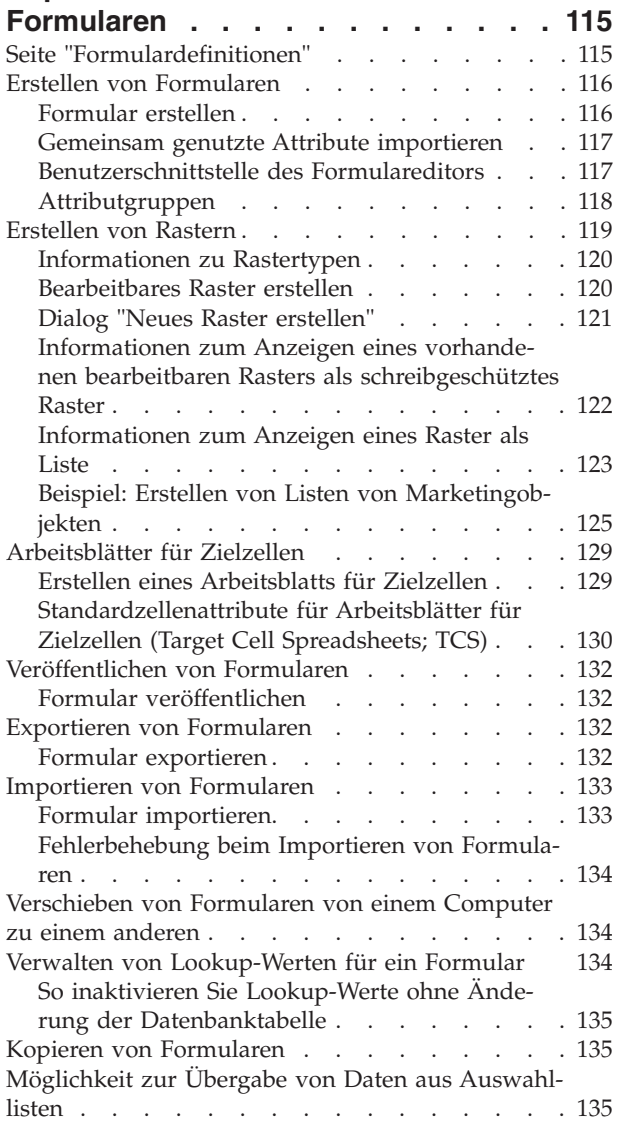

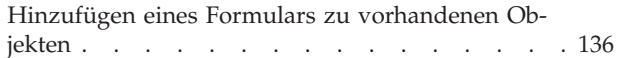

### **[Kapitel 10. Verwenden von Attributen](#page-144-0)**

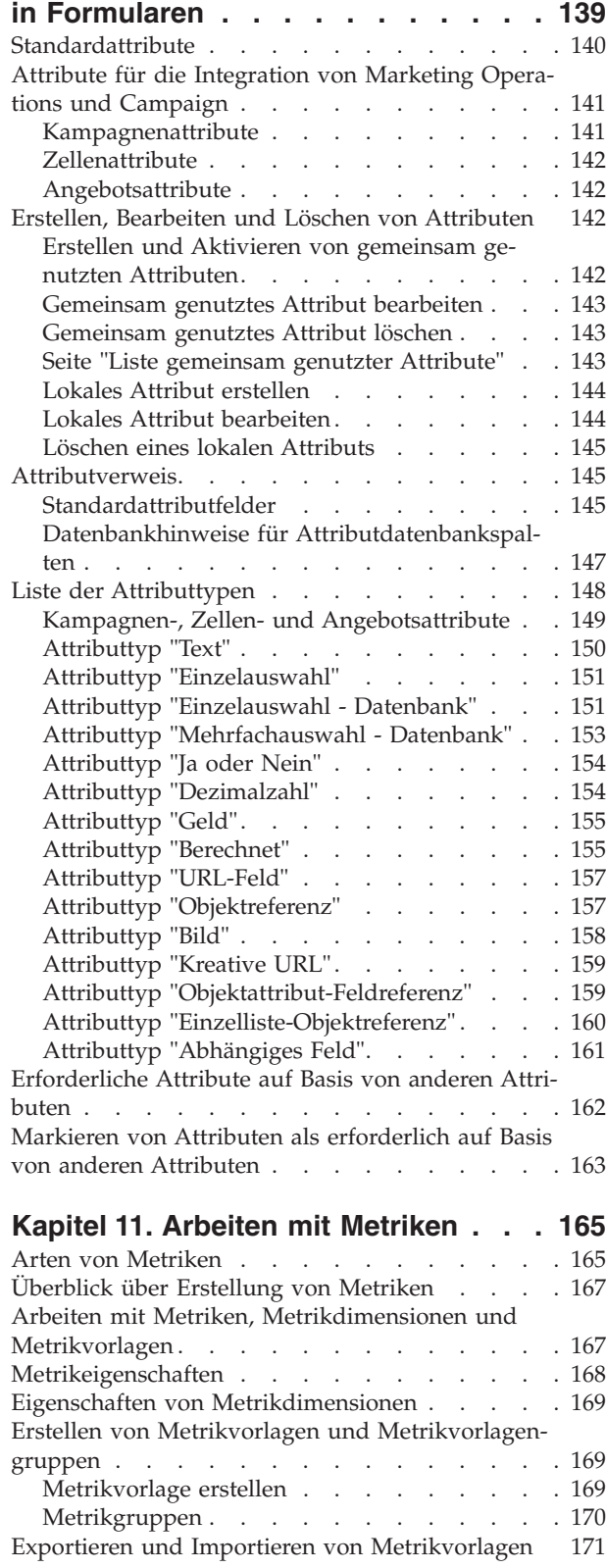

### **[Kapitel 12. Unterstützung mehrerer](#page-178-0)**

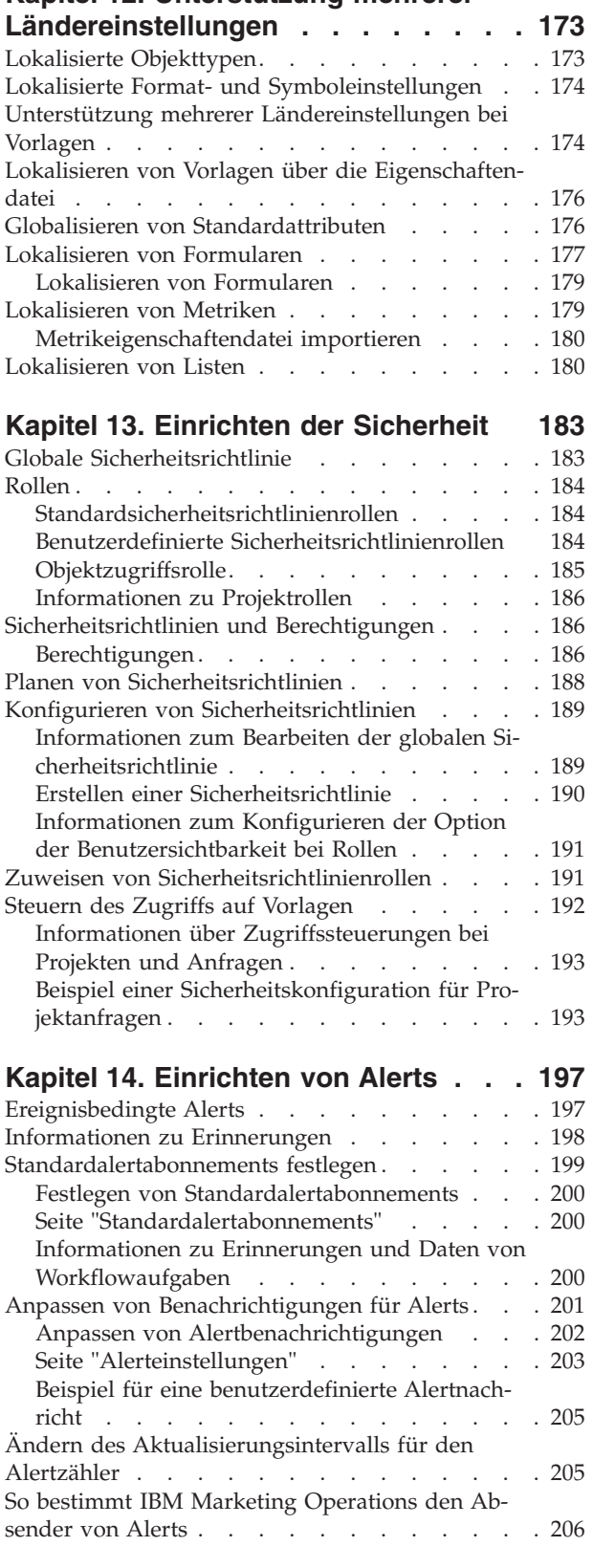

# **[Kapitel 15. Definieren von Listenoptio-](#page-212-0)**

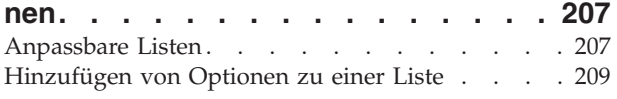

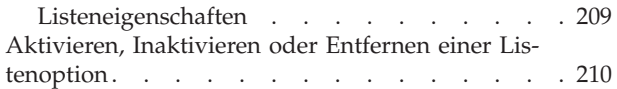

### **[Kapitel 16. Implementieren von Pro-](#page-216-0)**

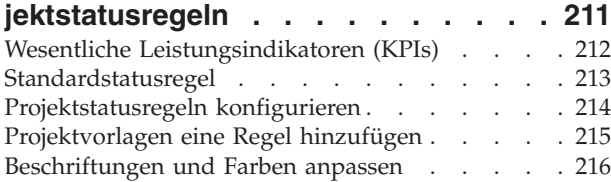

### **[Kapitel 17. Exportieren und Importie-](#page-222-0)**

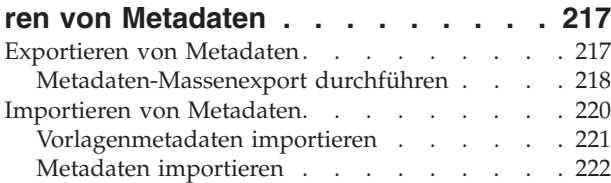

### **[Kapitel 18. Einrichten von Bibliothe-](#page-230-0)**

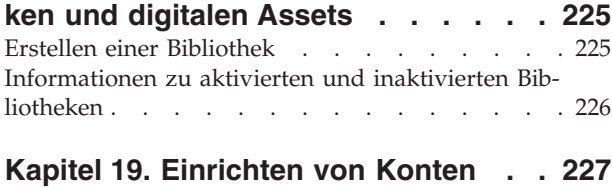

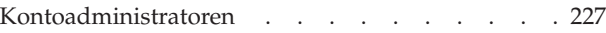

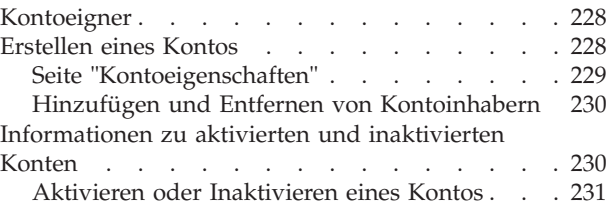

### **[Kapitel 20. Themen für Fortgeschritte-](#page-238-0)**

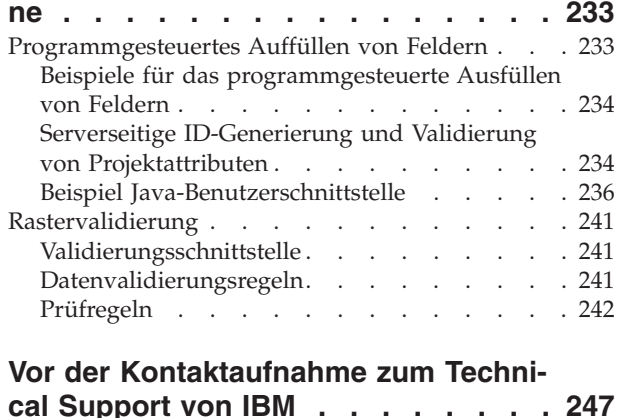

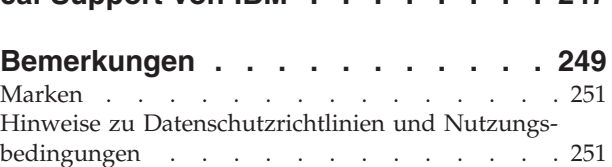

# <span id="page-6-0"></span>**Kapitel 1. Verwalten von IBM Marketing Operations**

Mit IBM® Marketing Operations können Sie die Personen, die Aufgaben und das Budget für Marketingprogramme organisieren und gleichzeitig die Kosten und Markteinführungszeit verringern.

Marketing Operations ist eine web-basierte Anwendung.

#### **Systemvoraussetzungen**

Die Anforderungen bezüglich Hardware, Betriebssystem, Web-Server und Datenbank werden in dem Dokument *Empfohlene Softwareumgebungen und Mindestsystemvoraussetzungen* beschrieben.

#### **Client-Computer**

Konfigurieren Sie Client-Computer, damit die folgenden Anforderungen erfüllt werden.

- v Jedes Mal, wenn Benutzer die Webseite anzeigen, muss Internet Explorer prüfen, ob aktuellere Versionen gespeicherter Seiten vorhanden sind. Wählen Sie zum Beispiel in Internet Explorer 9 **Tools > Internetoptionen** aus und klicken Sie im Abschnitt **Browserverlauf** auf **Einstellungen**. Wählen Sie **Bei jedem Besuch auf der Webseite**.
- Wenn der Client-Computer Software verwendet, um Fenster mit Popup-Werbung zu blocken, ist es möglich, dass Marketing Operations nicht ordnungsgemäß funktioniert. Lassen Sie Fenster mit Popup-Werbung für die Marketing Operations-URL zu (zum Beispiel http://myMachine:7001/plan).

### **IBM Marketing Operations in einer Clusterumgebung**

Um Systemadministrationsaufgaben in einer Clusterumgebung ausführen zu können, fahren Sie alle Marketing Operations-Instanzen bis auf eine herunter.

### **Zusatzfunktionen**

IBM Marketing Operations bietet mehrere Optionen, die die zentralen, sofort einsatzfähigen Funktionen erweitern. Ihr Unternehmen kann Marketing Operations in anderen IBM -Produkten integrieren oder Zusatzmodule aktivieren.

Zur Erweiterung von Marketing Operations-Funktionen kann Ihr Unternehmen die folgenden Produkte und Funktionen hinzufügen.

- Integrieren von IBM Campaign in Marketing Operations.
- v Aktivieren optionaler Angebotsintegration, wenn Marketing Operations und Campaign integriert sind.
- Integrieren von IBM Digital Recommendations in Marketing Operations.
- v Aktivieren des Finanzmanagementmoduls, das Aktivitäten der Buchhaltung für Ihre Pläne, Programme und Projekte unterstützt.
- v Aktivieren des Digital Asset Management-Moduls, das die zentralisierte Speicherung und Verwaltung von elektronischen Dateien unterstützt.

v Aktivieren des Integration Services-Moduls, das die Anwendungsprogrammierschnittstelle (Application Programming Interface, API) zur Erweiterung von Marketing Operations enthält.

Diese Optionen werden separat lizenziert. Folglich sind sie nicht in jedem Unternehmen aktiv.

### <span id="page-7-0"></span>**Dokumentation und Hilfe zu Marketing Operations**

IBM Marketing Operations wird in Ihrem Unternehmen von verschiedenen Personen für verschiedene Aufgaben verwendet. Informationen zu Marketing Operations finden Sie in einer Reihe von Handbüchern, die jeweils für Teammitglieder mit bestimmten Zielen und speziellen Qualifikationsprofilen erstellt wurden.

In der folgenden Tabelle sind die Informationen, die in den einzelnen Handbüchern verfügbar sind, aufgelistet.

*Tabelle 1. Handbücher in der Gesamtdokumentation zu Marketing Operations*.

Die folgende dreispaltige Tabelle enthält in einer Spalte die Aufgaben, in der zweiten Spalte die Handbuchnamen und in der dritten Spalte die Zielgruppe.

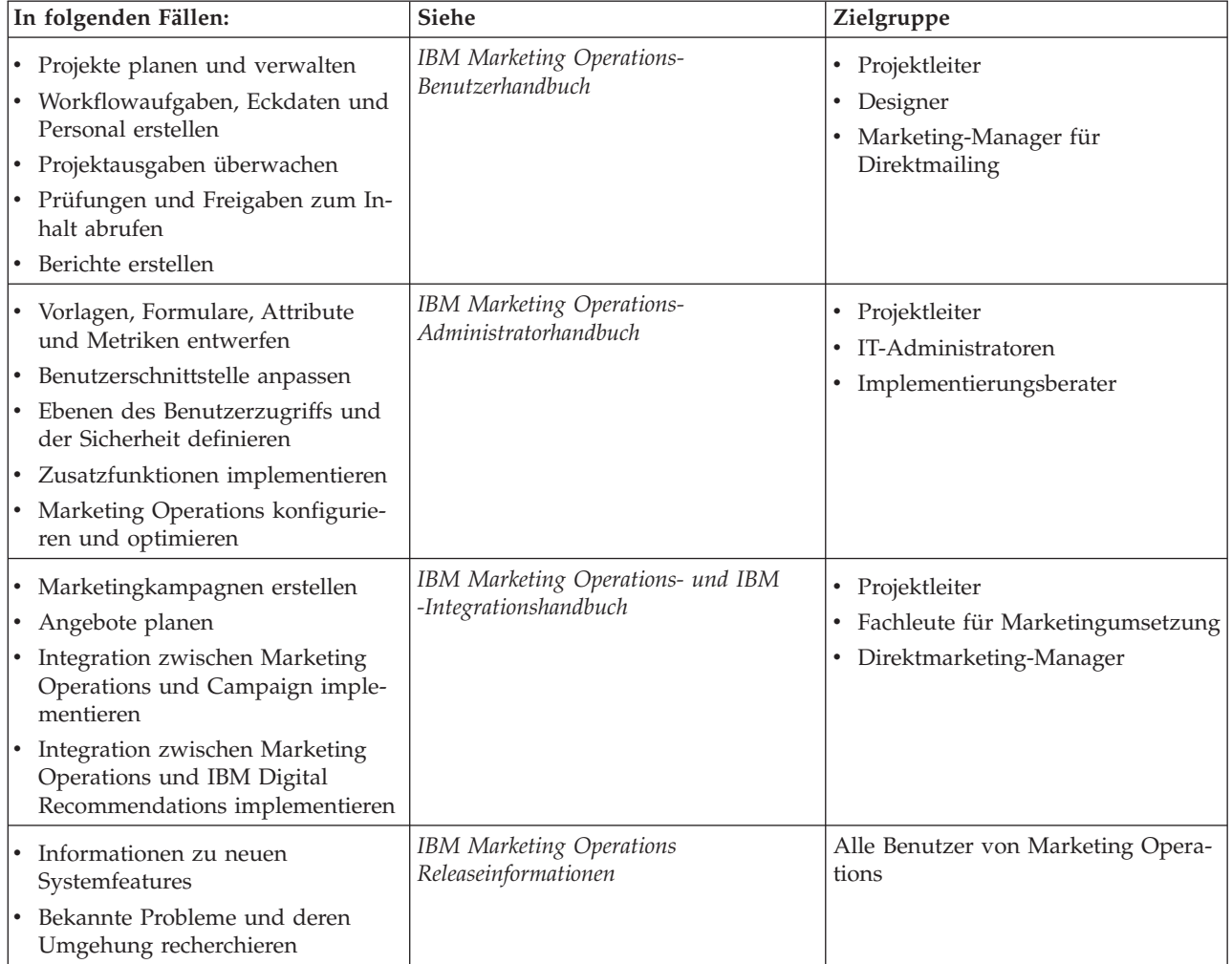

<span id="page-8-0"></span>*Tabelle 1. Handbücher in der Gesamtdokumentation zu Marketing Operations (Forts.)*.

Die folgende dreispaltige Tabelle enthält in einer Spalte die Aufgaben, in der zweiten Spalte die Handbuchnamen und in der dritten Spalte die Zielgruppe.

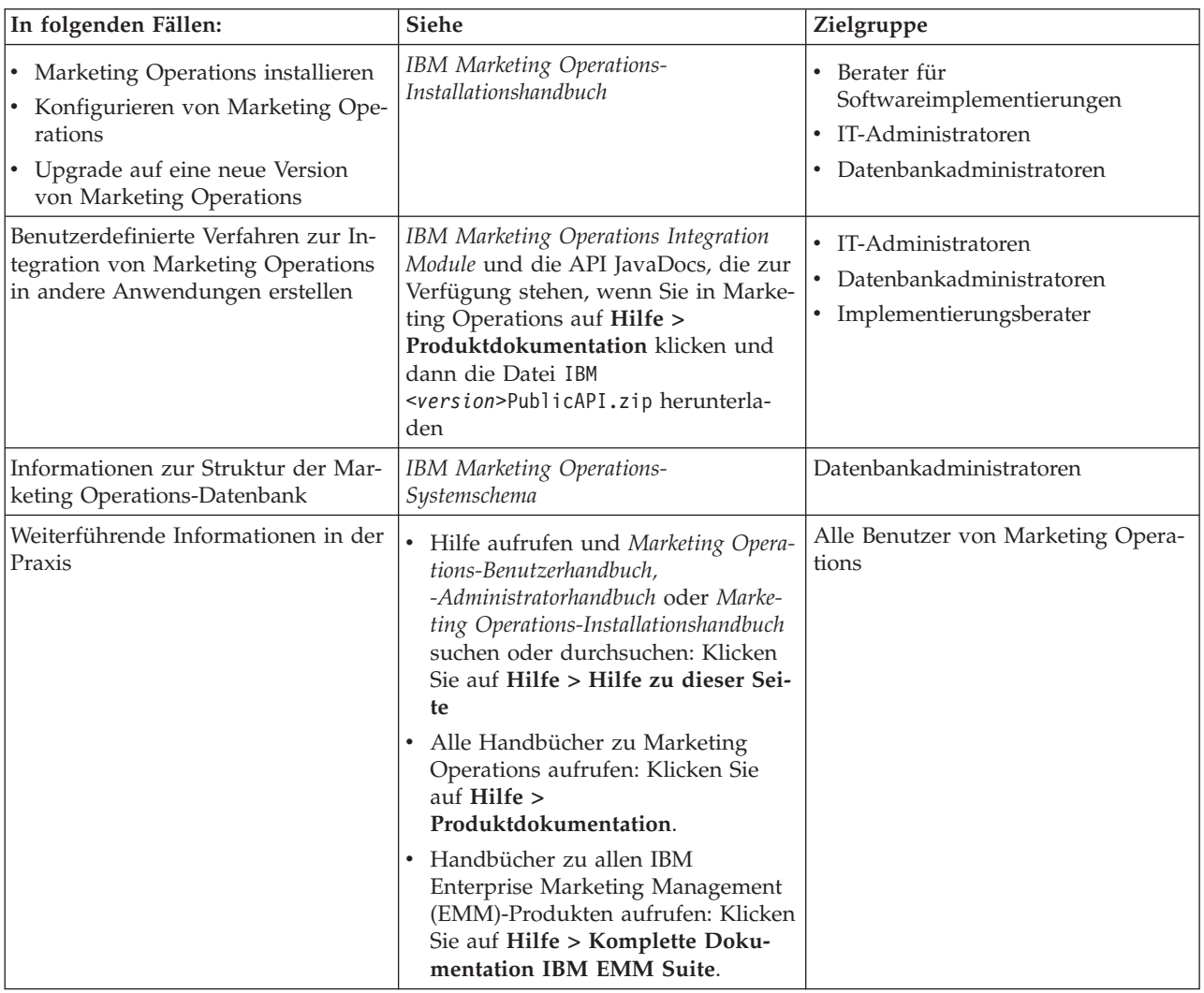

### **Benutzer und Benutzergruppen**

Zum Erstellen und Verwalten von Benutzern und Benutzergruppen können Sie die Funktionen verwenden, die zusammen mit IBM Marketing Platform installiert wurden.

Vergewissern Sie sich vor der Arbeit mit anderen Benutzern, dass die Vorgabe für **Bereichseinstellung** für Ihren eigenen IBM Marketing Operations-Benutzer der Standardländereinstellung Ihrer Installation entspricht. Die Standardländereinstellung der Installation wird mit der Eigenschaft **defaultLocale** unter **Einstellungen > Konfiguration > Marketing Operations** definiert. Sie finden ausführliche Informationen zur Erstellung von Benutzern und Benutzergruppen, zur Festlegung von Benutzereinstellungen und zur Zuweisung des Anwendungszugriffs im *IBM Marketing Platform-Administratorhandbuch*.

<span id="page-9-0"></span>Nach der Erstellung von Benutzern ordnen Sie diese einer Benutzergruppe zu, die über die gewünschte Zugriffsebene (zum Beispiel PlanUserRole oder PlanAdmin-Role) verfügt. Damit wird den Benutzern der Zugriff auf Marketing Operations gestattet.

Nach der Erstellung von Benutzern und Benutzergruppen müssen Sie die Benutzertabellen von Marketing Operations mit den Benutzertabellen von Marketing Platform synchronisieren. Mit diesem Schritt werden den Benutzern die Marketing Operations Standardsicherheitsrichtlinienrollen zugewiesen. Siehe "Synchronisieren von Benutzern".

Wenn nicht die erwarteten Benutzer angezeigt werden oder wenn Benutzer Fehlernachrichten erhalten, wenn sie sich anmelden wollen, dann müssen Sie sich vergewissern, dass die Benutzergruppe über Anwendungszugriffsberechtigungen für Marketing Operations verfügt. Als Nächstes müssen Sie sich vergewissern, dass die Benutzertabellen synchronisiert wurden.

### **Synchronisieren von Benutzern**

Durch das Synchronisieren von Benutzern wird sichergestellt, dass Systemtabellen alle Benutzerinformationen enthalten, die entweder in IBM Marketing Platform oder in IBM Marketing Operations eingegeben werden. Sie müssen Benutzer synchronisieren, wenn Sie neue Benutzer erstellen.

Die Durchführung der automatisierten Synchronisation richtet sich nach dem Zeitplan, der über die Eigenschaft **usermanagerSyncTime** unter **Einstellungen > Konfiguration > Marketing Operations > umoConfiguration** festgelegt wird.

Die Marketing Operations-Benutzertabellen können auch manuell mit den Marketing Platform-Benutzertabellen synchronisiert werden. Durch diese Prozedur können sich neue Benutzer bei Marketing Operations anmelden und Änderungen können vor der nächsten geplanten Synchronisation wirksam werden.

#### **Manuelles Synchronisieren von Benutzern**

Sie synchronisieren Benutzer zwischen IBM Marketing Platform und IBM Marketing Operations. Führen Sie diese Aufgabe immer dann aus, wenn Sie neue Benutzer hinzufügen oder Fehler beheben, die in Bezug auf Benutzer aufgetreten sind.

#### **Vorgehensweise**

- 1. Melden Sie sich bei Marketing Operations an.
- 2. Klicken Sie auf **Einstellungen** > **Marketing Operations-Einstellungen**.
- 3. Klicken Sie auf **Benutzer synchronisieren**.

### **Ansicht über den Administrationsprozess in IBM Marketing Operations**

Nach der Installation von IBM Marketing Operations muss der Administrator das Produkt konfigurieren und Objekte wie zum Beispiel Listendefinitionen und Vorlagen erstellen, bevor Benutzer anfangen können, damit zu arbeiten.

#### **Informationen zu diesem Vorgang**

Um beste Ergebnisse zu erzielen, lesen Sie das *IBM Marketing Operations-Benutzerhandbuch*, damit Sie das Produkt verstehen, bevor Sie es für Benutzer einrichten.

#### <span id="page-10-0"></span>**Vorgehensweise**

- 1. Installation von Marketing Operations.
- 2. Konfigurieren Sie Marketing Operations.

Weitere Informationen zum Installieren und Konfigurieren von Marketing Operations finden Sie im *IBM Marketing Operations-Installationshandbuch*.

- 3. Erstellen Sie Vorlagen. Siehe [Kapitel 6, "Einführen von Vorlagen", auf Seite 55.](#page-60-0)
- 4. Richten Sie eine Sicherheitsrichtlinie ein und konfigurieren Sie Alerts. Siehe [Ka](#page-188-0)[pitel 13, "Einrichten der Sicherheit", auf Seite 183](#page-188-0) und [Kapitel 14, "Einrichten](#page-202-0) [von Alerts", auf Seite 197.](#page-202-0)
- 5. Richten Sie Assets ein. Siehe [Kapitel 18, "Einrichten von Bibliotheken und digi](#page-230-0)[talen Assets", auf Seite 225.](#page-230-0)
- 6. Richten Sie Listendefinitionen ein. Siehe [Kapitel 15, "Definieren von](#page-212-0) [Listenoptionen", auf Seite 207.](#page-212-0)

### **Seite "Administratoreinstellungen"**

Wenn Sie **Einstellungen > Marketing Operations-Einstellungen** auswählen, wird die Seite **Administratoreinstellungen** angezeigt.

#### **Abschnitt "Benutzerpersonalisierung"**

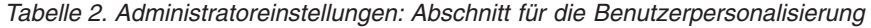

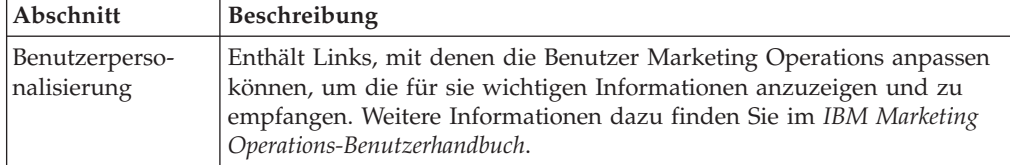

#### **Abschnitt für Systemadministratoreinstellungen**

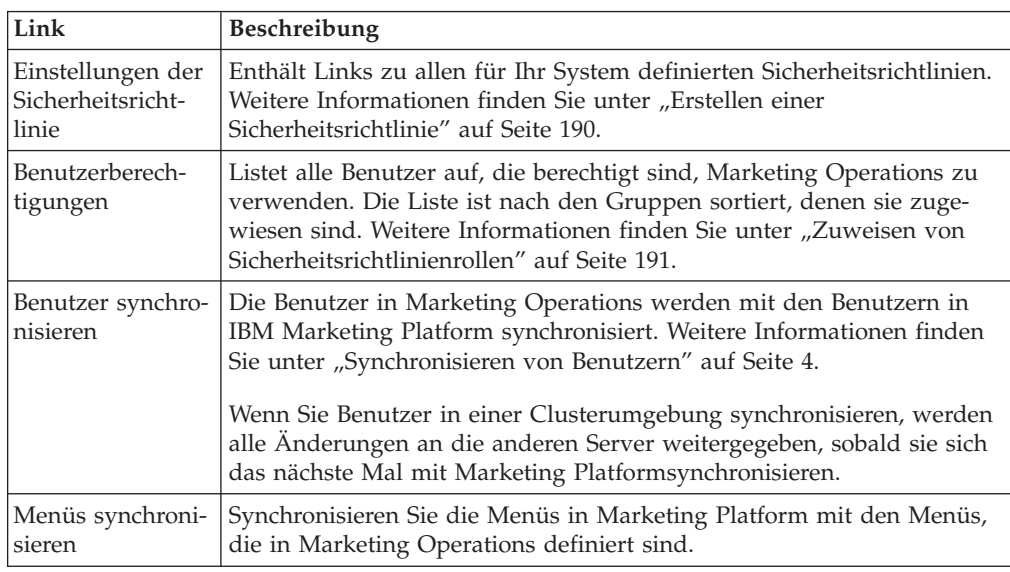

*Tabelle 3. Abschnitt "Systemadministratoreinstellungen": Eingeschränkte Optionen*

*Tabelle 4. Abschnitt "Systemadministratoreinstellungen": Zugängliche Optionen*

| Link                          | <b>Beschreibung</b>                                                                                                    |
|-------------------------------|----------------------------------------------------------------------------------------------------|
| Standardalert-<br>abonnements | Öffnet eine Seite zur Einrichtung und Bearbeitung von<br>Standardalertabonnements für Marketing Operations-Objekte. Weitere<br>Informationen finden Sie unter "Standardalertabonnements festlegen"<br>auf Seite 199. |

*Tabelle 5. Abschnitt "Systemadministratoreinstellungen": Objektdefinitionen auf Stammebene*

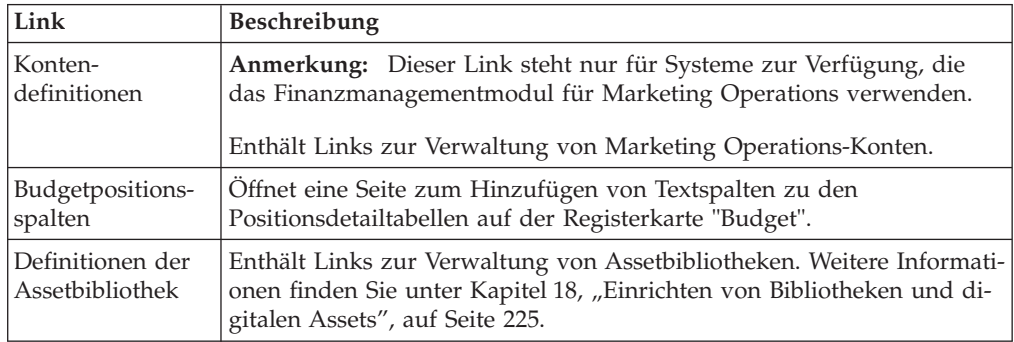

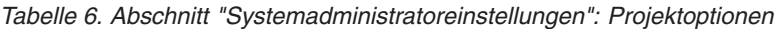

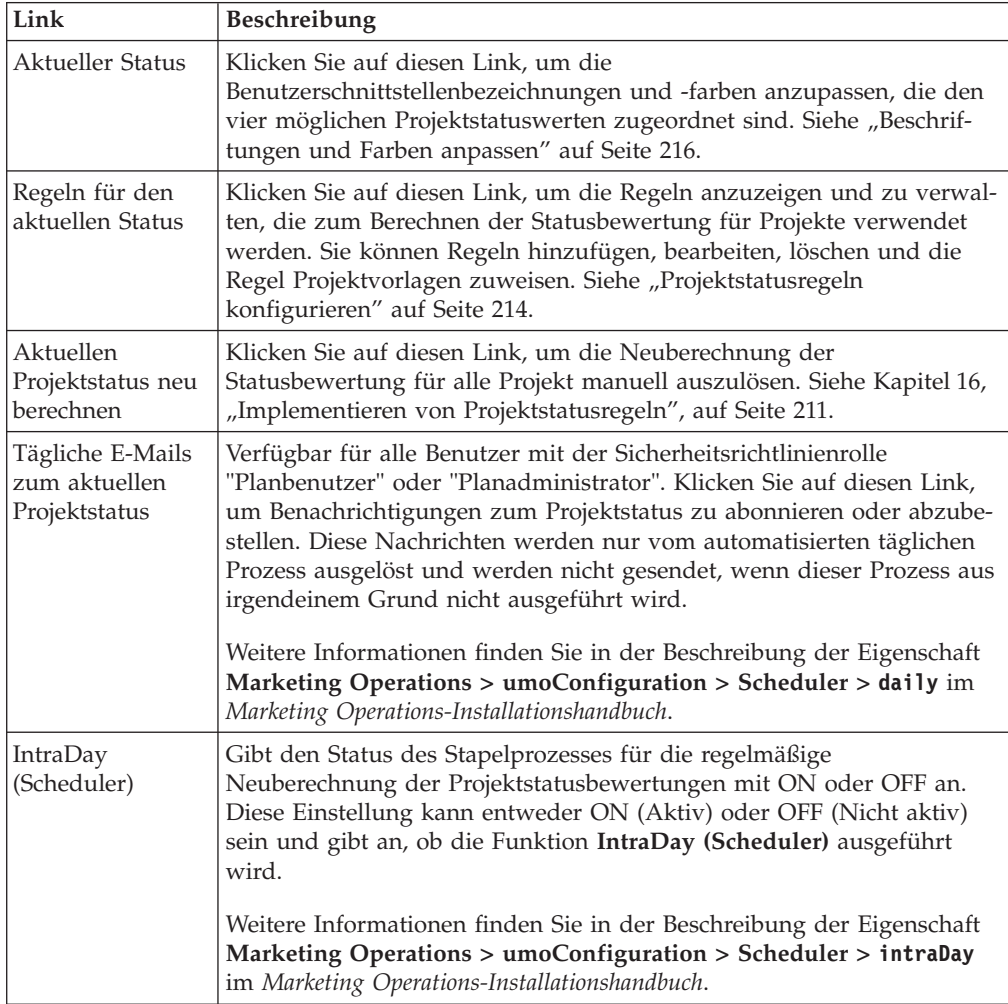

| Link                   | Beschreibung                                                                                                    |
|------------------------|----------------------------------------------------------------------------------------------------|
| Täglich<br>(Scheduler) | Gibt den Status des täglichen Stapelprozesses für die Berechnung der<br>Projektstatusbewertungen an. Diese Einstellung kann entweder ON<br>(Aktiv) oder OFF (Nicht aktiv) sein und gibt an, ob die Funktion Täg-<br>lich (Scheduler) ausgeführt wird. |
|                        | Weitere Informationen finden Sie in der Beschreibung der Eigenschaft<br>Marketing Operations > umoConfiguration > Scheduler > daily im<br>Marketing Operations-Installationshandbuch.                                                                 |

*Tabelle 6. Abschnitt "Systemadministratoreinstellungen": Projektoptionen (Forts.)*

| Link                                          | Beschreibung                                                                                                    |
|-----------------------------------------------|----------------------------------------------------------------------------------------------------|
| Listendefinitionen                            | Enthält Links zu den verfügbaren Listen, mit deren Hilfe ein Administ-<br>rator Listenwerte eintragen oder definieren kann. Weitere Informatio-<br>nen finden Sie unter "Anpassbare Listen" auf Seite 207.                   |
| Vorlagen-<br>konfiguration                    | Enthält Links zu Features für die Arbeit mit Vorlagen und<br>Vorlagenkomponenten. Weitere Informationen finden Sie unter "Erstel-<br>len und Verwalten von Vorlagen" auf Seite 68.                                           |
|                                               | Anmerkung: In einer Clusterumgebung müssen Sie alle Server bis auf<br>einen herunterfahren, bevor Sie mit der Ausführung von<br>Vorlagenkonfigurationsaufgaben beginnen.                                                     |
| Arbeitsfreie Werk-<br>tage                    | Öffnet eine Seite zum Aktualisieren der systemweiten arbeitsfreien<br>Tage. Weitere Informationen finden Sie unter "Systemweite arbeitsfreie<br>Tage" auf Seite 9.                                                           |
| Veröffentlichte<br>Suchen verwalten           | Öffnet eine Seite zum Veröffentlichen von Suchläufen, die von Marke-<br>ting Operations-Benutzern gespeichert wurden. Weitere Informationen<br>finden Sie unter "Veröffentlichen erweiterter Suchläufe" auf Seite 14.        |
| Einstellungen des<br>Marketingobjekt-<br>typs | Öffnet eine Seite, auf der Sie benutzerdefinierte Marketingobjekttypen<br>für Ihr System anzeigen und verwalten können. Weitere Informationen<br>finden Sie unter "Benutzerdefinierte Marketingobjekttypen" auf Seite<br>33. |
|                                               | Anmerkung: In einer Clusterumgebung müssen Sie alle Server bis auf<br>einen herunterfahren, bevor Sie Konfigurationsaufgaben für<br>Marketingobjekte abschließen können.                                                     |
| Triggerbindungen                              | Öffnet eine Seite, die im System definierte Trigger sowie Details darü-<br>ber auflistet, wie diese an Verfahren gebunden sind. Weitere Informati-<br>onen finden Sie unter "Trigger" auf Seite 11.                          |
| Anpassen von<br>Alerts                        | Öffnet eine Seite, auf der Sie den Text für Alerts für angegebene Ereig-<br>nisse ändern können. Weitere Informationen finden Sie unter Kapi-<br>tel 14, "Einrichten von Alerts", auf Seite 197.                             |
| Marketing Opera-<br>tions-Upgrade             | Öffnet eine Seite, auf der Sie Marketing Operations-Komponenten aus-<br>wählen können, die aktualisiert werden sollen. Einzelheiten hierzu fin-<br>den Sie im IBM Marketing Operations-Installationshandbuch.                |
| Datenmigration                                | Öffnet Optionen für den Export und Import von Metadaten. Siehe Ka-<br>pitel 17, "Exportieren und Importieren von Metadaten", auf Seite 217.                                                                                  |

*Tabelle 7. Abschnitt "Systemadministratoreinstellungen": Andere Optionen*

| Link                                                                                 | Beschreibung                                                                                                    |
|--------------------------------------------------------------------------------------|----------------------------------------------------------------------------------------------------|
| Automatisches<br>Hinzufügen eines<br>Stellvertreters bei<br>Abwesenheit              | Bietet Zugang zu einer systemweiten Einstellung für die<br>Abwesenheitsfunktion.                                                                                                    |
|                                                                                      | Für den Fall, dass ein Benutzer abwesend ist, kann ein Stellvertreter<br>angegeben werden, der Aufgaben, Genehmigungen und Anfragen<br>übernimmt. Diese Einstellung gibt an, ob ein Benutzer nur ein anderes<br>Teammitglied oder aber jeden Benutzer von Marketing Operations als<br>Stellvertreter auswählen kann. |
|                                                                                      | Stellen Sie Möglichkeit zur automatischen Hinzufügung eines stell-<br>vertretenden Benutzers auf "Ja", wenn der Stellvertreter, falls erfor-<br>derlich, für eine ihm zugewiesene Aufgabe, Genehmigung oder<br>Anfrage als Projektteammitglied hinzugefügt werden soll.                                              |
|                                                                                      | Stellen Sie Möglichkeit zur automatischen Hinzufügung eines stell-<br>vertretenden Benutzers auf "Nein", wenn Benutzer nur einen Benut-<br>zer als Stellvertreter auswählen können, der bereits Teammitglied für<br>genau dieselben Projekte ist.                                                                    |
|                                                                                      | Sie können diese Einstellung für individuelle Projektvorlagen über-<br>schreiben.                                                                                                    |
|                                                                                      | Weitere Informationen zur Abwesenheitsfunktion finden Sie im IBM<br>Marketing Operations-Benutzerhandbuch.                                                                                                    |
| Abwesende Be-<br>nutzer und Dele-<br>gierung -<br>Zusammenfas-<br>sung               | Stellt Optionen für Informationsberichte zu abwesenden<br>Teammitgliedern zur Verfügung. Weitere Informationen hierzu finden<br>Sie unter "Erstellen der "Übersicht abwesende Benutzer und<br>Delegierung"" auf Seite 52.                                                                                            |
| Zugeordnete<br>Gründe für die<br>Verweigerung mit<br>eigenständigen<br>Genehmigungen | Bei eigenständigen Genehmigungen können Sie Marketing Operations<br>so konfigurieren, dass Benutzer, die eine Genehmigung verweigern,<br>einen Grund aus einer vordefinierten Liste auswählen müssen. Siehe<br>"Verweigerungsgründe bei Genehmigungsprozessen" auf Seite 103.                                        |
| Kampagnen-<br>angebote<br>importieren                                                | Nur in Systemen verfügbar, die IBM Marketing Operations mit<br>Campaign integrieren und darüber hinaus eine optionale<br>Angebotseinbindung ermöglichen.                                                                                                    |
|                                                                                      | Zählt die Angebote und Angebotsvorlagen, Ordner und Listen auf, die<br>gegenwärtig in IBM Campaign verfügbar sind. Weitere Informationen<br>zur Ermöglichung von Angeboten finden Sie im IBM Marketing Opera-<br>tions und im Campaign-Integrationshandbuch.                                                         |

<span id="page-13-0"></span>*Tabelle 7. Abschnitt "Systemadministratoreinstellungen": Andere Optionen (Forts.)*

# **Festlegen der Zeitzone**

Sie können Ihre Zeitzone festlegen, um Datums- und Zeitangaben von IBM Marketing Operations in der Zeit der entsprechenden Ländereinstellung anzuzeigen. Die Zeitzone wird in den Benutzereinstellungen von IBM Marketing Platform angepasst.

### **Informationen zu diesem Vorgang**

**Anmerkung:** Die Standardzeitzone ist die Serverzeit.

#### <span id="page-14-0"></span>**Vorgehensweise**

- 1. Klicken Sie auf **Einstellungen > Benutzer**.
- 2. Wählen Sie Ihren Benutzernamen aus.

**Anmerkung:** Benutzernamen werden in alphabetischer Reihenfolge aufgelistet.

- 3. Klicken Sie auf **Einstellungen bearbeiten**.
- 4. Wählen Sie Marketing Platform aus.
- 5. Wählen Sie Ihre Zeitzone aus der Liste aus.
- 6. **Speichern** Sie Ihre Änderungen.

#### **Nächste Schritte**

Sie können entscheiden, ob über die Einstellungen **Kalender/Zeitachse** Informationen zur Zeitzone des Benutzers oben auf den Workflowseiten und in den Spaltenüberschriften angezeigt werden sollen. Sie könnten entscheiden, dass die Informationen zur Zeitzone im Workflow angezeigt werden sollen, wenn viele Benutzer aus verschiedenen Zeitzonen an denselben Projekten arbeiten. Wenn Projektbenutzer in derselben Zeitzone arbeiten, könnten Sie sich gegen das Anzeigen dieser Informationen entscheiden. Weitere Informationen finden Sie im Kapitel 'Kalender' im *IBM Marketing Operations-Benutzerhandbuch.*

### **Systemweite arbeitsfreie Tage**

In IBM Marketing Operations können Sie Zeiten berücksichtigen, in denen standardmäßig keine Arbeiten an Aufgaben ausgeführt werden. Arbeitsfreie Zeiten werden von Marketing Operations bei der Berechnung der Dauer für Aufgaben nicht berücksichtigt.

Wenn Sie einen oder mehrere Typen von arbeitsfreien Tagen (zum Beispiel "Urlaub") definiert haben, können Sie genaue arbeitsfreie Tage einzeln oder als Datumsbereich angeben. Weitere Informationen zu den Typen arbeitsfreier Tage fin-den Sie unter [Kapitel 15, "Definieren von Listenoptionen", auf Seite 207.](#page-212-0)

### **Hinzufügen arbeitsfreier Tage**

Sie können arbeitsfreie Tage (z. B. Feiertage) hinzufügen, an denen nicht gearbeitet wird.

#### **Vorbereitende Schritte**

Wenn Sie einen arbeitsfreien Tag hinzufügen, müssen Sie dessen Typ angeben. Wenn Sie überprüfen möchten, ob die Liste mit den Typen arbeitsfreier Tage die benötigten Optionen enthält, klicken Sie auf **Einstellungen> Marketing Operations-Einstellungen >Listendefinitionen**. Siehe [Kapitel 15, "Definieren von](#page-212-0) [Listenoptionen", auf Seite 207.](#page-212-0)

#### **Vorgehensweise**

- 1. Wählen Sie **Einstellungen > Marketing Operations-Einstellungen** aus.
- 2. Klicken Sie im Bereich "Andere Optionen" auf **Arbeitsfreie Tage**. Die Seite **Arbeitsfreie Tage** wird angezeigt.
- 3. Geben Sie ein **Startdatum** und ein **Enddatum** für die neue arbeitsfreie Zeit ein. Das Standardenddatum ist das Startdatum, um die Eingabe von Einzeltagen zu erleichtern.
- 4. Geben Sie im Feld **Name** einen Namen für die arbeitsfreie Zeit ein.
- <span id="page-15-0"></span>5. Wählen Sie aus der Liste **Typ** einen Typ für das Ereignis aus.
- 6. Klicken Sie auf **Annehmen**.

Sie erhalten eine Nachricht mit dem Hinweis, dass Sie auf **Änderungen speichern** klicken müssen, damit die Änderungen wirksam werden.

**Anmerkung:** Datumsangaben, die bereits in der Vergangenheit liegen, können nicht hinzugefügt werden.

- 7. Klicken Sie auf **Änderungen speichern**. Wenn Projekte von Ihren Änderungen betroffen sind, listet das System die betroffenen Projekte mit den Namen und E-Mail-Adressen der jeweiligen Projektbesitzer auf.
- 8. Klicken Sie auf **Zurück zur vorherigen Seite**, um weitere arbeitsfreie Tage hinzuzufügen.

### **Entfernen arbeitsfreier Tage**

Sie können Datumsangaben für Tage entfernen, an denen nicht gearbeitet wird. Dies kann z. B. bei einer Änderung des Feiertagskalenders der Fall sein.

#### **Vorgehensweise**

- 1. Wählen Sie **Einstellungen > Marketing Operations-Einstellungen** aus.
- 2. Klicken Sie im Bereich "Andere Optionen" auf **Arbeitsfreie Tage**.
- 3. Wählen Sie ein Datum oder einen Datumsbereich in der Liste aus.
- 4. Klicken Sie auf **Entfernen**.

Sie erhalten eine Nachricht mit dem Hinweis, dass Sie auf **Änderungen speichern** klicken müssen, damit die Änderungen wirksam werden.

**Anmerkung:** Datumsangaben, die bereits in der Vergangenheit liegen, können nicht gelöscht werden.

- 5. Klicken Sie auf **Änderungen speichern**. Wenn Projekte von Ihren Änderungen betroffen sind, listet das System die betroffenen Projekte mit den Namen und E-Mail-Adressen der jeweiligen Projektbesitzer auf.
- 6. Klicken Sie auf **Zurück zur vorherigen Seite**, um weitere arbeitsfreie Tage zu entfernen.

### **So ändern Sie die Liste arbeitsfreier Geschäftstage**

In der Regel wird die Liste der Feiertage und anderer arbeitsfreier Tage zu Beginn des Kalenderjahres erstellt, bevor Einzelheiten zu Marketingaktivitäten bekannt werden. Möglicherweise müssen Sie die Liste der arbeitsfreien Tage jedoch ändern, nachdem bereits Daten für Aufgaben, Projekte und Programme festgelegt worden sind.

Gehen Sie in diesem Fall wie folgt vor, um die Liste der arbeitsfreien Tage zu ändern.

- 1. Bearbeiten Sie die Liste der arbeitsfreien Tage.
- 2. Wenn sich Ihre Änderungen auf Projekte oder Aufgaben auswirken, benachrichtigen Sie betroffene Projektbesitzer über die Übersichtsseite **Arbeitsfreie Geschäftstage**.

# <span id="page-16-0"></span>**Seite "Übersicht der Änderungen bei nicht arbeitsfreien Tagen"**

Wenn Sie nicht arbeitsfreie Tage ändern, senden Sie den Projektbesitzern, deren Projekte betroffen sind, über die Seite **Übersicht der Änderungen bei nicht arbeitsfreien Tagen** E-Mail-Benachrichtigungen.

Die Seite **Übersicht der Änderungen bei nicht arbeitsfreien Tagen** enthält die folgenden Felder.

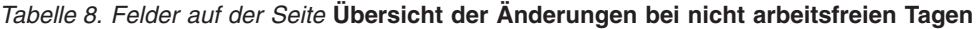

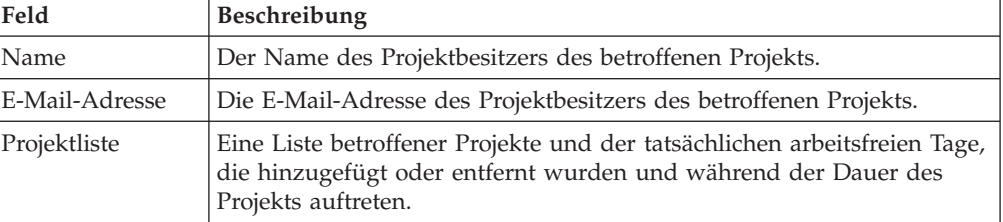

Sie können den Text ausschneiden und im Feld **Projektliste** in Ihre E-Mail-Adresse einfügen, damit die Projektbesitzer schnell einen Überblick über Ihre Änderungen erhalten.

### **Trigger**

Trigger können leistungsfähige benutzerdefinierte Validierungen sowie Pre- und Post-Event-Verarbeitung ausführen. Mit Triggern können Sie sofort einsatzfähige Prozessfähigkeit von IBM Marketing Operations in benutzerdefinierte Geschäftsprozesse integrieren.

Sie können Trigger festlegen, sodass mit bestimmten Objekten verbundene Ereignisse die Ausführung einer Prozedur auslösen. Wenn solche Ereignisse auftreten, führt Marketing Operations Procedure Manager den Trigger aus.

Beispiel: Sie möchten Daten in eine Datenbank einfügen, sobald sich der Status eines bestimmten Projekts von "Entwurf" in "Aktiv" ändert. Um mit einem Trigger Daten einfügen zu können, müssen Sie Folgendes definieren.

- v Eine Prozedur zum Einfügen eines Datensatzes in eine externe Datenbanktabelle.
- Eine Projektvorlage mit dem Namen "DirectMail".
- v Eine Triggerbindung für die Vorlage "DirectMail", die ausgeführt werden soll, wenn sich der Status eines Projekts ändert (zum Beispiel von "Entwurf" in "Aktiv").

Bei Projekten, die auf der Vorlage "DirectMail" basieren, ruft das System die Prozedur auf, sobald die angegebene Statusänderung auftritt.

Es gelten die folgenden Trigger-Regeln:

- Trigger treten vor oder nach einem Ereignis auf.
- Trigger werden auf einem Subset von Systemereignissen ausgeführt, zu denen Projekte, Anfragen, Marketingobjekte, Genehmigungen, Aufgaben, Workflowarbeitsblätter, Rasterzeilen, Benutzer, Rechnungen, Budgets, Konten und Ressourcen zählen.

<span id="page-17-0"></span>Trigger sollten generell möglichst detailliert definiert werden. Beispielsweise sollten Sie, statt eine Triggerbindung für ein Objekt festzulegen, eine Triggerbindung für ein bestimmtes Ereignis für eine bestimmte Projektvorlage konfigurieren.

Sie können die Liste der Triggerbindungen für Ihre Installation anzeigen, indem Sie **Einstellungen > Marketing Operations-Einstellungen** auswählen und auf **Triggerbindungen** klicken.

### **Hinzufügen eines Triggers**

Sie müssen mehrere Aufgaben ausführen, bevor ein Trigger eine Prozedur automatisch ausführt, wenn eine bestimmte Bedingung für ein Objekt erfüllt wird.

#### **Informationen zu diesem Vorgang**

**Anmerkung:** Einige der Aufgaben werden außerhalb von IBM Marketing Operations ausgeführt.

#### **Vorgehensweise**

- 1. Erstellen Sie in Java™ eine Prozedur, mit der die Schnittstelle "IProcedure" implementiert wird. Weitere Informationen finden Sie im Handbuch *IBM Marketing Operations-Integrationsmodul*.
- 2. Speichern Sie das Verfahren im Verfahrensordner. Geben Sie dieses Verzeichnis unter **Einstellungen > Konfiguration > Marketing Operations > umoConfiguration > integrationServices** mit der Eigenschaft **integrationProcedureDefinitionPath** an.
- 3. Erstellen Sie das Verfahren.
- 4. Fügen Sie die Prozedur zur Definitionsdatei procedure-plugins.xml hinzu, auch im von **integrationProcedureDefinitionPath** definierten Verzeichnis.
- 5. Starten Sie den Web-Server neu.
- 6. Melden Sie sich bei Marketing Operations an, um die Triggerbindung hinzuzufügen.

### **Hinzufügen und Bearbeiten von Triggerbindungen**

Sie können Trigger ändern oder neue Trigger erstellen, um automatisch auf voreingestellte Ereignisse reagieren zu können.

#### **Vorgehensweise**

- 1. Wählen Sie **Einstellungen > Marketing Operations-Einstellungen > Triggerbindungen** aus, um die aktuellen Triggerbindungen im System anzuzeigen.
- 2. Klicken Sie auf **Neue Triggerbindung hinzufügen** oder bei einer bereits bestehenden Bindung auf **Bearbeiten**. Ein Dialog wird geöffnet.
- 3. Stellen Sie einen **Namen** zur Kennzeichnung der Triggerbindung ein und wählen Sie dann den Objekttyp, die Vorlage, den Kontext und das Ereignis aus. Siehe "Dialog "Triggerbindung"".
- 4. Klicken Sie auf **Speichern**, um die Bindung zu speichern, und kehren Sie zur Listenseite **Triggerbindungen** zurück.

### **Dialog "Triggerbindung"**

Wenn Sie eine Triggerbindung erstellen oder bearbeiten, geben Sie Informationen zum Definieren Ihres Triggers an, wie zum Beispiel die Vorlage für den Filter. Diese Informationen werden auf der Listenseite **Triggerbindungen** angezeigt.

| Spalte                          | Beschreibung                                                                                                    |
|---------------------------------|----------------------------------------------------------------------------------------------------|
| Name                            | Textname für die Bindung. Namen müssen eindeutig sein.                                                                                                    |
| Marketing Operations-<br>Objekt | Der Objekttyp, für den der Trigger definiert ist, zum Beispiel Pro-<br>jekt, Anfrage, Marketingobjekt, Genehmigungen, Konten und Rech-<br>nungen. Der Standardwert ist Beliebiges Marketing Operations-<br>Objekt.                                                                                                    |
| Vorlage                         | Die als Filter zu verwendende Vorlage. Nachdem ein Objekt ausge-<br>wählt worden ist, werden zugehörige Vorlagen aufgefüllt, damit<br>Benutzer Trigger für eine Vorlage angeben können. Ihre Auswahl<br>wird wie ein Filter verwendet, der auf alle Objektinstanzen für die-<br>se Vorlage angewendet wird. Der Standard lautet Beliebige Vorla-<br><b>ge</b> , was bedeutet, dass entweder alle Vorlagen für das Objekt<br>enthalten sind oder dass im von Ihnen ausgewählten Objekt keine<br>Vorlagen enthalten sind. |
| Kontext                         | Der Kontext für den Trigger. Der Kontext kann zum Beispiel eine<br>Aufgabe oder ein Workflow sein. Der Standardwert <b>Jede(r/s)</b> be-<br>deutet, dass jeder Kontext für das Filterkriterium berücksichtigt<br>wird.                                                                                                    |
| Ereignis                        | Ein Ereignis für die Filteroperation. Ihnen werden nur Ereignisse<br>angezeigt, die dem ausgewählten Objekt, der ausgewählten Vorla-<br>ge und dem ausgewählten Kontext entsprechen. Wenn allerdings<br>Beliebiges Ereignis für das Objekt ausgewählt wurde, werden alle<br>Ereignisse angezeigt. Typische Ereignisse sind "Erstellt", "Aktuali-<br>siert", "Statusänderung", "Zugewiesene/Nicht zugewiesene Mitglie-<br>der" und "Verknüpfte/Nicht verknüpfte Objekte".                                                |
| Verzögert                       | Die Prozedur wird noch ausgeführt, nachdem die Transaktion<br>übergeben wurde. Bei Auswahl dieses Steuerelements wird der<br>Trigger nach Abschluss der konfigurierten Aktion ausgeführt; der<br>Trigger wirkt sich nicht auf den Vorgang aus, auf dem er konfigu-<br>riert ist. Dieser Triggertyp wird normalerweise bei<br>Nacharbeitungen verwendet.                                                                                                    |
| Wird validiert                  | Ein Validierungstrigger startet eine Prozedur zur Datenvalidierung,<br>bevor die aktuelle Transaktion übergeben wird. Der Trigger richtet<br>den Prozeduraufruf mit einem einschließenden Kontext ein, der<br>die Datenbanktransaktion enthält.                                                                                                    |
|                                 | Bei Auswahl dieses Steuerelements wird der Trigger kurz vor Ab-<br>schluss der konfigurierten Aktion ausgeführt. Anschließend, wenn<br>der Trigger eine Fehlermeldung zurückgibt, wird die Aktion, auf<br>der der Trigger konfiguriert ist, rückgängig gemacht und der Be-<br>nutzer über die vom Trigger dokumentierten Fehler in Kenntnis<br>gesetzt. Dieser Triggertyp wird normalerweise für<br>benutzerdefinierte Validierungen oder Aktivitäten bei der<br>Vorbearbeitung verwendet.                              |

*Tabelle 9. Steuerelemente für die Dateneingabe im Dialog* **Triggerbindungen**

| Spalte   | Beschreibung                                                                                                    |
|----------|----------------------------------------------------------------------------------------------------|
| Exklusiv | Bei Auswahl dieses Steuerelements wird der Triggervorgang auch<br>dann exklusiv ausgeführt, wenn mehrere Triggerbindungen mit<br>der von Ihnen ausgewählten Aktion übereinstimmen. Beispiel:<br>Wenn der Trigger nicht exklusiv ist, werden auch alle<br>Triggerbindungen ausgeführt, die auf dem Ereignis "Aktualisiertes<br>Projekt" konfiguriert sind, wenn der Benutzer eine beliebige<br>Workflowaufgabe aktualisiert. Aktivieren Sie dieses<br>Kontrollkästchen, um die Ausführung mehrerer Triggerbindungen<br>zu verhindern. |
|          | Eine exklusive Triggerbindung kann nicht zusammen mit anderen<br>Prozeduren ausgeführt werden, auch nicht, wenn mehrere Bindun-<br>gen identisch sind. Sind mehrere exklusive Bindungen identisch,<br>werden alle exklusiven Bindungen ausgeführt.                                                                                                    |
|          | Wird dieses Kästchen inaktiviert, ist die Bindung inklusive. Inklu-<br>sive Bindungen sind Prozeduren, die mit anderen Prozeduren aus-<br>geführt werden, wenn die Auswahlkriterien bei mindestens einem<br>Trigger erfüllt sind. Ist eine der übereinstimmenden Prozeduren<br>exklusiv wird nur diese Prozedur ausgeführt.                                                                                                    |
|          | Nur die spezifischsten exklusiven Bindungen stimmen überein. Sie<br>verfügen zum Beispiel über drei exklusive Trigger: einen globalen,<br>einen für alle Projekte und einen für eine bestimmte<br>Projektvorlage. Wenn das auslösende Ereignis mit allen dreien<br>übereinstimmt, dann wird nur die Prozedur für die bestimmte<br>Projektvorlage ausgeführt.                                                                                                    |
| Prozedur | Die mit dem Trigger verbundene Prozedur, das heißt, die Proze-<br>dur, die bei einem Auslösen des Triggers ausgeführt wird.                                                                                                    |

<span id="page-19-0"></span>*Tabelle 9. Steuerelemente für die Dateneingabe im Dialog* **Triggerbindungen** *(Forts.)*

### **Veröffentlichen erweiterter Suchläufe**

Damit Benutzer Objekte schneller finden können, bietet IBM Marketing Operations eine erweiterte Suchfunktion. Nach der Eingabe der Suchkriterien können Benutzer einen Namen zur Kennzeichnung angeben und die Suche für die spätere Verwendung speichern. Gespeicherte Suchläufe werden von Administratoren verwaltet.

Wenn Administratoren die erweiterte Suchfunktion nutzen und eine Suche speichern, bietet das System die Möglichkeit, die Suche zu veröffentlichen. Durch die Veröffentlichung wird die Suche allen Marketing Operations-Benutzern zur Verfügung gestellt. Administratoren können außerdem sämtliche gespeicherten Suchen überprüfen und wählen, welche Suche veröffentlicht oder nicht veröffentlicht werden soll.

Weitere Informationen zu Suchläufen finden Sie im *IBM Marketing Operations-Benutzerhandbuch*.

### **Veröffentlichen und Widerrufen der Veröffentlichung gespeicherter Suchen**

Wenn ein Benutzer die Kriterien für eine erweiterte Suche gespeichert hat, kann diese von einem Administrator veröffentlicht und allen Benutzern von Marketing Operations zur Verfügung gestellt werden. Umgekehrt kann eine zuvor veröffentlichte Suche, die nicht mehr allgemein benötigt wird, wieder in eine private Suche geändert werden.

#### <span id="page-20-0"></span>**Vorgehensweise**

- 1. Wählen Sie **Einstellungen > Marketing Operations-Einstellungen > Veröffentlichte Suchen verwalten** aus.
- 2. Auf dieser Seite **Veröffentlichte Suchen verwalten** werden standardmäßig nur Ihre eigenen Suchen aufgelistet. Wenn Sie mit einer Suche arbeiten möchten, die von einem anderen Benutzer erstellt wurde, wählen Sie den betreffenden Benutzer im Feld **Nach Benutzernamen suchen** aus.
- 3. Wenn Sie eine Suche veröffentlichen möchten, wählen Sie diese in der Liste **Verfügbare gespeicherte Suche** aus und klicken dann auf **>>**. Die Suche wird in die Liste **Gespeicherte Suche veröffentlichen** verschoben.
- 4. Wenn Sie eine Suche als private Suche festlegen möchten, wählen Sie diese in der Liste **Gespeicherte Suche veröffentlichen** aus und klicken dann auf **<<**. Die Suche wird in die Liste **Verfügbare gespeicherte Suche** verschoben.
- 5. Klicken Sie auf **Änderungen speichern**.

### **Anzeigen einer Liste gesperrter Objekte**

IBM Marketing Operations enthält ein Tool zum Anzeigen einer Liste der Objekte, die in der Anwendung aktuell gesperrt sind.

#### **Vorgehensweise**

1. Geben Sie zum Verwenden des Tools die folgende URL in ein Browserfenster ein:

```
http://<IBM_EMM_Suite_hostname>:<port>/unica/jsp/main.jsp?
redirectURL=http://<MarketingOperations_hostname>:<port>/
plan/affiniumplan.jsp?cat=adminobjectlocklist
```
Eine Anmeldeanzeige wird angezeigt.

2. Geben Sie den Benutzernamen und das Kennwort für ein Marketing Operations-Konto auf Administratorebene ein.

Eine Seite mit der Liste der Objektsperren wird angezeigt.

#### **Ergebnisse**

Auf der Seite mit den Objektsperren werden die aktuellen Sperren gruppiert nach Objekten, Rastern und Rasterzeilen aufgelistet. Auf der Seite werden Informationen zu den einzelnen Sperren angezeigt, einschließlich der ID und des Benutzers, der das Objekt gesperrt hat.

#### **Leistung von Marketing Operations**

IBM Marketing Operations stellt Konfigurationseigenschaften bereit, die Sie zur Steigerung der Systemleistung konfigurieren können. Um auf diese Konfigurationseigenschaften zuzugreifen, klicken Sie auf **Einstellungen > Konfiguration > Marketing Operations**.

#### **Maximale Ergebnisgröße bei Listen**

Zur Überwindung einiger Begrenzungen der Datenbankabfrage können Sie das Resultset bei allen Systemlistenseiten auf einen bestimmten Wert begrenzen. Klicken Sie auf **umoConfiguration > Datenbank**, um die Eigenschaft **commonDataAccessLayerMaxResultSetSize** zu konfigurieren.

### <span id="page-21-0"></span>**Stapelgröße bei Abfragen**

Bei bestimmten leistungsabhängigen Abfragen können Sie eine Stapelgröße für das Resultset definieren. Nur die angegebene Anzahl der Datensätze wird gleichzeitig zurückgegeben. Klicken Sie auf **umoConfiguration > Datenbank**, um die Eigenschaft **commonDataAccessLayerFetchSize** zu konfigurieren. Die Standardeinstellung ist 0 oder unbegrenzt. Eine typische Einstellung ist 500.

#### **Maximale Elementanzahl bei Kalenderseiten**

Wenn Benutzer Elemente in der Kalenderansicht prüfen oder exportieren, können Sie die Anzahl der erscheinenden Objekte (Pläne, Programme, Projekte und Aufgaben) zur Verwaltung von Leistungsproblemen begrenzen. Klicken Sie auf **umoConfiguration > listingPages**, um die Eigenschaft

**maximumItemsToBeDisplayedInCalendar** festzulegen. Die Standardeinstellung ist 0 oder unbegrenzt. Der Maximalwert beträgt 500.

Wenn Sie Kalenderanzeigeelemente begrenzen, können Benutzer die gewünschten Elemente über eine erweiterte Suche einbeziehen.

### **Konfigurieren der Markup-Funktion**

Marketing Operations stellt Markup-Tools für die Erstellung von Kommentaren in Anhängen zur Verfügung. Wenn Marketing Operations-Benutzer Genehmigungen zur Prüfung senden, können Genehmiger ihre Kommentare direkt in die elektronische Datei einfügen, wo sie von anderen Benutzern eingesehen werden können.

Marketing Operations stellt zwei Arten von Markup-Tools bereit.

- v Systemeigene Markups in Marketing Operations: Die systemeigene Markup-Option bietet mehrere Markup-Funktionen, die auf Dateien in den Formaten PDF, HTML, JPG, PNG, GIF und BMP angewendet werden können. Benutzer können ganze Webseiten mit Kommentaren versehen, wenn eine URL angegeben ist. Die Kommentare können anschließend in Marketing Operations gespeichert werden. Systemeigene Markups ist die Standardoption. Eine Installation von Acrobat ist für die Client-Computer nicht erforderlich.
- v Markup-Tool von Adobe Acrobat: Für dieses Markup-Tool ist eine Installation von Adobe Acrobat auf allen Client-Computern erforderlich. Benutzer können alle Markups von Acrobat anwenden und das bearbeitete PDF-Dokument anschließend in Marketing Operations speichern.

Die Markup-Option ist eine globale Einstellung. Sie können für unterschiedliche Benutzergruppen keine unterschiedlichen Markup-Optionen aktivieren.

### **Verfügbarkeit von Markup-Tools**

Das systemeigene Markup-Tool von Marketing Operations ist standardmäßig aktiviert. Sie können den für Benutzer verfügbaren Typ der Markup-Tools ändern, indem Sie die Konfigurationseigenschaften für die Markups unter **Einstellungen > Konfiguration > Marketing Operations > umoConfiguration > Markup** ändern.

Es kann ernsthafte Folgen haben, wenn das Markup-Tool geändert wird, nachdem Benutzer mit der Ansicht und Bearbeitung von Markups begonnen haben.

Ein Wechsel vom Acrobat-Markup zum systemeigenen Markup bedeutet, dass Benutzer keine Markups anzeigen oder bearbeiten können, die mit Acrobat erstellt wurden.

<span id="page-22-0"></span>v Ein Wechsel vom systemeigenen Markup zum Acrobat-Markup bedeutet, dass Benutzer Markups nicht anzeigen oder bearbeiten können, die mit dem systemeigenen Markup-Tool erstellt wurden.

**Anmerkung:** Um beste Ergebnisse zu erzielen, vermeiden Sie es, die Markupkonfiguration zu ändern, sobald Benutzer das Markup-Tool verwenden. Wägen Sie die Auswirkungen für die Benutzer sorgfältig ab, bevor Sie die Verfügbarkeit der Markup-Tools ändern.

### **Aktivieren von Adobe Acrobat-Markups**

Benutzer können zur Prüfung Adobe-Markups auswählen. Durch die Aktivierung der Adobe Acrobat-Markups werden die systemeigenen Markups von Marketing Operations für alle Benutzer inaktiviert.

#### **Vorgehensweise**

- 1. Klicken Sie auf **Einstellungen > Konfiguration > Marketing Operations > umoConfiguration > Markup**.
- 2. Klicken Sie auf **Einstellungen bearbeiten**.
- 3. Legen Sie die Eigenschaft **markupServerType** auf SOAP fest.
- 4. Legen Sie die Eigenschaft **markupServerURL** auf die URL des Marketing Operations-Host-Servers fest. Fügen Sie den vollständig qualifizierten Hostnamen und den Port dort hinzu, wo der Webanwendungsserver empfangsbereit ist.

Verwenden Sie das hier dargestellte Pfadformat und ersetzen Sie die Werte für *<server>* und *<port>* durch eigene Werte.

http://*<server>*:*<port>*/plan/services/collabService?wsdl

5. Legen Sie die Eigenschaft **useCustomMarkup** auf True (wahr) fest.

Wenn Windows-Benutzer in Marketing Operations die benutzerdefinierte Schaltfläche **Kommentare senden** statt der Adobe-Schaltfläche **Kommentare senden und empfangen** verwenden sollen, legen Sie die Eigenschaft **useCustomMarkup** auf False (falsch) fest. Benutzer müssen dann Acrobat konfigurieren, um die Kommentarsymbolleiste von Marketing Operations zu aktivieren. Weitere Informationen zur Prüfung von PDFs finden Sie im Benutzerhandbuch von *Marketing Operations*.

- 6. Klicken Sie auf **Speichern**.
- 7. Starten Sie Marketing Operations erneut, damit die Änderungen wirksam werden.

#### **Installieren und Konfigurieren von Adobe auf Client-Computern Informationen zu diesem Vorgang**

Damit Benutzer Adobe Markup verwenden können, installieren Sie Adobe Acrobat auf jedem Client-Computer, der für den Zugriff auf IBM Marketing Operations verwendet wird.

Nach jeder Installation auf einer Microsoft Windows-Plattform müssen Sie die angepasste Datei UMO\_Markup\_Collaboration.js aus dem Verzeichnis <MarketingOperations\_Home>\tools in den Client-Computer kopieren. Kopieren Sie diese Datei in das Unterverzeichnis Javascripts des Installationsverzeichnisses von Adobe Acrobat. Beispiel:

C:\Program files\Adobe\Acrobat 6.0\Acrobat\Javascripts\ UMO\_Markup\_Collaboration.js

<span id="page-23-0"></span>Wenn in diesem Verzeichnis die Datei sdkSOAPCollabSample.js vorhanden ist, dann löschen Sie sie.

Beachten Sie Folgendes:

- v Wenn ein Benutzer Kommentare anderer Genehmiger nicht sehen kann, fehlt wahrscheinlich die Datei UMO\_Markup\_Collaboration.js oder sie ist beschädigt.
- Wenn Sie Acrobat ausführen, bevor Sie diese Datei kopieren, müssen Sie den Computer für die zu verwendenden Markups erneut starten.

Zudem müssen Benutzer, die Internet Explorer als Browser für den Zugriff auf IBM Marketing Operations verwenden, in den Einstellungen von Internet Explorer die Ansicht von PDFs aktivieren.

#### **Aktivieren nativer Markups von Marketing Operations**

Sie können native Markups von Marketing Operations zur Prüfung aktivieren. Durch die Aktivierung der Markups von Marketing Operations wird die Markups von Adobe Acrobat inaktiviert.

#### **Vorgehensweise**

- 1. Klicken Sie auf **Einstellungen > Konfiguration > Marketing Operations > umoConfiguration > Markup**.
- 2. Klicken Sie auf **Einstellungen bearbeiten**.
- 3. Legen Sie die Eigenschaft **markupServerType** auf MCM fest.
- 4. Klicken Sie auf **Speichern**.
- 5. Starten Sie Marketing Operations erneut, damit die Änderungen wirksam werden.

### **Inaktivieren des Markups**

Statt native Marketing Operations-Markups oder Adobe Acrobat-Markups zur Prüfung zu aktivieren, können Sie Markups auch inaktivieren. Wenn Sie das Markup inaktivieren, können Benutzer keine Kommentare zu PDF-Dateien hinzufügen.

#### **Vorgehensweise**

- 1. Klicken Sie auf **Einstellungen > Konfiguration > Marketing Operations > umoConfiguration > Markup**.
- 2. Klicken Sie auf **Einstellungen bearbeiten**.
- 3. Löschen Sie den Eigenschaftswert **markupServerType**.
- 4. Klicken Sie auf **Speichern**.
- 5. Starten Sie Marketing Operations erneut, damit die Änderungen wirksam werden.

### **Konfigurieren von Systemprotokollen**

Marketing Operations verwendet das Dienstprogramm Apache log4j für Protokollkonfiguration, Fehlerbehebung und Fehlerinformationen. Wenn Sie den Typ der Nachrichten ändern möchten, die dieses Dienstprogramm in das Systemprotokoll einfügt, ändern Sie den Wert der Eigenschaft **level** in der Datei *<MarketingOperations\_Home>*/conf/plan\_log4j.xml.

Sie können die Protokollebene auf FATAL, ERROR, WARN, INFO oder DEBUG setzen, um mehr Nachrichten abzurufen. Um beispielsweise die maximale Anzahl Nachrichten zur Hilfe bei der Fehlerbehebung aufzuzeichnen, blättern Sie an das Ende der Datei plan\_log4j.xml und ändern die Protokollebene in DEBUG:

```
<root>
   <level value="DEBUG"/>
   <appender-ref ref="ASYNC_SYS_LOG"/>
\alpha/\text{root}
```
Wenn Ihre Untersuchung abgeschlossen ist, ändern Sie den Wert wieder zu WARN:

```
<root>
   <level value="WARN"/>
   <appender-ref ref="ASYNC_SYS_LOG"/>
\frac{2}{\sqrt{100}}
```
**Tipp:** Die Datei plan\_log4j.xml wird 60 Sekunden nach der Aktualisierung erneut geladen, damit Sie den Server nach Änderung der Werte in dieser Datei nicht erneut starten müssen.

## <span id="page-26-0"></span>**Kapitel 2. Optionen zum Anpassen der IBM Marketing Operations-Schnittstelle**

IBM Marketing Operations bietet Optionen zum Anpassen der Benutzerschnittstelle. Sie können die Marketing Operations-Schnittstelle anpassen oder unter einer anderen Produktbezeichnung vertreiben, um die Anforderungen Ihres Unternehmens zu erfüllen.

Sie können die folgenden Menüs und Beschriftungen anpassen.

- v Standardmarketingobjekttypen umbenennen, um die Beschriftungen auf Seiten und in Menüs zu ändern.
- v Menüs erstellen und umbenennen.
- v Menüelemente reorganisieren und umbenennen sowie Menüelemente hinzufügen, die zu URLs verlinken.

Außerdem definieren Sie die Optionen in mehreren Listen in der Benutzerschnitt-stelle. Weitere Informationen hierzu finden Sie unter [Kapitel 15, "Definieren von](#page-212-0) [Listenoptionen", auf Seite 207.](#page-212-0)

### **Marketingobjekttypen umbenennen**

Sie können die Beschriftungen und andere Textzeichenfolgen ändern, die in der Benutzerschnittstelle für Marketingobjekttypen angezeigt werden. Standard-Marketingobjekttypen von Marketing Operations sind Pläne, Programme, Projekte, Genehmigungen und Assets. Sie können entsprechend den Anforderungen Ihres Unternehmens benutzerdefinierte Marketingobjekttypen hinzufügen. Siehe [Kapitel 3,](#page-34-0) ["Marketingobjekttypen", auf Seite 29.](#page-34-0)

Zum Umbenennen eines Objekttyps bearbeiten Sie eine oder mehrere der folgenden Dateien:

v *<MarketingOperations\_Home>*/messages/com/ibm/umo/ext/ UMOConfigurationMessages\_*<defaultLocale>*.properties (für einen Standard-Marketingobjekttyp) oder UMOMktObjectConfigurationMessages\_*<defaultLocale>*.properties (für einen benutzerdefinierten Marketingobjekttyp)

Diese Datei enthält Parameter vom Typ list und Parameter vom Typ ui.

- Die Parameter vom Typ list definieren Beschriftungen und Textzeichenfolgen für die Listenseite, die angezeigt wird, wenn Benutzer das Menüelement für den Objekttyp auswählen. Beispiel: projectlist.columnList.PROJECT\_STATUS.header=Status.
- Die Parameter vom Typ ui definieren Beschriftungen und Textzeichenfolgen für die Seiten, auf denen Daten für eine Einzelinstanz dieses Objekttyps angezeigt werden. Beispiel:

projectsui.tabset.tab edit workflow.item addTask.display=Add Task Row.

- v *<MarketingOperations\_Home>*/conf/*<defaultLocale>*/sysmodules.xml Siehe "Datei [sysmodules.xml](#page-27-0)" auf Seite 22.
- v *<MarketingOperations\_Home>*/conf/*<defaultLocale>*/sysmenu.xml Siehe "Datei sysmenu.xml[" auf Seite 23.](#page-28-0)

<span id="page-27-0"></span>Um die Änderungen für die Marketing Operations-Benutzerschnittstelle zu übernehmen, müssen Sie den Anwendungsserver erneut starten und die Menüs mit Marketing Platform synchronisieren.

Wenn in Ihrem Unternehmen mehrere Ländereinstellungen unterstützt werden, können Sie die angezeigten Beschriftungen für Standard-Marketingobjekttypen lo-kalisieren. Siehe ["Lokalisierte Objekttypen" auf Seite 173.](#page-178-0)

#### **Datei sysmodules.xml**

Mit der Datei *<MarketingOperations\_Home>*/conf/*<locale>*/sysmodules.xml werden die Beschriftungen definiert, die in der Benutzerschnittstelle für Standard-Marketingobjekttypen angezeigt werden. Diese Datei enthält Abschnitt für Elemente vom Typ module und Elemente vom Typ item.

- v Die Elemente vom Typ module definieren, wie der Marketingobjekttyp in Menüs von Marketing Operations angezeigt wird.
- v Die Elemente vom Typ item definieren Singular- und Pluralversionen des Objekttypnamens für andere Verwendungen in Marketing Operations.

Für jeden der Standardmarketingobjekttypen sind in der Datei sysmodules.xml ein Element vom Typ module und zwei Elemente vom Typ item enthalten. Beispiel. Die Datei en US/sysmodules.xml enthält folgende Werte für Projekte:

```
<module id="projects">
     <display>Projects</display>
     <description>Projects Module</description>
     <helptip>Projects</helptip>
     <link>uapprojectservlet?cat=projectlist</link>
     <helpfile>plan.htm</helpfile>
</module>
<item id="project">Project</item>
<item id="projects">Projects</item>
```
Eine der Dateien, die Sie bearbeiten, um Beschriftungen in Menüs und Seiten zu ändern, ist die Datei sysmodules.xml für Ihre Standardländereinstellung. Sie können z. B. "Projekte" in der gesamten Benutzerschnittstelle in "Werbeaktionen" umbenennen. Dazu bearbeiten Sie den Wert des Elements <display> für das Modul und die Werte für beide Elemente <item> für Projekte.

```
<module id="projects">
     <display>Promotions</display>
     <description>Projects Module</description>
     <helptip>Projects</helptip>
     <link>uapprojectservlet?cat=projectlist</link>
     <helpfile>plan.htm</helpfile>
</module>
<item id="project">Promotion</item>
<item id="projects">Promotions</item>
```
Sie bearbeiten die Datei sysmodules.xml auch, wenn Sie ein Menüelement hinzufü-gen möchten, das zu einer URL verlinkt. Siehe ["Menüelement hinzufügen, das mit](#page-32-0) [einer URL verlinkt ist" auf Seite 27.](#page-32-0)

Um die Änderungen, die Sie in der Datei sysmodules.xml vorgenommen haben, auf die Marketing Operations-Benutzerschnittstelle anzuwenden, müssen Sie den Server erneut starten und die Menüs mit Marketing Platform synchronisieren.

<span id="page-28-0"></span>**Anmerkung:** Die Standardländereinstellung für Ihr Unternehmen wird während der Installation festgelegt. Klicken Sie zum Bestätigen dieser Einstellung auf **Einstellungen > Konfiguration > Marketing Operations** und überprüfen Sie die Konfigurationseigenschaft **defaultLocale**.

Wenn Sie einen benutzerdefinierten Marketingobjekttyp erstellen, fügt Marketing Operations automatisch ein Element vom Typ module und die Singular- und Pluralelemente vom Typ item zur Datei sysmodules.xml hinzu. Weitere Informationen hierzu finden Sie unter [Kapitel 3, "Marketingobjekttypen", auf Seite 29.](#page-34-0)

#### **Elemente in der Datei sysmodules.xml**

Sie verwenden die folgenden Elemente, um Module in der Datei sysmodules.xml zu definieren.

#### **module**

Das Element <module> ist das Containerelement für die Elemente, die ein Modul definieren. Dieses Element hat folgende Attribute:

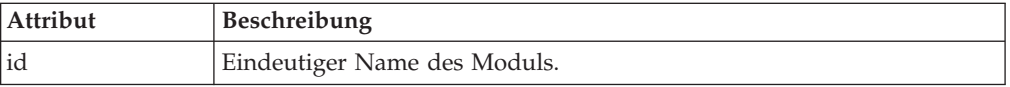

Das Element <module> hat keinen Wert. Es kann folgende untergeordnete Elemente enthalten: <display>, <description> und <link>.

#### **display**

Das Element <display> definiert den Namen, den Marketing Operations für dieses Modul in der Benutzerschnittstelle verwendet. Dieses Element hat keine Attribute und keine untergeordneten Elemente. Der Elementwert ist der Name, den Sie verwenden möchten.

#### **Beschreibung**

Das Element <description> definiert die Beschreibung für dieses Modul. Dieses Element hat keine Attribute und keine untergeordneten Elemente. Der Elementwert ist die Beschreibung, die Sie verwenden möchten.

#### **link**

Das Element <link> definiert die Seite, die angezeigt wird, wenn Benutzer auf das Menüelement für dieses Modul klicken. Dieses Element hat keine Attribute und keine untergeordneten Elemente. Der Elementwert ist der Link.

#### **Datei sysmenu.xml**

Mit der Datei *<MarketingOperations\_Home>*/conf/*<locale>*/sysmenu.xml werden die Beschriftungen von Menüs und Menüelementen einschließlich der Reihenfolge von Menüelementen und Trennzeichen definiert.

Benutzerschnittstellenmenüs und -menüelemente werden durch die Elemente in der Datei sysmenu.xml definiert. Ursprünglich entsprechen die Menüelemente den Werten, die in der Datei sysmodules.xml für Modulelemente definiert sind. Jedem Element in der Datei sysmenu.xml muss ein Modulelement in der Datei sysmodules.xml entsprechen.

<span id="page-29-0"></span>Um Menüelemente in ihren Menüs neu zu organisieren, ein von Ihnen erstelltes Menü umzubenennen oder ein Menüelement hinzuzufügen, müssen Sie die Datei sysmenu.xml für Ihre Standardländereinstellung bearbeiten. Um die Änderungen, die Sie in der Datei sysmenu.xml vorgenommen haben, auf die Marketing Operations-Benutzerschnittstelle anzuwenden, müssen Sie den Anwendungsserver erneut starten und die Menüs mit Marketing Platform synchronisieren.

#### **Elemente in der Datei sysmenu.xml**

Sie verwenden folgende Elemente, um Menüs und Menüelemente in der Datei sysmenu.xml zu definieren.

#### **menugroup**

Das Element <menugroup> bezeichnet ein Menü der Benutzerschnittstelle und enthält Elemente, die die Beschriftung für das Menü und seine Elemente definieren. Dieses Element hat folgendes Attribut:

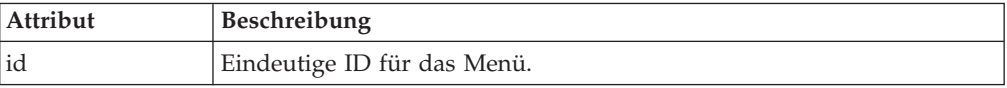

Das Element <menugroup> hat keinen Wert. Es kann folgende untergeordnete Elemente enthalten: <display> und <menuitem>.

#### **display**

Das Element <display> definiert die Beschriftung, die Marketing Operations für dieses Menü in der Benutzerschnittstelle anzeigt. Dieses Element hat keine Attribute und keine untergeordneten Elemente. Der Attributwert ist der Name, den Sie verwenden wollen.

#### **menuitem**

Das Element <menuitem> definiert ein Element in einem Menü. Dieses Element hat folgende Attribute:

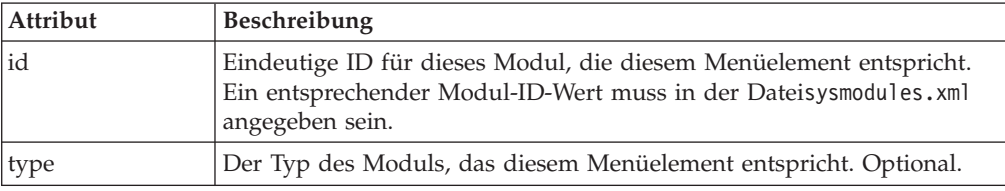

Das Element <menuitem> hat weder einen Wert noch untergeordnete Elemente.

Um eine horizontale Linie zwischen zwei Menüelemente einzufügen, fügen Sie ein in der Datei sysmenu.xml ein Element <separator/> zwischen den Elementen <menuitem> ein.

### **Umbenennen eines Marketingobjekttyps Vorgehensweise**

1. Öffnen Sie die Datei sysmodules.xml.

- <span id="page-30-0"></span>2. Suchen Sie in dieser Datei den Abschnitt <syscatalogitems>. Ersetzen Sie bei den Elementen <item>, die die Singular- und Pluralnamen des Marketingobjekttyps definieren, den Sie umbenennen, die Werte mit Ihrer bevorzugten Terminologie.
- 3. Suchen Sie den Abschnitt <module> für den Marketingobjekttyp, den Sie umbenennen. Ändern Sie den Wert des Elements <display> in diesem Abschnitt in Ihre bevorzugte Terminologie.
- 4. Speichern und schließen Sie die Datei sysmodules.xml.
- 5. Öffnen Sie die Datei UMOConfigurationMessages\_*<defaultLocale>*.properties (für einen Standard-Marketingobjekttyp) oder die Datei UMOMktObjectConfigurationMessages\_*<defaultLocale>*.properties (für einen benutzerdefinierten Marketingobjekttyp).

Suchen Sie für den Marketingobjekttyp, den Sie umbenennen möchten, alle Listen- und Benutzerschnittstellen-Eigenschaftswerte (nach dem Zeichen =), die den Namen des Objekttyps enthalten.

- 6. Ändern Sie die Namenwerte in Ihre bevorzugte Terminologie. Speichern und schließen Sie die Datei.
- 7. Öffnen Sie die Datei sysmenu.xml. Die Namen der Menüelemente, die mit dieser Datei definiert werden, überschreiben die in der Datei sysmodules.xml definierten Anzeigenamen.
- 8. Ändern Sie die Werte des Menüelementnamens in Ihre bevorzugte Terminologie. Speichern und schließen Sie die Datei.
- 9. Starten Sie den Marketing Operations-Anwendungsserver erneut.
- 10. Klicken Sie auf **Einstellungen > Marketing Operations-Einstellungen > Menüs synchronisieren**.

**Anmerkung:** Wenn nach Abschluss dieser Prozedur die Menüs nicht erwartungsgemäß angezeigt werden, verwenden Sie das Dienstprogramm config-Tool, um Menüelemente manuell zu importieren. Informationen zum Verwenden dieses Programms finden Sie im *IBM Marketing Operations-Installationshandbuch*. Lesen Sie den Abschnitt zur Konfiguration von Marketing Operations vor der Implementierung und den Schritt zur manuellen Registrierung von Marketing Operations.

#### **Anpassen von Menüs**

Sie können die Menüs und Menüoptionen für Marketing Operations anhand der Anforderungen Ihres Unternehmens konfigurieren. Marketing Operations ermöglicht Ihnen, eine der folgenden Anpassungen vorzunehmen:

- Menüs erstellen
- Elemente in Menüs neu organisieren
- v Elemente in Menüs umbenennen
- v Ein vorher erstelltes Menü umbenennen
- v Menüelemente mit Links zu URLs hinzufügen

Die Standardmenüs können Sie nicht umbenennen (Operationen, Analyse usw.) Allerdings können Sie Elemente innerhalb dieser Menüs umbenennen.

### <span id="page-31-0"></span>**Menü erstellen**

#### **Informationen zu diesem Vorgang**

Damit Sie ein Menü erstellen können, muss die Datei sysmodules.xml ein Modul für das Menü und ein Modul für jedes Element enthalten, das im Menü enthalten sein soll.

#### **Vorgehensweise**

- 1. Öffnen Sie die Datei sysmodules.xml.
- 2. Fügen Sie ein Element <module> mit einem eindeutigen ID-Wert für das neue Menü hinzu.
- 3. Stellen Sie sicher, dass <module> für jedes Element vorhanden ist, das Sie dem Menü hinzufügen möchten.

Notieren Sie sich den ID-Wert für jedes Element.

- 4. Speichern und schließen Sie die Datei sysmodules.xml.
- 5. Öffnen Sie die Datei sysmenu.xml.
- 6. Zum Erstellen des Menüs fügen Sie ein Element <menugroup> hinzu. Geben Sie denselben ID-Wert für dieses Element ein, den Sie auch für das neue Menüelement <module> in der Datei sysmodules.xml eingegeben haben.
- 7. Zum Erstellen von Menüelementen für das Menü fügen Sie <menugroup> Elemente <menuitem> hinzu.

Stellen Sie sicher, dass jedes Element <menuitem> einen ID-Wert aufweist, der dem der Elemente <module> in der Datei sysmodules.xml entspricht, die Sie in Schritt 3 angegeben haben.

- 8. Speichern und schließen Sie die Datei sysmenu.xml.
- 9. Starten Sie den Marketing Operations-Server erneut.
- 10. Klicken Sie auf **Einstellungen > Marketing Operations-Einstellungen > Menüs synchronisieren**.

### **Neuorganisation der Elemente in Menüs**

Sie können Elemente in Menüs neu organisieren. Sie können Elemente von einem Menü in ein anderes verschieben oder die Reihenfolge eines Menüs ändern.

Sie organisieren Elemente in Menüs um, indem Sie den Datenträger der Elemente <menuitem> in der Dateisysmenu.xml ändern. Wenn Sie durch sind, klicken Sie auf **Einstellungen > Marketing Operations-Einstellungen > Menüs synchronisieren.**

### **Umbenennen eines Menüs oder eines Elements in einem Menü**

#### **Vorgehensweise**

- 1. Öffnen Sie die Datei sysmenu.xml.
- 2. Suchen Sie das Element <menugroup> für das Menü, das Sie umbenennen möchten, oder das Element <menuitem> für das Menüelement, das Sie umbenennen möchten.
- 3. Gehen Sie folgendermaßen vor:
	- a. Wenn das Element über ein untergeordnetes Element <display> verfügt, ändern Sie den Wert des Elements <display> und geben Sie den gewünschten Text ein.
- <span id="page-32-0"></span>b. Wenn das Element nicht über untergeordnetes Element <display> verfügt, erstellen Sie ein untergeordnetes Element <display>, dessen Wert der Text ist, den Sie anzeigen möchten.
- 4. Speichern und schließen Sie die Datei sysmenu.xml.
- 5. Starten Sie den Marketing Operations-Anwendungsserver erneut.
- 6. Klicken Sie auf **Einstellungen > Marketing Operations-Einstellungen > Menüs synchronisieren**.

### **Menüelement hinzufügen, das mit einer URL verlinkt ist Vorgehensweise**

- 1. Öffnen Sie die Datei sysmodules.xml.
- 2. Erstellen Sie ein Modul.

Der Wert des Elements <link> muss die URL sein, zur der der Link hergestellt werden soll.

3. Notieren Sie die Werte für die ID und Typattribute.

Sie müssen sie in einem nachfolgenden Schritt in die Datei sysmodules.xml eingeben.

- 4. Speichern und schließen Sie die Datei sysmodules.xml.
- 5. Öffnen Sie die Datei sysmenu.xml.
- 6. Suchen Sie die <menugroup> für das Menü, zu dem Sie den Link hinzufügen möchten.
- 7. Fügen Sie ein Element <menuitem> hinzu, das auf das vorher erstellte Modul verweist.
- 8. Speichern und schließen Sie die Datei sysmenu.xml.
- 9. Starten Sie den Marketing Operations-Server erneut.
- 10. Klicken Sie auf **Einstellungen > Marketing Operations-Einstellungen > Menüs synchronisieren**.

### **Synchronisieren von Menüs**

Jedes Mal, wenn Sie die Menüs in Marketing Operations ändern, müssen Sie die Menüs synchronisieren, damit Ihre Änderungen angezeigt werden.

**Anmerkung:** Das Erstellen eines Marketingobjekttyps zählt als Änderung in den Menüs. Marketing Operations modifiziert die Dateien sysmodules.xml und sysmenu.xml automatisch, aber Sie müssen die Menüs manuell synchronisieren.

Klicken Sie auf **Einstellungen > Marketing Operations-Einstellungen > Menüs synchronisieren**, um die Menüs zu synchronisieren.

### **Unterstützung mehrerer Ländereinstellungen**

Für Unternehmen mit mehreren Ländereinstellungen für Marketing Operations-Benutzer können Sie die Beschriftungen und Textzeichenfolgen in der Benutzerschnittstelle der jeweiligen Ländereinstellung umwandeln.

Die Konfigurationseigenschaften **supportedLocales** und **defaultLocale** unter **Einstellungen > Konfiguration > Marketing Operations** geben die Ländereinstellungen Ihres Unternehmens an. Diese Eigenschaften werden während der Installation festgelegt.

Sie können folgende Objekte in Marketing Operations lokalisieren:

- Standard-Marketingobjekttypen und benutzerdefinierte Marketingobjekttypen. Siehe ["Lokalisierte Objekttypen" auf Seite 173.](#page-178-0)
- Vorlageneigenschaften. Siehe ["Unterstützung mehrerer Ländereinstellungen bei](#page-179-0) [Vorlagen" auf Seite 174.](#page-179-0)
- Formularattribute. Siehe ["Lokalisieren von Formularen" auf Seite 177.](#page-182-0)
- Metriken. Siehe ["Lokalisieren von Metriken" auf Seite 179.](#page-184-0)
- Alerts. Siehe ["Anpassen von Alertbenachrichtigungen" auf Seite 202.](#page-207-0)
- Listen einschließlich Benutzerrollen für Projektvorlagen. Siehe ["Lokalisieren von](#page-185-0) [Listen" auf Seite 180.](#page-185-0)

**Anmerkung:** Änderungen der Dateien *<MarketingOperations\_Home>*/messages/ com/ibm/umo/core/UMOMessages\_*<locale>*.properties zur Lokalisierung von Warnund Fehlermeldungen des Systems werden nicht unterstützt. Bei Systemupgrades und anderen Prozessen werden diese Dateien überschrieben.

# <span id="page-34-0"></span>**Kapitel 3. Marketingobjekttypen**

Marketingobjekte sind die Arbeitsprodukte, die von einem Team entwickelt und im Zuge der Marketingaktivitäten wiederverwendet werden. Neben einer Reihe von Standardmarketingobjekttypen, die mit IBM Marketing Operations bereitgestellt werden, können Sie auch benutzerdefinierte Marketingobjekttypen erstellen.

#### **Standardmarketingobjekttypen**

IBM Marketing Operations stellt eine Reihe von Standardmarketingobjekttypen bereit, bei denen es sich um Arbeitsprodukte handelt, die von den meisten Unternehmen zum Planen und Verwalten von Marketingzielen verwendet werden:

- Pläne
- Programme
- Projekte
- Anlagen
- v

Diese Standardmarketingobjekttypen werden hinzugefügt, wenn Zusatzfunktionen für Marketing Operations aktiviert werden:

- Rechnungen (Finanzmanagementmodul)
- Angebote (Systeme mit Marketing Operations und Campaign werden integriert und die Angebotsintegration aktiviert)

#### **Benutzerdefinierte Marketingobjekttypen**

In Ihrem Unternehmen müssen Benutzer vielleicht andere Marketingobjekttypen verfolgen. Marketingobjekte können ein physisches Element darstellen, zum Beispiel einen Brief, eine Kreditkarte oder eine Bannerwerbung. Sie können aber auch Geschäftskomponenten darstellen, zum Beispiel ein Kreditkartenangebot, eine Zielsegmentdefinition oder eine Bonusprogrammdefinition. Sie können für jedes physische Element oder jede Geschäftskomponente, die Sie verwalten und in Marketing Operations verfolgen möchten, einen benutzerdefinierten Marketingobjekttyp definieren. Basierend auf den oben aufgelisteten Beispielen erstellen Sie diese benutzerdefinierten Marketingobjekttypen.

- $\bullet$  Brief
- Kreditkarte
- Bannerwerbung
- Kreditkartenangebot
- Zielsegmentdefinition
- Bonusprogrammdefinition

Wenn Sie einen benutzerdefinierten Marketingobjekttyp hinzugefügt haben, erstellen Sie mindestens eine Vorlage dafür. Sie können zum Beispiel für verschiedene Arten von Formularbriefen separate Briefvorlagen erstellen. Die einzelnen Vorlagen können dann mehrere Male zum Erstellen verschiedener Instanzen dieses Brieftyps verwendet werden.

### <span id="page-35-0"></span>**Komponenten von Marketingobjekttypen**

In dem folgenden Diagramm wird die interne Darstellung von Marketingobjekttypen in IBM Marketing Operations angezeigt und wie die Komponenten in Beziehung zueinander stehen.

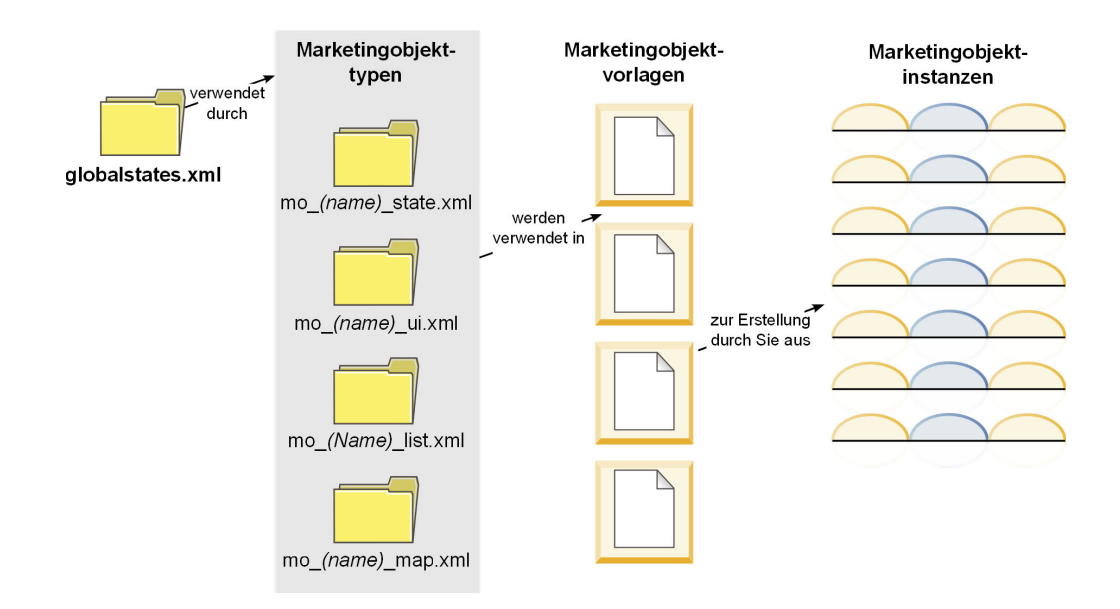

In der Regel durchlaufen Objektinstanzen verschiedene Status oder Workflowstatus, zum Beispiel "Nicht gestartet", "In Bearbeitung" und "Beendet". Die möglichen Status aller Marketingobjekttypen, im Standard- und im benutzerdefinierten Bereich, werden in einer einzelnen XML-Datei definiert. Aktualisieren Sie den Marketingobjekttyp, um die Status anzugeben, die Benutzer für einen Marketingobjekttyp auswählen können, und um die zulässigen Statusübergänge anzugeben.

### **Definieren eines benutzerdefinierten Marketingobjekttyps**

Sie müssen mehrere Aufgaben ausführen, um einen neuen Marketingobjekttyp für Ihr Unternehmen definieren zu können.

#### **Vorgehensweise**

- 1. Wenn für die neuen Marketingobjekttypen neue Status erforderlich sind, defi-nieren Sie diese in der globalen Statusdatei. Einzelheiten finden Sie unter ["Die](#page-36-0) [globale Statusdatei" auf Seite 31.](#page-36-0)
- 2. Wenn Sie neue Status definiert haben, starten Sie den Web-Server erneut, um die neuen Status verfügbar zu machen.
- 3. Fügen Sie den benutzerdefinierten Marketingobjekttyp hinzu. Dabei geben Sie die gültigen Status und die Statusübergänge an. Weitere Informationen finden Sie unter ["Benutzerdefinierte Marketingobjekttypen" auf Seite 33.](#page-38-0)
- 4. Starten Sie den Webanwendungsserver erneut, um den neuen Marketingobjekttyp verfügbar zu machen.
- 5. Erstellen Sie eine Vorlage für den Marketingobjekttyp. Einzelheiten finden Sie unter ["Marketingobjektvorlagen" auf Seite 36.](#page-41-0)
- 6. Benutzer erstellen Marketingobjektinstanzen auf Grundlage von Marketingobjektvorlage. Ausführliche Informationen hierzu finden Sie im *IBM Marketing Operations-Benutzerhandbuch*.
# **Zustände bei Marketingobjekten**

Jedes Marketingobjekt hat einen Zustand, der seinen Status anzeigt. Der Zustand ändert sich, während das Marketingobjekt seinen Lebenszyklus durchläuft.

Standardmäßig sind die folgenden Zustände verfügbar:

- Nicht gestartet
- Wird ausgeführt
- Zurückgestellt
- Abgebrochen
- Beendet

Sie können zusätzliche Zustände erstellen, indem Sie die globale Statusdatei bearbeiten.

Wenn Sie einen Marketingobjekttyp erstellen, wählen Sie die möglichen Zustände für diesen Typ aus der globalen Statusliste aus.

# **Die globale Statusdatei**

Die globale Statusdatei listet alle möglichen Status für Marketingobjekte in Ihrer Installation auf. Die Datei globalstates.xml befindet sich im Ordner *MarketingOperations\_Home*\conf\*locale*.

Status werden in dieser Datei mit den folgenden XML-Tags definiert.

| <b>Tag</b>  | <b>Beschreibung</b>                                                                                                    |
|-------------|----------------------------------------------------------------------------------------------------|
| id          | Eine eindeutige ID für den Status. Der ID-Wert darf keine Leerzeichen<br>enthalten.                                                                                                    |
| displayName | Die Beschriftung, die für Objekte mit diesem Status angezeigt wird,<br>beispielsweise "In Bearbeitung".                                                                                                    |
| Symbol      | Der visueller Indikator, der neben dem Anzeigenamen zur Darstellung<br>dieses Status angezeigt wird. Referenzierte Bilddateien müssen im Ver-<br>zeichnis webapp/images der WAR-Datei platziert werden. Beste Ergeb-<br>nisse liefern Bilder im GIF-Format mit einer Größe von 20 x 20 Pixel.<br>Das System ändert die Größe anderer Bilder automatisch in 20 x 20 Pi-<br>xel. |
| frozen      | Ein Flag, das anzeigt, ob das Objekt in diesem Status bearbeitet werden<br>kann:<br>• false: Benutzer können das Objekt in diesem Status bearbeiten.                                                                                                    |
|             | • true: Benutzer können das Objekt in diesem Status nicht bearbeiten.                                                                                                    |

*Tabelle 10. XML-Tags für globale Status*

Beispieleintrag für den Status IN\_PROGRESS:

```
<state id="IN_PROGRESS">
    <displayName>In Progress</displayName>
    <icon>status_onschedule.gif</icon>
     <frozen>false</frozen>
</state>
```
**Wichtig:** Starten Sie den Web-Server erneut, um die von Ihrer Marketing Operations-Instanz verwendete globale Statusdatei zu aktualisieren.

# **Zustandsübergänge**

Wenn Benutzer mit Marketingobjektinstanzen arbeiten, können Sie den Status einer einzelnen Instanz ändern, während sie diese bearbeiten. Sie können auf der Listenseite für diesen Objekttyp auch den Status mehrerer ausgewählter Instanzen ändern. Benutzer treffen ihre Auswahl aus einer Liste möglicher Übergänge: Welche Werte verfügbar sind, hängt von dem Status der Instanz und den für den Marketingobjekttyp definierten Zustandsübergängen ab.

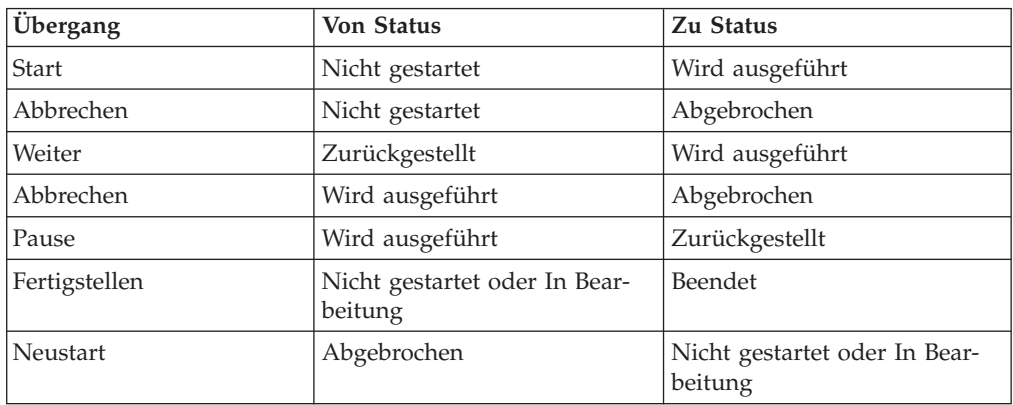

Die folgenden Übergänge werden standardmäßig definiert.

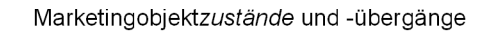

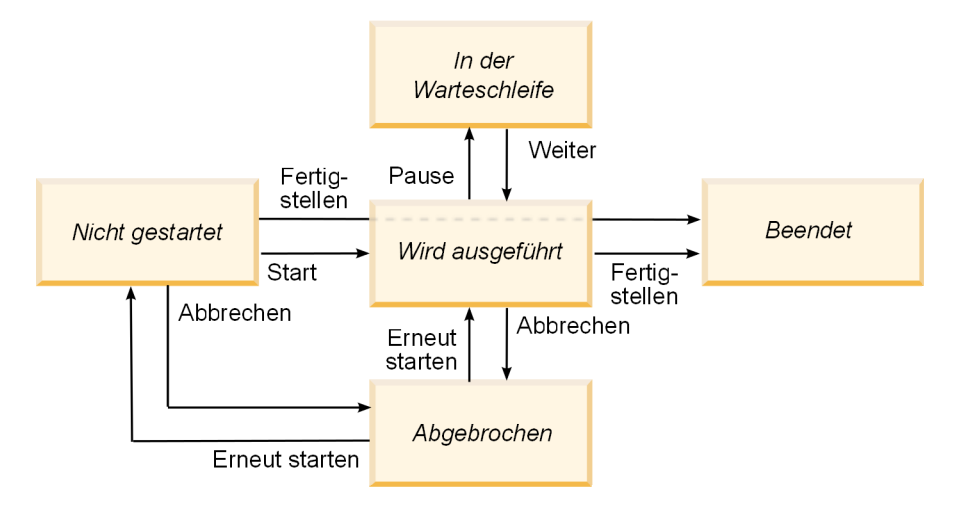

Wenn zum Beispiel eine Marketingobjektinstanz den Status "In Bearbeitung" hat, hat ein Benutzer die folgenden Auswahlmöglichkeiten.

- Anhalten: Ändert den Status in "Zurückgestellt"
- v Beenden: Ändert den Status in "Abgeschlossen"
- v Abbrechen: Ändert den Status in "Abgebrochen"

Sie können Übergänge hinzufügen oder entfernen, wenn Sie einen Marketingobjekttyp erstellen.

# **Benutzerdefinierte Marketingobjekttypen**

Sie müssen zunächst einen Marketingobjekttyp zu IBM Marketing Operations hinzufügen, bevor Sie Vorlagen für Marketingobjekte erstellen und Benutzer Instanzen dieses Typs erstellen können.

**Anmerkung:** IBM Marketing Operations stellt keine Benutzerschnittstelle zur Aktualisierung von Marketingobjekttypen bereit, nachdem diese hinzugefügt wurden. Legen Sie daher zunächst die Statusübergänge fest, die der Marketingobjekttyp anbieten muss, und erfassen Sie die benötigten Informationen.

# **Hinzufügen eines Marketingobjekttyps**

Sie können in Marketing Operations einen benutzerdefinierten Marketingobjekttyp hinzufügen.

## **Vorgehensweise**

- 1. Wählen Sie **Einstellungen > Marketing Operations-Einstellungen** aus.
- 2. Klicken Sie im Abschnitt **Andere Optionen** auf **Einstellungen für Marketingobjekttypen**. Die Seite **Einstellungen für Marketingobjekttypen** wird geöffnet.
- 3. Klicken Sie auf **Marketingobjekttyp hinzufügen**. Die Seite **Marketingobjekttyp hinzufügen** wird geöffnet.
- 4. Geben Sie die Details für den Objekttyp an. Beschreibungen der Felder auf dieser Seite finden Sie unter "Die Seite Marketingobjekttyp hinzufügen".
- 5. Klicken Sie auf **Änderungen speichern**, um den neuen Marketingobjekttyp hinzuzufügen Wenn Sie den Marketingobjekttyp speichern, erstellt Marketing Operations XML-Definitionsdateien und Eigenschaftendateien mit den Spezifikationen des Objekttyps.
- 6. Wenn in Ihrem Unternehmen mehrere Ländereinstellungen unterstützt werden, übersetzen Sie die angezeigten Beschriftungen und Textzeichenfolgen der Benutzerschnittstelle in die Sprache der jeweiligen Ländereinstellung. Weitere In-formationen finden Sie im Abschnitt ["Lokalisierte Objekttypen" auf Seite 173.](#page-178-0)

## **Nächste Schritte**

**Wichtig:** Starten Sie den Webanwendungsserver erneut, um den neuen Marketingobjekttyp verfügbar zu machen.

# **Die Seite Marketingobjekttyp hinzufügen**

Auf dieser Seite definieren Sie interne und Anzeigenamen für einen Marketingobjekttyp, legen fest, wie Benutzer zu Instanzen navigieren und bestimmen gültige Status und Statusübergänge.

| Feld                                        | Beschreibung                                                                                                    |
|---------------------------------------------|----------------------------------------------------------------------------------------------------|
| Name des<br>Marketingobjekt-<br>typmoduls   | Der interne Name dieses Marketingobjekttyps. Der Name darf nur al-<br>phanumerische Zeichen in englischer Sprache und den Unterstrich ent-<br>halten. In den Dateinamen der XML-Definitionsdateien und in den<br>Eigenschaftsdateien für diesen Marketingobjekttyp wird eine Version<br>dieses Namens in Kleinbuchstaben verwendet. |
| Anzeigename des<br>Marketingobjekt-<br>typs | Die für den Marketingobjekttyp in Menüs und Listen verwendete Be-<br>schriftung.                                                                                                    |

*Tabelle 11. Felder auf der Seite* **Marketingobjekttyp hinzufügen**

| Feld                                                   | Beschreibung                                                                                                    |
|--------------------------------------------------------|----------------------------------------------------------------------------------------------------|
| Beschreibung des<br>Marketingobjekt-<br>typmoduls      | Eine Kurzbeschreibung dieses Marketingobjekttyps.                                                                                                    |
| Hilfetipp des<br>Marketingobjekt-<br>typmoduls         | Für zukünftige Verwendung reserviert.                                                                                                    |
| Marketingobjekt-<br>name (Singular)                    | Die in Links und Titeln in der Marketing Operations-<br>Benutzerschnittstelle verwendete Beschriftung, wenn ein Name im Sin-<br>gular benötigt wird (zum Beispiel "Kreatives Element hinzufügen").                                                                                                    |
| Marketingobjekt-<br>name (Plural)                      | Die in Links und Titeln in der Marketing Operations-Schnittstelle ver-<br>wendete Name, wenn ein Name im Plural benötigt wird (zum Beispiel<br>"Alle kreativen Elemente").                                                                                                    |
| Menüeinstel-<br>lungen des<br>Marketing-<br>objekttyps | Um ein Navigationsmenü für den Zugriff auf eine Listenseite für die-<br>sen Marketingobjekttyp hinzuzufügen, wählen Sie Neue Menügruppe<br>mit Anzeigename aus und geben den Menünamen an.<br>Um einem vorhandenen Menü eine Navigationsoption für den Zugriff<br>auf die Listenseite für diesen Marketingobjekttyp hinzuzufügen, wäh-<br>len Sie Bestehender Menügruppe hinzufügen und das gewünschte<br>Menü aus. |
| Anfangsstatus                                          | Geben Sie den Status an, der allen neu erstellten Instanzen dieses<br>Marketingobjekttyps zugewiesen werden soll.                                                                                                    |
| Übergangsnamen                                         | Die Beschriftung eines Übergangs von einem Marketingobjektzustand<br>in einen anderen.<br>Anmerkung: Dieser Name ist nur auf diesem Bildschirm sichtbar. Er<br>wird Benutzern von Marketingobjekten dieses Typs nicht angezeigt.                                                                                                    |
| Von                                                    | Der erste Status bei diesem Übergang: Der Status, den die<br>Marketingobjektinstanz "verlässt". Wählen Sie einen in der globalen<br>Statusdatei definierten Status aus.                                                                                                    |
| Zu                                                     | Der zweite Status bei diesem Übergang: Der Status, den die<br>Marketingobjektinstanz annimmt. Wählen Sie einen in der globalen<br>Statusdatei definierten Status aus.                                                                                                    |

*Tabelle 11. Felder auf der Seite* **Marketingobjekttyp hinzufügen** *(Forts.)*

# **Definitionsdateien von Marketingobjekttypen**

Wenn Sie einen Marketingobjekttyp erstellen, aktualisiert IBM Marketing Operations die Datenbanktabellen und erstellt die folgenden XML-Dateien, um Definitionen für diesen Marketingobjekttyp zu speichern.

- v Die Datei mo\_*name*\_map.xml, die die Standardattribute definiert, die auf der Registerkarte **Übersicht** für das Marketingobjekt angezeigt werden sollen. Sie können auch die Beschriftungen dieser Attribute ändern.
- Die Datei mo\_name\_state.xml, die die Metadaten für die Übergänge enthält, die zwischen den Objektstatus definiert werden. Die Metadaten für jeden auf Ihrem System definierten Marketingobjektstatus werden in der Datei globalstates.xml gespeichert. Wenn Sie neue Status hinzufügen, müssen Sie sie in dieser Datei definieren.

Dabei ist *name* eine Version des Namens in Kleinbuchstaben, den Sie beim Erstellen des Marketingobjekttyps im Feld **Name des Marketingobjekttypmoduls** angegeben haben.

Die Marketingobjekt-Definitionsdateien sind im Verzeichnis *MarketingOperations\_Home*\conf\*locale* gespeichert.

**Anmerkung:** In den Versionen vor Version 8.6.0 hat das System zwei zusätzliche Dateien für Marketingobjekttypen erstellt: mo\_*name*\_list.xml und mo\_*name*\_ui.xml. Diese Dateien werden nicht mehr erstellt. Allerdings werden im Verzeichnis *MarketingOperations\_Home*\conf\backupUiListConfig Dateien zu Referenzzwecken aufbewahrt, die vor dem Upgrade auf Version 8.6 erstellt wurden.

**Wichtig:** Entfernen Sie keine Marketingobjekt-Definitionsdatei. Andernfalls können Sie Ihren Web-Server nicht starten und IBM Marketing Operations nicht verwenden.

## **Eigenschaftendateien von Marketingobjekttypen**

Die Eigenschaftendatei eines Marketingobjekttyps definiert die Beschriftungen und Zeichenfolgen der Benutzerschnittstelle des jeweiligen Objekttyps.

Für den ersten benutzerdefinierten Marketingobjekttyp, den Sie erstellen, erstellt Marketing Operations für jede Ländereinstellung eine Eigenschaftendatei. Bei diesen Eigenschaftendateien handelt es sich um die Dateien *MarketingOperations\_Home*/messages/com/ibm/umo/ext/ UMOMktObjectConfigurationMessages\_*locale*.properties.

Jedes Mal, wenn Sie einen weiteren benutzerdefinierten Marketingobjekttyp hinzufügen, fügt das System diesen Eigenschaftendateien eine Reihe entsprechender Parameter hinzu. Die neuen Parameter beginnen mit *name*\_ui und *name*\_list, wobei *name* der Name in Kleinbuchstaben ist, den Sie beim Erstellen des Marketingobjekttyps im Feld **Name des Marketingobjekttypmoduls** angegeben haben.

Wenn Sie die Beschriftungen und Zeichenfolgen der Benutzerschnittstelle eines Marketingobjekttyps ändern möchten, bearbeiten Sie die Eigenschaftendatei für Ihre Standardländereinstellung. Weitere Informationen hierzu finden Sie unter ["Marketingobjekttypen umbenennen" auf Seite 21.](#page-26-0)

Wenn Sie die Beschriftungen und Zeichenfolgen der Benutzerschnittstelle eines Marketingobjekttyps lokalisieren möchten, bearbeiten Sie die Eigenschaftendatei für jede unterstützte Ländereinstellung. Weitere Informationen hierzu finden Sie unter ["Lokalisierte Objekttypen" auf Seite 173.](#page-178-0)

# **Änderungen am Marketingobjekttyp**

Wenn Sie einen Marketingobjekttyp nach der Erstellung ändern möchten, müssen Sie die Definitionsdateien und die Eigenschaftendateien des Marketingobjekttyps ändern.

Wenn Sie ändern möchten, wie der Marketingobjekttyp in Menüs angezeigt wird, müssen Sie die entsprechenden Einträge in der Datei \conf\*locale*\sysmenu.xml im Installationsverzeichnis von IBM Marketing Operations ändern. Weitere Informationen finden Sie unter [Kapitel 2, "Optionen zum Anpassen der IBM Marketing](#page-26-0) [Operations-Schnittstelle", auf Seite 21](#page-26-0) und ["Unterstützung mehrerer](#page-32-0) [Ländereinstellungen" auf Seite 27.](#page-32-0)

# **Marketingobjektvorlagen**

Nachdem Sie einen Marketingobjekttyp definiert haben, müssen Sie mindestens eine Marketingobjektvorlage für diesen Typ erstellen. Benutzer können Instanzen dieses Marketingobjekttyps erst erstellen, wenn Sie eine entsprechende Vorlage erstellt haben.

# **Erstellen von Marketingobjektvorlagen**

Sie können Marketingobjektvorlagen in Marketing Operations erstellen.

#### **Vorgehensweise**

- 1. Wählen Sie **Einstellungen > Marketing Operations-Einstellungen** aus.
- 2. Klicken Sie im Abschnitt **Andere Optionen** auf **Vorlagenkonfiguration**.
- 3. Klicken Sie auf **Vorlagen**.

Die Seite **Vorlagen** enthält einen Abschnitt für die einzelnen benutzerdefinierten und Standardmarketingobjekttypen in Ihrem System. Wenn Sie zum Beispiel einen benutzerdefinierten Marketingobjekttyp mit dem Namen "Werbemittel" konfigurieren, enthält die Seite einen Abschnitt mit dem Namen **Vorlagen für Werbemittel**.

- 4. Klicken Sie zum Erstellen einer Vorlage für einen Marketingobjekttyp in diesem Seitenabschnitt auf **Vorlage hinzufügen**.
- 5. Geben Sie auf der Seite **Vorlage hinzufügen** die Eigenschaften für die neue Vorlage ein. Weitere Informationen hierzu finden Sie unter ["Erstellen und Ver](#page-73-0)[walten von Vorlagen" auf Seite 68.](#page-73-0)
- 6. Klicken Sie auf **Änderungen speichern**, um die neue Vorlage hinzuzufügen.

# **Zuordnungen zwischen Marketingobjekttypen**

Sie können einen Marketingobjekttyp einem Projekt oder einem anderen Marketingobjekt zuordnen.

Ihr Unternehmen verfügt zum Beispiel über einen Projekttyp, der immer eine Broschüre enthält. Sie richten einen benutzerdefinierten Marketingobjekttyp für die Broschüre ein und konfigurieren die Projektvorlage anschließend so, dass Benutzer beim Erstellen von Projekten nach mindestens einer Broschüre abgefragt werden. Folglich wird dem Benutzer eine Liste mit Broschüren angezeigt, wenn er mit dem Projekt arbeitet und auf das Steuerelement **Auswählen** klickt. Die Liste enthält entweder alle Instanzen einer Broschüre im System oder nur Broschüren, die aus einer bestimmten Vorlage für Broschüren erstellt worden sind.

Sie können Vorlagen auch zur Ausführung der folgenden Dinge konfigurieren:

- v Fügen Sie benutzerdefinierte oder Standardattribute hinzu, die in einer Vorlage definiert werden, wenn Benutzer ein Projekt oder eine andere Objektinstanzen mit einer anderen Vorlage erstellen. Sie können ein Attribut nur dann einschließen, wenn Sie auch die Marketingobjekttypen einander zuordnen.
- Automatisches Erstellen einer Instanz für ein bestimmtes Marketingobjekt, wenn Benutzer einen anderen Marketingobjekttyp erstellen. Sie können zum Beispiel automatisch eine Broschüre erstellen, wenn Benutzer einen bestimmten Projekttyp erstellen. Diese Funktion ist nicht verfügbar, wenn Sie den Marketingobjekttyp einem anderen Marketingobjekt zuordnen.

Erstellen Sie ein Formular und fügen Sie Attribute hinzu, um eine Vorlage mit Daten für einen anderen Marketingobjekttyp zu konfigurieren.

- Um einen Marketingobjekttyp einem anderen Marketingobjekttyp zuzuordnen, müssen Sie ein Attribut mit dem Attributtyp "Einzelauswahl-Objektreferenz" oder "Mehrfachauswahl-Objektreferenz" zu einem Formular hinzufügen. Anschließend können Sie das Formular zu einer Vorlage hinzufügen.
- Um ein Attribut hinzuzufügen, das in einer Vorlage eines anderen Objektinstanztyps definiert ist, müssen Sie ein Attribut vom Typ "Objektattribut-Feldreferenz" zu demselben Formular hinzufügen. Um ein Attribut hinzuzufügen, müssen Sie ein Attribut vom Typ "Einzelauswahl-Objektreferenz" verwenden, damit die Marketingobjekte zugeordnet werden können.

Weitere Informationen zu Formularen finden Sie unter [Kapitel 9, "Erstellen und](#page-120-0) [Verwalten von Formularen", auf Seite 115.](#page-120-0) Weitere Informationen zu Attributen fin-den Sie unter [Kapitel 10, "Verwenden von Attributen in Formularen", auf Seite 139.](#page-144-0)

# **Kapitel 4. Inaktivierung von Projekten und Anfragen**

Nach einiger Zeit der Verwendung von IBM Marketing Operations können sich in der Benutzerschnittstelle veraltete oder unerwünschte Projekte und Anfragen angesammelt haben. Sie können Projekte und Anfragen inaktivieren, um Überflüssiges zu entfernen und Suchen zu vereinfachen.

Die meisten Marketing Operations-Benutzer können auf der Registerkarte "Übersicht" für Objekte oder auf den Seiten mit den Listen der Projekte und Anfragen Projekte und Anfragen inaktivieren und reaktivieren. Je nach der Anzahl der auf jeder Seite angezeigten Objekte können Sie mit dieser Methode bis zu 1000 Projekte und Anfragen inaktivieren oder reaktivieren. Die maximale Anzahl der Objekte, die auf jeder Seite angezeigt werden, wird durch Ihren Administrator in den Administrationskonfigurationseinstellungen festgelegt. Administratoren können auch mehrere Projekte und Anfragen, die ausgewählten Kriterien entsprechen, mit Funktionen zur Masseninaktivierung und -reaktivierung inaktivieren und reaktivieren.

**Anmerkung:** Um Projekte inaktivieren und reaktivieren zu können, müssen Sie die entsprechenden Sicherheitsberechtigungen besitzen. Die Berechtigungen werden durch Administratoren auf Vorlagenebene festgelegt. Wenn eine Vorlage erstellt wird, können Projekte und Anfragen standardmäßig durch den Projektbesitzer und den Planadministrator inaktiviert und reaktiviert werden.

Projekte und Anfragen, die Sie inaktiviert haben, werden in der Benutzerschnittstelle oder in den Suchergebnissen nicht mehr angezeigt, wenn Sie nicht speziell danach suchen. Inaktivierte Projekte und Anfragen werden in den folgenden Standardsuchen angezeigt.

- v **Inaktivierte Projekte**
- v **Inaktivierte Anfragen**
- v **Inaktivierte Projekte und Anfragen**

Sie können auch inaktivierte Projekte und Anfragen in Suchen finden, die durch Filtern dieser Standardsuchen erstellt wurden.

Die inaktiven Projekte und Anfragen bleiben in Ihrer Datenbank. Inaktive Projekte können immer reaktiviert werden.

Um ein Projekt oder eine Anfrage inaktivieren zu können, müssen die folgenden Kriterien erfüllt sein.

- v Projekte müssen sich im Status **Abgeschlossen**, **Abgebrochen** oder **Inaktiv** befinden.
- v Projektanfragen müssen sich im Status **Abgebrochen** befinden.
- v Wenn das Projekt Unterprojekte besitzt, müssen sich die Unterprojekte im Status **Abgeschlossen**, **Abgebrochen** oder **Inaktiv** befinden. Bevor Sie das übergeordnete Projekt inaktivieren können, müssen Sie auch die Unterprojekte inaktivieren.
- In einer integrierten Campaign-Marketing Operations-Umgebung muss das Enddatum der Kampagne vergangen sein, bevor Sie ein Projekt oder Unterprojekt mit einer verknüpften Kampagne inaktivieren können. Ein Projekt mit einem Enddatum in der Zukunft können Sie nicht inaktivieren.

# **Inaktivieren von Projekten und Anfragen**

Sie können Projekte und Anfragen inaktivieren, um sie in der Marketing Operations-Benutzerschnittstelle direkt in den Listenseiten zu entfernen.

#### **Informationen zu diesem Vorgang**

Mit dieser Methode können Sie bis zu 1000 Projekte und Anfragen inaktivieren. Wenn Sie mehr als 1000 Elemente inaktivieren müssen und die entsprechenden Berechtigungen besitzen, dann verwenden Sie die Masseninaktivierungsfunktion.

#### **Vorgehensweise**

1. Gehen Sie zu den Projekten oder Anfragen, die Sie inaktivieren möchten. Sie können die Registerkarte "Übersicht" für Projekte oder Anfragen öffnen. Sie können auch mehrere Projekte und Anfragen in einer Listenansicht, wie zum Beispiel **Alle Projekte und Anfragen**, auswählen.

**Anmerkung:** Projekte müssen sich im Status **Abgeschlossen**, **Abgebrochen** oder **Inaktiv** befinden. Projektanfragen müssen sich im Status **Akzeptiert** oder **Abgebrochen** befinden. Wählen Sie eine Listenansicht aus, in der Projekte und Anfragen in diesen Status angezeigt werden.

- u u 2. Klicken Sie auf
- 3. Optional: Geben Sie Kommentare mit einer Begründung für die Inaktivierung des Projekts bzw. der Anfrage ein.
- 4. Klicken Sie auf **Inaktivieren**.

#### **Ergebnisse**

Projekte und Anfragen, die Sie inaktiviert haben, werden in der Benutzerschnittstelle nur dann angezeigt, wenn Sie vordefinierte Suchen für **Inaktivierte** Projekte und Anfragen verwenden. Wenn Sie die inaktivierten Projekte sehen möchten, dann verwenden Sie die Suchen **Inaktivierte Projekte**, **Inaktivierte Anfragen** und **Inaktivierte Projekte und Anfragen**. Diese vordefinierten Suchen können Sie eingrenzen, um spezifischere Ergebnisse zu erhalten.

## **Reaktivieren von Projekten und Anfragen**

Projekte und Anfragen können Sie einzeln reaktivieren.

#### **Informationen zu diesem Vorgang**

Wenn Sie inaktivierte Projekte und Anfragen suchen, dann verwenden Sie die Standardsuchen: **Inaktivierte Projekte**, **Inaktivierte Anfragen** und **Inaktivierte Projekte und Anfragen**. Projekte und Anfragen, die inaktiviert wurden, finden Sie nur mit diesen Suchen.

Mit dieser Methode können Sie bis zu 1000 Projekte und Anfragen reaktivieren. Wenn Sie mehr als 1000 Elemente reaktivieren müssen und die entsprechenden Berechtigungen besitzen, dann verwenden Sie die Massenreaktivierungsfunktion.

#### **Vorgehensweise**

- 1. Gehen Sie zu den Projekten oder Anfragen, die Sie reaktivieren möchten. Sie können die Registerkarte "Übersicht" für Projekte oder Anfragen öffnen. Sie können auch mehrere Projekte und Anfragen in einer Listenansicht auswählen.
- 2. Klicken Sie auf
- 3. Optional: Geben Sie Kommentare mit einer Begründung für die Reaktivierung des Projekts bzw. der Anfrage ein.
- 4. Klicken Sie auf **Reaktivieren**.

#### **Ergebnisse**

Nach der Reaktivierung werden die Projekte und Anfragen wieder in der Ansicht **Alle Projekte und Anfragen** angezeigt.

## **Masseninaktivierung von Projekten und Anfragen**

Mit der Masseninaktivierung von Projekten und Anfragen können Sie nicht benötigte Objekte schnell aus der Benutzerschnittstelle entfernen. Mit dieser Prozedur wird Überflüssiges entfernt, damit Benutzer besser nach Projekten und Anfragen suchen können. Wenn Sie Ihre Meinung ändern, können Sie Projekte jederzeit reaktivieren.

#### **Informationen zu diesem Vorgang**

**Anmerkung:** Auf den Projektlistenseiten können Sie bis zu 1000 Projekte auf einmal inaktivieren.

#### **Vorgehensweise**

- 1. Gehen Sie zu **Einstellungen**>**Administrationseinstellungen**>**Inaktivierungsadministration**>**Projekte und Anfragen inaktivieren**.
- 2. Richten Sie eine Abfrage ein, um die Projekte und Anfragen zu finden, die Sie inaktivieren möchten.
- 3. Nachdem Sie die Abfrage eingerichtet haben, klicken Sie auf **Projekte und Anfragen inaktivieren**, um die Inaktivierung zu planen.
- 4. Erforderlich: Geben Sie einen eindeutigen beschreibenden Namen ein, um die Wiederverwendung dieser Abfrage zu ermöglichen.

Der Abfragename identifiziert die Suche, sodass Sie sie wiederverwenden können. Auch die Protokolldatei erhält einen Teil ihres Namens aus dem Abfragenamen.

Im Fenster wird die Anzahl der Projekte aufgelistet, die die Suchkriterien erfüllen. IBM Marketing Operations führt die Abfrage gemäß Plan erneut aus und inaktiviert die Projekte, die dann die Kriterien erfüllen.

- 5. Planen Sie die Inaktivierung. Diese Funktion verwendet den IBM Marketing Platform-Scheduler. Weitere Informationen zum Scheduler finden Sie in der Dokumentation zu IBM Marketing Platform.
	- a. Geben Sie den Namen des Zeitplans ein, damit Sie ihn wiederverwenden können.
	- b. Wählen Sie in der Liste aus, wann die Inaktivierung gestartet werden soll.

**Anmerkung:** Ein Masseninaktivierungsprozess kann viele Minuten dauern und viele Systemressourcen verwenden. Die Ausführung von Massenoperationen sollten Sie deshalb für Zeiten geringer Systemauslastung planen.

- v **Jetzt**. Wenn Sie diese Option auswählen, wird die Inaktivierung sofort in die Warteschlange gestellt.
- v **An einem Datum und zu einer Zeit**. Geben Sie an, wann die Inaktivierung gestartet werden soll.
- v **Bei einem Trigger**
- v **Bei einem Trigger nach einem Datum**
- v **Bei Abschluss sonstiger Aufgaben**
- c. Wählen Sie anhand der folgenden Optionen aus, wann die Inaktivierung gestoppt werden soll.
	- v **Nur einmal ausführen**
	- v **Nach X Läufen stoppen**. Legen Sie fest, wie oft die Inaktivierung ausgeführt werden soll.
	- v **An einem Datum und zu einer Zeit stoppen**. Legen Sie fest, bis zu welchem Zeitpunkt die Inaktivierung ausgeführt werden soll.
- 6. Optional: Sie können auch Trigger für die Ausführung bei erfolgreichem Abschluss der Inaktivierung oder bei einem Fehler einrichten.
- 7. Klicken Sie auf **Mit diesem Zeitplan ausführen**. Nachdem Sie die Inaktivierung eingerichtet haben, können Sie die Zeitplandefinitionen anzeigen, um Ihre Inaktivierung im Plan zu sehen.

### **Ergebnisse**

Wenn die Inaktivierung abgeschlossen ist, erhalten Sie einen Alert. Wenn ein Fehler aufgetreten ist, erhalten Sie auch einen Alert. Wenn Sie E-Mail-Benachrichtigungen konfiguriert haben, erhalten Sie zusätzlich zu einem Alert eine E-Mail. Der Alert enthält den Dateipfad zum Protokoll für weitere Details oder die Fehlerbehebung.

Der Pfad zur Protokolldatei lautet **<Plan\_home>\logs\**

**bulkdeactivationreactivation**. Das Format des Namens des Protokolls lautet **bulk-DeactivationReactivation-<Name der Suche>.log**, wobei "Name der Suche" der Name ist, den Sie in Schritt 4 eingegeben haben. Die Protokolldatei enthält die Liste der Projekte und Anfragen, die inaktiviert wurden. Für die Fehlerbehebung enthält das Protokoll auch die Liste der Namen der Projekte und Anfragen, die nicht inaktiviert werden konnten, kategorisiert nach dem Grund für den Fehler.

Projekte und Anfragen, die Sie inaktiviert haben, werden in der Benutzerschnittstelle nur dann angezeigt, wenn Sie vordefinierte Suchen für **Inaktivierte** Projekte und Anfragen verwenden. Wenn Sie die inaktivierten Projekte sehen möchten, dann verwenden Sie die Suchen **Inaktivierte Projekte**, **Inaktivierte Anfragen** und **Inaktivierte Projekte und Anfragen**. Diese vordefinierten Suchen können Sie eingrenzen, um spezifischere Ergebnisse zu erhalten.

# **Massenreaktivierung von Projekten und Anfragen**

Wenn Sie mehrere Projekte und Anfragen inaktiviert haben und Ihre Meinung ändern, können Sie mit einer Massenoperation Projekte und Anfragen reaktivieren.

### **Informationen zu diesem Vorgang**

**Anmerkung:** Auf den Projektlistenseiten können Sie bis zu 1000 Projekte auf einmal reaktivieren.

#### **Vorgehensweise**

1. Gehen Sie zu

**Einstellungen**>**Administrationseinstellungen**>**Inaktivierungsadministration**>**Projekte und Anfragen reaktivieren**.

2. Richten Sie eine Abfrage ein, um die Projekte und Anfragen zu finden, die Sie reaktivieren möchten.

**Anmerkung:** In Ihren Suchergebnissen werden nur die Projekte und Anfragen angezeigt, die inaktiviert wurden und die Kriterien erfüllen.

- 3. Nachdem Sie die Abfrage eingerichtet haben, klicken Sie auf **Projekte und Anfragen reaktivieren**, um die Reaktivierung zu planen.
- 4. Erforderlich: Geben Sie einen eindeutigen beschreibenden Namen ein, um die Wiederverwendung dieser Abfrage zu ermöglichen.

Der Abfragename identifiziert die Suche, sodass Sie sie wiederverwenden können. Auch die Protokolldatei erhält einen Teil ihres Namens aus dem Abfragenamen.

Im Fenster wird die Anzahl Projekte aufgelistet, die die Suchkriterien erfüllen. Marketing Operations führt die Abfrage gemäß Plan erneut aus und reaktiviert die Projekte, die dann die Kriterien erfüllen.

- 5. Planen Sie die Inaktivierung. Diese Funktion verwendet den IBM Marketing Platform-Scheduler. Weitere Informationen zum Scheduler finden Sie in der Dokumentation zu IBM Marketing Platform.
	- a. Geben Sie den Namen des Zeitplans ein, damit Sie ihn wiederverwenden können.
	- b. Wählen Sie in der Liste aus, wann die Reaktivierung gestartet werden soll.

**Anmerkung:** Ein Masseninaktivierungsprozess kann viele Minuten dauern und viele Systemressourcen verwenden. Die Ausführung von Massenoperationen sollten Sie deshalb für Zeiten geringer Systemauslastung planen.

- v **Jetzt**. Wenn Sie diese Option auswählen, wird die Reaktivierung sofort in die Warteschlange gestellt.
- v **An einem Datum und zu einer Zeit**. Geben Sie an, wann die Reaktivierung gestartet werden soll.
- v **Bei einem Trigger**
- v **Bei einem Trigger nach einem Datum**
- v **Bei Abschluss sonstiger Aufgaben**
- c. Wählen Sie anhand der folgenden Optionen aus, wann die Reaktivierung gestoppt werden soll.
	- v **Nur einmal ausführen**
	- v **Nach X Läufen stoppen**. Legen Sie fest, wie oft die Reaktivierung ausgeführt werden soll.
	- v **An einem Datum und zu einer Zeit stoppen**. Legen Sie fest, bis zu welchem Zeitpunkt die Reaktivierung ausgeführt werden soll.
- 6. Optional: Sie können auch Trigger für die Ausführung bei erfolgreichem Abschluss der Reaktivierung oder bei einem Fehler einrichten.

7. Klicken Sie auf **Mit diesem Zeitplan ausführen**. Nachdem Sie die Reaktivierung eingerichtet haben, können Sie die Zeitplandefinitionen anzeigen, um Ihre Reaktivierung im Plan zu sehen.

### **Ergebnisse**

Nach der Reaktivierung werden die Projekte und Anfragen wieder in der Ansicht **Alle Projekte und Anfragen** angezeigt.

Wenn die Reaktivierung abgeschlossen ist, erhalten Sie einen Alert. Wenn ein Fehler aufgetreten ist, erhalten Sie auch einen Alert. Wenn Sie E-Mail-Benachrichtigungen konfiguriert haben, erhalten Sie zusätzlich zu einem Alert eine E-Mail. Der Alert enthält den Dateipfad zum Protokoll für weitere Details oder die Fehlerbehebung.

Der Pfad zur Protokolldatei lautet **<Plan\_home>\logs\**

**bulkdeactivationreactivation**. Das Format des Namens des Protokolls lautet **bulk-DeactivationReactivation-<Name der Suche>.log**, wobei "Name der Suche" der Name ist, den Sie in Schritt 4 eingegeben haben. Die Protokolldatei enthält die Liste der Projekte und Anfragen, die reaktiviert wurden. Für die Fehlerbehebung enthält das Protokoll auch die Liste der Namen der Projekte und Anfragen, die nicht reaktiviert werden konnten, kategorisiert nach dem Fehlercode.

# **Kapitel 5. Marketing Operations-Berichte**

IBM Marketing Operations stellt eine Reihe von Standardberichten und Dashboardberichtskomponenten bereit. Das Marketing Operations-Berichtspaket stellt zusätzliche Berichte und Dashboardberichtskomponenten bereit, die in IBM Cognos, einer separaten Business-Intelligence-Anwendung, erstellt wurden.

- Marketing Operations-Benutzer können Berichte auf zwei Arten aufrufen.
	- Um Informationen zu einer einzelnen Objektinstanz abzurufen, z. B. einem einzelnen Projekt oder Marketingobjekt, klicken Sie auf die Registerkarte **Analyse** des entsprechenden Elements.
	- Um einen Cognos-Bericht mit Daten für mehrere Objekte zu erstellen, wählen Sie **Analytics > Operational Analytics** aus.
		- Der Berichtsadministrator kann diese Berichte ändern, neue Berichte erstellen, benutzerdefinierte Attribute hinzufügen, Filter einrichten usw.
- Berichte helfen Marketing Operations-Administratoren bei der Überwachung verschiedener Aktivitäten. Weitere Informationen hierzu finden Sie unter ["Be](#page-57-0)[richte für Marketing Operations-Administratoren" auf Seite 52.](#page-57-0)

Informationen zum Installieren des Marketing Operations-Berichtspakets finden Sie im Installations- und Konfigurationshandbuch für *IBM EMM-Berichte*. Informationen zum Erstellen und Verwalten von Dashboards finden Sie im *IBM EMM Marketing Platform-Administratorhandbuch*.

## **Marketing Operations-Bericht- und -Ordnernamen in Cognos**

Cognos Connection stellt Berichte in einer Verzeichnisstruktur dar, deren höchste Ebene **Öffentliche Ordner** genannt wird.

Wenn das IBM Marketing Operations-Berichtspaket in Cognos installiert wird, enthält **Öffentliche Ordner** die folgenden Unterordner für Marketing Operations.

- v **Affinium Plan**, der die Berichte für mehrere Objekte enthält, die auf der Seite **Startseite Analyse** in IBM Marketing Operations aufgelistet werden. Wenn Sie neue Berichte für mehrere Objekte in Report Studio erstellen, speichern Sie sie in diesem Ordner. Falls erforderlich, können Sie Unterordner innerhalb dieses Ordners erstellen, um die Berichte hierarchisch zu organisieren.
- v **Affinium Plan Objektspezifische Berichte**, der die Berichte für ein einzelnes Objekt enthält, die auf der Registerkarte "Analyse" einzelner IBM Marketing Operations-Objektinstanzen aufgelistet werden. Dieser Ordner enthält Unterordner für Pläne, Programme, Projekte und Teams. Wenn Sie neue Berichte für ein einzelnes Objekt erstellen, speichern Sie sie in dem entsprechenden Unterordner.

Geben Sie den Ordnern keine neuen Namen. Beachten Sie die folgenden Voraussetzungen, wenn Sie die Ordnernamen ändern.

v Bearbeiten Sie die Eigenschaften **reportsAnalysisSectionHome** und **reportsAnalysisTabHome** unter **Einstellungen > Konfiguration > Marketing Operations > umoConfiguration > Berichte** so, dass sie den Namen der Ordner entsprechen.

- v Verwenden Sie keine Sonderzeichen (wie z. B. Anführungszeichen oder '<') in den Ordnernamen. Verwenden Sie nur alphanumerische Zeichen, das Leerzeichen und den Bindestrich ('-'), wenn Sie die Standardberichtsordner umbenennen.
- v Wenn Sie den Ordner **Affinium Plan Objektspezifische Berichte** umbenennen, müssen Sie den Bericht **Budgetzusammenfassung des Projekts nach Quartal** in Report Studio bearbeiten. Dieser Bericht enthält eine URL mit einer Verknüpfung zum Bericht **Detaillierte Kostenaufschlüsselung**, die fest kodiert mit dem Namen des Berichtsordners verbunden ist. Wenn sich der Ordnername ändert, müssen Sie auch den Link bearbeiten, damit er auf den neuen Ordnernamen verweist.
- v Benennen Sie **nicht** die Unterordner im Ordner **Affinium Plan Objektspezifische Berichte** um.

# **IBM Marketing Operations-Berichte und Cognos**

Sie können in Cognos auf dem IBM Marketing Operations-Datenmodell basierende Berichte erstellen und die Berichte im Marketing Operations-Berichtspaket bearbeiten.

Unter anderem gibt es folgende allgemeine Anpassungsaufgaben.

- v Hinzufügen von benutzerdefinierten Attributen und Metriken zu Berichten
- v Erstellen von Filtern für Berichte
- v Hinzufügen von Hyperlinks aus einer Berichtsspalte zum zugehörigen IBM Marketing Operations-Objekt

Bevor Sie Berichte erstellen und anpassen, aktualisieren Sie das IBM Marketing Operations-Datenmodell in Cognos, um neue Attribute oder Metriken einzufügen, die Sie in Berichten verwenden möchten.

Speichern Sie neue Berichte im entsprechenden Ordner in Cognos.

## **Datenmodellaktualisierungen in Cognos**

Wann immer Sie Änderungen an Systemtabellen oder benutzerdefinierten Tabellen in Marketing Operations vornehmen, stellen Sie sicher, dass das Marketing Operations-Datenmodell in Cognos aktualisiert wird, damit diese Änderungen berücksichtigt werden können.

Wenn Sie zum Beispiel benutzerdefinierte Attribute oder Metriken hinzufügen, müssen Sie das Datenmodell aktualisieren. Andernfalls können Sie die neuen Attribute oder Metriken in Cognos-Berichten nicht verwenden.

# **Aktualisieren des IBM Marketing Operations-Datenmodells**

Sie verwenden Cognos Framework Manager zum Aktualisieren des Marketing Operations-Datenmodells.

#### **Vorgehensweise**

- 1. Geben Sie die benutzerdefinierten Attribute an, die in Berichten enthalten sein sollen, und geben Sie die Tabellen (einschließlich Lookup-Tabellen) an, die für diese Attribute benötigt werden.
- 2. Verwenden Sie die **Importansicht** in Cognos Framework Manager, um die Metadaten für die Attribute zu importieren.
- 3. Verwenden Sie die **Modellansicht** in Cognos Framework Manager, um die entsprechende Beziehung zwischen den benutzerdefinierten Attributen und den Objekten, zu denen sie gehören, zu definieren. (Stellen Sie zum Beispiel eine Beziehung zwischen "Benutzerdefinierte Projektattribute" und "Projekt" her.) Definieren Sie entsprechende Beziehungen zu Lookup-Tabellen.
- 4. Verwenden Sie die **Geschäftsansicht** in Cognos Framework Manager, um Abfrageelemente zu definieren und sie in Abfragesubjekten zu aggregieren.
- 5. Veröffentlichen Sie das Datenmodell erneut.

#### **Ergebnisse**

Die Abfragesubjekte für die benutzerdefinierten Attribute und Metriken stehen nun Berichtsgeneratoren zur Verfügung.

## **Beispiel eines Abfragesubjekts für eine benutzerdefinierte Metrik**

Sie können ein einzelnes Abfragesubjekt für alle Metriken definieren, die einem Objekttyp zugeordnet sind.

Dieses Beispielabfragesubjekt ist für Metriken vorgesehen, die Projekten zugeordnet sind.

```
Select
     UAP_PROJECTS.PROJECT_ID,
     a.METRIC VALUE1 as TotalRevenue,
     b.METRIC_VALUE1 as ResponseRateActual,
     b.METRIC_VALUE2 as ResponseRateTarget,
     c.METRIC_VALUE1 as TotalLeadsGeneratedActual,
     c.METRIC_VALUE2 as TotalLeadsGeneratedTarget,
     d.METRIC_VALUE1 as TotalCostPassed
From
     UAP_PROJECTS
LEFT JOIN
(select PROJECT_ID, METRIC_VALUE1 from UAP_PROJ_METRICS
 where UAP PROJ METRICS.METRIC ID = 'TotalRevenue') as a
ON a.PROJECTID = UAP PROJECTS.PROJECT IDLEFT JOIN
(select PROJECT_ID, METRIC_VALUE1, METRIC_VALUE2 from UAP_PROJ_METRICS
where UAP_PROJ_METRICS.METRIC_ID = 'ProjectResponseRate') as b
ON b.PROJECT ID = UAP PROJECTS.PROJECT_ID
LEFT JOIN
(select PROJECT_ID, METRIC_VALUE1, METRIC_VALUE2 from UAP_PROJ_METRICS
 where UAP_PROJ_METRICS.METRIC_ID = 'NumberOfLeadsGeneratedPassed') as c
ON c.PROJECT_ID = UAP_PROJECTS.PROJECT_ID
LEFT JOIN
(select PROJECT_ID, METRIC_VALUE1 from UAP_PROJ_METRICS
 where UAP PROJ METRICS.METRIC ID = 'TotalCostPassed') as d
ON d.PROJECT_ID = UAP_PROJECTS.PROJECT_ID
```
## **Filter in Cognos-Berichten**

Im Rahmen Ihres Entwurfes für einen Cognos-Bericht können Sie Optionen zum Filtern von Berichtsergebnissen bereitstellen, statt alle Daten in der Anwendung auszuwählen. Mithilfe von Cognos Report Studio können Sie verschiedene Filter erstellen.

Benutzer von IBM Marketing Operations wünschen sich häufig Filter, die folgende Aktionen durchführen können.

• Filtern nach dem Namen oder Code eines Objekts

- v Filtern nach dem Aktivitätsstatus eines Objekts
- v Filtern nach dem Status oder dem Typ (oder beidem) eines Objekts

Verwenden Sie keine erforderlichen, sondern optionalen Filter. Wenn der Bericht ausgeführt wird, ist die Verwendung optionaler Filter einfacher.

#### **Filter für Objektnamen oder Codes**

Sie können eine "Auswählen & Suchen"-Eingabeaufforderung hinzufügen, die es Benutzern ermöglicht, einen Bericht basierend auf einem Objektnamen oder einem Objektcode zu filtern. Die IBM Marketing Operations-Datenelemente verwenden das Benennungsschema [PlanBV].[*Object*].[*item*]. (Beispielsweise ist das Datenelement für Projekt-IDs [PlanBV].[Project].[ProjectID].)

Beim Erstellen der "Auswählen und Suchen"-Eingabeaufforderung können Sie einen Werttyp angeben, der dem Benutzer angezeigt wird, und einen anderen, der zum Durchsuchen der Datenbank dient. Bei der folgenden Konfiguration des Steuerelements für Eingabeaufforderungen wird der Benutzer zum Beispiel aufgefordert, den Projektnamen oder -code einzugeben, die Suche erfolgt jedoch anhand von Projekt-IDs. Im Allgemeinen kann die Suche durch diese Konfiguration schneller durchgeführt werden.

- Zu verwendende Werte: [PlanBV].[Project].[Project ID]
- Anzuzeigende Werte: [PlanBV].[Project].[Project Name (Code)]

#### **Filter für Daten**

Sie können einen Datumsfilter in Cognos erstellen, der alle Objekte zurückgibt, die während eines bestimmten Datumsbereichs aktiv sind, genau wie die Erweiterte Suche in IBM Marketing Operations. Hierzu müssen Sie eine Datumseingabeaufforderung mit aktivierter Bereichsoption verwenden und einen Filter erstellen, der das Startdatum und das Enddatum enthält. Dieser Filter gibt Objekte zurück, die eines der folgenden Kriterien erfüllen.

- Sie beginnen im aktiven Datumsbereich
- Sie enden im aktiven Datumsbereich
- v Sie beginnen vor dem aktiven Datumsbereich UND enden nach dem aktiven Datumsbereich

Der folgende Filter sucht nach Projekten, die während des Datumsbereichs aktiv waren, der in die Datumseingabeaufforderung mit dem Namen "Target\_Date- \_Prompt" eingegeben wurde.

```
[PlanBV].[Project].[Project Start Date] in range ?Target Date Prompt? ODER
[PlanBV].[Project].[Project End Date] in_range ?Target_Date_Prompt? ODER
([PlanBV].[Project].[Project Start Date] <= ?Target_Date_Prompt? UND
[PlanBV].[Project].[Project End Date] >= ?Target_Date_Prompt?)
```
### **Filter für Objektstatus und -typ**

Da es einen kleinen, festgelegten Satz von Status und Typen gibt, verwenden Sie ein einfaches Mehrfachauswahl-Steuerelement für die Filterung nach Status oder Typ.

Gehen Sie wie folgt vor, um Eingabeaufforderungen für Benutzer zu erstellen, die den Status oder den Typ eines Objekts (oder beides) abfragen.

v Verwenden Sie für die Abfrage des Status ein Mehrfachauswahl-Steuerelement, das das Statusabfragesubjekt *OBJECT* verwendet.

v Verwenden Sie für die Abfrage des Typs ein Mehrfachauswahl-Steuerelement, das das Vorlagenabfragesubjekt *OBJECT* verwendet.

# **Hyperlinks in Cognos-Berichten**

Sie können in Cognos-Berichten Hyperlinks erstellen, damit Benutzer in IBM Marketing Operations über den Bericht ein Referenzobjekt öffnen können.

Wenn der Bericht zum Beispiel eine Liste mit Projekten enthält, zu denen Sie Hyperlinks erstellt haben, können Benutzer, die auf einen Projektnamen im Bericht klicken, bei diesem Projekt die Registerkarte "Übersicht" öffnen. Hyperlinks funktionieren auch in Berichten, die per E-Mail an Benutzer übermittelt werden. Benutzer, die auf die Links klicken, werden möglicherweise aufgefordert, sich bei Marketing Operations anzumelden.

Sie können Hyperlinks für die folgenden Objekte erstellen.

- Pläne
- Programme
- Projekte
- Projektanfragen
- Eigenständige Genehmigungen
- Workflow- und Genehmigungsaufgaben
- Rechnungen

Das IBM Marketing Operations-Berichtspaket enthält ein URL-Abfrageelement für jedes Objekt, für das Sie einen Hyperlink erstellen können. Beispielsweise hat das URL-Abfrageelement für Pläne den Namen Plan-URL. Das URL-Abfrageelement für ein Objekt ist im Abfragesubjekt für das Objekt aufgelistet.

Verwenden Sie in Cognos Report Studio das entsprechende URL-Abfrageelement, um die URL-Quelle für die Hyperlinks zu definieren.

# **Beispiel eines benutzerdefinierten Berichts: Projekterfolgsübersicht (benutzerdefiniert)**

Das IBM Marketing Operations-Berichtspaket stellt zwei Versionen der Projekterfolgsübersicht bereit. Die Projekterfolgsübersicht verwendet nur Standardattribute. Die Projekterfolgsübersicht (benutzerdefiniert) enthält benutzerdefinierte Attribute und Metriken.

Eine Liste der Änderungen, die beim Marketing Operations-Datenmodell und -Bericht in Cognos vorgenommen wurden, um die Projekterfolgsübersicht (benutzerdefiniert) zu erzeugen.

#### **Identifizierte benutzerdefinierte Attribute und Metriken**

Die folgenden benutzerdefinierten Attribute und Metriken wurden benötigt, um die Projekterfolgsübersicht (benutzerdefiniert) zu erzeugen.

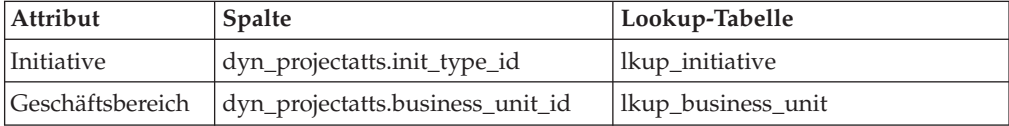

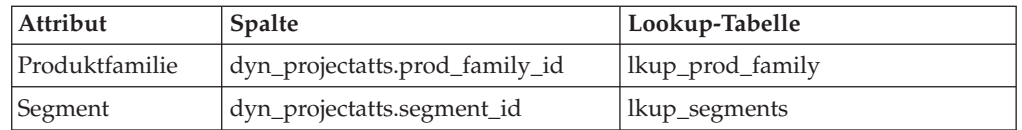

Die folgenden benutzerdefinierten Metriken wurden für den Bericht benötigt.

- v Umsatz gesamt: Metrik-ID = 'TotalRevenue' (Tatsächlich)
- Antwortrate: Metrik-ID = 'ResponseRate' (Tatsächlich)
- v Gesamtzahl der generierten Leads: Metrik-ID = 'NumberOfLeadsGenerated-Passed' (Tatsächlich, Ziel)
- Rendite: Metrik-ID = 'ROI' (Tatsächlich)

#### **Mit den benutzerdefinierten Attributen verbundene Metadaten**

Die folgenden Spalten in der Tabelle "dyn\_projectatts" wurden importiert, um die benutzerdefinierten Attribute zu unterstützen.

- init\_type\_id
- segment\_id
- business\_unit\_id
- prod\_family\_id

Die folgenden Lookup-Tabellen wurden importiert, um die benutzerdefinierten Attribute zu unterstützen.

- lkp\_initiative
- lkup\_segments
- lkup\_business\_unit
- lkup\_prod\_family

### **In der Modellansicht definierte Beziehungen und Abfragen**

In der Modellansicht in Cognos Framework Manager wurden Beziehungen wie hier gezeigt definiert.

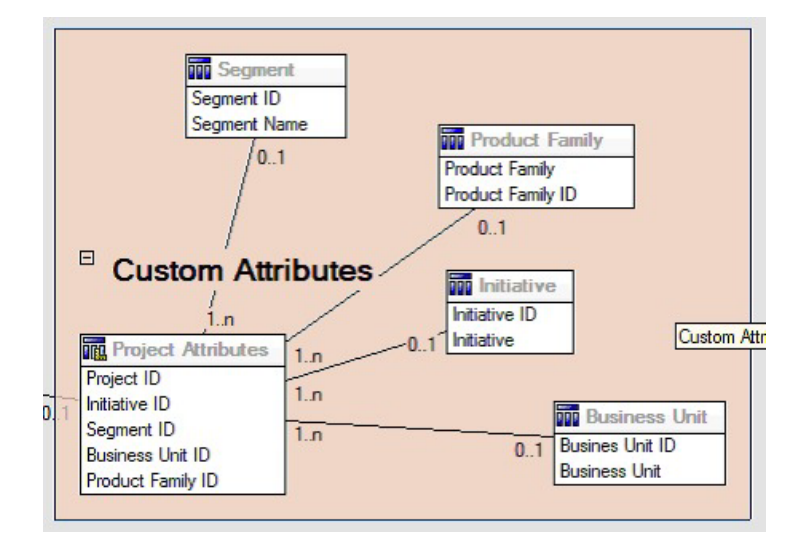

Die Abfragesubjektdefinition für "Projekt" wurde, wie hier dargestellt, mit Abfrageelementen für die benutzerdefinierten Attribute aktualisiert.

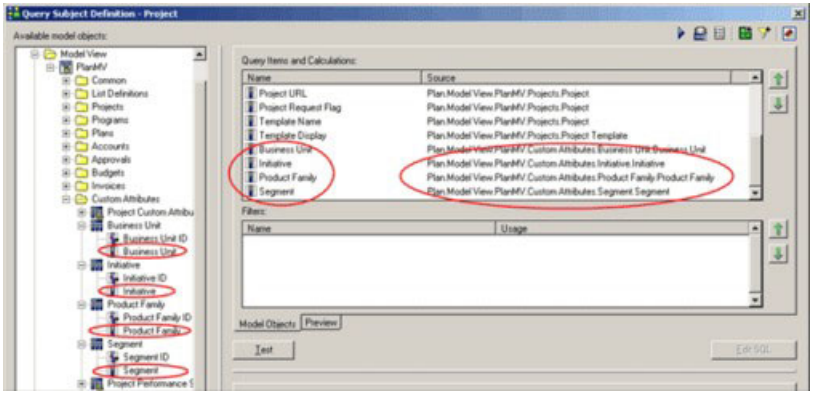

## **In Geschäftsansicht hinzugefügte Abfrageelemente**

Die folgenden Abfrageelemente wurden in der Geschäftsansicht in Cognos Framework Manager hinzugefügt.

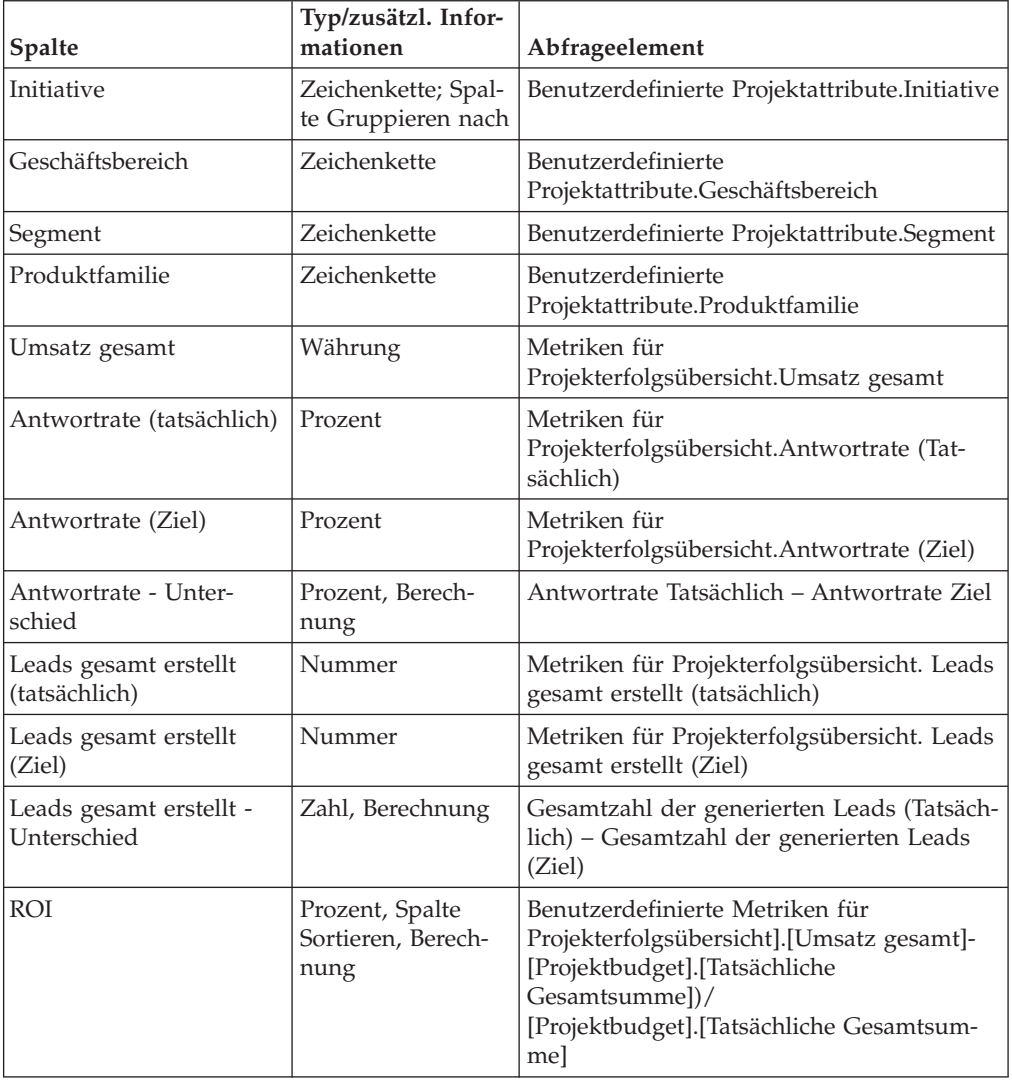

## <span id="page-57-0"></span>**Im Bericht hinzugefügte und gelöschte Spalten**

In Cognos Report Studio wurden alle Spalten aus dem Bericht entfernt, ausgenommen von Projektname (Code), Startdatum des Projekts und Enddatum des Projekts.

Die folgenden Spalten wurden dem Bericht hinzugefügt.

- Initiative
- Geschäftsbereich
- Segment
- Produktfamilie
- Umsatz gesamt
- Antwortrate (tatsächlich)
- Antwortrate (Ziel)
- Antwortrate Unterschied
- v Leads gesamt erstellt (tatsächlich)
- Leads gesamt erstellt (Ziel)
- Leads gesamt erstellt Unterschied
- v ROI

#### **Erstellte Eingabeaufforderungen**

Die folgenden zwei Eingabeaufforderungen wurden erstellt.

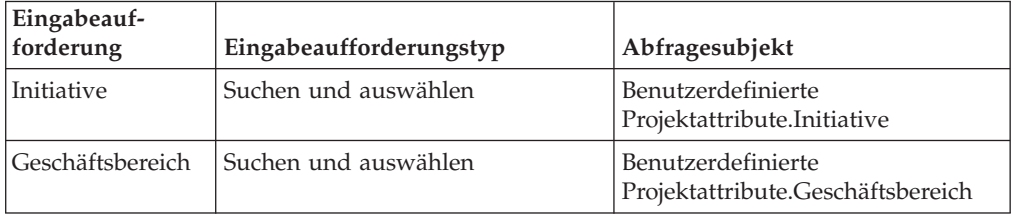

# **Berichte für Marketing Operations-Administratoren**

Berichte stehen Marketing Operations-Administratoren für die Überwachung verschiedener Benutzeraktivitäten zur Verfügung.

- v Eigentümer einzelner Projekte und Anfragen können für eigene Projekte abwesende Teammitglieder auf der Registerkarte "Personen" anzeigen. Als Administrator können Sie alle Benutzer verfolgen, für die der Abwesenheitsparameter festgelegt wurde. Siehe "Erstellen der "Übersicht abwesende Benutzer und Delegierung"".
- Ihr Unternehmen kann von den Benutzern verlangen, einen Grund anzugeben, wenn sie eine Genehmigung verweigern. Sie können die ausgewählten Verweigerungsgründe entweder im Zeitverlauf oder für ein bestimmtes Projekt bzw. eine eigenständige Genehmigung analysieren. Siehe ["Erstellen eines Analysebe](#page-58-0)[richts zu Gründen für die Verweigerung" auf Seite 53.](#page-58-0)

# **Erstellen der "Übersicht abwesende Benutzer und Delegierung"**

Administratoren können Berichte erstellen, um zu verfolgen, wer abwesend ist und wer die Beauftragten sind.

### <span id="page-58-0"></span>**Vorgehensweise**

- 1. Wählen Sie **Einstellungen > Marketing Operations-Einstellungen > Übersicht abwesende Benutzer und Delegierung** aus.
- 2. Klicken Sie in der Liste der **Projekte/Anfragen** auf "Keine", "Alle" oder auf ein aufgeführtes Projekt bzw. eine aufgeführte Anfrage. Mit der Tastenkombination Umschalttaste+Klicken oder STRG+Klicken können Sie mehrere Projekte und Anfragen gleichzeitig auswählen.
- 3. Klicken Sie in der Liste der **Genehmigungen** auf "Keine", "Alle" oder auf eine oder mehrere aufgeführte Genehmigungen.
- 4. Klicken Sie in der Liste der **Benutzer** auf "Alle" oder auf einen oder mehrere aufgeführte Benutzernamen.
- 5. Klicken Sie auf **Suchen**. Für alle ausgewählten Projekte, Anfragen oder Genehmigungen wird eine Liste mit den Projektteammitgliedern, Anfrageempfängern oder Genehmigern angezeigt, die abwesend sind. Außerdem werden der angegebene Stellvertreter und das Datum angezeigt, an dem die Vertretung beginnt.
- 6. Klicken Sie auf **Exportieren**, um den Bericht in einem Arbeitsblatt zu speichern.

### **Nächste Schritte**

Weitere Informationen dazu, wie Projektbesitzer und -teilnehmer die Abwesenheitseinstellungen verwenden, finden Sie im *IBM Marketing Operations-Benutzerhandbuch*.

# **Erstellen eines Analyseberichts zu Gründen für die Verweigerung**

Administratoren können eine Liste mit Genehmigungen prüfen, die die Gesamtzahl der Ablehnungen und den Prozentsatz der einzelnen ausgewählten Gründe für die Verweigerung einer Genehmigung enthalten.

### **Vorbereitende Schritte**

Für Workflowgenehmigungen und eigenständige Genehmigungen stehen verschiedene Berichte zur Verfügung. Die Berichte werden mit ähnlichen Prozeduren erstellt.

#### **Vorgehensweise**

- 1. Klicken Sie auf **Analytics > Operational Analytics**.
- 2. Klicken Sie zum Erstellen eines Berichts Workflowgenehmigungen auf **Analysebericht zu Verweigerungsgründen für Workflowgenehmigungen**.

Klicken Sie zum Erstellen eines Berichts zu eigenständigen Genehmigungen auf **Analysebericht zu Verweigerungsgründen für eigenständige Genehmigungen**.

- 3. Wählen Sie für eine Workflowgenehmigung die Projektvorlage oder "Alle Vorlagen" aus.
- 4. Sie können den Namen eines bestimmten Projekts für die Genehmigung eines Workflows eingeben, oder Sie können den Namen einer bestimmten Genehmigung für eine eigenständige Genehmigung eingeben.
- 5. Sie können das Start- und das Enddatum eingeben. Der Bericht enthält Projekte mit einem Enddatum, das in diesem Zeitraum liegt, oder eigenständige Genehmigungen mit einem Genehmigungsfälligkeitsdatum in diesem Zeitraum.

Um den Bericht für alle Daten auszuführen, löschen Sie die Standardwerte für das Start- und Enddatum.

# **Kapitel 6. Einführen von Vorlagen**

Eine Vorlage für einen Marketingobjekttyp, wie zum Beispiel ein Plan, ein Programm oder ein Projekt, definiert die Informationen, die Ihr Unternehmen zu dem Objekt erfassen möchte. Sie verwenden diese Vorlage dann zum Erstellen von Objektinstanzen. Wenn Sie das Finanzmanagementmodul installiert haben, definiert eine Rechnungsvorlage die Informationen, die Ihr Unternehmen in Rechnungen erfassen möchte.

Nachdem Sie IBM Marketing Operations installiert haben, können Sie den Beispielmarketingobjekttyp und Rechnungsvorlagen verwenden, die von IBM für die Einführung bereitgestellt werden. Anhand der Beispielvorlagen können Sie sehen, was Vorlagen sind und wie sie von Marketing Operations verwendet werden. Sobald Sie sich mit Vorlagen vertraut gemacht haben, können Sie die Beispielvorlagen anpassen oder Ihre eigenen Vorlagen erstellen.

## **Wann eine weitere Vorlage erstellt werden sollte**

Sie können jederzeit Vorlagen hinzufügen. Entwerfen Sie neue Vorlagen, wenn Sie neue Informationen über einen Marketingobjekttyp erfassen müssen.

Sie entwerfen und implementieren Vorlagen, um ein entsprechendes Framework für alle Marketingobjekttypen bereitstellen zu können. Im Allgemeinen erstellen Sie nur dann eine neue Vorlage, wenn die Informationen, die Sie zu einem Marketingobjekttyp erfassen möchten, von den Informationen abweichen, die von den vorhandenen Vorlagen erfasst wurden. Bei einem Projekttyp möchten Sie zum Beispiel bestimmte Metriken erfassen, einen bestimmten Workflow bereitstellen und bestimmtes Referenzmaterial im Anhang übergeben. Bei einem anderen Projekttyp ist mindestens eine dieser Anforderungen vollkommen anders. Verwenden Sie in diesem Fall verschiedene Vorlagen für die einzelnen Projekte.

Sie können auch verschiedene Projektvorlagen für mehrere Varianten eines Marketingprogramms verwenden. Sie könnten zum Beispiel über die folgenden Vorlagen verfügen:

- v Ein Projekt für ein regelmäßiges monatliches Direktmailing.
- v Eine Projektvorlage für ein zielgruppenspezifisches Direktmarketingprogramm zu einer neuen Produkteinführung.
- v Ein Projekt zum Organisieren des Messestands Ihres Unternehmens.

Jeder dieser Projekttypen kann über eine eigene Projektvorlage verfügen.

**Anmerkung:** Ausnahmen von dieser Methode stellen Pläne, Rechnungen und Assets dar: Ihr Unternehmen kann für jeden dieser Marketingobjekttypen nur eine Vorlage einrichten.

# **Entscheiden über eine Reihe von Vorlagen**

Entwerfen Sie für jeden Marketingobjekttyp eine Vorlage.

Beispiele dafür, wie ein Unternehmen zur Erfüllung von Geschäftsanforderungen eine Reihe von Vorlagen erstellen kann, folgen.

Da Ihr Unternehmen Informationen über Projekte sammeln muss, in denen Marketingbegleitmaterial erstellt oder geändert wird, erstellen Sie eine Projektvorlage mit dem Namen "Marketingbegleitmaterial". Wann immer ein Mitarbeiter Ihres Unternehmens ein Projekt erstellt, das mit Marketingbegleitmaterial zu tun hat, wählt er die Vorlage "Marketingbegleitmaterial" aus, um das Projekt anhand von dieser Vorlage zu erstellen. Weitere Informationen zum Erstellen eines Projekts finden Sie im *IBM Marketing Operations-Benutzerhandbuch*.

Ihr Unternehmen entwickelt auch neue Direktmarketingkampagnen und führt diese aus. Um die für diese Projekte erforderlichen Informationen zu sammeln, erstellen Sie eine andere Vorlage mit dem Namen "Datenbankmarketingkampagne". Wann immer ein Mitarbeiter Ihres Unternehmens ein Projekt für eine bestimmte Datenbankmarketingkampagne erstellt, wählt er die Vorlage "Datenbankmarketingkampagne" dafür aus. Er erstellt das Projekt dann mit dieser Vorlage.

Sie können so viele Vorlagen haben wie Sie Typen von Marketingprojekten oder Typen von Marketingprogrammen haben.

## **Beispielvorlagen**

IBM Marketing Operations stellt einige Beispielvorlagen bereit. Sie können die Beispielvorlagen verwenden, um mit dem Erstellen von Marketingobjekten zu beginnen. Anschließend können Sie die Beispielvorlagen ändern und benutzerdefinierte Vorlagen für Ihr Unternehmen erstellen.

Marketing Operations stellt einige Programm- und Projektvorlagen bereit. Marketing Operations enthält außerdem eine Standardvorlage für einen Plan, eine Rechnung und eine Anlage. Sie können diese Vorlagen nach Bedarf anpassen, allerdings keine neuen Vorlagen für diese Objekttypen erstellen. Die Beispiele befinden sich in der folgenden Datei im Installationsverzeichnis von IBM Marketing Operations. \tools\admin\sample\_templates\sampleTemplates*<database>*.zip,

wobei *<database>* für Ihre Datenbank steht. Wenn Sie beispielsweise eine Oracle-Datenbank verwenden, müssen Sie die Datei sampleTemplatesOracle.zip importieren.

## **Liste der Beispielvorlagen**

IBM Marketing Operations enthält mehrere Beispielvorlagen.

Die folgenden Beispielvorlagen sind für Programme vorgesehen.

- v "Datenbankmarketing" enthält Basisinformationen zu Programmen, mit denen direkte Marketingkampagnen entwickelt und implementiert werden.
- v "Produkteinführung" enthält Basisinformationen zu Programmen, mit denen Kampagnen zur Einführung neuer Produkte entwickelt und ausgeführt werden.

Die folgenden Beispielvorlagen sind für Projekte vorgesehen.

- v "Datenbankmarketingkampagne" enthält Basisinformationen zu Projekten, mit denen direkte Marketingkampagnen entwickelt und abgeschlossen werden.
- v "Messe" enthält Basisinformationen zu Projekten, mit denen Messen geplant werden.
- v "Marketingbegleitmaterial" enthält Basisinformationen zu Projekten, mit denen Marketingbegleitmaterial entwickelt wird.

• IBM Campaign enthält bei aktivierter IBM Marketing Operations-Campaign-Integration Informationen zu Projekten, die mit Kampagnen in IBM Campaign verknüpft sind.

Einzelheiten zum Importieren von Beispielvorlagen finden Sie unter ["Vorlagen](#page-226-0)[metadaten importieren" auf Seite 221.](#page-226-0)

#### **Vorlagenkomponenten**

Vorlagen enthalten Standarddaten und verschiedene Komponenten, die von Ihnen erstellt und verwaltet werden. Vorlagenkomponenten sind modulare wiederverwendbare Strukturen, die Ihnen helfen, die Anforderungen der Benutzer zu erfüllen, die Instanzen verschiedener Marketingobjekttypen erstellen.

Klicken Sie zum Arbeiten mit Vorlagen und Vorlagenkomponenten auf **Einstellungen > Marketing Operations-Einstellungen > Vorlagenkonfiguration**, um die Seite **Vorlagenkonfiguration** zu öffnen.

#### **Felder**

Ein Feld ist ein Dateneintrag für ein Datenelement. In Feldern kann zum Beispiel die Telefonnummer des Marketing-Managers oder der Datentyp eines Anhangs aufgezeichnet werden. In Marketing Operations werden die Felder (oder anderen Steuerelemente) mit Attributen definiert, die in der Benutzerschnittstelle angezeigt werden.

Felder können standardisiert oder benutzerdefiniert sein. Weitere Informationen hierzu finden Sie unter [Kapitel 10, "Verwenden von Attributen in Formularen", auf](#page-144-0) [Seite 139.](#page-144-0)

### **Gemeinsam genutzte Attribute**

Bei gemeinsam genutzten Attributen handelt es sich um spezialisierte Felder. Jedes Attribut hat ein bestimmtes Format zum Erfassen von Daten, z. B. Ja oder Nein, Einzelauswahl aus einer vordefinierten Liste oder aus einer Datenbank-Lookup-Ta-belle. Weitere Informationen hierzu finden Sie unter ["Liste der Attributtypen" auf](#page-153-0) [Seite 148.](#page-153-0) Nach der Definition von gemeinsamen Attributen können Sie sie in verschiedene Formulare importieren.

Klicken Sie zum Erstellen eines Attributs auf der Seite **Vorlagenkonfiguration** auf **Gemeinsam genutzte Attribute**. Weitere Informationen hierzu finden Sie unter [Ka](#page-144-0)[pitel 10, "Verwenden von Attributen in Formularen", auf Seite 139.](#page-144-0)

#### **Formulare**

In einem Formular werden Gruppen von Feldern zum Erfassen von Daten organisiert. Nachdem Sie die Standardfelder und benutzerdefinierten Felder definiert haben, die in einer Vorlage enthalten sein sollen, verwenden Sie ein Formular als Layout der Felder.

Sie können das Formular dann zur Registerkarte "Übersicht" einer Vorlage hinzufügen. Bei einigen Vorlagentypen können Sie das Formular auch zur benutzerdefinierten Registerkarte einer Vorlage hinzufügen. Sie fügen benutzerdefinierte Formulare auf der Vorlagenregisterkarte "Registerkarten" zu Vorlagen hinzu.

In Marketingobjektvorlagen enthält jede Registerkarte mindestens ein Formular. Sie können ein Formular in mehreren Marketingobjektvorlagen verwenden, beispielsweise in Projekt- und in Programmvorlagen.

Zum Erstellen eines Formulars erstellen Sie die Attribute, die Daten erfassen, und kombinieren sie in einer Formulardefinition. Klicken Sie dazu auf der Seite **Vorlagenkonfiguration** auf **Formulare**. Weitere Informationen hierzu finden Sie unter [Kapitel 9, "Erstellen und Verwalten von Formularen", auf Seite 115.](#page-120-0)

#### **Regeln**

Eine Gruppe von Prüffunktionen, die automatisch auf ein Formular angewendet werden können, um sicherzustellen, dass die eingegebenen Daten gültig sind. Sie können zum Beispiel Regeln hinzufügen, damit Budgetpositionen automatisch genehmigt werden, oder sie zur Genehmigung versenden.

Sie können mithilfe eines XML-Editors eine Regeldatei erstellen und sie dann zu Marketing Operations hinzufügen. Klicken Sie hierzu auf der Seite **Vorlagenkonfiguration** auf **Regeln**. Weitere Informationen hierzu finden Sie unter ["Rastervalidierung" auf Seite 241.](#page-246-0)

#### **Metriken**

Metriken messen die Leistung des Objekts. Metriken werden vom Benutzer eingegeben oder sind berechnete Zahlen. Typische Finanzmetriken enthalten Kosten und Umsatz, während Leistungsmetriken die Anzahl der Kontakte und die Anzahl der Antworten in einer bestimmten Marketingkampagne verfolgen kann.

Metriken sind Metrikvorlagen zugeordnet, die Sie einem Plan, einem Programm oder einer Projektvorlage zuordnen können. Wenn Sie eine Metrikvorlage einer Objektvorlage zuordnen, enthalten Instanzen dieses Objekts die Registerkarte "Überwachung".

Sie können Metriken auf die folgenden Weisen konfigurieren.

- v Metriken zur Berechnung auf Basis anderer Metrikwerte definieren. Metriken können beispielsweise den Gewinn einer Kampagne aus "Umsatz" abzüglich "Kosten" berechnen.
- Gruppenmetriken.
- Sowohl Metriken als auch Gruppen für Metriken erstellen.
- Metriken von Projekten in Programme und von Programmen in Pläne zusammenfassen.

Um Metriken und Metrikvorlagen zu erstellen und zu bearbeiten, klicken Sie auf der Seite **Vorlagenkonfiguration** auf **Metriken**. Weitere Informationen zu Metriken finden Sie unter [Kapitel 11, "Arbeiten mit Metriken", auf Seite 165.](#page-170-0)

#### **Workflow**

Phasen, Aufgaben, Meilensteine, Personal, Abhängigkeiten und andere Daten, mit denen die für die Durchführung eines Projekts erforderliche Arbeit organisiert wird. "Workflow" wird nur in Projektvorlagen verwendet.

Um eine Workflowvorlage zu erstellen oder bearbeiten, wird ein Workflow auf der Registerkarte "Workflow" einer Projektvorlage oder in einer Projektinstanz definiert. Das Ergebnis können Sie als separate Workflowvorlage speichern. Danach

kann die Workflowvorlage in die Registerkarte "Workflow" jeder Projektvorlage oder Projektinstanz importiert werden, um alle vorher angegebenen Werte zu ersetzen.

Um Workflowvorlagen zu inaktivieren, zu aktivieren oder zu löschen oder sie in eine andere Marketing Operations-Instanz zu exportieren oder aus einer Instanz zu importieren, klicken Sie auf der Seite **Vorlagenkonfiguration** auf **Workflow**. Weite-re Informationen hierzu finden Sie unter ["Registerkarte "Workflow" der](#page-101-0) [Projektvorlage" auf Seite 96.](#page-101-0)

#### **Datenzuordnung**

Wenn die Integration von IBM Campaign und Marketing Operations aktiviert ist, wird in einer Datenzuordnungsdatei festgelegt, wie sich die in beiden Systemen erstellten Metriken für die Überwachung und Zusammenfassung entsprechen.

Verwenden Sie einen XML-Editor für die Erstellung einer Datenzuordnungsdatei und fügen diese anschließend zu Marketing Operations hinzu, indem Sie auf **Datenzuordnung** auf der Seite **Vorlagenkonfiguration** klicken. Weitere Informationen hierzu finden Sie unter ["Datenzuordnungsdefinitionen" auf Seite 111.](#page-116-0)

#### **Symbole**

Bilder, die die Marketingobjekte in der Benutzerschnittstelle darstellen. Sie können Symbole mithilfe einer Bildbearbeitungssoftware erstellen. Fügen Sie sie dann zu Marketing Operations hinzu, indem Sie auf der Seite **Vorlagenkonfiguration** auf **Symbole** klicken. Weitere Informationen hierzu finden Sie unter ["Seite "Symbole""](#page-89-0) [auf Seite 84.](#page-89-0)

#### **Anhangsordner**

Sie können Ordner zur Registerkarte "Anhänge" hinzufügen, damit Benutzer ihre angehängten Dateien in aussagekräftigen Kategorien organisieren können. Wenn ein Benutzer einen Anhang hinzufügt, kann er ihn zu einem Ordner hinzufügen. Zum Beispiel kann ein Benutzer einen Prospekt als Anhang hinzufügen und im Ordner "Kreative Ideen" ablegen, der von der Vorlage bereitgestellt wird. Benutzer können Ihre eigenen Ordner nicht zur Registerkarte "Anhänge" hinzufügen.

#### **Registerkarten**

Auf Registerkarten werden Informationen organisiert. Verschiedene Arten von Registerkarten können Formulare, Regeln, Metriken, Workflows, Datenzuordnungen, Symbole und Anhangsordner enthalten. Vorlagen verfügen über einige Standardformulare; zudem ist es möglich, dass einige Vorlagentypen benutzerdefinierte Registerkarten enthalten. Bei diesen Vorlagen können Sie mehrere Formulare in einer benutzerdefinierten Registerkarte kompilieren. "Hinzufügen von Registerkarten zu [Vorlagen" auf Seite 78.](#page-83-0)

Wenn diese Vorlagenkomponenten definiert und verfügbar sind, können Sie daraus Vorlagen zusammenstellen.

Im Folgenden wird eine Grafik der möglichen Komponenten einer Vorlage dargestellt.

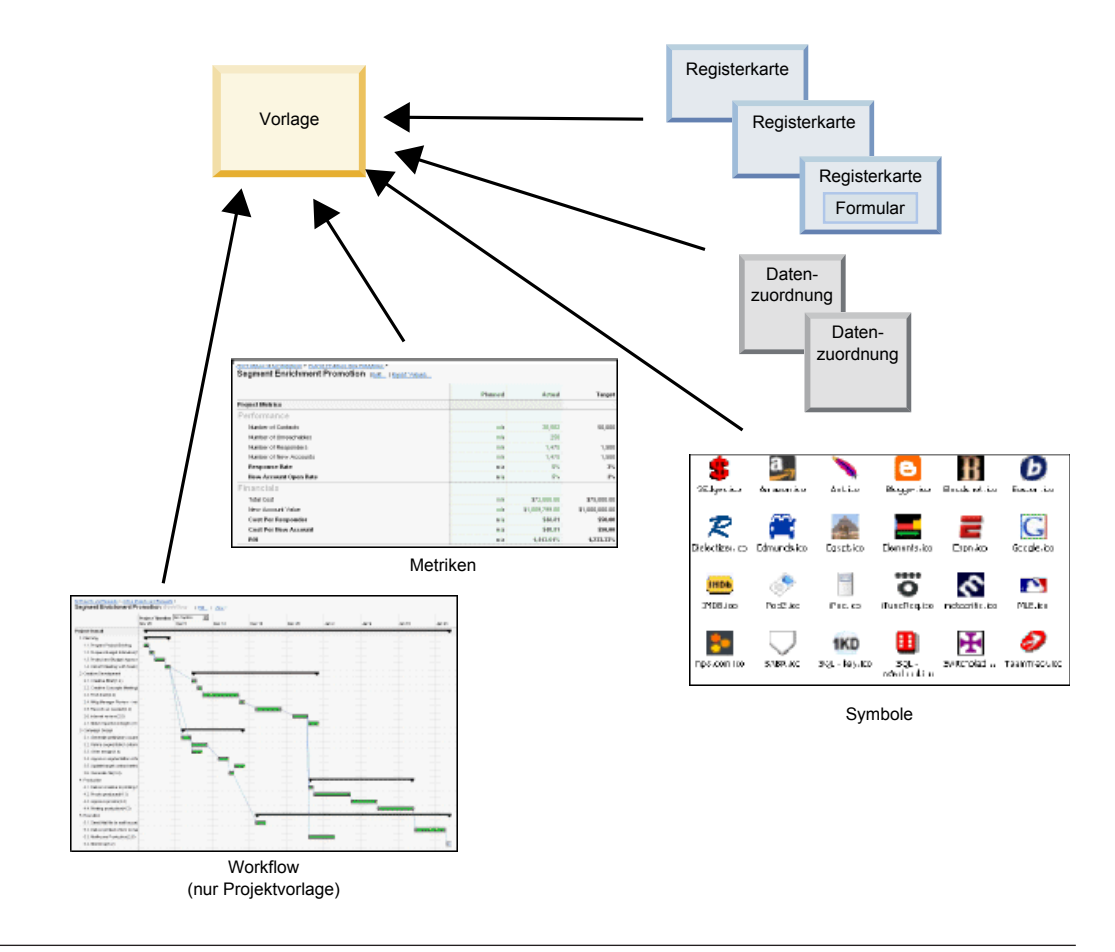

# **Vorgehensweise zur Erstellung von Vorlagen**

Die Erstellung einer benutzerdefinierten Vorlage ist ein Bottom-up-Prozess. Sie erstellen alle benötigten Komponenten und stellen diese dann zu einer vollständigen Vorlage zusammen. Zur Erstellung von Instanzen des Objekts wird die vollständige Vorlage verwendet.

### **Aufgabe 1: Planen**

Analysieren Sie vor der Erstellung von Vorlagen in Marketing Operations die Anforderungen Ihres Unternehmens, und erstellen Sie eine Planung für die erforderli-chen Vorlagentypen. Weitere Informationen hierzu finden Sie unter ["Planen benut](#page-66-0)[zerdefinierter Vorlagen" auf Seite 61.](#page-66-0)

### **Aufgabe: Definieren von Attributen und Formularen**

Nachdem Sie die benötigten Feldtypen und deren Organisation festgelegt haben, erstellen Sie die Attribute und Formulare. Weitere Informationen finden Sie unter ["Erstellen, Bearbeiten und Löschen von Attributen" auf Seite 142](#page-147-0) und ["Erstellen](#page-121-0) [von Formularen" auf Seite 116.](#page-121-0)

### **Aufgabe 3: Definieren von Metriken**

Nachdem Sie die benötigten Metriktypen festgelegt haben, erstellen und bearbeiten Sie die entsprechenden Metriken. Weitere Informationen hierzu finden Sie unter ["Überblick über Erstellung von Metriken" auf Seite 167.](#page-172-0)

## <span id="page-66-0"></span>**Aufgabe 4: Definieren von weiteren Vorlagenkomponenten**

Erstellen Sie mithilfe geeigneter Software die für Ihre Vorlage erforderlichen Symbole und Datenzuordnungsdateien.

### **Aufgabe 5: Definieren der Vorlage**

Stellen Sie die Komponenten in der Vorlage zusammen. Sie können benutzerdefinierte Registerkarten erstellen und angeben, welche Symbole, Formulare, Metriken und weiteren Komponenten in der Vorlage verwendet werden sollen. Weitere In-formationen hierzu finden Sie unter [Kapitel 7, "Hinzufügen oder Bearbeiten von](#page-72-0) [Vorlagen", auf Seite 67.](#page-72-0)

### **Aufgabe 6: Testen der Vorlage**

Erstellen Sie mit Ihrer neuen Vorlage ein Marketingobjekt. Die Erstellung einer Vorlage stellt einen iterativen Prozess dar. In der Regel müssen Sie zu vorherigen Schritten zurückkehren und die einzelnen Komponenten optimieren, unter Umständen Komponenten austauschen und die Vorlage dann durch Erstellen neuer Objekte erneut testen. Weitere Informationen zur Erstellung von Objekten aus Vorlagen finden Sie im *Benutzerhandbuch von IBM Marketing Operations*.

## **Planen benutzerdefinierter Vorlagen**

Den größten Aufwand bei der Erstellung benutzerdefinierter Vorlagen erfordern die Bestimmung der Felder, die in Ihren Vorlagen enthalten sein sollen, und die Festlegung, wie diese Felder organisiert werden sollen. Durch die Erfassung dieser Informationen auf Papier, bevor Sie mit der Erstellung von Attributen und Formularen beginnen, können Sie den Erstellungsprozess optimieren.

Entscheiden Sie vor der Erstellung benutzerdefinierter Vorlagen, welche Vorlagentypen Ihr Unternehmen benötigt. Erstellen Sie anschließend ein Storyboard oder ein Arbeitsblatt mit den Registerkarten für die benutzerdefinierte Vorlage und allen gewünschten Feldern für die einzelnen Registerkarten.

Beispiel: In einem Projekt soll der Geschäftsbereich aufgelistet werden, die das Projekt angefordert hat. Deshalb erfassen Sie die folgenden Informationen über das Feld "Geschäftsbereich".

| Attribut-<br>informationen    | Wert                                                                                                    |
|-------------------------------|----------------------------------------------------------------------------------------------------|
| Gemeinsam oder<br>lokal       | Gemeinsam                                                                                                    |
| Attributkategorie             | Formular                                                                                                    |
| Attributtyp                   | Einfachauswahl                                                                                                    |
| Interner Name                 | Geschäftsbereich                                                                                                    |
| Anzeigename                   | Geschäftsbereich                                                                                                    |
| Registerkarte/<br>Gruppierung | Auf der Registerkarte "Übersicht" unter dem Bereich "Informationen<br>zur Anforderung von Marketingbegleitmaterial". |
| Feldtyp                       | Pulldown-Liste                                                                                                    |

*Tabelle 12. Beispiel für die Erfassung von Feldinformationen in Vorlagen*

| Attribut-<br>informationen                                              | Wert                                                                                                    |
|-------------------------------------------------------------------------|----------------------------------------------------------------------------------------------------|
| Mögliche Werte<br>oder<br>Datenbanktabelle<br>zum Abrufen von<br>Werten | Privatkundengeschäft, Wertpapierdienstleistungen, Versicherung,<br>Kreditkartenbroschüre, Postkarte, Datenblatt, White Paper, Printanzeige<br>oder Name einer Tabelle oder einer Spalte, in der Marketing Opera-<br>tions nach diesen Werten sucht. |
| Erforderlich?                                                           | Ja                                                                                                    |
| Hilfetipp                                                               | Geben Sie den Geschäftsbereich ein, von dem dieses<br>Marketingbegleitmaterial angefordert wurde.                                                                                                    |

*Tabelle 12. Beispiel für die Erfassung von Feldinformationen in Vorlagen (Forts.)*

Nachdem Sie diesen Planungsschritt für jedes Feld eines Formulars abgeschlossen haben, können Sie die Attribute und das Formular selbst erstellen. Kompilieren Sie die Registerkarten und Formulare anschließend in eine benutzerdefinierte Vorlage.

### **Was kann angepasst werden?**

Welche Elemente Sie für Ihre Vorlagen anpassen können, hängt vom Marketingobjekttyp ab. Sie können die Namen von Standardattributen ändern, benutzerdefinierte Attribute, Metriken und Workflows hinzufügen, und Vorlagen umwandeln.

Welche Elemente Sie für Ihre Vorlagen anpassen können, hängt vom Marketingobjekttyp ab. Es folgt eine Übersicht über die verschiedenen Wege zum Anpassen von Vorlagen.

- v Sie können die Standardattribute auf der Registerkarte "Übersicht" bei allen Vorlagentypen umbenennen. Sie können diese Attribute auch als "Erforderlich", "Standard" oder "Ausgeblendet" markieren, um die Vorlage zu optimieren. Siehe ["Registerkarte 'Attribute'" auf Seite 75.](#page-80-0)
- Sie können bei allen Vorlagentypen benutzerdefinierte Felder zur Registerkarte "Übersicht" hinzufügen. Ein Beispiel finden Sie unter ["Beispiel einer Registerkar](#page-68-0)[te "Übersicht"" auf Seite 63.](#page-68-0)
- Sie können eine Registerkarte mit benutzerdefinierten Feldern zu Vorlagen für Programme, Projekte, Angebote und Ihre benutzerdefinierten Marketingobjekt-typen hinzufügen. Siehe ["Beispiel für benutzerdefinierte Registerkarte" auf Seite](#page-69-0) [64.](#page-69-0)
- v Sie können Metriken erstellen und diese zu einer Metrikvorlage hinzufügen. Ordnen Sie die Metrikvorlage anschließend einer Plan-, Programm- oder Projektvorlage zu. Benutzern wird die Metrik auf der Registerkarte "Verfolgen" angezeigt, wenn Sie mit Instanzen dieser Marketingobjekttypen arbeiten. Siehe [Kapi](#page-170-0)[tel 11, "Arbeiten mit Metriken", auf Seite 165.](#page-170-0)
- v Sie können auf der Projektregisterkarte "Workflow" fast alle Merkmale, einschließlich der Phasen, Aufgaben, Abhängigkeiten und der Dauer, anpassen. Sie-he ["Registerkarte "Workflow" der Projektvorlage" auf Seite 96.](#page-101-0)
- v Sie können auf der Registerkarte "Anhänge" die Ordner definieren, die Benutzer beim Organisieren angehängter Dateien unterstützen. Sie können auch zu allen Objekten, die mit einer Vorlage erstellt werden, Standardanhänge hinzufügen. Siehe ["Registerkarte "Vorlagenanhänge" zum Hinzufügen von Ordnern und](#page-87-0) [Dateien" auf Seite 82.](#page-87-0)
- v Bei Projekten, Anfragen und benutzerdefinierten Marketingobjekten können Sie die Zugriffsberechtigungen für alle in den Vorlagen enthaltenen Registerkarten

<span id="page-68-0"></span>(sowohl benutzerdefiniert als auch standardmäßig enthalten) anpassen. Siehe ["Steuern des Zugriffs auf Vorlagen" auf Seite 192.](#page-197-0)

• Sie können die Registerkarte "Budget" anpassen, die für Programme und Projekte zur Verfügung steht, wenn das Finanzmanagementmodul aktiviert ist. Siehe ["Anpassung der Registerkarte "Budget"" auf Seite 87.](#page-92-0)

Sie können Vorlagen auch konfigurieren, um Werte für verschiedene Ländereinstel-lungen zu übersetzen. Siehe ["Unterstützung mehrerer Ländereinstellungen bei](#page-179-0) [Vorlagen" auf Seite 174.](#page-179-0)

# **Beispiel einer Registerkarte "Übersicht"**

Wenn Sie eine Vorlage erstellen, geben Sie Informationen für Benutzer an, die auf der Registerkarte "Eigenschaften" eingegeben werden müssen. Wenn Benutzer aus der Vorlage eine Instanz erstellen, wird die Registerkarte "Eigenschaften" durch Eingabe der Informationen im Marketingobjekt zur Registerkarte "Übersicht".

In der folgenden Abbildung wird die Registerkarte "Übersicht" eines Projekts dargestellt, die aus der Beispielvorlage "Datenbankmarketingkampagne" erstellt wurde.

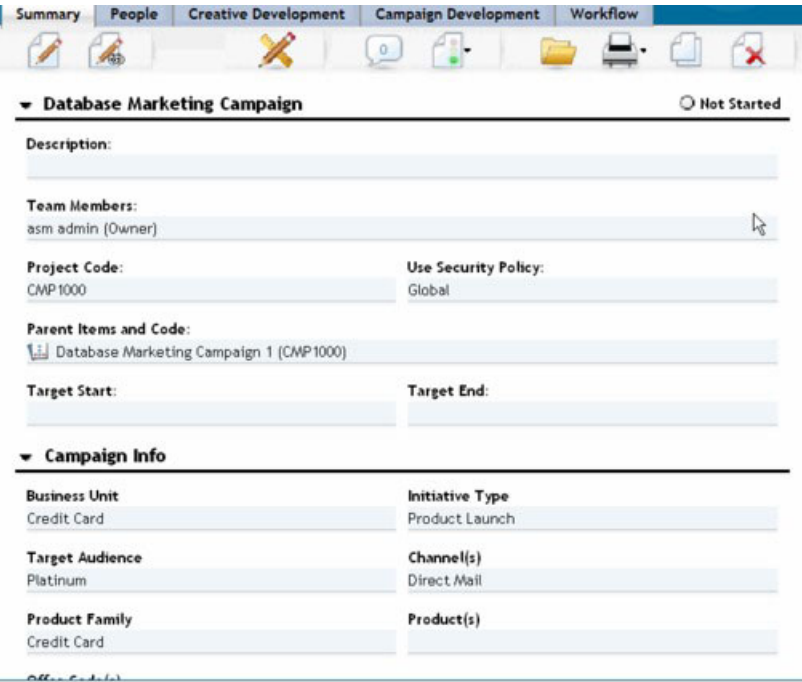

Beachten Sie Folgendes:

v Die Felder im oberen Abschnitt der Registerkarte (der Abschnitt "Datenbankmarketingkampagne") sind Standardattribute. Beim Erstellen des Objekts geben Benutzer diese Informationen auf der Registerkarte "Eigenschaften" der Vorlage ein.

Bei den meisten Attributen können Sie die Beschriftung ändern und festlegen, ob das Feld "Standard", "Erforderlich" oder "Ausgeblendet" ist. Den Projektnamen oder den Projektcode können Sie nicht entfernen. Weitere Informationen zum Anpassen von Standardattributen finden Sie unter ["Registerkarte 'Attribute'" auf](#page-80-0) [Seite 75.](#page-80-0)

<span id="page-69-0"></span>v Die Felder im unteren Abschnitt der Registerkarte (der Abschnitt "Kampagneninformationen") sind benutzerdefinierte Felder. Sie erstellen benutzerdefinierte Felder, indem Sie Attribute zu einem Formular hinzufügen, wodurch verknüpfte Felder in Gruppen zusammengefasst werden.

Mit angepassten Feldern können Sie die für das Projekt erforderlichen Informationen erfassen. Sie können die in diesen Feldern eingegebenen Werte später zu Berichterstellungs- und Analysezwecken verwenden. Einige Beispiele für benutzerdefinierte Felder sind:

- v Ein Textfeld, in das der Benutzer Text mit freiem Format eingibt.
- v Eine Dropdown-Liste oder ein Listenfeld mit Mehrfachauswahl, in der bzw. in dem der Benutzer einen Wert oder mehrere Werte aus einer Liste auswählt. Sie können eine statische Liste angeben, aus der der Benutzer seine Auswahl trifft, oder Sie können eine Datenbanktabelle angeben, aus der Werte für die Liste abgerufen werden.
- v Ein Optionsfeld, in dem der Benutzer aus mehreren vordefinierten Optionen genau eine Option auswählt.

## **Beispiel für benutzerdefinierte Registerkarte**

Sie können zur Erfassung angepasster Informationen benutzerdefinierte Registerkarten zum Marketingobjekt hinzufügen. Fügen Sie Formulare zur Vorlagenregisterkarte "Registerkarten" hinzu, um im Marketingobjekt benutzerdefinierte Registerkarten zu erstellen.

Die folgende Abbildung zeigt die Registerkarte "Werbemittel-Entwicklung" für das Projekt "Datenbank-Marketingkampagne-Begleitmaterial". Diese Registerkarte ist eine benutzerdefinierte Registerkarte.

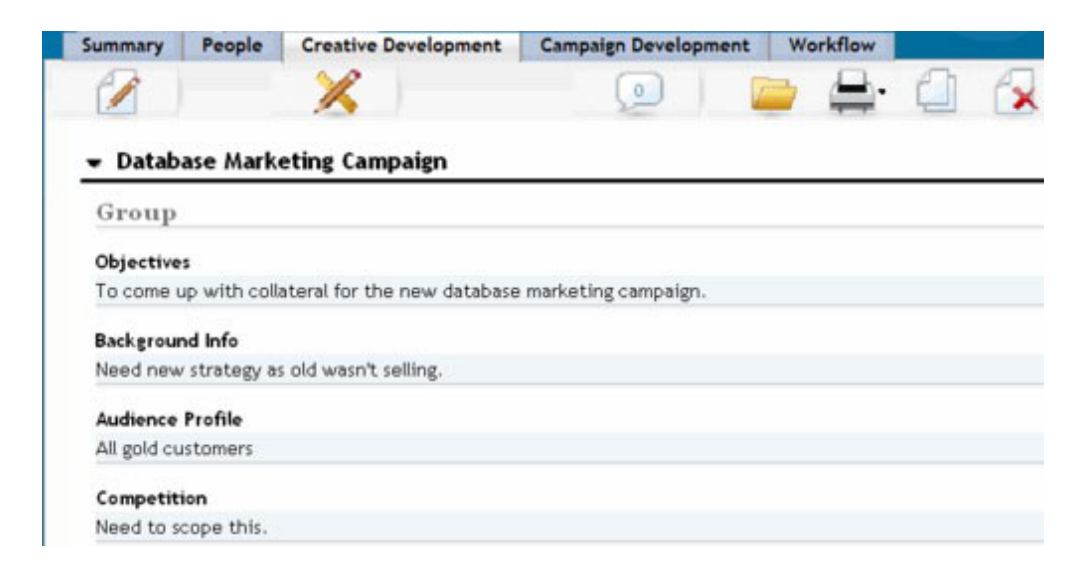

In diesem Beispiel dient diese Registerkarte dazu, Anweisungen zur Entwicklung und Produktion des Projekts bereitzustellen. Die Registerkarte "Werbemittel-Entwicklung" enthält Felder, die Informationen zu den Zielen, dem Hintergrund und dem Zielgruppenprofil für die Marketingkampagne erfassen.

Auf benutzerdefinierten Registerkarten können Informationen zu einem Projekt erfasst werden, das Sie aktuell auf Papierformularen erfassen und an andere Abteilungen oder Anbieter weitergeben werden. Durch Hinzufügen dieser Informationen zu Ihrem Projekt können Sie sicherstellen, dass Benutzer die Informationen eingeben und Verzögerungen minimiert werden, die durch unvollständige Informationen entstehen. Sie können auch sicherstellen, dass die Informationen von allen Teammitgliedern gesehen werden, indem Sie alle Informationen an einer Position zur Verfügung halten.

## **Kampagnenprojektvorlagen**

Wenn IBM Marketing Operations in IBM Campaign integriert ist, werden Benutzer bei der Erstellung von Kampagnenprojekten von Kampagnenprojektvorlagen angeleitet. Kampagnenprojekte integrieren die Planungs- und Projektmanagementfunktionen von Marketing Operations in die Kampagnenentwicklungsfunktionen von Campaign.

Sie geben eine Vorlage als Kampagnenprojektvorlage an, wenn Sie eine Projektvorlage erstellen. In integrierten Systemen enthalten alle neuen Projektvorlagen eine Registerkarte "Campaign", auf der Sie die Optionen auf der Registerkarte "Campaign" für die Vorlage abschließen können. Anschließend müssen Sie ein Arbeitsblatt für Zielzellen (Target Cell Spreadsheet) angeben. Wenn Sie Campaign-Kontakt- und Antwortmetriken importieren möchten, müssen Sie eine Metrikzuordnungsdatei angeben.

# **Entwurf für die Kampagnenprojektvorlage**

Sie können so viele Kampagnenprojektvorlagen erstellen, wie Sie wollen. Es ist beispielsweise möglich, für jeden Kampagnentyp, den Sie ausführen, eine separate Kampagnenprojektvorlage zu erstellen.

Für jede eindeutige Kombination von Formularen, die Sie benötigen, erstellen Sie eine separate Vorlage. Wenn Sie beispielsweise verschiedene Informationen sammeln müssen, um die Zielzellen für bestimmte Kampagnen zu definieren, erstellen Sie verschiedene Arbeitsblätter für Zielzellen (TCS = Target Cell Spreadsheet). Ordnen Sie anschließend jedem TCS eine andere Vorlage zu. In ähnlicher Weise können Sie, wenn bestimmte benutzerdefinierte Kampagnenattribute nur für bestimmte Kampagnentypen relevant sind, unterschiedliche Kampagnenprojektvorlagen erstellen. Sie können separate Vorlagen erstellen, um benutzerdefinierte Kampagnenattribute, die Anzeigereihenfolge der Attribute und ihre Anordnung auf Registerkarten zu steuern.

## **Angebotsvorlagen**

Wenn IBM Marketing Operations in Campaign integriert ist und die optionale Angebotsintegration aktiviert ist, können Sie in Marketing Operations Angebotsvorlagen erstellen. Angebotsvorlagen bieten Benutzern Unterstützung beim Erstellen von Angeboten.

Wenn Sie mit Angebotsvorlagen arbeiten möchten, wählen Sie **Einstellungen > Marketing Operations-Einstellungen > Vorlagenkonfiguration > Vorlagen** aus und verwenden die Optionen im Abschnitt Angebotsvorlage.

Weitere Informationen zu den Funktionen von Angebotsvorlagen sowie zur Administration und Verwendung von Angeboten finden Sie in den Administrator- und Benutzerhandbüchern für Campaign.

Wenn Sie die Angebotsintegration aktivieren, können Sie alle bereits vorhandenen Angebotsvorlagen und deren benutzerdefinierte Angebotsattribute zusammen mit

Angeboten, Angebotslisten und Angebotsordnern aus Campaign importieren. Weitere Informationen zum Aktivieren der Angebotsintegration finden Sie im Integrationshandbuch für *IBM Marketing Operations- und Campaign*.
# **Kapitel 7. Hinzufügen oder Bearbeiten von Vorlagen**

Wenn Sie die für Sie erforderlichen Vorlagenkomponenten ermittelt haben, können Sie die Vorlage erstellen. Sie müssen die Komponenten erstellen, bevor Sie sie in der Vorlage zusammenstellen.

## **Informationen zu diesem Vorgang**

Bevor Sie eine Vorlage erstellen, prüfen Sie Ihre vorhandenen Vorlagenkomponenten, um zu sehen, ob diese erneut verwendet werden können oder ob Sie neue Komponenten benötigen. Zu Vorlagenkomponenten gehören Metriken oder Metrikvorlagen zum Verfolgen von Leistung und Finanzdaten, Attribute und Formulare zum Erfassen von Daten und Workflowaufgaben zum Angeben und Planen von Projektmanagementaufgaben.

Die Schritte zu Erstellen einer Vorlage sind in der Regel für jeden Objekttyp identisch. Es gelten die folgenden Ausnahmen.

- IBM Marketing Operations bietet nur eine Vorlage für Pläne, eine Vorlage für Rechnungen und eine Vorlage für Assets. Sie können diese Vorlagen zwar bei Bedarf bearbeiten, allerdings keine weiteren Plan-, Rechnungs- oder Assetvorlagen erstellen.
- v Für Projekt-, Programm- und Planvorlagen können Sie in der Registerkarte "Eigenschaften" eine Metrikvorlage auswählen.
- In jeder Projektvorlage können Sie einen Workflow innerhalb dieser Vorlage angeben oder eine zuvor definierte und wiederverwendbare Workflowvorlage importieren.
- v Wenn die Integration von IBM Marketing Operations und Campaign aktiviert ist, legen Sie eine Projektvorlage als Kampagnenprojektvorlage auf der Registerkarte "Campaign" fest.

Gehen Sie wie folgt vor, um eine Vorlage hinzuzufügen oder zu bearbeiten:

### **Vorgehensweise**

- 1. Wählen Sie **Einstellungen > Marketing Operations-Einstellungen** aus.
- 2. Klicken Sie im Abschnitt "Andere Optionen" auf **Vorlagenkonfiguration** und klicken Sie dann auf **Vorlagen**.
- 3. Blättern Sie auf der Seite **Vorlagen** zu dem Abschnitt für den Marketingobjekttyp, den Sie bearbeiten möchten.
- 4. Klicken Sie zum Erstellen einer Vorlage in diesem Abschnitt auf **Vorlage hinzufügen**. Klicken Sie zum Bearbeiten einer vorhandenen Vorlage auf deren Namen.
- 5. Geben Sie die Daten in der Vorlagenregisterkarte "Eigenschaften" an. Diese Registerkarte entspricht der Registerkarte "Übersicht" in den Instanzen, die die Benutzer mit dieser Vorlage erstellt haben. Sie müssen einen **Anzeigenamen** und eine interne **Vorlagen-ID** für die Vorlage angeben. Die **Vorlagen-ID** darf nur alphanumerische Werte in Kleinschreibung enthalten. Verwenden Sie keine Zeichen mit Akzent und keine nicht-römischen Zeichen.

Für Projekt-, Programm- und Planvorlagen können Sie auch eine Metrikregisterkarte auswählen und dort die Sicherheitsrichtlinie festlegen. Weitere Informa-tionen hierzu finden Sie unter ["Vorlagenregisterkarte "Eigenschaften" zur Defi](#page-78-0)[nition der Vorlage" auf Seite 73.](#page-78-0)

- 6. Klicken Sie auf der Registerkarte "Eigenschaften" auf **Änderungen speichern**.
- 7. Geben Sie die erforderlichen Daten in die anderen Registerkarten ein, um die Vorlage abzuschließen. Die verfügbaren Registerkarten sind abhängig vom Vorlagentyp, den Sie erstellen oder bearbeiten.

**Wichtig:** Klicken Sie auf **Änderungen speichern**, wenn Sie mit dem Bearbeiten einer Registerkarte fertig sind und bevor Sie zu einer anderen Registerkarte in der Vorlage navigieren. Andernfalls werden Ihre Änderungen nicht gespeichert.

| Name der Registerkarte        | Plan/<br>Benutzer-<br>definiert | Pro-<br>gramm | Projekt | Rech-<br>nung | Asset | Angebot |
|-------------------------------|---------------------------------|---------------|---------|---------------|-------|---------|
| Eigenschaften                 | X                               | X             | X       | X             | X     | X       |
| Attribute                     | $\chi$                          | X             | X       |               |       |         |
| Registerkarten                | $\chi$                          | X             | X       | X             | X     | X       |
| Anhänge                       | $\chi$                          | X             | X       |               |       | X       |
| Benutzerdefinierte Links      | X                               | X             | X       |               |       | X       |
| Anpassen von Alerts           | $\chi$                          | X             | X       | X             | X     | X       |
| Budgetgenehmigungs-<br>regeln |                                 | $\chi$        | X       | X             |       |         |
| Projektrollen                 |                                 |               | X       |               |       |         |
| Anfrage                       |                                 |               | $\chi$  |               |       |         |
| Workflow                      |                                 |               | X       |               |       |         |
| Kampagne                      |                                 |               | X       |               |       |         |

*Tabelle 13. Verfügbare Registerkarten für Vorlagen*

## **Erstellen und Verwalten von Vorlagen**

Vorlagen und Vorlagenkomponenten werden auf der Seite **Vorlagenkonfiguration** erstellt und verwaltet. Wählen Sie **Einstellungen > Marketing Operations-Einstellungen** aus. Klicken Sie dann auf **Vorlagenkonfiguration**.

Die Elemente und Funktionen auf der Seite **Vorlagenkonfiguration** sind in zwei Abschnitte unterteilt: **Vorlagenkonfiguration** und **Vorlagenkomponenten**. Es gibt auch eine Option zur Validierung aller Vorlagen.

Informationen zum Erstellen und Verwalten von Vorlagen finden Sie unter ["Vorge](#page-65-0)[hensweise zur Erstellung von Vorlagen" auf Seite 60.](#page-65-0)

## **Abschnitt "Vorlagenkonfiguration"**

Der Abschnitt "Vorlagenkonfiguration" auf der Seite **Vorlagenkonfiguration** enthält den Link **Vorlagen**. Über diesen Link wird eine Seite geöffnet, auf der alle vorhandenen Vorlagen und Vorlagenordner aufgelistet werden, die vom Marketingobjekttyp organisiert werden. Mit den Links auf dieser Seite können Sie Vorlagen erstellen, bearbeiten und verwalten sowie einzelne Vorlagen bearbeiten oder exportieren.

## **Validieren von Vorlagen**

Klicken Sie im Abschnitt "Vorlagenkonfiguration" auf **Vorlagen validieren**, um Vorlagen und Formulare mit einem Dienstprogramm zu validieren und Validierungsfehler anzuzeigen.

## **Abschnitt "Vorlagenkomponenten"**

Der Abschnitt "Vorlagenkomponenten" enthält die folgenden Links.

*Tabelle 14. Links im Abschnitt "Vorlagenkomponenten"*

| Link      | <b>Beschreibung</b>                                                                                                    |
|-----------|----------------------------------------------------------------------------------------------------|
| Formulare | Offnet die Seite <b>Formulardefinitionen</b> , auf der die<br>Formulardefinitionen aufgelistet sind und Optionen für die Arbeit<br>mit Formularen bereitgestellt werden. Für jede Formulardefinition<br>werden die folgenden Informationen angezeigt: |
|           | • Name des Formulars                                                                                                    |
|           | • Name der Datenbanktabelle, in der die von Benutzern in die<br>Formularfelder eingegebenen Werte gespeichert werden                                                                                                    |
|           | • Liste der Vorlagen, in denen das Formular verwendet wird                                                                                                    |
|           | Mit den Links und Symbolen auf der Seite Formulardefinitionen<br>können Sie Formulare erstellen, importieren, aktivieren, inaktivie-<br>ren, löschen, exportieren, kopieren, veröffentlichen und verwalten.                                           |

| Link     | Beschreibung                                                                                                    |
|----------|----------------------------------------------------------------------------------------------------|
| Metriken | Öffnet eine Seite mit den Abschnitten "Metrikvorlagen", "Metriken"<br>und "Metrikdimension". Marketing Operations zeigt für jedes auf-<br>gelistete Element den Namen und eine Kurzbeschreibung an.                                                                                                    |
|          | Im Abschnitt "Metrikvorlagen" zeigt Marketing Operations die fol-<br>genden Informationen und Optionen an.                                                                                                    |
|          | • ID; wird beim Hinzufügen einer Metrikvorlage zu einer<br>Objektvorlage verwendet.                                                                                                    |
|          | • Liste der Vorlagen, von denen die Metrikvorlage verwendet<br>wird.                                                                                                    |
|          | • Links zum Bearbeiten und Löschen einzelner Metrikvorlagen.                                                                                                    |
|          | • Link Eigenschaftendatei exportieren zum Exportieren von<br>Eigenschaftendateien für Metriken.                                                                                                    |
|          | • Link Metrikvorlage importieren zum Importieren einer XML-<br>Datei für eine Metrikvorlage oder einer Eigenschaftendatei.                                                                                                    |
|          | • Link Metrikvorlage hinzufügen zum Hinzufügen einer<br>Metrikvorlage.                                                                                                    |
|          | Der Abschnitt "Metriken" verfügt auch über die folgenden zusätzli-<br>chen Informationen und Optionen.                                                                                                    |
|          | · ID; wird beim Hinzufügen einer Metrik zu einer Metrikvorlage<br>verwendet.                                                                                                    |
|          | • Liste der Projekte, von denen die Metrik verwendet wird.                                                                                                    |
|          | · Links zum Bearbeiten oder Löschen einzelner Metriken.                                                                                                    |
|          | • Link Metrik hinzufügen zum Hinzufügen einer Metrik.                                                                                                    |
|          | Der Abschnitt "Metrikdimensionen" verfügt auch über die folgen-<br>den zusätzlichen Informationen und Optionen.                                                                                                    |
|          | • Typ (Ist, Soll, Sonstige) für jede Metrikdimension.                                                                                                    |
|          | • Links zum Bearbeiten und Löschen einzelner<br>Metrikdimensionen.                                                                                                    |
|          | • Link Metrikdimension hinzufügen zum Hinzufügen einer<br>Metrikdimension.                                                                                                    |
|          | Verwenden Sie den Link Spezifikationsdateien für traditionelle<br>Metriken, um Spezifikationsdateien für traditionelle Metriken ab-<br>zurufen, falls diese vor dem Upgrade auf IBM Marketing Opera-<br>tions Version 8.5.0 hochgeladen wurden. Ab Marketing Operations<br>8.5.0 können keine weiteren Dateien hinzugefügt werden. |
| Workflow | Offnet eine Liste separat gespeicherter Workflowvorlagen und<br>zeigt die folgenden Informationen an.                                                                                                    |
|          | Name<br>٠                                                                                                    |
|          | Anzahl der Phasen und Aufgaben in der Workflowvorlage                                                                                                    |
|          | Zeitpunkt der Erstellung und letzten Änderung                                                                                                    |
|          | Status "aktiviert" oder "inaktiviert"                                                                                                    |
|          | Sie erstellen Workflowvorlagen, indem Sie die Einstellungen spei-<br>chern, die Sie auf der Registerkarte "Workflow" einer<br>Projektvorlage oder -instanz festgelegt haben. Über die Links auf<br>dieser Listenseite können Sie eine Workflowvorlage löschen,<br>aktivieren/inaktivieren, importieren oder exportieren.           |

*Tabelle 14. Links im Abschnitt "Vorlagenkomponenten" (Forts.)*

| Link                 | Beschreibung                                                                                                    |  |  |
|----------------------|----------------------------------------------------------------------------------------------------|--|--|
| Datenzuordnung       | Öffnet eine Liste der Datenzuordnungen und zeigt die folgenden<br>Informationen an.                                                                    |  |  |
|                      | Dateinamen der Datenzuordnungen                                                                                                    |  |  |
|                      | Typ: Campaign-Metrikimport (bei Datenzuordnungen vorheriger<br>Versionen werden möglicherweise andere Werte angezeigt)                                 |  |  |
|                      | Liste der Vorlagen, von denen die Zuordnung verwendet wird.                                                                                            |  |  |
|                      | Mit den Links auf der Seite Datenzuordnung können Sie<br>Datenzuordnungsdateien hinzufügen und löschen.                                                |  |  |
|                      | Weitere Informationen hierzu finden Sie unter<br>"Datenzuordnungsdefinitionen" auf Seite 111.                                                          |  |  |
| Symbole              | Öffnet eine Liste der Symbole und zeigt die folgenden Informatio-<br>nen an.                                                                           |  |  |
|                      | • Große und kleine Symbole                                                                                                    |  |  |
|                      | Symbolname                                                                                                    |  |  |
|                      | Liste der Vorlagen, von denen das Symbol verwendet wird                                                                                                |  |  |
|                      | • Link zum Löschen des Symbols (die Datei verbleibt auf dem Da-<br>tenträger)                                                                          |  |  |
|                      | Klicken Sie auf Symbol hinzufügen, um ein Symbol hinzuzufü-<br>gen.                                                                                    |  |  |
|                      | Weitere Informationen hierzu finden Sie unter "Seite "Symbole""<br>auf Seite 84.                                                                       |  |  |
| Regeln               | Öffnet die Seite Regeldefinitionen. Klicken Sie auf<br>Regeldefinition hinzufügen, um Regeln hinzuzufügen.                                             |  |  |
| Gemeinsame Attribute | Offnet eine Liste der gemeinsam genutzten und nach<br>Attributkategorie organisierten Attribute im System und zeigt die<br>folgenden Informationen an. |  |  |
|                      | · Anzeigename                                                                                                    |  |  |
|                      | Attributtyp                                                                                                    |  |  |
|                      | Liste der Vorlagen, von denen die Attribute verwendet werden                                                                                           |  |  |

*Tabelle 14. Links im Abschnitt "Vorlagenkomponenten" (Forts.)*

Mit den Funktionen "Exportieren" und "Importieren" können Sie Vorlagen zudem zwischen verschiedenen Computersystemen austauschen.

## **Referenz zu Vorlagenregisterkarten**

Wenn Sie eine Vorlage erstellen, entsprechen beim Erstellen einer Instanz aus dieser Vorlage die in den Vorlagenregisterkarten eingegebenen Daten verschiedenen Registerkarten. Einige Registerkarten legen das Verhalten in der Instanz fest, korrelieren aber nicht mit bestimmten Registerkarten.

*Tabelle 15. Referenz zu Vorlagen- und Instanzregisterkarten*. In dieser Tabelle wird beschrieben, welche Vorlagenregisterkarten welchen Objektinstanzregisterkarten entsprechen.

| Vorlage                                                      | Instanz | <b>Notes</b> |
|--------------------------------------------------------------|---------|--------------|
| Registerkarte "Eigenschaf- Registerkarte "Übersicht"<br>ten" |         |              |

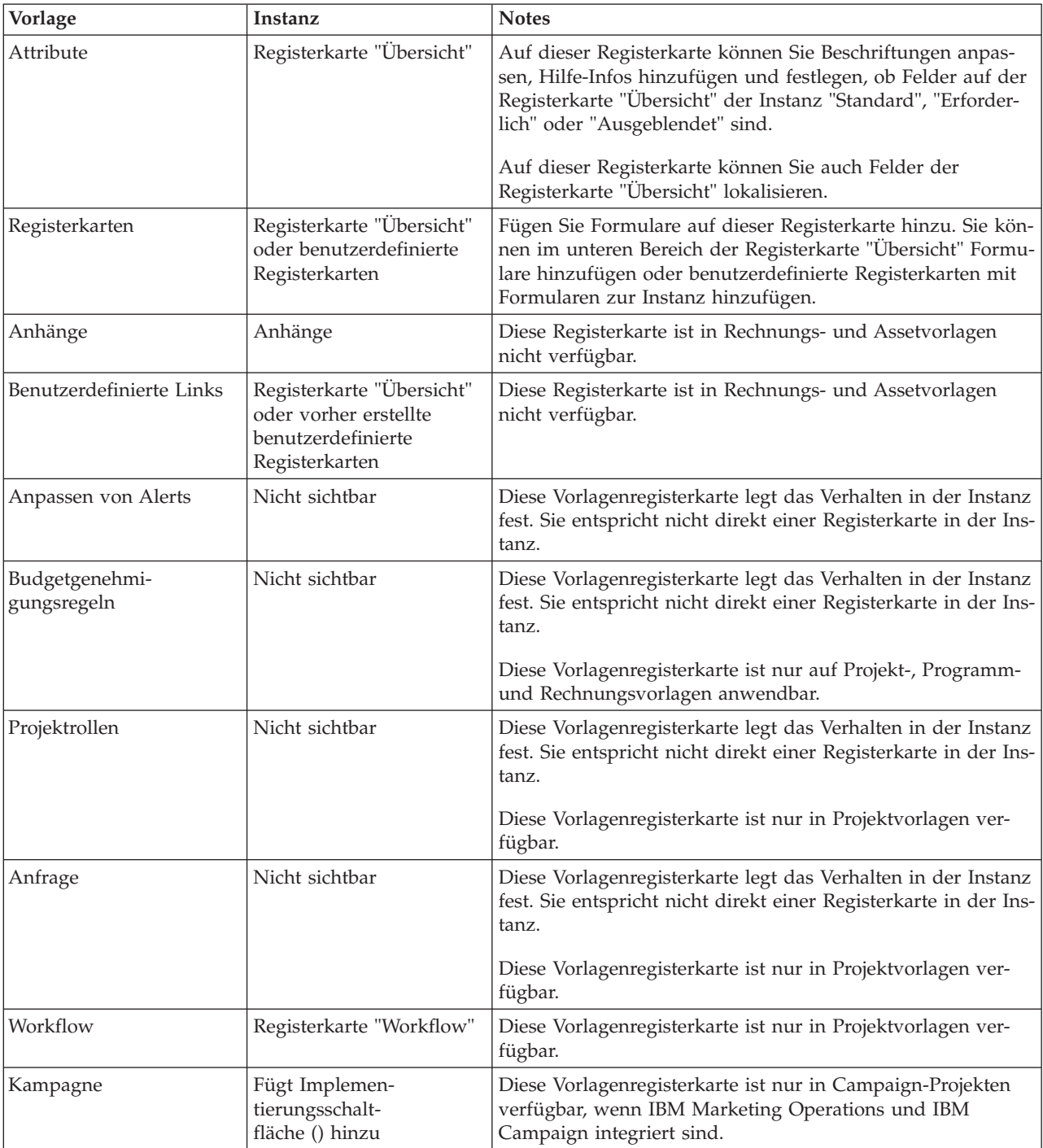

*Tabelle 15. Referenz zu Vorlagen- und Instanzregisterkarten (Forts.)*. In dieser Tabelle wird beschrieben, welche Vorlagenregisterkarten welchen Objektinstanzregisterkarten entsprechen.

## **Auswirkungen von Vorlagenänderungen**

Beachten Sie beim Bearbeiten einer Vorlage, dass Sie dadurch alle Instanzen der bereits mit der Vorlage erstellten Objekte ändern.

Ausgenommen davon sind Workflow, Metriken und Anhangsordner. Wenn Sie die Workflow- oder Metrikvorlage für eine Objektvorlage ändern oder einen Anhangsordner hinzufügen oder entfernen, wirken sich diese Änderungen nur auf Objekte

aus, die Sie nach den vorgenommenen Änderungen erstellen. Es werden weder vorhandene Workflows noch Anhangsordner oder Metriken für vorhandene Projekte, Programme oder Pläne geändert.

# <span id="page-78-0"></span>**Vorlagenregisterkarte "Eigenschaften" zur Definition der Vorlage**

Folgende Eigenschaften können Sie auf der Vorlagenregisterkarte "Eigenschaften" für alle Objekte konfigurieren. Die auf dieser Registerkarte festgelegten Eigenschaften werden auf der Registerkarte "Übersicht" angezeigt, wenn Sie einen Plan, ein Programm oder ein Projekt erstellen. Für Projektvorlagen werden auf dieser Registerkarte zusätzliche Eigenschaften angezeigt.

| Eigenschaft                 | Beschreibung                                                                                                    |
|-----------------------------|----------------------------------------------------------------------------------------------------|
| Name                        | Anzeigename für die Vorlage, der auf der Listenseite Vorlagen ange-<br>zeigt wird.                                                                                                    |
| Beschreibung                | Kurzbeschreibung der Vorlage. Wird auf der Vorlagenauswahlseite an-<br>gezeigt, wenn Benutzer eine Marketingobjektinstanz hinzufügen.                                                                                                    |
| Symbol                      | Großes und kleines Symbol für die Vorlage. Das große Symbol wird<br>angezeigt, wenn Benutzer eine Instanz erstellen, die auf dieser Vorlage<br>basiert. Das kleine Symbol wird neben dem Vorlagennamen auf der<br>Listenseite Vorlagen angezeigt. Klicken Sie auf Symbol ändern, um<br>andere Bilddateien zu importieren.                   |
| Sicherheitsricht-<br>linien | Liste der Sicherheitsrichtlinien, die festlegen, welche Benutzer Zugriff<br>auf die Vorlage erhalten.<br>Anmerkung: Für Projektvorlagen werden andere Felder angezeigt.                                                                                                    |
| Vorlagen-ID                 | Interne ID für die Vorlage. Verwenden Sie ausschließlich alphanumeri-<br>sche Werte in Kleinschreibung. Verwenden Sie weder Zeichen mit Ak-<br>zent noch nicht-römische Zeichen oder Leerzeichen.                                                                                                    |
|                             | Anmerkung:                                                                                                    |
|                             | • Bei Plan- und Rechnungsvorlagen ist dieses Feld schreibgeschützt. Es<br>gibt nur eine Vorlage für Pläne und eine für Rechnungen. Die jewei-<br>ligen IDs können nicht geändert werden.                                                                                                    |
|                             | • Vorlagen-IDs müssen für alle Objekttypen eindeutig sein. Beispiels-<br>weise können zwei Projektvorlagen nicht eine gemeinsame ID, z. B.<br>Messe, haben. Wenn Sie zwei Projektvorlagen für Messen haben,<br>müssen Sie für jede Messe eine andere ID verwenden (z. B. Messe01<br>und Messe02).                                           |
|                             | Darüber hinaus können Sie jede Vorlagen-ID nur einmal verwenden,<br>auch wenn Sie sie löschen.                                                                                                    |
|                             | · Sie können dieses Feld nur so lange bearbeiten, bis ein Benutzer die<br>erste Objektinstanz auf Basis dieser Vorlage erstellt.                                                                                                    |
| Standardname                | Der Standardname, den eine Objektinstanz (beispielsweise ein Pro-<br>gramm-, Asset- oder Marketingobjekt) erhält, die auf Basis dieser Vorla-<br>ge erstellt wird. Dieser Name ist bei automatisch erstellten<br>Marketingobjekten Teil des eindeutigen Namens, der bei der automati-<br>schen Erstellung durch das System generiert wurde. |
|                             | Sie können dieses Feld leer lassen.                                                                                                    |

*Tabelle 16. Eigenschaften für alle Vorlagen*

*Tabelle 16. Eigenschaften für alle Vorlagen (Forts.)*

| Eigenschaft                | Beschreibung                                                                                                    |
|----------------------------|----------------------------------------------------------------------------------------------------|
| ID-Präfix                  | Präfix für die externe ID des Objekts. Allen Plänen, Programmen, Pro-<br>jekten oder Marketingobjekten inMarketing Operations wird eine exter-<br>ne ID zugewiesen. Die ID des ersten Projekts kann beispielsweise 1001<br>sein.                                                                                                    |
|                            | Sie können das ID-Präfix nach Vorlagen festlegen, um die einem Objekt<br>übergeordnete Vorlage einfacher zu bestimmen. Wählen Sie für die<br>Projektvorlage "Messe" beispielsweise das ID-Präfix MES aus. Das erste<br>erstellte Messeprojekt erhält dann die ID "MES1001".                                                                                                    |
| ID-Generierungs-<br>klasse | Java-Klasse zur Festlegung eines Nummerierungsalgorithmus für Ob-<br>jekte. Standardmäßig weist Marketing Operations jedem Objekt (Plan,<br>Programm oder Projekt) eine fortlaufende Nummer zu.                                                                                                    |
|                            | Sie können Marketing Operations jedoch so konfigurieren, dass zum<br>Festlegen der externen ID ein von Ihnen definierter Algorithmus ver-<br>wendet wird. Wenn Sie diese Konfigurationsoption auswählen, gibt die<br>ID-Generierungsklasse die zur Generierung des Codes verwendete Ja-<br>va-Klasse an. Bearbeiten Sie dieses Attribut nur dann, wenn Sie zum<br>Generieren von IDs nicht den Standardalgorithmus verwenden möch-<br>ten. |
| Metriken                   | Die für das Objekt verwendete Metrikvorlage bei Prozessen (Projekte,<br>Programme und Pläne). Sie können jede beliebige Metrikvorlage aus-<br>wählen, die in dieser Liste verfügbar ist.                                                                                                    |

Wenn Sie Metadaten für eine einzelne Vorlage exportieren möchten, können oben auf dieser Registerkarte auf Vorlage exportieren klicken. Siehe ["Exportieren einer](#page-81-0) [einzelnen Vorlage" auf Seite 76.](#page-81-0)

Zusätzlich zu den Eigenschaften, die für alle Vorlagen gelten, enthalten Vorlagen für Projekte die folgenden Eigenschaften.

*Tabelle 17. Eigenschaften für Projektvorlagen*

| Eigenschaft                                        | Beschreibung                                                                                                    |
|----------------------------------------------------|----------------------------------------------------------------------------------------------------|
| Sicherheitsricht-<br>linien-Verwen-<br>dungsmodell | Bestimmt, wie eine "verwendete" Sicherheitsrichtlinie festgelegt wird,<br>wenn aus einer Projektanfrage ein Projekt wird. Wenn der Wert dieses<br>Felds Sicherheitsrichtlinie für Benutzer lautet, wird das Feld Verwen-<br>dete Sicherheitsrichtlinie auf dieser Registerkarte inaktiviert. Die Per-<br>son, die ein Projekt oder eine Anfrage anhand dieser Vorlage erstellt,<br>gibt die "verwendete" Sicherheitsrichtlinie an, wenn das Element er-<br>stellt wird. Wenn der Wert dieses Felds Vorlage für<br>Sicherheitsrichtlinie lautet, ist das Feld Verwendete<br>Sicherheitsrichtlinie auf dieser Registerkarte aktiviert. Der Entwickler<br>der Vorlage kann dann die "verwendete" Sicherheitsrichtlinie auswäh-<br>len. |
| Sicherheitsricht-<br>linien anzeigen               | Gibt die Sicherheitsrichtlinie an, die festlegt, welche Benutzer diese<br>Vorlage zur Erstellung eines Projekts oder einer Anfrage verwenden<br>können.                                                                                                    |
| Sicherheitsricht-<br>linie verwenden               | Gibt die Sicherheitsrichtlinie an, die bestimmt, welche Benutzer die er-<br>stellten Projekte oder Anfragen aufrufen können.                                                                                                    |
| Regel für den<br>aktuellen<br>Projektstatus        | Wählt eine Regel für die Berechnung des Projektstatus aus. Weitere In-<br>formationen zu Regeln finden Sie unter Kapitel 16, "Implementieren<br>von Projektstatusregeln", auf Seite 211.                                                                                                    |

| Eigenschaft                                                                        | Beschreibung                                                                                                    |
|------------------------------------------------------------------------------------|----------------------------------------------------------------------------------------------------|
| Registerkarte ex-<br>portieren                                                     | Wählen Sie beim Exportieren des Kalenders die zu exportierende<br>Registerkarte aus. Sie können die Registerkarte "Übersicht" oder eine<br>beliebige benutzerdefinierte Registerkarte auswählen.<br>Wenn Benutzer einen Kalender exportieren, enthalten die exportierten<br>Kalenderdaten einen Link zur angegebenen Registerkarte sowie zu de-<br>ren Daten. Durch Anklicken des Links können Benutzer die Daten an-<br>zeigen, die für das Projekt exportiert werden.                                                                                                    |
| Automatisches<br>Hinzufügen eines<br>Delegierten zur<br>Personen-<br>Registerkarte | Wenn ein Benutzer abwesend ist, kann ein Stellvertreter festgelegt wer-<br>den, der Aufgaben, Freigaben und Anfragen bearbeitet. Diese Option<br>wird verwendet, um die systemweite Einstellung auf der Ebene der<br>Projektvorlage zu überschreiben.<br>• Ist die Eigenschaft auf "Ja" festgelegt, fügt das System (falls erforder-<br>lich) automatisch den Stellvertreter als Projektteammitglied hinzu,<br>wenn dem Stellvertreter eine Aufgabe, Genehmigung oder Anfrage<br>zugewiesen wird.<br>• Ist die Eigenschaft auf "Nein" festgelegt, können Benutzer nur einen<br>Stellvertreter auswählen, der Teammitglied bei den gleichen Projek-<br>ten ist.<br>Informationen zur systemweiten Einstellung finden Sie unter "Seite<br>"Administratoreinstellungen"" auf Seite 5. Informationen zur<br>Abwesenheitsfunktion finden Sie im IBM Marketing Operations-<br>Benutzerhandbuch. |

*Tabelle 17. Eigenschaften für Projektvorlagen (Forts.)*

## **Registerkarte 'Attribute'**

Sie können die Standardattribute an Plan-, Programm- und Projektvorlagen für Ihr Unternehmen anpassen. Durch Bearbeitung der Registerkarte 'Attribute' können Sie festlegen, ob die Attribute auf der Registerkarte 'Eigenschaften' erforderlich, Standard oder ausgeblendet sein sollen. Des Weiteren kann eine benutzerdefinierte Hilfe-Info hinzugefügt werden, die angezeigt wird, wenn Sie den Mauszeiger über ein Attribut bewegen. Sie können die Attribute und die entsprechende Hilfe-Info auch lokalisieren. Durch diese Anpassung wird festgelegt, wie die Standardattribute auf der Registerkarte 'Übersicht' angezeigt werden, wenn Sie ein Programm oder Projekt erstellen.

## **Vorgehensweise**

- 1. Bearbeiten Sie eine Planvorlage. Erstellen oder bearbeiten Sie eine Programmoder Projektvorlage. Öffnen Sie die Registerkarte 'Attribute'.
- 2. Um die Beschriftung des Attributs in der Standardländereinstellung zu ändern, klicken Sie auf das Bearbeitungssymbol in der Spalte **Beschriftung**. Geben Sie die neue Beschriftung in das Textfeld ein.
- 3. Um eine Hilfe-Info hinzuzufügen, klicken Sie auf das Bearbeitungssymbol in der Spalte **Hilfe-Info**. Geben Sie die Hilfe-Info in das Textfeld ein.
- 4. Um das Attribut auf "Erforderlich", "Standard" oder "Ausgeblendet" festzulegen, klicken Sie auf das Bearbeitungssymbol in der Spalte **Anzeigetyp**. Wählen Sie "Erforderlich", "Standard" oder "Ausgeblendet" aus dem Dropdown-Menü aus.

**Anmerkung:** Die folgenden Attribute sind auf der Planvorlage immer auf "Erforderlich" festgelegt: Name, Plancode und Programmbereiche. Auf der Pro<span id="page-81-0"></span>grammvorlage sind der Name und der Programmcode immer auf "Erforderlich" festgelegt. Auf der Projektvorlage sind der Name und der Projektcode immer auf "Erforderlich" festgelegt.

5. Um die Attributbeschriftung und die Hilfe-Info zu lokalisieren, klicken Sie auf das Bearbeitungssymbol in der Spalte **Sprache**.

#### **Anmerkung:**

Die Spalte **Sprache** erscheint nur, wenn Ihr Unternehmen mehrere Ländereinstellungen unterstützt.

Jede von Ihrem Unternehmen unterstützte Ländereinstellung wird im Fenster **Details für Namen ändern** angezeigt. Wenn Sie eine bestimmte Sprache nicht sehen, wird diese Ländereinstellung nicht unterstützt.

- a. Geben Sie bei jeder Ländereinstellung übersetzten Text ein.
- b. Klicken Sie auf **Änderungen speichern**.
- 6. Klicken Sie auf **Änderungen speichern**.

### **Nächste Schritte**

**Anmerkung:** Weitere Informationen zum Lokalisieren von Vorlagen finden Sie unter ["Unterstützung mehrerer Ländereinstellungen bei Vorlagen" auf Seite 174.](#page-179-0)

## **Exportieren einer einzelnen Vorlage**

### **Vorgehensweise**

- 1. Klicken Sie im Menü **Einstellungen** auf **Marketing Operations-Einstellungen**.
- 2. Klicken Sie auf **Vorlagenkonfiguration**.
- 3. Klicken Sie auf **Vorlagen**.
- 4. Klicken Sie auf den Namen der zu exportierenden Vorlage. Die Registerkarte "Eigenschaften" wird angezeigt.
- 5. Klicken Sie auf **Vorlage exportieren**.
- 6. Geben Sie den **Datenbanktyp** des Systems an, das die Metadaten der Vorlage mit der Importoperation erhält. Der ausgewählte Datenbanktyp bestimmt das Format der SQL-Scriptdateien, die durch den Exportprozess erstellt werden.
- 7. Klicken Sie auf **Exportieren**, um die Vorlage zu exportieren, oder auf **Schließen**, um den Export abzubrechen. Überspringen Sie den Rest der Anweisungen.
- 8. Klicken Sie im Dialogfeld "Dateidownload" auf **Öffnen** oder **Speichern**. Das System erstellt ein komprimiertes Archiv mit den XML- und SQL-Scriptda
	- teien für die ausgewählte Vorlage. Öffnen oder extrahieren Sie die Archivdatei, um diese Dateien anzuzeigen.

# **Vorlagenregisterkarte "Registerkarten" für die Anpassung der Benutzerschnittstelle**

Auf dieser Registerkarte können Sie der Registerkarte **Übersicht** Formulare hinzufügen und benutzerdefinierte Registerkarten für die Marketingobjekttypen erstellen, die diese Funktion unterstützen.

Sie möchten beispielsweise Informationen zu dem externen Anbieter sammeln, mit dem Benutzer eine vertragliche Vereinbarung über den Druck von Marketingbegleitmaterial schließen möchten. Dazu erstellen Sie ein Formular mit einem Attribut, über das Benutzer aus einer Liste verschiedener Anbieter eine Druckerei auswählen können. Sie schließen außerdem ein Textfeld ein, in das Benutzer den Angebotspreis für das Marketingbegleitmaterial pro Seite eingeben können. Danach verwenden Sie die Registerkarte "Registerkarten" in einer Projektvorlage, um eine benutzerdefinierte Registerkarte mit dem Namen **Drucken** hinzuzufügen.

**Tipp:** Die Standardregisterkarten, die für Objektinstanzen angezeigt werden, können nicht umbenannt werden.

Beim Definieren von Sicherheitsrichtlinien für Ihr Unternehmen können Sie für diese Registerkarten eigene Zugriffsberechtigungen konfigurieren.

| Feld                                                     | Beschreibung                                                                                                    |
|----------------------------------------------------------|----------------------------------------------------------------------------------------------------|
| Anzeige-Name                                             | Anzeigename für den neuen Abschnitt auf der Registerkarte Über-<br>sicht bzw. der neuen benutzerdefinierten Registerkarte.                                                                                                    |
| Seitenvorlage                                            | Klicken Sie auf Übersicht, um im unteren Bereich der<br>Registerkarte Übersicht ein Formular hinzuzufügen. Verwenden<br>Sie diese Option für Formulare mit relativ wenigen Attributen<br>und für Formulare, die Benutzern häufig angezeigt werden müs-<br>sen.<br>• Wählen Sie Registerkarte aus, um eine benutzerdefinierte<br>Registerkarte zu erstellen, die speziell für das Formular gilt. Die-<br>se Option kann für Formulare oder Formulargruppen verwendet<br>werden, die wie im Beispiel der Registerkarte Druck eine eigene<br>Seite erfordern.<br>Diese Option ist nicht für alle Vorlagentypen verfügbar.           |
| Formular                                                 | Wählen Sie das Formular aus, das Sie hinzufügen möchten.                                                                                                    |
| Anklickbares Symbol<br>für das Hinzufügen<br>einer Regel | Jeder Abschnitt auf einer Registerkarte kann eingeblendet werden,<br>damit alle Felder angezeigt werden. Er kann aber auch kompri-<br>miert werden, um die Felder auszublenden, bis die Benutzer mit<br>diesen arbeiten möchten. Standardmäßig werden alle Abschnitte<br>eingeblendet.<br>Durch die Erstellung einer Regel mit einer Anweisung des Typs<br>"wenn-dann" können Sie festlegen, unter welchen Bedingungen der<br>Abschnitt eingeblendet werden soll. Wenn Sie eine Regel angeben,<br>wird das Formular nur eingeblendet, wenn die Bedingungen der<br>Regel erfüllt sind; andernfalls wird das Formular komprimiert. |
|                                                          | Weitere Informationen hierzu finden Sie unter "Erstellen von Re-<br>geln zum Anzeigen und Ausblenden von Formularen" auf Seite 80.                                                                                                    |
| Datenvalidierungs-<br>klasse                             | Wird vom System bereitgestellt, wenn Sie eine Datei mit<br>Datenvalidierungsregeln auswählen.                                                                                                    |
| Datenvalidierungs-<br>regeln                             | Formulare, in denen ein Raster für die Datenerfassung verwendet<br>wird, können eine XML-Datei mit Validierungsfunktionen anwen-<br>den, um Benutzereinträge zu prüfen. Wenn das im Feld Formular<br>angegebene Formular mindestens eine zugeordnete Regeldatei auf-<br>weist, wählen Sie die gewünschte Datei in dieser Liste aus.                                                                                                    |

*Tabelle 18. Felder zur Definition einer neuen Registerkarte*

| Feld         | <b>Beschreibung</b>                                                                                                    |
|--------------|----------------------------------------------------------------------------------------------------|
| Sichtbarkeit | Wählen Sie In Assistent anzeigen aus, um den neuen Abschnitt<br>oder die benutzerdefinierte Registerkarte "Übersicht" in der Reihe<br>von Seiten anzuzeigen, die angezeigt werden, wenn Benutzer ein<br>Marketingobjekt erstellen. Wenn Sie diese Option abwählen, wird<br>der Abschnitt oder die Registerkarte erst angezeigt, wenn ein Be-<br>nutzer das Objekt gespeichert hat.<br>Bei Projektvorlagen können Sie In Anfrage anzeigen auswählen,<br>wenn dieser neue Abschnitt der Registerkarte Übersicht bzw. diese<br>neue benutzerdefinierte Registerkarte sowohl für Projekte als auch<br>für Anfragen gilt. Wenn Sie diese Option abwählen, wird der Ab-<br>schnitt oder die benutzerdefinierte Registerkarte nur bei Projekten<br>angezeigt. |

*Tabelle 18. Felder zur Definition einer neuen Registerkarte (Forts.)*

## **Hinzufügen von Registerkarten zu Vorlagen**

Fügen Sie eine Registerkarte oder ein Formular zu Vorlagen hinzu, um Informationen zum Marketingobjekt zu erfassen. Sie können der Registerkarte "Übersicht" weitere Formulare hinzufügen. Bei einigen Vorlagentypen können Sie benutzerdefinierte Registerkarten hinzufügen, in die Sie Formulare aufnehmen können.

## **Vorgehensweise**

- 1. Fügen Sie die Vorlage hinzu oder bearbeiten Sie diese und klicken anschließend auf die zugehörige Registerkarte "Registerkarten".
- 2. Klicken Sie auf **Registerkarte hinzufügen**.
- 3. Geben Sie im Textfeld **Anzeigename** einen beschreibenden Namen für die Registerkarte ein.

Der angegebene Name wird Benutzern als Name der Registerkarte angezeigt, wenn sie Instanzen mit dieser Vorlage erstellen.

4. Geben Sie an, ob das Formular auf der Registerkarte **Ansicht** oder auf seiner angepassten Registerkarte angezeigt werden soll.

Diese Option ist nicht für alle Vorlagentypen verfügbar.

- 5. Optional: Sie können Regeln zum Anzeigen und Ausblenden der Formulare erstellen. Siehe ["Erstellen von Regeln zum Anzeigen und Ausblenden von](#page-85-0) [Formularen" auf Seite 80.](#page-85-0)
- 6. Wählen Sie in der Liste **Formular** ein Formular aus.

Diese Liste enthält alle in IBM Marketing Operations verfügbaren Formulare mit Ausnahme von TCS-Formularen (Target Cell Spreadsheet; Arbeitsblatt für Zielzellen), die bei Kampagnenprojekten verwendet werden.

- 7. Wenn Sie ein Raster hinzufügen, können Sie in der Liste **Datenvalidierungsregeln** eine Regel für die Datenvalidierung auswählen. Weitere Informationen hierzu finden Sie unter [Kapitel 20, "Themen für Fortgeschrittene", auf Seite 233.](#page-238-0)
- 8. Wählen Sie die Anzeigeoptionen für die Registerkarte aus. Diese Option ist nicht für alle Vorlagentypen verfügbar.
- 9. Klicken Sie auf **Änderungen speichern**, um die Registerkarte zu speichern, oder auf **Registerkarte hinzufügen**, um eine weitere Registerkarte hinzuzufügen.

# **Verschieben von Registerkarten und Formularen auf Vorlagen**

Sie können die Position der Formulare auf Registerkarten ändern. Bei der Änderung und Optimierung von Vorlagen können Sie auch die Reihenfolge der benutzerdefinierten Registerkarten ändern.

### **Vorgehensweise**

- 1. Bearbeiten Sie die Vorlage und klicken Sie dann auf die zugehörige Registerkarte "Registerkarten".
- 2. Klicken Sie auf **Verschieben** und dann auf eine der folgenden Schaltflächen.
	- v **Nach unten**, um die Registerkarte oder das Formular nach unten zu verschieben. Wenn Sie ein Formular auf der Registerkarte "Übersicht" nach unten verschieben, wird es auf der Registerkarte **Übersicht** des Objekts ebenfalls nach unten verschoben. Wenn Sie eine benutzerdefinierte Registerkarte nach unten verschieben, wird sie in der Liste der Registerkarten weiter nach rechts verschoben. Befand sich die Registerkarte in der Liste beispielsweise an vierter Stelle, wird sie durch einmaliges Verschieben nach unten an die fünfte Stelle verschoben.
	- v **Nach oben**, um eine Registerkarte nach oben zu verschieben. Mit dieser Option wird die Registerkarte um eine Position nach oben oder vorwärts verschoben.

**Anmerkung:** Auf der Registerkarte "Übersicht" muss das Standardformular für Instanzeigenschaften vor allen benutzerdefinierten Formularen angeordnet werden.

# **Löschen von benutzerdefinierten Formularen und Registerkarten aus Vorlagen**

Es kann vorkommen, dass Sie Formulare aus Registerkarten oder benutzerdefinierte Registerkarten aus Vorlagen entfernen möchten. Überlegen Sie sich, ob Sie die Vorlage durch Löschen des Formulars ändern möchten, oder ob Sie eine neue Vorlage erstellen möchten. Wenn Sie ein Formular oder eine Registerkarte löschen, gehen die Daten in vorhandenen Objektinstanzen verloren.

## **Vorbereitende Schritte**

**Wichtig:** Beim Löschen aus einer Vorlage wird ein benutzerdefiniertes Formular oder eine benutzerdefinierte Registerkarte auch aus allen bestehenden Objektinstanzen gelöscht, die mit dieser Vorlage erstellt wurden. Löschen Sie ein benutzerdefiniertes Formular oder eine benutzerdefinierte Registerkarte nicht aus einer veröffentlichten Vorlage, wenn Benutzer mit dieser Vorlage bereits Objektinstanzen erstellt haben. Andernfalls gehen die Daten verloren.

### **Informationen zu diesem Vorgang**

### **Vorgehensweise**

- 1. Bearbeiten Sie die Vorlage und klicken Sie dann auf die zugehörige Registerkarte "Registerkarten".
- 2. Wählen Sie den Abschnitt aus, in dem das zu löschende Formular oder die zu löschende benutzerdefinierte Registerkarte definiert wird, und klicken Sie rechts auf **Löschen**.

Das Formular oder die benutzerdefinierte Registerkarte wird aus der Objektvorlage gelöscht.

3. Klicken Sie auf **OK**.

4. Klicken Sie auf **Änderungen speichern**.

## <span id="page-85-0"></span>**Erstellen von Regeln zum Anzeigen und Ausblenden von Formularen**

Wenn Sie benutzerdefinierte Formulare oder Registerkarten hinzufügen, können Sie die Formulare anzeigen (vollständig einblenden) oder ausblenden (komprimieren), wenn Benutzer Objektinstanzen erstellen und bearbeiten. Durch das Ausblenden eines Formulars, das über Steuerelemente zur Erfassung optionaler Informationen verfügt, kann der Prozess der Erstellung einer Instanz mit der Vorlage optimiert werden. Benutzer können ein ausgeblendetes Formular bei Bedarf einblenden.

## **Informationen zu diesem Vorgang**

Mit Regeln wird festgelegt, ob Formulare angezeigt werden.

- Wenn Sie keine Regel erstellen, wird das Formular standardmäßig angezeigt.
- v Wenn Sie eine Regel erstellen, stellen Sie Bedingungen für den Abschnitt "if" einer If-then-else-Anweisung bereit. Werden die Bedingungen erfüllt, wird das Formular angezeigt; andernfalls wird das Formular ausgeblendet.

### **Vorgehensweise**

- 1. Bearbeiten Sie die Vorlage und klicken Sie dann auf die zugehörige Registerkarte "Registerkarten".
- 2. Wählen Sie auf der Registerkarte "Registerkarten" das Formular aus und kli-

cken Sie dann auf **Regel hinzufügen** ( ). Der Dialog **Regelerstellungsprogramm** wird geöffnet.

- 3. Sie erstellen die Regelbedingungen (der Abschnitt "if" der Anweisung) unten im Dialog. Wählen Sie für jede Bedingung ein Formularattribut, einen Operator und eine Ressource aus. Weitere Informationen finden Sie unter "Dialog "Regelerstellungsprogramm""
- 4. Klicken Sie auf **Hinzufügen**, um alle Bedingungen hinzuzufügen.
- 5. Verwenden Sie zur Erstellung zusammengesetzter Bedingungen die Operatoren **AND** und **OR**. Klicken Sie auf **Hinzufügen**, um die einzelnen Bedingungen hinzuzufügen.
- 6. Ist die Bedingung vollständig, klicken Sie auf **Zusammengesetzte Bedingung speichern**, damit er in den Abschnitt **Zusammengesetzte Bedingungen** des Dialogs verschoben werden kann.
- 7. Klicken Sie auf **Vorschau**, um Ihre Regel als vollständige If-then-else-Anweisung anzuzeigen und die Logik zu prüfen. Sie können die Regel bei Bedarf drucken.
- 8. Klicken Sie auf **Speichern und beenden**, um die Regel anzuwenden.

## **Dialog "Regelerstellungsprogramm"**

Regeln sind If-then-else-Anweisungen. In IBM Marketing Operations, stellen Sie mit dem Regelerstellungsprogramm verschiedene Regeltypen für Ihre Vorlagen zusammen: zum standardmäßigen Einblenden oder Komprimieren eines benutzerdefinierten Formulars, zum Zuweisen der Empfänger für neue Projektanfragen oder zum Anfordern einer Genehmigung einer Budgetposition.

In der folgenden Tabelle werden die Felder im Dialog "Regelerstellungsprogramm" beschrieben.

| Feld                                                        | Beschreibung                                                                                                    |
|-------------------------------------------------------------|----------------------------------------------------------------------------------------------------|
| Zusammengesetzte<br>Bedingungen                             | Listet die Bedingungen auf, die in den Abschnitten IF (WENN)<br>und THEN (DANN) im unteren Bereich des Dialogs<br>"Regelerstellungsprogramm" erstellt werden.                                                                                                    |
|                                                             | Klicken Sie zum Bearbeiten einer vorhandenen Bedingung auf Ak-<br>tualisieren.                                                                                                    |
| WENN die folgende<br>zusammengesetzte<br>Bedingung wahr ist | Listet jede Bedingung im Abschnitt "if" der Regel auf. Sie können<br>die einzelnen Bedingungen mit den Steuerelementen unter diesem<br>Feld erstellen und hinzufügen.                                                                                                    |
| Attribut auswählen                                          | Listet die Standardattribute und die benutzerdefinierten Attribute<br>in der Vorlage auf, die Sie für die Regel verwenden können. In<br>dieser Liste sind keine Rasterattribute enthalten.                                                                                                    |
| Operator                                                    | Nachdem Sie ein Attribut ausgewählt haben, wählen Sie einen<br>Operator aus. Das System füllt diese Liste basierend auf dem<br>Datentyp des Attributs auf.                                                                                                    |
|                                                             | Beispiel: Sie wählen das Attribut "Beschreibung" aus. Die Liste der<br>Operatoren lautet Beginnt mit, =, enthält und Endet mit. Die Ope-<br>ratoren für das Attribut "Menge" lauten $\lt =$ , $\gt =$ , $\lt =$ , $\lt$ und !=.                                                                      |
| Wert                                                        | Nachdem Sie ein Attribut und einen Operator ausgewählt haben,<br>geben Sie den Wert an.                                                                                                    |
|                                                             | Wenn Ihre "if"-Anweisung vollständig ist, klicken Sie zum Spei-<br>chern auf Hinzufügen. Wenn Sie eine andere Bedingung hinzufü-<br>gen möchten, fahren Sie mit dem nächsten Feld fort.                                                                                                    |
| Und/oder                                                    | Wählen Sie bei einer Regel mit mehr als einer Bedingung Und<br>oder Oder aus, um die aktuelle Bedingung mit der nächsten Be-<br>dingung zu verbinden. Klicken Sie dann auf Hinzufügen, um die-<br>se Bedingung zu speichern, und klicken Sie auf Neu, um die<br>nächste Bedingung anzugeben.         |
| <b>THEN</b>                                                 | Gibt das Ergebnis an, wenn die von Ihnen eingegebene<br>Bedingung/eingegebenen Bedingungen erfüllt wird/werden<br>("then").                                                                                                    |
|                                                             | · Bei einer Regel zum Anzeigen oder Ausblenden eines Formulars<br>lautet das Ergebnis "Anzeigen".                                                                                                    |
|                                                             | Bei einer Regel zum Anfordern einer Genehmigung für eine<br>Budgetposition weisen Sie den Genehmiger zu.                                                                                                    |
|                                                             | Bei einer Regel zum Zuweisen des Empfängers für eine<br>Projektanfrage wählen Sie einen Benutzer aus.                                                                                                    |
|                                                             | Klicken Sie auf Zusammengesetzte Bedingung speichern, nach-<br>dem in der Liste IF die vollständige Bedingung angezeigt worden<br>ist und Sie das Ergebnis angegeben haben. Die vollständige If-<br>then-Anweisung wird im Abschnitt Zusammengesetzte Bedingun-<br>gen oben im Dialogfeld angezeigt. |

*Tabelle 19. Steuerelemente für das Erstellen von Regeln*

| Feld           | <b>Beschreibung</b>                                                                                                    |
|----------------|----------------------------------------------------------------------------------------------------|
| Standardaktion | Gibt das Ergebnis an, wenn die Bedingung/die Bedingungen nicht<br>erfüllt wird/werden ("else").                                                                                           |
|                | Bei einer Regel zum Anzeigen oder Ausblenden eines Formulars<br>lautet die Standardaktion "Ausblenden".                                                                                   |
|                | Bei einer Regel zum Anfordern einer Genehmigung für eine<br>Budgetposition lautet die Standardaktion "Keine Genehmigung<br>erforderlich". Artikelpositionen werden automatisch genehmigt. |
|                | Bei einer Regel zum Zuweisen des Empfängers für eine<br>Projektanfrage wählen Sie eine Standardressource zum Zuwei-<br>sen aus, wenn keine der Bedingungen erfüllt wird.                  |

*Tabelle 19. Steuerelemente für das Erstellen von Regeln (Forts.)*

Klicken Sie zum Prüfen oder Drucken der vollständigen If-then-else-Regel auf **Vorschau**.

Weitere Informationen zum Hinzufügen verschiedener Regeltypen finden Sie unter:

- v ["Erstellen von Regeln zum Anzeigen und Ausblenden von Formularen" auf Sei](#page-85-0)[te 80.](#page-85-0)
- v ["Beispiel: Erstellen einer Regel für eine Anfragevorlage" auf Seite 95.](#page-100-0)
- v ["Erstellen von Budgetgenehmigungsregeln" auf Seite 89.](#page-94-0)

# **Registerkarte "Vorlagenanhänge" zum Hinzufügen von Ordnern und Dateien**

Auf dieser Registerkarte können Sie Anhänge in Ihren Vorlagen verwalten. Sie können Anhänge und Ordner für zukünftige Anhänge hinzufügen.

### **Informationen zu diesem Vorgang**

Auf dieser Registerkarte können Sie folgende Aktionen ausführen:

- v Einen oder mehrere Anhangsordner hinzufügen, damit Benutzer Anhänge hinzufügen und organisieren können: Klicken Sie auf **Ordner hinzufügen**.
- v Die relative Position der Ordner auf der Registerkarte ändern: Klicken Sie auf **Nach oben** bzw. auf **Nach unten**, um die Anhangsordner neu zu ordnen.
- v Ordner löschen: Klicken Sie neben dem zu entfernenden Ordner auf **Löschen**. Alle Anhänge im Ordner werden ebenfalls gelöscht.
- v Eine oder mehrere Dateien an die Vorlage anhängen, damit bestimmte Abbildungen und Dokumente bei jeder Erstellung eines Objekts mit der Vorlage standardmäßig angehängt werden. Klicken Sie auf **Anhang hinzufügen**.
- v Standardanhänge löschen: Klicken Sie neben der zu entfernenden Datei auf **Löschen**.

Ordner und Standardanhänge hinzufügen:

#### **Vorgehensweise**

- 1. Fügen Sie die Vorlage hinzu oder bearbeiten Sie diese und klicken anschließend auf die zugehörige Registerkarte "Anhänge".
- 2. Fügen Sie der Registerkarte mindestens einen Ordner hinzu: Klicken Sie auf **Ordner hinzufügen** und geben Sie einen Wert für **Name** an.
- 3. Klicken Sie neben einem Ordner auf **Anhang hinzufügen**, um einen Anhang hinzuzufügen. Das Dialogfeld **Anhang hochladen** wird geöffnet.
- 4. Geben Sie den Dateipfad und Namen ein oder klicken Sie auf **Durchsuchen**, um zu dem Anhang zu navigieren.
- 5. Klicken Sie auf **Speichern**, um die Datei anzuhängen.
	- Die angehängte Datei wird in einer Liste im zugehörigen Ordner angezeigt.
- 6. Klicken Sie auf der Registerkarte "Anhänge" auf **Änderungen speichern**, um den neuen Ordner und den zugehörigen Anhang zu speichern. Sie können beliebig viele Ordner und Anhänge hinzufügen, indem Sie diese Schritte bei Bedarf wiederholen.

# **Registerkarte "Vorlage für benutzerdefinierte Links" für den Zugriff auf andere Websites**

Auf dieser Registerkarte können Sie benutzerdefinierte Links erstellen, die auf einer oder mehreren Registerkarten für die Objektinstanzen angezeigt werden, die mit dieser Vorlage erstellt werden. So kann beispielsweise eine Anwendung verknüpft werden, mit der Ihr Unternehmen IDs für Marketingbegleitmaterial oder Direktmarketingangebote erstellt.

Wenn Sie einen benutzerdefinierten Link hinzufügen möchten, klicken Sie auf **Benutzerdefinierten Link hinzufügen**. Für jeden Link können Sie einen Parameter hinzufügen, beispielsweise den Abfragebereich für eine dynamische URL. Um die vollständigen URL zu bilden, fügt IBM Marketing Operations ein Fragezeichen (?) an das Ende der angegebenen URL an und fügt dann den Parameter hinzu. Wenn Sie einen Parameter einschließen möchten, klicken Sie auf **Parameter hinzufügen**. Für den Parameter werden weitere Felder angezeigt.

Diese Registerkarte enthält die folgenden Eigenschaften. Wenn Ihre Arbeit abgeschlossen ist, klicken Sie auf **Änderungen speichern**.

| Eigenschaft                      | Beschreibung                                                                                                    |
|----------------------------------|----------------------------------------------------------------------------------------------------|
| Anzeige-Name                     | Geben Sie einen Namen für den Link ein. Dieser Wert wird als Name<br>des Links angezeigt.                                                                                                    |
| ID                               | Geben Sie eine eindeutige interne ID für den benutzerdefinierten Link<br>ein.                                                                                                    |
| Beschreibung                     | Geben Sie einen beschreibenden Text für den Link ein. Dieser Text wird<br>als Tipp angezeigt, wenn ein Benutzer den Cursor über den Link be-<br>wegt.                                                                                                    |
| URL                              | Geben Sie die vollständig qualifizierte URL (einschließlich http://) der<br>Website an, die geöffnet werden soll, wenn Benutzer auf den Link kli-<br>cken. Die Website wird in einem neuen Browserfenster geöffnet.                                                                                                    |
| Anzeige auf der<br>Registerkarte | Wenn Sie definieren möchten, wo dieser Link den Benutzern angezeigt<br>wird, wählen Sie eine oder mehrere Registerkarte(n) aus. Der Link<br>wird auf jeder ausgewählten Registerkarte unten angezeigt. Sie können<br>die Registerkarte "Übersicht" und die benutzerdefinierten<br>Registerkarten auswählen, die zuvor einer beliebigen Vorlage desselben<br>Typs hinzugefügt wurden. |
| Optionen                         | Bei Projektvorlagen können Sie festlegen, dass der Link sowohl bei An-<br>fragen als auch Projekten angezeigt wird, die mit der Vorlage erstellt<br>werden, oder nur bei Projekten. Wählen Sie In Anfrage anzeigen aus,<br>wenn der Link in beiden Fällen angezeigt werden soll.                                                                                                    |

*Tabelle 20. Eigenschaften für benutzerdefinierte Links*

<span id="page-89-0"></span>Die URLs von benutzerdefinierten Links können einen Parameter enthalten. Der Link kann beispielsweise eine Seite für ein Objekt öffnen, das den Status "Nicht gestartet" aufweist, und eine andere Seite für ein Objekt mit dem Status "Wird ausgeführt".

| Eigenschaft | <b>Beschreibung</b>                                                                                                    |
|-------------|----------------------------------------------------------------------------------------------------|
| Name        | Geben Sie einen Namen für den Parameter ein.                                                                                                    |
| Wert        | Wählen Sie in der Liste einen Wert aus, um die Art der zu verwenden-<br>den Objekteigenschaft zu definieren. Abhängig von Ihrer Auswahl wird<br>eine weitere Liste mit einem Wert angezeigt, in der zusätzliche Spezifi-<br>kationen gesammelt werden. Durch die Auswahl werden auch die Op-<br>tionen bestimmt, die in der weiteren Liste verfügbar sind. |
|             | Wenn Sie beispielsweise den Wert <objekttyp> Eigenschaften auswäh-<br/>len, zeigt eine Liste Werte an, die unter anderem den geplanten Start,<br/>das tatsächliche Ende, die Sicherheitsrichtlinie und sonstige wichtige<br/>Eigenschaften für das Objekt umfassen.</objekttyp>                                                                            |

*Tabelle 21. Felder der Parameter für benutzerdefinierte Links*

Sie können mehrere benutzerdefinierte Links hinzufügen: Klicken Sie auf **Benutzerdefinierten Link hinzufügen**, um eine neue Gruppe mit Eigenschaftsfeldern anzuzeigen. Wenn Sie mehrere benutzerdefinierte Links hinzufügen, können Sie die relative Position ändern: Klicken Sie auf **Nach oben** bzw. **Nach unten**, um die Links neu zu ordnen.

# **Vorlagenregisterkarte "Alerts anpassen" zum Auslösen ereignisbedingter Alerts**

Verwenden Sie diese Registerkarte, um Ereignisse zum Auslösen von Alertnachrichten anzugeben.

Wenn ein angegebenes Ereignis in einer Objektinstanz auftritt, die mit dieser Vorlage erstellt worden ist, sendet das System automatisch eine Benachrichtigung. Sie können bei jedem von Ihnen angegebenen Ereignis die Ländereinstellung, den Betreff, den Nachrichtentext sowie die Kopf- und die Fußzeile der Benachrichtigung anpassen.

Weitere Informationen hierzu finden Sie unter ["Anpassen von](#page-207-0) [Alertbenachrichtigungen" auf Seite 202.](#page-207-0)

## **Seite "Symbole"**

Auf der Seite **Symbole** können Sie Symboldateien überprüfen und hinzufügen. Diese Symbole werden in verschiedenen Bereichen der Benutzerschnittstelle von Marketing Operations angezeigt und geben Aufschluss über die Art der Vorlage oder Objektinstanz.

Klicken Sie auf der Seite **Vorlagenkonfiguration** auf den Link **Symbole** (oder auf der Vorlagenregisterkarte "Übersicht" auf **Symbole ändern**), um die Symbole zu verwalten, mit denen die Vorlagen und die daraus erstellten Objekte gekennzeichnet werden.

Die Seite **Symbole** enthält die folgenden Spalten:

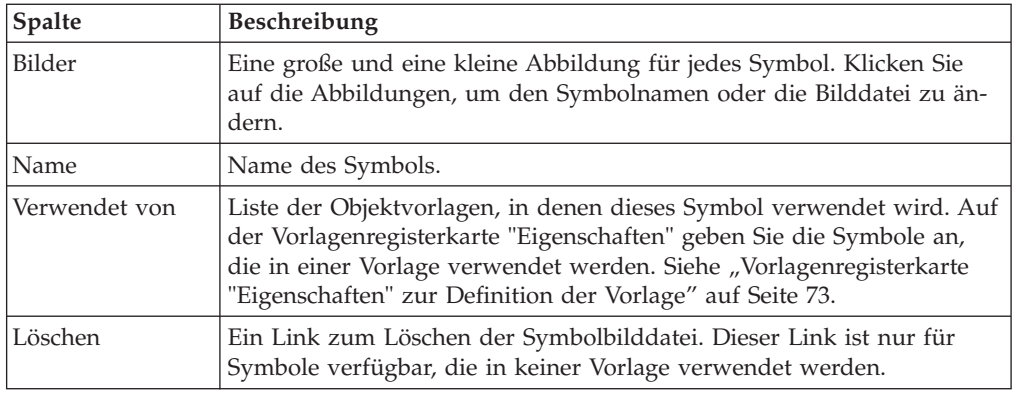

Marketing Operations wird mit einigen Standardsymbolen installiert. Sie können diese Symbolen auswählen oder Symbole hinzufügen, die für Ihr Unternehmen angepasst wurden. Wenn Sie eigene benutzerdefinierte Symbole hinzufügen, laden Sie zwei Dateigrößen für jedes Symbol hoch:

- Dateibild: das große Bild (46 x 54 Pixel), das angezeigt wird, wenn Benutzer eine Objektinstanz erstellen.
- v Listensymbolbild: das kleine Bild (20 x 24 Pixel), das auf der Listenseite neben einer Objektinstanz angezeigt wird. Die Listenseite für Projekte enthält beispielsweise die Listensymbole für alle Projekte auf der Seite.

Die Bilddateien müssen das Format JPEG, PNG oder GIF aufweisen.

## **Hinzufügen und Bearbeiten von Symbolen**

Sie können Symbole für die Verwendung in Vorlagen hinzufügen oder bearbeiten.

## **Vorgehensweise**

- 1. Klicken Sie auf **Einstellungen > Marketing Operations-Einstellungen > Vorlagenkonfiguration**.
- 2. Klicken Sie auf **Symbole**.
- 3. Wenn Sie ein Symbol hinzufügen möchten, klicken Sie auf **Symbol hinzufügen**. Klicken Sie zur Bearbeitung eines Symbols auf das Symbolbild (groß oder klein).
- 4. Geben Sie unter **Name** einen Namen für den Vorlagentyp und das Objekt ein, die mit dem Symbol gekennzeichnet werden, zum Beispiel einen Namen des Typs Projekt.
- 5. Laden Sie die Symbolbilddateien hoch:
	- v Wenn Sie ein Hauptsymbol hochladen möchten, geben Sie unter **Dateibild** einen Pfad und einen Dateinamen ein oder klicken Sie auf **Durchsuchen**.
	- v Wenn Sie ein Listensymbol hochladen möchten, geben Sie unter **Listensymbolbild** einen Pfad und einen Dateinamen ein oder klicken Sie auf **Durchsuchen**.

Wenn Sie eine vorhandene Datei ersetzen möchten, müssen Sie das Kontrollkästchen neben dem Symboltyp auswählen, den Sie ändern möchten.

- 6. Klicken Sie auf **Weiter**, um die Dateien in Marketing Operations zu laden.
- 7. Klicken Sie auf **Änderungen speichern**, um den Upload zu bestätigen. Das neue bzw. bearbeitete Symbol wird in der Liste angezeigt.

## **Vorlagenvalidierung**

Sie sollten Ihre Vorlagen validieren, um nach möglicherweise vorhandenen Fehlern zu suchen.

Marketing Operations stellt zwei Arten vordefinierter Vorlagenvalidierungen bereit:

- Datenbankvalidierung
- Attributvalidierung

Sie können diese Validierungsprüfungen jederzeit für alle Vorlagen durchführen. Klicken Sie dazu auf der Seite **Vorlagenkonfiguration** auf **Vorlagen validieren**. Im Folgenden finden Sie Informationen zu diesen Validierungsprüfungen.

Das System kann darüber hinaus weitere Validierungsprozeduren enthalten, wenn diese in Ihrer Installation definiert sind. Weitere Informationen finden Sie unter ["Rastervalidierung" auf Seite 241.](#page-246-0)

## **Datenbankvalidierung**

Bei der Datenbankvalidierung werden die Gültigkeit des Datenbankschemas und die Übereinstimmung der Formularattribute mit dem Datentyp in der Datenbank geprüft.

Das System prüft die Datenbank, wenn Sie Vorlagen importieren, aktualisieren und exportieren. Beim Exportieren von Vorlagen werden nur Formulare validiert, die nicht mit einer Vorlage verknüpft sind.

Beim Importieren und Aktualisieren können auch ungültige Vorlagen gespeichert werden. Es wird zwar eine Warnung angezeigt, die Vorlagen können aber dennoch gespeichert werden. Wenn Sie ein Formular hinzufügen, kann dies jedoch nicht gespeichert werden, wenn bei der Validierung Fehler gemeldet werden.

## **Attributvalidierung**

Marketing Operations bietet zwei Arten der Validierung, damit Sie eventuelle Inkonsistenzen in Formularen überprüfen können.

Wenn Sie Vorlagen speichern, prüft das System die Attribute. Marketing Operations bietet zwei Arten der Attributvalidierung: die Validierung der Vorlagenattribute und die Validierung des Vorlagenattributtyps.

- Validierung der Vorlagenattribute: Es wird geprüft, ob zwei oder mehrere Formularattribute sowohl auf Übersichtsregisterkarten als auch auf anderen Registerkarten auf dieselbe Tabellenspalte verweisen. Wenn zwei oder mehrere Formularattribute auf unterschiedlichen Registerkarten auf dieselbe Tabellenspalte verweisen, generiert das System eine Fehlernachricht, in der die doppelten Referenzen beschrieben sind.
- v Validierung der Vorlagenattributtypen: Es wird geprüft, ob zwei Formularspalten aus zwei Vorlagen auf dieselbe Tabellenspalte verweisen, aber unterschiedliche Typen aufweisen. Wenn zwei oder mehrere Formularattribute mit unterschiedlichen Typen auf dieselbe Tabellenspalte verweisen, generiert das System einen Fehler, in dem die Inkonsistenz beschrieben wird.

# **Kapitel 8. Programm- und Projektvorlagen**

Programm- und Projektvorlagen verfügen über zusätzliche Registerkarten, mit denen die über die Vorlage erstellten Objektinstanzen angepasst werden.

Wenn Sie das Finanzmodul installiert haben, ist es möglich, dass Programm- und Projektvorlagen Budgetinformationen enthalten. Zur Kontrollierung der Kosten auf der Registerkarte "Budgetgenehmigungsregeln" können Sie Budgetgenehmigungsregeln festlegen.

Sie können auf der Registerkarte "Rollen" der Projektvorlage Teilnehmerrollen festlegen.

Ihr Unternehmen könnte das Erstellen von Projektinstanzen seitens Ihrer Benutzer beschränken. In diesem Fall müssen Benutzer Projektanfragen erstellen. Standardregeln für Projektanfragen können Sie auf der Registerkarte "Anfrage" verwalten.

Projektvorlagen enthalten die Registerkarte "Workflow". Sie können für die mit dieser Vorlage erstellten Projektinstanzen einen Standardworkflow erstellen.

Sie können Kampagnenprojekte erstellen, wenn IBM Marketing Operations in IBM Campaign integriert ist. In Kampagnenprojekten werden Funktionen aus beiden Produkten verwendet.

# **Anpassung der Registerkarte "Budget"**

Um die Tabellen "Artikelpositionsdetails" auf der Registerkarte "Budget" für Programme und Projekte anzupassen, können Sie bis zu drei Textspalten hinzufügen. Dies ist eine globale Änderung; die Textspalten, die Sie angeben, erscheinen für alle Tabellen "Artikelpositionsdetails" in allen Programmen und Projekten in Marketing Operations. Änderungen auf der Registerkarte "Budget" werden auf neue und vorhandene Programme und Projekte angewendet.

Sie können auch entscheiden, ob eine Spalte "Anbieter" in den Tabellen "Artikelpositionsdetails" auf der Registerkarte "Budget" enthalten sein soll. Sie können diese Spalte für Programme, Projekte, beide Vorlagen oder keine der Vorlagen aktivieren.

**Anmerkung:** Die Registerkarten "Budget" sind eine Funktion des Finanzmanagementmoduls. Wenn Sie nicht über das Modul verfügen, sind diese Optionen und Steuerelemente nicht sichtbar.

## **Hinzufügen von Textspalten zur Tabelle "Artikelpositionsdetails"**

Wenn Sie weitere Informationen über Ihr Budget erfassen müssen, können Sie Textspalten zur Tabelle "Artikelpositionsdetails" hinzufügen.

### **Vorgehensweise**

1. Wählen Sie **Einstellungen > Marketing Operations-Einstellungen** aus und klicken Sie auf **Budgetpositionsspalten**.

- 2. Um eine Spalte hinzuzufügen, geben Sie die erwünschte Beschriftung für die Spaltenüberschrift ein. Mit der Eingabe von Beschriftungstext wird die Spalte automatisch aktiviert.
- 3. Klicken Sie auf **Änderungen speichern**.

### **Ergebnisse**

Die neuen Spalten erscheinen bei allen Programmen und Projekten in der Tabelle "Artikelpositionsdetails" auf der Registerkarte "Budget". Sie können diese Schritte jederzeit wiederholen, um die Spaltenbeschriftungen zu bearbeiten.

## **Inaktivieren oder Entfernen von Textspalten**

Sie können eine Textspalte vorübergehend inaktivieren oder sie dauerhaft entfernen, wenn sich die Informationen über Ihr Budget, die Sie erfassen möchten, ändern. Klicken Sie auf **Einstellungen > Marketing Operations-Einstellungen > Budgetpositionsspalten**.

Klicken Sie auf **Inaktivieren**, um in den Tabellen "Artikelpositionsdetails" eine Textspalte zu inaktivieren, ohne dabei die Spaltenbeschriftung vollständig zu löschen. Nachdem Sie eine Textspalte inaktiviert haben, wird die Option **Inaktivieren** durch die Option **Aktivieren** ersetzt.

Klicken Sie auf **Entfernen**, um eine Textspalte aus den Tabellen "Artikelpositionsdetails" zu löschen. Klicken Sie auf **Änderungen speichern**. Falls erforderlich, werden die Textspaltenfelder neu nummeriert und im unteren Bereich neue Felder hinzugefügt, damit auch weiterhin die Gesamtzahl von drei Textspalten verfügbar ist.

## **Spalte "Anbieter" bei Budgets**

In der Spalte "Anbieter" können Anbieter und die Beträge, die Ihr Unternehmen ihnen schuldet, verfolgt werden.

Wenn Sie möchten, dass die Spalte "Anbieter" für Benutzer bei der Bearbeitung von Budgetpositionen sichtbar ist, legen Sie unter **Einstellungen > Konfiguration > Marketing Operations > umoConfiguration** die Eigenschaften **FMPrgmVendorEnabled** und **FMProjVendorEnabled** auf True (wahr) fest.

# **Vorlagenregisterkarte "Budgetgenehmigungsregeln" zum Automatisieren von Genehmigungen für Positionsartikel**

Auf der Registerkarte "Budgetgenehmigungsregeln" von Programm-, Projekt- und Rechnungsvorlagen können Sie Genehmigungsregeln erstellen, um den Genehmigungsprozess zu optimieren. Mit dem Regelerstellungsprogramm können Sie Regeln definieren, durch die Budgetpositionen und Rechnungspositionen automatisch genehmigt werden.

Jedes Mal, wenn eine Artikelposition hinzugefügt oder bearbeitet wird, gleicht IBM Marketing Operations diese mit den in der Vorlage festgelegten Genehmigungsbedingungen ab. Wenn die Artikelposition die Bedingungen erfüllt, wird ein Genehmigungsprozess ausgelöst. Wenn die Änderung der Artikelposition die Bedingungen nicht erfüllt, wird sie automatisch genehmigt.

**Anmerkung:** Wenn Sie keine Regeln erstellen, erfordert IBM Marketing Operations keine Genehmigungen.

<span id="page-94-0"></span>Jede Position erfordert eine separate Genehmigung. Abhängig von den festgelegten Bedingungen kann eine Artikelposition mehrere parallele Genehmigungen von mehreren Beauftragten auslösen.

Sie können zum Erstellen von Regelbedingungen ein beliebiges Attribut in einem beliebigen Formular in der Vorlage verwenden. Für Projekte und Programme können Sie auch Bedingungen erstellen, die auf den folgenden Budgetattributen basieren.

- Aufwandsdatum
- Ouellenkonto
- Aufwandskategorie
- Gebundener Betrag
- Erwarteter Betrag
- Anbietername

Für Rechnungen können Sie auch Bedingungen erstellen, die auf den folgenden Artikelpositionsattributen basieren.

- Quellenkonto
- Aufwandskategorie
- Aufwand pro Einheit
- Menge
- Gesamtaufwand

Weitere Informationen zum Genehmigungsprozess finden Sie im *IBM Marketing Operations-Benutzerhandbuch*.

Sie können für Platzhalter für Marketing Operations-Benutzer Regeln erstellen.

- Programmvorlagen: Programmbesitzer und Kontoeigner
- Projektvorlagen: Projektbesitzer und Kontoeigner
- Rechnungsvorlagen: Rechnungsbesitzer und Kontoeigner

Diese Platzhalter für Benutzer können dann realen Benutzern in Ihrem Unternehmen zugeordnet werden.

## **Erstellen von Budgetgenehmigungsregeln**

Um Regeln zu definieren und Genehmigungen anzufordern, die diesen Regeln entsprechen, schreiben Sie If-then-else-Anweisungen.

### **Informationen zu diesem Vorgang**

Sie schreiben Regeln zur Angabe von Situationen, die einen Beauftragten zum Prüfen von Änderungen von Artikelpositionen erforderlich machen.

- v Wenn Sie keine Regeln schreiben, werden keine Genehmigungen angefordert.
- v Wenn Sie Regeln schreiben, wird nur für die Artikelpositionen, die die Bedingungen erfüllen, eine Genehmigung angefordert.

#### **Vorgehensweise**

1. Bearbeiten Sie die Vorlage und klicken Sie dann auf die zugehörige Registerkarte "Budgetgenehmigungsregeln".

- 2. Klicken Sie auf **Genehmigungsregel hinzufügen**. Der Dialog "Regelerstel-lungsprogramm" wird geöffnet. Siehe ["Dialog "Regelerstellungsprogramm""](#page-85-0) [auf Seite 80.](#page-85-0)
- 3. Sie erstellen die Regelbedingungen (der Abschnitt "if" der Anweisung) unten im Dialog. Wählen Sie für jede Bedingung ein Formularattribut, einen Operator und eine Ressource aus.
- 4. Klicken Sie auf **Hinzufügen**, um die Bedingung hinzuzufügen.
- 5. Verwenden Sie zur Erstellung zusammengesetzter Bedingungen die Operatoren **AND** und **OR**. Klicken Sie auf **Hinzufügen**, um die einzelnen Bedingungen hinzuzufügen.
- 6. Wählen Sie aus der Liste **Genehmiger zuweisen** einen Genehmiger aus, der die Anfrage erhalten soll, wenn die Bedingung erfüllt wird ("then"). Wählen Sie einen der Objektbesitzer aus, um dem Besitzer der Objektinstanz oder des Kontos die Genehmigung zuzuweisen. Wenn Sie eine dieser Optionen auswählen, weist das System die Genehmigung dem Benutzer zu, der der tatsächliche Besitzer ist.
- 7. Ist die Bedingung vollständig, klicken Sie auf **Zusammengesetzte Bedingung speichern**, damit er in den Abschnitt **Zusammengesetzte Bedingungen** des Dialogs verschoben werden kann. Wird die Bedingung erfüllt, wird der Genehmigungsprozess ausgelöst. Wird die Bedingung nicht erfüllt ("else"), ist keine Genehmigung erforderlich.
- 8.
- 9. Klicken Sie auf **Vorschau**, um Ihre Regel als vollständige If-then-else-Anweisung anzuzeigen und die Logik zu prüfen. Sie können die Regel auch drucken.
- 10. Klicken Sie auf **Speichern und beenden**. Das Regelerstellungsprogramm wird geschlossen.
- 11. Wenn Sie mit der Regelerstellung fertig sind, klicken Sie auf der Registerkarte "Budgetgenehmigungsregeln" auf **Änderungen speichern**.

Sie können mehrere Regeln erstellen, aus denen sich mehrere, parallele Genehmigungsprozesse ergeben.

## **Ergebnisse**

Wird die Bedingung einer Regel erfüllt, erhält der zugewiesene Beauftragte eine Genehmigungsanfrage für die Position. Erfüllt die Position keine Bedingung einer Regel, wird sie automatisch genehmigt.

# **Bearbeiten von Budgetgenehmigungsregeln**

Wenn sich die Anforderungen Ihres Unternehmens ändern, können Sie Budgetgenehmigungsregeln bearbeiten.

## **Vorgehensweise**

- 1. Fügen Sie die Programm-, Projekt- oder Rechnungsvorlage hinzu oder bearbeiten Sie sie und klicken Sie dann auf die zugehörige Registerkarte "Budgetgenehmigungsregeln".
- 2. Klicken Sie in der Spalte **Regel bearbeiten** der zu ändernden Regel auf **Regel**

**erstellen** ( ). Der Dialog "Regelerstellungsprogramm" wird geöffnet. Siehe ["Dialog "Regelerstellungsprogramm"" auf Seite 80.](#page-85-0)

3. Um die Reihenfolge der Bedingungen zu ändern, wählen Sie eine der Bedingungen aus und klicken Sie dann auf **Nach oben** oder **Nach unten**.

- <span id="page-96-0"></span>4. Um eine Bedingung zu löschen, wählen Sie sie aus und klicken Sie dann auf **Löschen**.
- 5. Um eine Bedingung hinzuzufügen, klicken Sie auf **Zusammengesetzte Bedin-**gung hinzufügen und führen Sie die Schritte in ["Erstellen von](#page-94-0) [Budgetgenehmigungsregeln" auf Seite 89](#page-94-0) aus.
- 6. Um eine Bedingung zu ändern, wählen Sie sie aus und klicken Sie dann auf **Aktualisieren**. Die Bedingung wird im Arbeitsbereich des Regelerstellungsprogramm angezeigt. Klicken Sie auf die Bedingung, um das Attribut, den Operator oder den Wert für die Bedingung zu ändern, oder um aus der Liste **Genehmiger zuweisen** einen anderen Benutzer oder eine andere Rolle auszuwählen.
- 7. Nachdem Sie eine Bedingung hinzugefügt oder geändert haben, klicken Sie auf **Zusammengesetzte Bedingung speichern**.
- 8. Klicken Sie auf **Vorschau**, um Ihre Regel als vollständige If-then-else-Anweisung anzuzeigen und die Logik zu prüfen. Sie können die Regel auch drucken.
- 9. Klicken Sie auf **Speichern und beenden**.
- 10. Klicken Sie auf der Registerkarte "Budgetgenehmigungsregeln" auf **Änderungen speichern**.

## **Löschen von Budgetgenehmigungsregeln**

Sie können Budgetgenehmigungsregeln entfernen, wenn Sie Ihre Vorlagen optimieren.

### **Vorgehensweise**

- 1. Bearbeiten Sie die Programm-, Projekt- oder Rechnungsvorlage und klicken Sie dann auf die zugehörige Registerkarte "Budgetgenehmigungsregeln".
- 2. Aktivieren Sie das Kontrollkästchen neben der Regel, die Sie löschen möchten.
- 3. Klicken Sie auf **Ausgewählte Regel(n) entfernen**.
- 4. Klicken Sie auf **OK**, um das Löschen der Regel(n) zu bestätigen.
- 5. Klicken Sie auf der Registerkarte "Budgetgenehmigungsregeln" auf **Änderungen speichern**.

# **Registerkarte "Projektrollen" einer Projektvorlage zum Hinzufügen von Teilnehmern**

Auf dieser Registerkarte können Sie die Projektrollen der Personen angeben, die an den mit dieser Vorlage erstellten Projekten und Projektanfragen mitwirken.

Eine Projektrolle muss im System vorhanden sein, bevor Sie sie zur Registerkarte "Projektrollen" hinzufügen können. Wählen Sie **Einstellungen > Marketing Operations-Einstellungen > Listendefinitionen > Rollen** aus, um eine Projektrolle zu er-stellen. Weitere Informationen hierzu finden Sie unter [Kapitel 15, "Definieren von](#page-212-0) [Listenoptionen", auf Seite 207.](#page-212-0)

Die Sicherheitsrichtlinien für Ihr Unternehmen können so konfiguriert werden, dass nur Teammitglieder mit einer bestimmten Rolle auf Projekte und Anfragen zugreifen können. Weitere Informationen hierzu finden Sie unter ["Informationen](#page-191-0) [zu Projektrollen" auf Seite 186.](#page-191-0)

Diese Registerkarte enthält die folgenden Abschnitte.

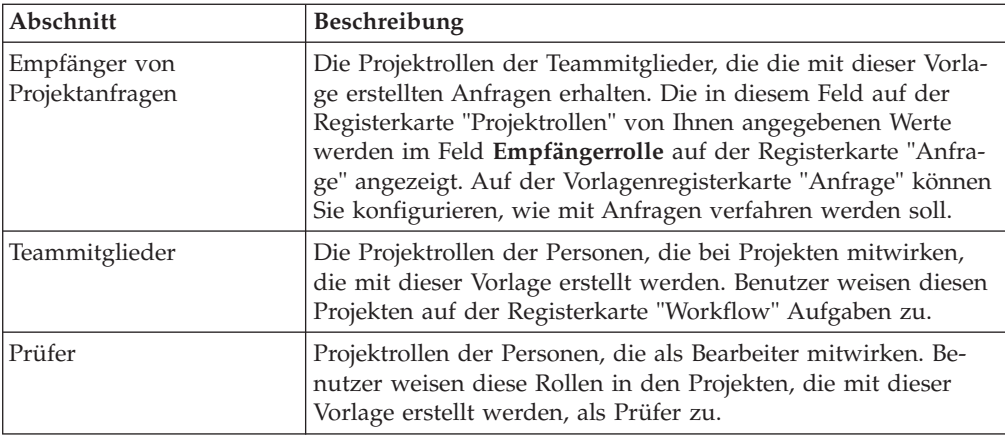

Um eine Rolle hinzuzufügen, klicken Sie im entsprechenden Abschnitt auf die **Namens**liste und wählen Sie eine Rolle aus. In der Liste werden alle Rollen dargestellt, die in der Liste "Rolle" definiert sind.

**Tipp:** Wenn Sie auf der Registerkarte "Workflow" eine Workflowvorlage importieren, werden alle in der Workflowvorlage definierten Rollen automatisch zu dieser Registerkarte hinzugefügt.

Um eine Rolle zu löschen, klicken Sie neben dieser Rolle auf **Entfernen**. Eine Rolle, die entweder in einer Workflowaufgabe oder als Empfänger auf der Registerkarte "Anfrage" in einer Objektinstanz angegeben ist, kann nicht gelöscht werden.

## **Registerkarte "Anfrage" einer Projektvorlage zum Konfigurieren des Anfrageprozesses**

Benutzer, die über die Berechtigung verfügen, Instanzen mit der Vorlage zu erstellen, können eine Anfrage zum Erstellen einer Instanz übergeben. Die Anfrage muss dann genehmigt werden. Bestimmen Sie mit dieser Registerkarte, wer Anfragen empfängt und wie Anfragen verarbeitet werden.

Mit dieser Registerkarte können Sie die folgenden Bedingungen für Anfragen festlegen, die mit dieser Vorlage erstellt werden.

- v Empfänger von Anfragen oder Art und Weise, wie Empfänger bestimmt werden.
- v Reihenfolge, in der Empfänger über Anfragen benachrichtigt werden und in der sie darauf antworten müssen.
- v Zeitrahmen, in dem die Empfänger antworten müssen.
- Art und Weise, wie erneute Genehmigungen abgewickelt werden.

Sie können mit dem Regelerstellungsprogramm auf der Registerkarte "Anfrage" einer Projektvorlage Bedingungen zur Bestimmung der Empfänger einer Projektanfrage festlegen. Beachten Sie das folgende Verhalten.

- v Eine Projektanfrage, die mit einer Vorlage mit Empfängerregeln erstellt wird, verwendet alle Regeln, die Sie mit dem Regelerstellungsprogramm definieren. Sie können mehrere Regeln festlegen.
- Wenn Sie die Empfängerregeln in der Vorlage ändern, wirkt sich dies auf das Verhalten aller vorhandenen Anfragen aus, die mit der Vorlage erstellt werden.

**Anmerkung:** Nur Änderungen an Empfängerregeln wirken sich auf das Verhalten vorhandener Anfragen aus. Alle weiteren Änderungen, die Sie an einer Vorlage für Projektanfragen vornehmen, wirken sich nur auf neue Anfragen aus.

# <span id="page-98-0"></span>**Felder der Registerkarte "Anfrage"**

Auf der Registerkarte "Anfrage" können Sie festlegen, wer Empfänger von Projektanfragen sein soll und wie die Anfrage verarbeitet werden soll.

Im Folgenden werden die Felder auf der Registerkarte "Anfrage" der Projektvorlagen beschrieben.

## **Abschnitt "Projektanfrage definieren"**

In der folgenden Tabelle werden die Felder im Abschnitt "Projektanfrage definieren" beschrieben.

| Feld                                                 | <b>Beschreibung</b>                                                                                                    |
|------------------------------------------------------|----------------------------------------------------------------------------------------------------|
| Anfragebeschreibung                                  | Die Beschreibung, die angezeigt wird, wenn ein Benutzer eine<br>Projektanfrage hinzufügt. Beschreiben Sie kurz den Zweck der Vor-<br>lage. Die Beschreibung darf maximal 300 Zeichen lang sein. |
| Regel für erneute Ge-<br>nehmigung von An-<br>fragen | Wählen Sie eine der folgenden Optionen aus, um zu definieren,<br>wie mit Projektanfragen verfahren werden soll, wenn sie zurückge-<br>geben und dann erneut übergeben werden.                   |
|                                                      | Wird die Projektanfrage zurückgegeben und dann erneut über-<br>geben, wird die Anfrage erneut von allen Empfängern verarbei-<br>tet (Standardeinstellung).                                      |
|                                                      | Wird die Projektanfrage zurückgegeben und dann erneut über-<br>geben, beginnen Sie den Prozess bei der Person, die abgelehnt<br>hat.                                                            |
|                                                      | Wird die Projektanfrage zurückgegeben und dann erneut über-<br>geben, wählt der Inhaber der Anfrage die erforderlichen Emp-<br>fänger aus.                                                      |
|                                                      | In diesem Fall kann der Inhaber bei einer erneuten Ubergabe<br>der Anfrage nur die Empfänger auswählen, die die Anfrage ak-<br>zeptiert haben.                                                  |

*Tabelle 22. Felder im Abschnitt "Projektanfrage definieren"*

## **Abschnitt "Empfänger definieren"**

In der folgenden Tabelle werden die Felder und Steuerelemente der Benutzerschnittstelle im Abschnitt "Empfänger definieren".

*Tabelle 23. Felder im Abschnitt "Empfänger definieren"*

| Steuerelement                                                               | Beschreibung                                                                                                    |
|-----------------------------------------------------------------------------|----------------------------------------------------------------------------------------------------|
| Inhaber der Anfrage<br>kann Empfänger hin-<br>zufügen und/oder lö-<br>schen | Wenn Sie keine Empfänger hinzufügen, müssen Sie dieses<br>Kontrollkästchen aktivieren. Andernfalls wird beim Speichern der<br>Vorlage eine Fehlernachricht angezeigt. Ist dieses Kontrollkästchen<br>aktiviert, kann der anfordernde Benutzer einer Projektanfrage auf<br>Basis dieser Vorlage neue Empfänger zuordnen und alle nicht obli-<br>gatorischen vorkonfigurierten Zuweisungen ändern. |
| Empfängerschritt hin-<br>zufügen                                            | Klicken Sie auf Empfängerschritt hinzufügen, um eine Zeile zum<br>Raster hinzuzufügen. In jeder Zeile wird eine Reihe von Feldern<br>bereitgestellt, die Sie so konfigurieren, dass Empfänger von Anfra-<br>gen hinzugefügt werden können.                                                                                                    |

| Steuerelement      | Beschreibung                                                                                                    |
|--------------------|----------------------------------------------------------------------------------------------------|
| Empfängerrolle     | Dropdown-Liste mit den auf der Registerkarte Projektrollen konfi-<br>gurierten Empfängerrollen.                                                                                                    |
| Empfängerzuweisung | Dropdown-Liste mit den folgenden Optionen.                                                                                                    |
|                    | • Benutzer/Team: Mit dieser Option wird eine Dropdown-Liste<br>mit Benutzern aktiviert, aus der Sie einen Benutzer oder ein<br>Team auswählen und der Rolle zuweisen, die Sie in<br>Empfängerrolle ausgewählt haben. Wenn Sie ein Team auswäh-<br>len, ist der Empfänger ein Teammitglied oder Teammanager<br>(weist die Anfrage einem Teammitglied zu). Dies wird durch die<br>Option festgelegt, die Sie im Abschnitt "Weiterleitungsmodell für<br>Anfragen" auf der Registerkarte "Übersicht" des Teams ausge-<br>wählt haben.                                                                                                   |
|                    | Zugewiesen durch Anfragenden: Mit dieser Option kann der<br>Anfragende der Rolle, die Sie im Feld Empfängerrolle ausge-<br>wählt haben, einen Benutzer zuordnen. Wenn Sie die anderen<br>Felder festlegen (z. B. "Standarddauer", "Reihenfolge" und<br>"Projektbesitzer"), werden diese Werte zum Standard für diesen<br>Anfrageempfänger. Der Anfragende kann die Standards ändern.                                                                                                    |
|                    | Regelabhängig: Mit dieser Option wird ein Symbol aktiviert, auf<br>das Sie zum Öffnen des Regelerstellungsprogramms klicken. An-<br>schließend können Sie Regeln für die Zuweisung eines Benut-<br>zers zur Rolle definieren, die Sie im Feld Empfängerrolle<br>ausgewählt haben. Eine Beschreibung des<br>Regelerstellungsprogramms finden Sie unter "Dialog<br>"Regelerstellungsprogramm"" auf Seite 80.                                                                                                    |
| Standardzeitraum   | Für die einzelnen Prüfschritte zulässige Zeit.                                                                                                    |
|                    | Einstellungen für die Zählung von Tagen werden bei der Installati-<br>on und Konfiguration von IBM Marketing Operations in der Ei-<br>genschaft numberOfHoursPerDay festgelegt. Eine Beschreibung der<br>Optionen, die für diese Einstellung bereitgestellt werden, finden<br>Sie im Marketing Operations-Installationshandbuch.<br>Antworten Empfänger nicht innerhalb des für sie als Standard zu-<br>lässigen Zeitraums, erhalten Sie einen Alert. Ist der Empfänger ein<br>Team, werden Alerts gemäß dem für dieses Team konfigurierten<br>Weiterleitungsmodell für Anfragen versandt.                                          |
| Folge              | Ein Feld, in das Sie eine Folgenummer eingeben. Wählen Sie die<br>Folgenummer für jeden Empfänger aus, um die Reihenfolge anzu-<br>geben, in der der Empfänger über die Anfrage benachrichtigt wird<br>und die Anfrage genehmigen muss. Sie können festlegen, ob Emp-<br>fänger gleichzeitig mit anderen Empfängern antworten können<br>oder nur abwechselnd. Wenn Sie mehreren Empfängern die gleiche<br>Nummer zuweisen, werden alle der Reihe nach benachrichtigt.<br>Dieses Feld muss eine Zahl bis maximal 99 enthalten.<br>Standardmäßig wird der Wert dieses Felds jedes Mal erhöht, wenn<br>Sie einen Empfänger hinzufügen. |
| Projektbesitzer    | Der als Projektbesitzer festgelegte Empfänger wird erst dann zum<br>Projektbesitzer, wenn die Anfrage von allen erforderlichen Prüfern<br>akzeptiert wurde. Der Projektbesitzer ist immer ein erforderlicher<br>Empfänger.                                                                                                    |

*Tabelle 23. Felder im Abschnitt "Empfänger definieren" (Forts.)*

<span id="page-100-0"></span>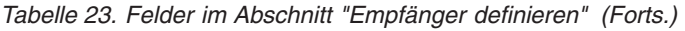

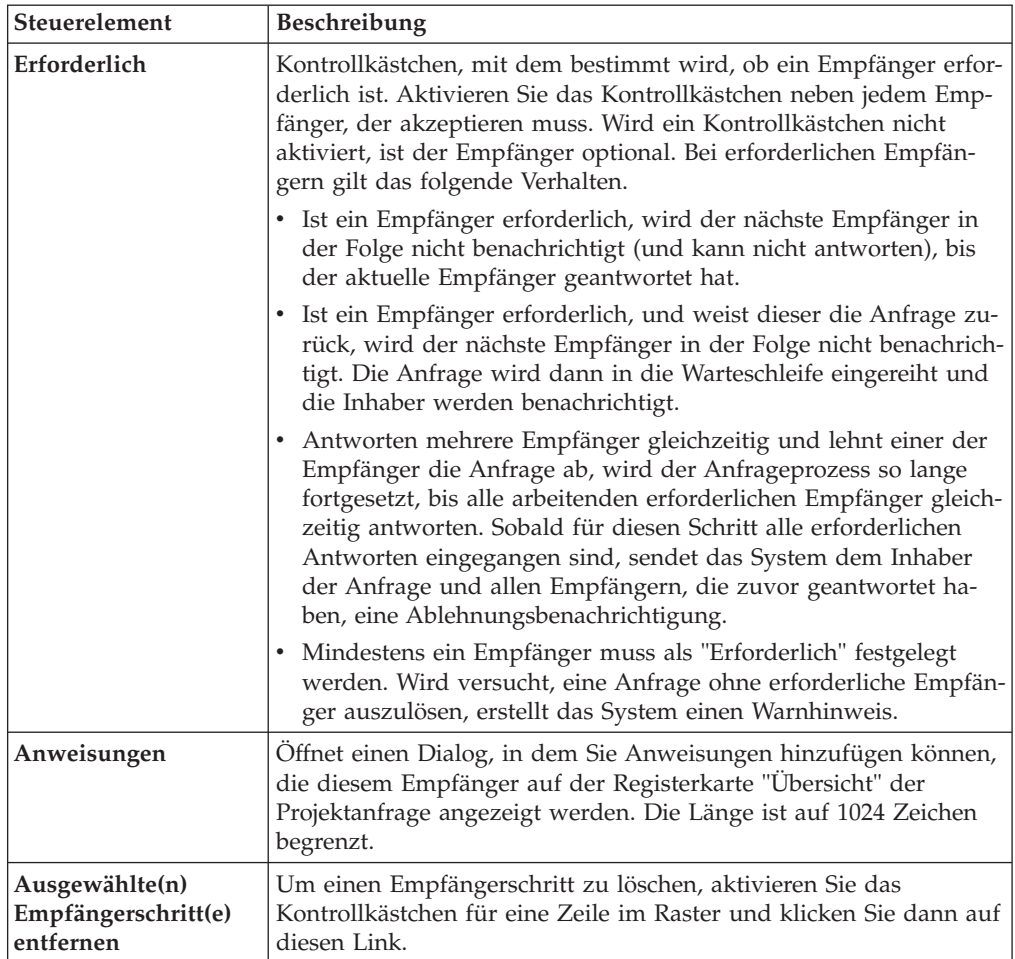

# **Beispiel: Erstellen einer Regel für eine Anfragevorlage**

In diesem Beispiel wird die Erstellung einer Regel für die Zuweisung von Bearbeitern zu einer Projektanfrage beschrieben.

## **Informationen zu diesem Vorgang**

Stellen Sie sich das folgende Szenario vor:

- v Sie definieren eine Projektvorlage, die Sie für die Erstellung Ihrer Werbekampagnen in Printmedien verwenden.
- v Das Projekt enthält ein benutzerdefiniertes Attribut mit dem Namen "Region", das die Region für ein Projekt angibt. Die Regionen heißen "NA" (Nordamerika), "APAC" (Asien/Pazifik) und "EURO" (Europa).
- v Sie möchten, dass verschiedene kreative Teams Projektanfragen in der Region prüfen, in der das Projekt lokalisiert ist.
- v Auf der Registerkarte "Projektrollen" der Projektvorlagen zählt der Projektmanager zu einer der Rollen der **Projektanfragenempfänger**.

Durch Ihre Regeln steuern Sie, welches Teammitglied Projektanfragen nach Regionen prüfen darf; der Anfragende kann keine anderen Prüfer hinzuziehen.

## **Vorgehensweise**

- 1. Bearbeiten Sie die Projektvorlage und klicken Sie auf die zugehörige Registerkarte "Anfrage".
- 2. Löschen Sie im Abschnitt "Empfänger definieren" das Feld **Inhaber der Anfrage kann Empfänger hinzufügen und/oder löschen**.
- 3. Klicken Sie auf **Empfängerschritt hinzufügen**. Im Abschnitt "Empfänger definieren" wird eine neue Zeile hinzugefügt.
- 4. Wählen Sie aus der Liste **Empfängerrolle Projektmanager** aus.
- 5. Wählen Sie aus der Liste **Empfängerzuweisung Regelabhängig** aus.
- 6. Klicken Sie auf **Regel erstellen** ( ). Der Dialog **Regelerstellungsprogramm** wird geöffnet. Siehe ["Dialog "Regelerstellungsprogramm"" auf Seite 80.](#page-85-0)
- 7. Gehen Sie im Dialog **Regelerstellungsprogramm** bei allen drei Regionen wie folgt vor:
	- a. Wählen Sie aus der Liste **Attribut auswählen Region** aus.
	- b. Wählen Sie aus der Operatorliste = aus.
	- c. Geben Sie den Namen der Region (NA, APAC oder EURO) in das Wertfeld ein.
	- d. Klicken Sie auf **Hinzufügen**.
	- e. Wählen Sie aus der Liste **DANN folgende Ressource zuweisen** ein für die Region geeignetes Team aus.
	- f. Klicken Sie auf **Zusammengesetzte Bedingung speichern**.

Die If-then-Anweisung wird im Feld **Zusammengesetzte Bedingungen** angezeigt.

- 8. Nachdem Sie für alle Regionen eine Bedingung erstellt haben, wählen Sie eine **Standardressource** als Empfänger der Anfrage aus, wenn keine der Bedingungen erfüllt wird.
- 9. Klicken Sie auf **Vorschau**, um Ihre Regeln als vollständige If-then-else-Anweisung anzuzeigen und die Logik zu prüfen. Sie können die Regel auch drucken.
- 10. Klicken Sie auf **Speichern und beenden**.

Der Dialog "Regelerstellungsprogramm" wird geschlossen und Sie kehren zur Registerkarte "Anfrage" zurück.

11. Füllen Sie die anderen Felder für die Empfängerrolle aus. Siehe ["Felder der](#page-98-0) [Registerkarte "Anfrage"" auf Seite 93.](#page-98-0)

# **Registerkarte "Workflow" der Projektvorlage**

Auf der Registerkarte "Workflow" werden Aufgaben für ein Projekt angegeben und organisiert. Wenn Sie eine Vorlage erstellen, können Sie Daten auf der zugehörigen Registerkarte "Workflow" angeben, um eine anfängliche Workflowstruktur für jede Marketingobjektinstanz bereitzustellen, die von den Benutzern erstellt wird. Zum Überprüfen und Definieren eines Workflows in der Vorlage verwenden Sie eine Arbeitsblattoberfläche. Die Benutzer greifen auf eine vergleichbare Arbeitsblattoberfläche zu, um den bereitgestellten Workflow nach Bedarf für einzelne Instanzen zu aktualisieren.

Um für zusätzliche Flexibilität zu sorgen, können die Daten auf der Registerkarte "Workflow" in einer beliebigen Vorlage oder einzelnen Instanz als separate Workflowvorlagenkomponente gespeichert werden. Durch Vorlagenkomponenten, die neben Workflows auch Metriken und Formulare enthalten können, wird das Entwerfen von Vorlagen, die unterschiedliche Anforderungen erfüllen sollen, modularer und effizienter. Jede Workflowvorlagenkomponente kann in jede beliebige Vorlage oder Instanz des Typs Projekt importiert werden.

Die Registerkarte "Workflow" wird anfangs im Ansichtsmodus angezeigt. Wechseln Sie zum Bearbeitungsmodus, um die Phasen, Aufgaben, Meilensteine, Abhängigkeiten und andere Daten einzurichten, aus denen sich der Workflow zusammensetzt.

**Anmerkung:** Wenn Sie den Workflow für eine Vorlage entwerfen, können Sie Teammitgliederrollen angeben, die den einzelnen Aufgaben zugeordnet werden. Hierzu müssen Sie zuerst Werte auf der Registerkarte "Projektrollen" definieren. Weitere Informationen hierzu finden Sie unter ["Registerkarte "Projektrollen" einer](#page-96-0) [Projektvorlage zum Hinzufügen von Teilnehmern" auf Seite 91.](#page-96-0)

Ausführliche Informationen zur Konfiguration eines Workflows einschließlich der Konfiguration von Optionen zum Planen, Berechnen von Terminen und Aktualisieren von Aufgaben finden Sie im *Marketing Operations-Benutzerhandbuch*.

## **Hinzufügen eines Workflows zu Vorlagen**

Zum Einrichten einer Vorlage für ein Projekt, die Workflowdaten enthält, erstellen Sie zuerst die Vorlage, geben dann Teammitgliederrollen an und bearbeiten danach die Angaben auf der Registerkarte "Workflow".

### **Informationen zu diesem Vorgang**

### **Vorgehensweise**

- 1. Wählen Sie **Einstellungen > Marketing Operations-Einstellungen** aus.
- 2. Klicken Sie auf **Vorlagen**.
- 3. Suchen Sie den Abschnitt für die Projektvorlage und klicken Sie auf **Vorlagen hinzufügen**.
- 4. Füllen Sie die Felder im Formular **Vorlageneigenschaften** aus und klicken Sie auf **Änderungen speichern**.
- 5. Geben Sie auf der Registerkarte **Projektrollen** Teilnehmerrollen an und klicken Sie dann auf **Änderungen speichern**.
- 6. Wählen Sie die Registerkarte **Workflow** aus und klicken auf **Bearbeiten**. Wei-tere Informationen hierzu finden Sie unter ["Konfigurieren des Workflows" auf](#page-103-0) [Seite 98.](#page-103-0)
- 7. Fügen Sie Workflow- und Genehmigungsaufgaben hinzu und ordnen Sie sie zu Phasen. Weitere Informationen hierzu finden Sie unter ["Felder in](#page-104-0) [Workflowarbeitsblättern" auf Seite 99.](#page-104-0)

Denken Sie daran, Ihre Arbeit regelmäßig zu speichern.

8. Bearbeiten Sie Aufgabenabhängigkeiten, definieren Sie Aufgabenplanung und -dauer und geben Sie weitere Werte ein, die bereitgestellt werden, wenn Benutzer Instanzen basierend auf dieser Vorlage erstellen. Weitere Informationen finden Sie im *Marketing Operations-Benutzerhandbuch*.

Denken Sie daran, Ihre Arbeit regelmäßig zu speichern.

- 9. Wenn der Workflow fertiggestellt ist, klicken Sie auf **Speichern und beenden**. Die Registerkarte geht zum Ansichtsmodus zurück. Weitere Informationen hierzu finden Sie unter ["Registerkarte "Workflow" einer Vorlage" auf Seite 102.](#page-107-0)
- 10. Wenn in Ihrem Unternehmen eine vordefinierte Liste mit Gründen für die Verweigerung einer Genehmigung geführt wird, geben Sie nun die Gründe ein,

die für diese Vorlage gelten sollen. Weitere Informationen hierzu finden Sie unter [Kapitel 15, "Definieren von Listenoptionen", auf Seite 207.](#page-212-0)

- <span id="page-103-0"></span>11. Zum Konfigurieren weiterer Informationen für einzelne Aufgaben klicken Sie auf den Aufgabennamen, wenn sich die Registerkarte "Workflow" im Ansichtsmodus befindet. Für Genehmigungsaufgaben können Sie Genehmiger konfigurieren. Für Workflowaufgaben können Sie konfigurieren, ob Benutzer Anhänge hinzufügen dürfen.
- 12. Klicken Sie auf das Symbol **Als Prozessablaufdiagramm anzeigen**, um den Workflow als Prozessablaufdiagramm anzuzeigen.

## **Konfigurieren des Workflows**

Klicken Sie auf **Bearbeiten...**, um den Workflow zu konfigurieren. Verwenden Sie anschließend die Symbolleiste zum Hinzufügen und Löschen von Phasen und Aufgaben. Sie können Phasen und Aufgaben auch verschieben, Abhängigkeiten verwalten und auf andere Optionen zugreifen. Nachdem Sie den Workflow konfiguriert haben, können Sie ihn als Workflowvorlage speichern. Sie können eine Workflowvorlage unverändert in anderen Projektvorlagen wiederverwenden oder sie importieren und bearbeiten.

### **Vorgehensweise**

- 1. Öffnen Sie die Registerkarte "Workflow". Klicken Sie auf **Bearbeiten...**.
- 2. Klicken Sie auf **Phasenzeile hinzufügen** (**Fig.**). Durch Phasen werden Workflowaufgaben und Genehmigungen organisiert. Fügen Sie Aufgaben und Genehmigungen zu Phasen hinzu.
- 3. Wählen Sie Abhängigkeitsoptionen für die Zeilen aus, die Sie hinzufügen. Standardmäßig werden Aufgaben in einer Reihe hinzugefügt: Jede Aufgabe hängt von der vorangegangenen Aufgabe ab. Wenn Sie eine andere Abhängig-

keitsoption verwenden möchten, klicken Sie auf  $\Box$  und treffen Sie eine Auswahl, bevor Sie die nächste Aufgabe zum Workflow hinzufügen.

- Keine Abhängigkeiten
- In einer Reihe
- Parallel

Jede Aufgabe, die Sie hinzufügen, verwendet solange dieselbe Abhängigkeitsoption, bis Sie Ihre Auswahl ändern.

Die Abhängigkeiten einer Aufgabe können Sie auch manuell ändern: Klicken Sie auf den Aufgabennamen und geben in Klammern eine Liste mit durch Kommas getrennten Aufgabennummern an. Weitere Informationen finden Sie unter

- 4. Fügen Sie Aufgaben- und Genehmigungszeilen hinzu.
	- Klicken Sie auf **Aufgabenzeile hinzufügen** ( $\Box \bullet$ ), um den Workflow und erforderliche Personenaufgaben hinzuzufügen.
	- **Klicken Sie auf Genehmigungszeile hinzufügen** (3), um die erforderlichen Genehmigungsaufgaben hinzuzufügen.

Sie können Zeilen kopieren und einfügen. Zur Steigerung der Effizienz können Sie Informationen auch auffüllen oder sie aus einer Zeile in die oberen und un-

teren Zeilen kopieren. Klicken Sie für diese Optionen auf .

<span id="page-104-0"></span>**Anmerkung:** Wenn Sie die Aufgabe oder die Genehmigung konfigurieren möchten, speichern Sie sie und kehren Sie zum Ansichtsmodus zurück. Klicken Sie dann im Ansichtsmodus auf den Namen der Aufgabe oder der Genehmigung, um diese zu bearbeiten. Sie können entscheiden, ob Benutzer Anhänge zu Aufgaben und Genehmigungen hinzufügen können sollen. Des Weiteren können Sie Kommentare zur Aufgabe oder zur Genehmigung hinzufügen.

5. Organisieren Sie Ihre Phasen, Aufgaben und Genehmigungen. Klicken Sie auf , um Zeilen nach oben zu verschieben. Klicken Sie auf **1974**, um Zeilen nach unten zu verschieben.

**Anmerkung:** Wenn Sie eine Zeile verschieben, ändert Marketing Operations nicht die Aufgabenabhängigkeiten.

6. Konfigurieren Sie Zeilen im Workflowarbeitsblatt.

Zum Konfigurieren der Zeilen haben Sie die folgenden Möglichkeiten:

- v Geben Sie den Phasen, Aufgaben und Genehmigungen relevante Namen. Klicken Sie auf den Namen der Zeile, um diese zu bearbeiten.
- v Markieren Sie Aufgaben und Genehmigungen als **Erforderlich**. Benutzer können keine Zeilen überspringen, umbenennen oder löschen, die **Erforderlich** sind.
- v Wählen Sie **Abhängigkeiten erzwingen** aus, um sicherzustellen, dass Benutzer die Aufgabe erst dann aktualisieren, wenn alle vorherigen Schritte abgeschlossen sind.
- v Wählen Sie einen **Meilenstein**typ aus. Weitere Informationen hierzu finden Sie unter ["Anpassen von Meilensteintypen" auf Seite 104.](#page-109-0)
- v Legen Sie ein Datum als **Verankert** fest. Verankerte Daten können nicht verschoben werden, auch nicht, wenn sich ein vorheriger Schritt verzögert.
- v Legen Sie bei **Standarddauer** und **Geplanter Aufwand** die Zeitdauer der Arbeit fest.
- v Legen Sie unter **Planen bis** die Dauer der Arbeit fest. Marketing Operations plant Arbeit standardmäßig nur an Werktagen. Sie können bei der Berechnung der Pläne Wochenenden, arbeitsfreie Tage oder alle Kalendertage einbeziehen.
- 7. Klicken Sie während der Bearbeitung auf **Speichern**. Klicken Sie auf **Speichern und beenden**, wenn Sie fertig sind.

## **Felder in Workflowarbeitsblättern**

Wenn Sie den Workflow konfigurieren, fügen Sie bei jeder Aufgabe eine Zeile zum Arbeitsblatt hinzu. Anschließend bearbeiten Sie die Zellen in dieser Zeile, damit Informationen für die Aufgabe erfasst werden können.

In der folgenden Tabelle werden alle Felder und Zellen beschrieben, in die Sie Daten zur Aufgabe auf dem Workflowarbeitsblatt eingeben.

| Feld          | Beschreibung                                                         |
|---------------|----------------------------------------------------------------------|
| Aufgabencode- | Wenn Benutzer Projekte mit dieser Vorlage erstellen, fügt das System |
| Präfix        | diese Kennung als Präfix jeder Aufgaben-ID im Workflow hinzu.        |

*Tabelle 24. Felder und Zellen der Registerkarte "Workflow"*

| Feld                        | Beschreibung                                                                                                    |
|-----------------------------|----------------------------------------------------------------------------------------------------|
| Phasen und Auf-<br>gaben    | Die Zellen in der ersten Spalte zeigen die Namen der Phasen und Auf-<br>gaben im Workflow an. Hinter jedem Aufgabennamen wird in Klam-<br>mern die Nummer der Aufgabe(n) angezeigt, von der/denen die<br>Aufgabe abhängt. Beispiel: Eine Aufgabe mit dem Namen "Kalkulieren<br>(2.3)" ist von der Aufgabe mit der Nummer 2.3 abhängig. Um weitere<br>erforderliche Aufgaben anzugeben, geben Sie die Aufgabennummern,<br>getrennt durch Kommas, ein. |
|                             | Im Bearbeitungsmodus können Sie auf den Namen einer Phase oder<br>Aufgabe klicken, um Namen und Abhängigkeiten zu überarbeiten.                                                                                                    |
|                             | Wenn Sie Ihre Anderungen speichern und zum Ansichtsmodus zurück-<br>kehren, führen Sie Folgendes aus:                                                                                                    |
|                             | · Klicken Sie auf den Namen einer Genehmigungsaufgabe, um das<br>Dialogfeld Genehmigung konfigurieren zu öffnen und die<br>Genehmiger auszuwählen.                                                                                                    |
|                             | Klicken Sie auf den Namen einer Workflow- oder Personenaufgabe,<br>٠<br>um das Dialogfeld Aufgabe konfigurieren zu öffnen und anzuge-<br>ben, ob der Aufgabe Anhänge hinzugefügt werden können.                                                                                                    |
| Erforderlich                | Zeigt eine erforderliche Aufgabe an. In den Projekten, die mit dieser<br>Vorlage erstellt werden, können erforderliche Aufgaben nicht über-<br>sprungen oder gelöscht werden und ihre Namen nicht geändert wer-<br>den.                                                                                                    |
| Abhängigkeit er-<br>zwingen | Bestimmt, wie genau das System Abhängigkeiten interpretiert, wenn<br>diese Aufgabe von anderen Aufgaben abhängig ist. Wird diese Option<br>ausgewählt, kann diese Aufgabe von Projektmitgliedern nicht aktuali-<br>siert werden, bis die Aufgaben, von denen diese Aufgabe abhängt, be-<br>endet sind.                                                                                                    |
| Mitgliedsrolle(n)           | Sie können eine oder mehrere Rollen standardmäßig<br>Workflowaufgaben zuordnen. Klicken Sie in das Feld, um eine Rolle<br>auszuwählen. In einer Liste werden die Projektrollen angezeigt, die zu-<br>vor als Teammitglieder auf der Registerkarte Projektrollen für diese<br>Projektvorlage definiert wurden. Klicken Sie auf den Namen der jewei-<br>ligen Rolle, wenn Sie mehrere Rollen definieren möchten.                                       |
|                             | Anmerkung: Um die Genehmiger einer Genehmigungsaufgabe anzu-<br>geben, kehren Sie zum Ansichtsmodus zurück und klicken auf den Na-<br>men der Genehmigungsaufgabe. Das Dialogfeld Genehmigung<br>konfigurieren wird geöffnet.                                                                                                    |
| Meilensteintyp              | Für Aufgaben können Sie einen optionalen Meilensteintyp angeben.<br>Der Systemadministrator konfiguriert die Optionen, die Ihnen zur Ver-<br>fügung stehen, um anzuzeigen, dass eine Aufgabe ein Meilensteintyp<br>für das Projekt ist. Beispiele für Meilensteine sind Aufgabenstart, Mee-<br>ting und Ereignis.                                                                                                    |
|                             | Informationen zum Einrichten von Meilensteintypen finden Sie unter<br>"Anpassen von Meilensteintypen" auf Seite 104.                                                                                                    |
| Verankerte<br>Datumsangaben | Gibt an, ob die Aufgabe von einer automatisierten<br>Datumsneuberechnung betroffen ist. Wählen Sie diese Option bei Auf-<br>gaben mit festgelegten Daten aus, die nicht von Datumsänderungen<br>anderer Aufgaben betroffen sind.                                                                                                    |

*Tabelle 24. Felder und Zellen der Registerkarte "Workflow" (Forts.)*

| Feld                   | <b>Beschreibung</b>                                                                                                    |
|------------------------|----------------------------------------------------------------------------------------------------|
| Standardzeitraum       | Der Kalenderzeitraum, mit dem für diese Aufgabe standardmäßig an-<br>gegeben wird, wann ein Projekt mit dieser Vorlage erstellt wird. Kli-<br>cken Sie in die Zelle und dann auf das Uhrsymbol, um einen Zeitraum<br>einzugeben. Angezeigt werden die Felder für Tage, Stunden und Minu-<br>ten. |
| Geplanter Auf-<br>wand | Der geplante Aufwand, mit dem für diese Aufgabe standardmäßig an-<br>gegeben wird, wann ein Projekt mit dieser Vorlage erstellt wird. Kli-<br>cken Sie in die Zelle und dann auf das Uhrsymbol, um den Aufwand<br>einzugeben. Angezeigt werden die Felder für Tage, Stunden und Minu-<br>ten.    |
| Planen über            | Gibt an, wie die Zeit zu berechnen ist, wenn die Aufgabe geplant wird.<br>Marketing Operations verfügt über die folgenden Optionen zur Berech-<br>nung der Zeit für Aufgaben.                                                                                                    |
|                        | • WT: Nur Werktage ohne arbeitsfreie Zeit und Wochenenden                                                                                                    |
|                        | • WE: Wochenenden und Werktage ohne arbeitsfreie Zeit                                                                                                    |
|                        | FT: Arbeitsfreie Zeit und Werktage ohne Wochenenden<br>٠                                                                                                    |
|                        | Alle: Jeden Kalendertag einbeziehen                                                                                                    |

*Tabelle 24. Felder und Zellen der Registerkarte "Workflow" (Forts.)*

## **Hinweise zum Importieren und Exportieren von Formularaufgaben in Workflowvorlagen**

Sie können einen Projektworkflow als Vorlage für weitere Projekte speichern. Die Vorlage können Sie aus dem Projekt exportieren und in ein anderes Projekt importieren. Wenn die Workflowvorlage Formularaufgaben enthält, bleiben die Links zu den Formularaufgaben erhalten oder nicht. Abhängig ist dies davon, ob die Formulare, auf die sie verweisen, im neuen Projekt vorhanden sind oder nicht.

Die folgenden Situationen gelten für das Importieren einer gespeicherten Projektworkflowvorlage in eine neue Projektinstanz. Wenn die Workflowvorlage keine Formularaufgaben enthält, können Administratoren Workflowvorlagen auch in Vorlagen für Projekte importieren.

v Wenn Sie einen Projektworkflow als Vorlage mit einer verknüpften Formularaufgabe speichern und dann exportieren, bleibt der Link zum Formular erhalten. Das Formular wird jedoch nicht mit der Workflowvorlage exportiert.

Die folgenden Situationen gelten für das Importieren einer Projektworkflowvorlage in ein neues Projekt.

- Wenn Sie eine Workflowvorlage importieren und das verknüpfte Formular im neuen Projekt vorhanden ist, funktioniert der Link zum Formular wie erwartet.
- Wenn Sie eine Workflowvorlage importieren und das verknüpfte Formular im neuen Projekt nicht vorhanden ist, ist der Link defekt.
	- Formularaufgaben mit defekten Links werden in einer Warnung aufgelistet. Die Formularaufgabe wird mit einem Symbol angezeigt, das auf einen defek-

ten Link hinweist  $(\blacksquare \bullet)$ .

- Wenn Sie den Workflow kopieren oder klonen, werden defekte Links unverändert kopiert. Die Links sind dann auch in allen Kopien defekt.
- Den Workflow mit den defekten Links können Sie speichern. Ein Benutzer, der versucht, eine Aufgabe mit einem defekten Link auszuführen, kann nicht auf das Formular zugreifen.

Wenn Sie im Workflow auf einen defekten Link stoßen, kann der Projektbesitzer das Popup-Fenster mit der Formularaufgabe öffnen und ein verfügbares Formular auswählen, bevor er die Formularaufgabe einem Teammitglied zuweist.

# <span id="page-107-0"></span>**Registerkarte "Workflow" einer Vorlage**

Auf der Registerkarte "Workflow" einer Vorlage können Sie Arbeitsblätter aus Workflowvorlagen bearbeiten, importieren und speichern.

Wenn Sie auf die Registerkarte "Workflow" einer Projektvorlage klicken, wird sie zunächst im Ansichtsmodus mit den unten beschriebenen Steuerelementen der Benutzerschnittstelle angezeigt.

| Steuerelement                    | Beschreibung                                                                                                    |
|----------------------------------|----------------------------------------------------------------------------------------------------|
| Bearbeitungslink                 | Ändert den Bearbeitungsmodus, damit Sie den Workflow für diese<br>Projektvorlage konfigurieren können.                                                                                                    |
| Link "Als Vorlage<br>speichern"  | Speichert die Daten der Registerkarte "Workflow" dieser<br>Projektvorlage als separate Workflowvorlagenkomponente. Danach<br>können Sie den Workflow in anderen Projektvorlagen<br>wiederverwenden.                                                                                                    |
| Link "Vorlage impor-<br>tieren"  | Füllt die Registerkarte "Workflow" des Projekts mit den Aufgaben,<br>Genehmigungen, Meilensteinen, Abhängigkeiten und anderen Wer-<br>ten auf, die in einer Workflowvorlage definiert sind. Bei dieser Ak-<br>tion werden alle Workflowwerte ersetzt, die zuvor für dieses<br>Projekt definiert wurden.                                                                                                    |
| Link "Genehmi-<br>gungsoptionen" | Öffnet ein Dialogfeld, in dem Sie die Optionen in der Liste mit den<br>Verweigerungsgründen für Genehmigungen angeben können, die<br>für Genehmigungen relevant sind, die mit dieser Vorlage generiert<br>wurden.<br>Anmerkung: Diese Option ist nur für Installationen verfügbar, bei<br>denen Prüfer einen Grund angeben müssen, wenn Sie eine Geneh-<br>migung verweigern.                                                                                                    |
| 睜                                | Als Arbeitsblatt anzeigen. Stellt den Workflow im<br>Arbeitsblattformat dar. Die Arbeitsblattansicht bietet Zugriff auf<br>detaillierte Informationen zu jeder Komponente im Tabellenformat.<br>Wenn Sie den Workflow als Arbeitsblatt anzeigen, ist jeder<br>Aufgabenname ein Link.<br>• Klicken Sie auf eine Genehmigungsaufgabe, um das Dialogfeld<br>"Genehmigung konfigurieren" zu öffnen, in dem Sie Genehmiger<br>auswählen und angeben, ob Markups verwendet werden kön-<br>nen.<br>Klicken Sie auf den Namen einer Workflowaufgabe, um das<br>Dialogfeld "Aufgabe konfigurieren" zu öffnen. Hier können Sie<br>angeben, ob Anhänge für die Aufgabe verwendet werden kön-<br>nen, und Notizen hinzufügen.<br>Die Arbeitsblattansicht ist die Standardansicht. |
| o o A                            | Als Prozessablaufdiagramm anzeigen. Stellt den Workflow als<br>Prozessablaufdiagramm dar, in dem jede Phase im Workflow als<br>eine Gruppe miteinander verbundener Prozessfelder angezeigt<br>wird.                                                                                                    |

*Tabelle 25. Steuerelemente der Registerkarte "Workflow" für Projekte*
#### <span id="page-108-0"></span>**Auswählen von Genehmigungsoptionen für Vorlagen**

Wenn Ihr Unternehmen Benutzer benötigt, die beim Verweigern einer Genehmigung einen vordefinierten Grund angeben, können Sie die Reihe der Gründe in der Vorlage angeben. Sie können bei jeder Projektvorlage verschiedene Gründe für die Verweigerung einer Genehmigung festlegen.

#### **Vorgehensweise**

- 1. Öffnen Sie die Registerkarte "Workflow" der Projektvorlage, um Verweigerungsgründe für eine Projektvorlage zu aktualisieren.
- 2. Klicken Sie auf **Genehmigungsoptionen**. Das Dialogfeld "Zugeordnete Gründe für die Verweigerung einer Genehmigung mit Vorlage" wird geöffnet. Sämtliche für die Liste "Grund für die Verweigerung der Genehmigung" definierten Optionen werden auf der linken Seite angezeigt.
- 3. Klicken Sie zur Auswahl der Genehmigungsoptionen für die Vorlage auf einen verfügbaren Grund und dann auf **>>**. Mit der Tastenkombination Strg + Klicken und Umschalttaste + Klicken können Sie mehrere Gründe auswählen.
- 4. Klicken Sie auf **Änderungen speichern**.

#### **Ergebnisse**

Wenn ein Benutzer eine Genehmigung verweigert, muss ein **Verweigerungsgrund** ausgewählt werden.

**Anmerkung:** Weitere Informationen zum Genehmigungsprozess finden Sie unter "Verweigerungsgründe bei Genehmigungsprozessen".

### **Verweigerungsgründe bei Genehmigungsprozessen**

In IBM Marketing Operations werden in einem strukturierten Genehmigungsprozess Informationen an Teammitglieder verteilt und ihre Kommentare ermittelt. Um den Genehmigungsprozess für Ihr Unternehmen anzupassen, können Sie festlegen, dass Benutzer einen vordefinierten **Verweigerungsgrund** auswählen müssen, wenn sie eine Genehmigung ablehnen.

Als Ergebnis einer Genehmigung wählen Benutzer eine der folgenden Optionen aus.

- Genehmigt
- Genehmigt mit Änderungen
- Verweigert

Wenn Benutzer *Verweigert* auswählen, müssen Sie einen **Verweigerungsgrund** angeben. Bei der Analyse der angegebenen Verweigerungsgründe können Sie als Hilfe auf Administrationsberichte zurückgreifen.

Weitere Informationen zum Genehmigungsprozess finden Sie im *IBM Marketing Operations-Benutzerhandbuch*.

#### **Festlegen von Gründen für die Verweigerung der Genehmigung**

Um einen Verweigerungsgrund anzufordern, wenn Benutzer eine Genehmigung verweigern, müssen Sie eine Konfigurationseigenschaft festlegen und Optionen zur Liste "Gründe für die Verweigerung der Genehmigung" hinzufügen.

#### **Informationen zu diesem Vorgang**

#### **Vorgehensweise**

- 1. Legen Sie die Konfigurationseigenschaft **specifyDenyReason** unter **Einstellungen > Konfiguration > Marketing Operations > umoConfiguration > Genehmigungen** auf True (wahr) fest. Weitere Informationen finden Sie im *IBM Marketing Operations-Installationshandbuch*.
- 2. Starten Sie den Marketing Operations-Anwendungsserver erneut.
- 3. Fügen Sie der anpassbaren Liste "Grund für die Verweigerung der Genehmi-gung" Optionen hinzu. Weitere Informationen hierzu finden Sie unter ["Anpass](#page-212-0)[bare Listen" auf Seite 207.](#page-212-0)
- 4. Um diese Funktion für eigenständige Genehmigungen zu aktivieren, wählen Sie die Optionen "Grund für die Verweigerung der Genehmigung" aus, die für diese Art der Genehmigung gelten. Wählen Sie **Einstellungen > Marketing Operations-Einstellungen > Verweigerungsgründe eigenständigen Genehmigungen zuordnen** aus.
- 5. Um diese Funktion für Genehmigungsaufgaben zu aktivieren, wählen Sie die Optionen "Grund für die Verweigerung der Genehmigung" aus, die für jede Projektvorlage gelten. Weitere Informationen hierzu finden Sie unter ["Auswäh](#page-108-0)[len von Genehmigungsoptionen für Vorlagen" auf Seite 103.](#page-108-0)

## **Anpassen von Meilensteintypen**

IBM Marketing Operations stellt eine Reihe von Standardmeilensteintypen zur Verwendung in Projektworkflows bereit. Benutzer können aus der Liste der Meilensteintypen eine Option auswählen, wenn das Workflowarbeitsblatt im Bearbeitungsmodus geöffnet wird. Sie können auch die Meilensteintypen anpassen.

Folgende Optionen stehen als Meilensteintypen zur Verfügung:

- Prüfpunkt
- Meeting
- Ereignis
- Ablagedatum
- Jobabschluss
- Jobstart

Sie können die Liste der Meilensteintypen für Ihre Installation von Marketing Operations anpassen. Änderungen an den Meilensteintypen wirken sich auf jeden Workflow in Ihrem System aus.

Wählen Sie zum Anpassen der angezeigten Optionen **Einstellungen > Listendefinitionen** aus und bearbeiten Sie die Liste "Workflow-Meilensteintypen". Weitere In-formationen hierzu finden Sie unter [Kapitel 15, "Definieren von Listenoptionen",](#page-212-0) [auf Seite 207.](#page-212-0)

## **Erstellen und Bearbeiten von Workflowvorlagen**

Der Workflow, den Sie auf der Registerkarte "Workflow" einer beliebigen Projektvorlage oder -instanz erstellen, kann als Workflowvorlage gespeichert werden. Danach können Sie den Workflow in ähnlichen Projekten wiederverwenden.

#### **Vorgehensweise**

- 1. Wählen Sie in einer beliebigen Projektvorlage oder -instanz die Registerkarte **Workflow** aus. Sie können mit einer neuen Vorlage oder Instanz beginnen oder eine auswählen, die bereits über einen definierten Workflow verfügt.
- 2. Wechseln Sie bei einer neuen Vorlage oder Instanz in den Bearbeitungsmodus. Richten Sie die Aufgaben, Abhängigkeiten und Werte ein, die die Vorlage als Ausgangspunkt für neue Projekte bereitstellen soll. Wenn Sie eine vorhandene Vorlage oder Instanz verwenden, prüfen Sie den zugehörigen Workflow.
- 3. Klicken Sie, während sich die Registerkarte "Workflow" im Ansichtsmodus befindet, auf die Aufgabennamen, um entsprechende Einstellungen zu überprüfen oder zu definieren.

**Anmerkung:** Workflowvorlagen behalten alle Phasen- und Aufgabendefinitionen sowie Einstellungen für Mitgliederrollen bei. Genehmiger, die für Genehmigungsaufgaben konfiguriert wurden, werden jedoch nicht beibehalten. Nach dem Importieren einer Workflowvorlage müssen Sie Standardgenehmiger separat in jeder Projektvorlage konfigurieren.

- 4. Klicken Sie auf **Als Vorlage speichern**.
- 5. Geben Sie einen beschreibenden Namen für die Vorlage ein, und klicken Sie auf **Weiter**.
- 6. Klicken Sie auf **Speichern**. Die Workflowvorlage wird auf der Seite **Workflowvorlagen** angezeigt und kann in jede beliebige Vorlage oder Instanz importiert werden.

### **Nächste Schritte**

Zum Bearbeiten einer Workflowvorlage öffnen Sie eine Projektvorlage und importieren die Workflowvorlage, die Sie bearbeiten möchten, in die zugehörige Registerkarte "Workflow".

In der Regel richten Sie zu diesem Zweck eine neue Vorlage ein, da durch das Importieren einer Workflowvorlage alle zuvor definierten Werte überschrieben werden. Anschließend können Sie den Workflow bearbeiten und unter dem gleichen oder einem anderen Namen als neue Vorlage speichern.

### **Workflowvorlagenverzweigung**

Viele ähnliche Projekte könnten kleinere Variationen im Workflow erfordern. Anstatt jeweils separate Vorlagen zu erstellen, können Sie Projektvorlagen so konfigurieren, dass je nach Benutzereingabe andere Workflows verwendet werden. Mit dieser Funktion können Sie die Vorlagensammlung Ihres Unternehmens vereinfachen.

Beispiel: Ein Projekt zum Organisieren einer Messe enthält ein Attribut mit dem Namen "Hand-out" mit unterschiedlichen Optionen für Hand-outs am Messestand. Die Optionen sind Broschüre, Faltblatt, Demo-DVD und 3D-Teil. Die erforderlichen Workflowaufgaben zum Erstellen der einzelnen Hand-outs sind unterschiedlich, obwohl der Rest der Schritte zum Organisieren der Messe identisch sind.

In diesem Szenario enthalten alle Workflows eine Phase mit der Bezeichnung "Hand-out erstellen". Sie können die Vorlagenverzweigung verwenden, um den Workflow für ein Druckobjekt auszuwählen, wenn der Benutzer Broschüre oder Faltblatt auswählt. Sie könnten festlegen, dass sowohl Broschüre als auch Faltblatt in einen Standardworkflow für ein Druck-Hand-out übergeht. Danach können Sie

den Workflow verzweigen, um eine Workflowvorlage für die Demo-DVD und eine dritte Vorlage für das 3D-Teil anzupassen.

Eine Workflowvorlagenverzweigung können Sie auf Basis von Formular- und Kampagnenattributen der folgenden Typen erstellen.

- Einzelauswahl
- v Einzelauswahl Datenbank
- Ja/Nein

In diesem Beispiel erstellen Sie die Vorlagenverzweigung auf Basis des Attributs "Hand-out" des Typs "Einzelauswahl - Datenbank". Die Werte für dieses Attribut sind Broschüre, Faltblatt, Demo-DVD und 3D-Teil.

## **Verzweigen der Workflowvorlage**

Sie können die Projektvorlage so konfigurieren, dass ein anderer Workflow verwendet wird, der auf Vorlagenattributen basiert. Zum Beispiel können Sie die Vorlage so konfigurieren, dass je nach der Auswahl, die der Benutzer im Formularattributkanal trifft, ein anderer Workflow verwendet wird: Telefon, Direktmailing oder E-Mail. Verständlicherweise können sich bei diesen Optionen die Aufgaben für ein Projekt drastisch ändern.

#### **Vorbereitende Schritte**

Bevor Sie den Workflow verzweigen, müssen Sie Formulare zu Ihrer Projektvorlage hinzufügen. Bevor Sie den Workflow verzweigen, müssen Sie Workflowvorlagen in Ihrem System erstellen.

Eine Workflowvorlagenverzweigung können Sie auf Basis von Formular- und Kampagnenattributen der folgenden Typen erstellen.

- Einzelauswahl
- v Einzelauswahl Datenbank
- Ja/Nein

#### **Informationen zu diesem Vorgang**

#### **Vorgehensweise**

- 1. Öffnen Sie die Projektvorlage und konfigurieren oder importieren Sie den Standardworkflow.
- 2. Klicken Sie auf **Vorlagenverzweigung**.
- 3. Wählen Sie in der Liste, die das Attribut enthält, für das Sie die Vorlagenverzweigung erstellen möchten, ein Formular aus. Diese Liste enthält Formulare, die Sie zuvor auf der Registerkarte "**Registerkarten**" zur Projektvorlage hinzufügt haben. Marketing Operations erzeugt eine Liste mit Attributwerten.
- 4. Wählen Sie ein Formularattribut aus der Liste aus. Formularattribute und Attributwerte werden auf der Formularvorlage gesteuert.
- 5. Wählen Sie für jeden Attributwert eine Workflowvorlage aus der Liste aus. Sie können den Standardworkflow oder eine andere Workflowvorlage auf Ihrem System auswählen.
- 6. Klicken Sie auf **Speichern und zurückkehren**.

## **Importieren von Workflowvorlagen in Projekte**

Sie können eine zuvor gespeicherte Workflowvorlage in eine neue Projektinstanz importieren.

#### **Informationen zu diesem Vorgang**

**Anmerkung:** Administratoren können auch gespeicherte Workflowvorlagen in Projektvorlagen importieren, sodass jede Projektinstanz denselben Workflow besitzt. Gespeicherte Workflowvorlagen mit Formularaufgaben können jedoch nicht durch Administratoren in Projektvorlagen importiert werden.

#### **Vorgehensweise**

- 1. Öffnen Sie die Registerkarte "Workflow" der Projektinstanz.
- 2. Klicken Sie auf **Bearbeiten** ( ).
- 3. Klicken Sie im Modus "Bearbeiten" auf **Tools** (**BEC**) und wählen Sie Workflow **importieren und speichern** im Menü aus.
- 4. IBM Marketing Operations warnt Sie, dass beim Importieren einer Workflowvorlage der aktuelle Workflow gelöscht wird. Klicken Sie auf **OK**, um fortzufahren.
- 5. Wählen Sie eine Workflowvorlage aus und klicken Sie auf **Importieren**.

#### **Ergebnisse**

Marketing Operations importiert den neuen Workflow, speichert ihn automatisch und warnt Sie, wenn Sie Formularaufgaben mit defekten Links importiert haben.

### **Nächste Schritte**

Klicken Sie auf **Bearbeiten** (**N)**, um den importierten Workflow zu modifizieren.

## **Hinweise zum Importieren und Exportieren von Formularaufgaben in Workflowvorlagen**

Sie können einen Projektworkflow als Vorlage für weitere Projekte speichern. Die Vorlage können Sie aus dem Projekt exportieren und in ein anderes Projekt importieren. Wenn die Workflowvorlage Formularaufgaben enthält, bleiben die Links zu den Formularaufgaben erhalten oder nicht. Abhängig ist dies davon, ob die Formulare, auf die sie verweisen, im neuen Projekt vorhanden sind oder nicht.

Die folgenden Situationen gelten für das Importieren einer gespeicherten Projektworkflowvorlage in eine neue Projektinstanz. Wenn die Workflowvorlage keine Formularaufgaben enthält, können Administratoren Workflowvorlagen auch in Vorlagen für Projekte importieren.

• Wenn Sie einen Projektworkflow als Vorlage mit einer verknüpften Formularaufgabe speichern und dann exportieren, bleibt der Link zum Formular erhalten. Das Formular wird jedoch nicht mit der Workflowvorlage exportiert.

Die folgenden Situationen gelten für das Importieren einer Projektworkflowvorlage in ein neues Projekt.

• Wenn Sie eine Workflowvorlage importieren und das verknüpfte Formular im neuen Projekt vorhanden ist, funktioniert der Link zum Formular wie erwartet.

- Wenn Sie eine Workflowvorlage importieren und das verknüpfte Formular im neuen Projekt nicht vorhanden ist, ist der Link defekt.
	- Formularaufgaben mit defekten Links werden in einer Warnung aufgelistet. Die Formularaufgabe wird mit einem Symbol angezeigt, das auf einen defek-

ten Link hinweist  $(\Box \bullet)$ .

- Wenn Sie den Workflow kopieren oder klonen, werden defekte Links unverändert kopiert. Die Links sind dann auch in allen Kopien defekt.
- Den Workflow mit den defekten Links können Sie speichern. Ein Benutzer, der versucht, eine Aufgabe mit einem defekten Link auszuführen, kann nicht auf das Formular zugreifen.

Wenn Sie im Workflow auf einen defekten Link stoßen, kann der Projektbesitzer das Popup-Fenster mit der Formularaufgabe öffnen und ein verfügbares Formular auswählen, bevor er die Formularaufgabe einem Teammitglied zuweist.

## **Importieren von Workflowvorlagen**

Sie können eine vorhandene Workflowvorlage in Ihre Projektvorlage importieren. Anschließend können Sie die Workflowvorlage für Ihre neue Projektvorlage anpassen.

#### **Vorgehensweise**

- 1. So erstellen Sie die Projektvorlage. Wenn die Workflowvorlage, die Sie verwenden möchten, Projektrollen einschließt, müssen Sie diese nicht definieren. Die Projektrollen werden mit der Workflowvorlage importiert.
- 2. Wählen Sie die Registerkarte **Workflow** aus.
- 3. Klicken Sie auf der Registerkarte "Workflow" im Ansichtsmodus auf **Vorlage importieren**.

Vom System wird eine Warnung ausgegeben, die darauf hinweist, dass der bestehende Workflow durch den Import überschrieben wird.

4. Klicken Sie auf **OK**.

Eine Liste mit Workflowvorlagen wird geöffnet.

5. Wählen Sie eine Vorlage aus der Liste aus und klicken Sie auf **Importieren**. Auf der Registerkarte "Workflow" werden die Workflowaufgaben und -phasen aus der Workflowvorlage angezeigt. Alle Rollen, auf die von Aufgabenzeilen

verwiesen wird, werden auch auf der Registerkarte "Projektrollen" angezeigt.

- 6. Klicken Sie auf der Registerkarte "Workflow" im Ansichtsmodus auf Genehmigungsaufgaben, um Genehmiger zu konfigurieren.
- 7. Klicken Sie auf **Bearbeiten**, um Phasen oder Aufgaben zu ändern oder hinzuzufügen.

Passen Sie anschließend den Workflow nach Bedarf für die Projektvorlage an. Vergessen Sie nicht, Ihre Änderungen zu speichern. Weitere Informationen fin-den Sie unter ["Konfigurieren des Workflows" auf Seite 98.](#page-103-0)

8. Ist der Workflow abgeschlossen, klicken Sie auf **Speichern und beenden**, um zum Ansichtsmodus zurückzukehren.

## **Exportieren von Workflowvorlagen**

Sie können einzelne Workflowvorlagen exportieren, um sie in anderen Vorlagen für Projekte zu verwenden. Sie haben auch die Möglichkeit, die exportierte XML-Datei zu bearbeiten und die Workflowvorlage wieder in IBM Marketing Operations zu importieren.

### **Informationen zu diesem Vorgang**

#### **Vorgehensweise**

- 1. Wählen Sie **Einstellungen > Marketing Operations-Einstellungen** aus.
- 2. Klicken Sie auf **Vorlagenkonfiguration**.
- 3. Klicken Sie auf **Workflow**.
- 4. Klicken Sie auf den Link **Exportieren**, um den gewünschten Workflow zu exportieren.
- 5. Wählen Sie einen Datenträger für die XML-Datei aus und speichern Sie diese.
- 6. Öffnen Sie die Datei mit einem Text- oder XML-Editor, nehmen Sie die gewünschten Änderungen vor und speichern Sie anschließend die Datei.
- 7. Navigieren Sie zurück zur Vorlagenbibliothek (**Einstellungen > Marketing Operations-Einstellungen**).
- 8. Klicken Sie auf **Workflowvorlage importieren**, und navigieren Sie zu der bearbeiteten XML-Datei.
- 9. Benennen Sie die Datei so, dass sie von der vorherigen Version unterschieden werden kann. Beispiel: Wenn Sie Marketing Collateral exportieren, können Sie die bearbeitete Datei Marketing Collateral 2 nennen. Sie können die Datei später jederzeit umbenennen.
- 10. Erstellen Sie eine Vorlage und verwenden Sie den neuen Workflow oder öffnen Sie eine bestehende Vorlage und ersetzen Sie die alte Workflowvorlage durch die neue.

# **Registerkarte "Kampagnenprojektvorlage" zur Kommunikation mit Campaign**

Auf dieser Registerkarte können Sie die Kommunikation zwischen IBM Marketing Operations und IBM Campaign konfigurieren, wenn die Integration aktiviert ist.

**Anmerkung:** Nachdem ein Benutzer ein Projekt aus einer Vorlage erstellt hat, können Sie eine Nicht-Kampagnenvorlage nicht in eine Kampagnenvorlage ändern und umgekehrt: Die Option **Kampagnenprojektvorlage** ist auf dieser Registerkarte inaktiviert.

Nachdem eine Kampagnenvorlage verwendet wurde, um ein Projekt zu erstellen, ist die einzige Option, die auf dieser Registerkarte geändert werden kann, die Einstellung **Metrikdatenzuordnung**. Alle weiteren Optionen können erst dann geändert werden, wenn Sie alle Projekte, die aus dieser Vorlage erstellt wurden, gelöscht haben.

Die Registerkarte "Campaign" enthält die folgenden Einstellungen.

| Feld                                                            | Beschreibung                                                                                                    |
|-----------------------------------------------------------------|----------------------------------------------------------------------------------------------------|
| Vorlage für<br>Kampagnen-<br>projekt                            | Aktivieren Sie dieses Kontrollkästchen, um diese Vorlage als Vorlage<br>für Kampagnenprojekte zu definieren und weitere Felder für die<br>Kampagnenintegration anzuzeigen.                                                                                                    |
| TCS-Formular                                                    | Wählen Sie das Formular aus, das das Arbeitsblatt für Zielzellen (TCS)<br>enthält, das für Projekte verwendet werden soll, die anhand dieser Vor-<br>lage erstellt werden. Die Dropdown-Liste enthält alle veröffentlichten<br>Formulare, die eine TCS enthalten.                                                                                                    |
| Zuordnung von<br>Metrikdaten                                    | XML-Datei, die die Datenzuordnung zum Senden von Metriken aus<br>einer IBM Campaign-Kampagne an ein IBM Marketing Operations-Pro-<br>jekt zu Berichterstellungszwecken enthält.                                                                                                    |
| Anzeigename des<br><b>TCS-Formulars</b>                         | Anzeigename des gewählten Formulars auf der Registerkarte TCS.                                                                                                    |
| Partitions-ID                                                   | Kennzeichnet die Partition der IBM Campaign-Instanz, in der die Kam-<br>pagnen erstellt werden sollen, die den mit dieser Vorlage erstellten<br>Kampagnenprojekten entsprechen.                                                                                                    |
|                                                                 | Der Standardwert ist partition1. Dieser Wert ist korrekt, wenn<br>Campaign auf einer einzigen Partition installiert ist. Wenn Campaign<br>auf mehreren Partitionen installiert ist, können Sie die Partition ange-<br>ben, die zum Erstellen von Kampagnen verwendet werden soll.                                                                                                    |
|                                                                 | Sie können jede Marketing Operations-Partition angeben. Wählen Sie<br>nur eine Partition aus, auf die Sie Zugriff haben und für die die Integ-<br>ration aktiviert ist.                                                                                                    |
|                                                                 | Weitere Informationen zum Einrichten von Campaign-Partitionen fin-<br>den Sie im IBM Campaign-Installationshandbuch.                                                                                                    |
| TCS-Registerkarte<br>in Anfrage anzei-<br>gen                   | Aktivieren Sie das Kontrollkästchen, um die TCS anzuzeigen, wenn die<br>Vorlage zur Anforderung eines Projekts verwendet wird. Ist das<br>Kontrollkästchen abgewählt, wird die TCS nur in Kampagnenprojekten<br>und nicht in Anfragen angezeigt.                                                                                                    |
| Genehmigung er-<br>forderlich                                   | Aktivieren Sie das Kontrollkästchen, um eine Genehmigung für alle in<br>der Vorlage erstellten Zielzellen anzufordern. Ist das Kontrollkästchen<br>abgewählt, werden die Spalten Genehmigung bzw. Alle genehmigen<br>und Alle ablehnen im TCS-Raster nicht angezeigt.                                                                                                    |
|                                                                 | Anmerkung: Das Kontrollkästchen Genehmigung erforderlich wird<br>im Rahmen des Upgrades auf Version 8.2 für alle aktualisierten<br>Kampagnenvorlagen abgewählt.                                                                                                    |
|                                                                 | Weitere Informationen finden Sie im Abschnitt "TCS-Genehmigung".                                                                                                    |
| Kopieren Sie<br>Projektattribute<br>zu Kampagnen-<br>attributen | Wählen Sie das Kontrollkästchen aus, um automatisch<br>Projektinformationen zur Kampagne zu kopieren, wenn Benutzer Been-<br>den anklicken, um Kampagnenprojekte zu erstellen. Wenn das<br>Kontrollkästchen nicht ausgewählt ist, können Benutzer den Link<br>Projektattribute zu Kampagnenattributen kopieren anklicken, um die<br>Daten zu kopieren, wenn Sie eine Kampagnenprojektinstanz erstellen.<br>Standardmäßig ist das Kontrollkästchen nicht ausgewählt. |

*Tabelle 26. Felder auf der Registerkarte "Campaign" für Projektvorlagen*

# **TCS-Genehmigung**

In integrierten IBM Marketing Operations- und IBM Campaign-Systemen können Kampagnenprojektvorlagen eine TCS-Genehmigung (TCS = Target Cell Spreadsheet) erfordern, bevor Ablaufdiagramme im Produktionsmodus ausgeführt werden. Wenn **Genehmigung erforderlich** auf der Vorlage angewählt wird, müssen alle

Zeilen des TCS genehmigt werden, bevor das Ablaufdiagramm im Produktionsmodus ausgeführt werden kann. Wenn Sie das Ablaufdiagramm im Produktionsmodus ausführen und mindestens eine Zeile von TCS diesem Ablaufdiagramm zugeordnet, jedoch nicht genehmigt ist, generiert Campaign eine Fehlernachricht.

Falls erforderlich, können die Zeilen von TCS einzeln genehmigt werden. Sobald die Zeilen vollständig und richtig sind, können Sie sie genehmigen, auch wenn anderen Zeilen von TCS noch nicht für die Genehmigung bereit sind.

Wenn das Projekt aus einer Vorlage erstellt wurde, auf der das Kontrollkästchen **Genehmigung erforderlich** nicht ausgewählt wurde, ist keine Genehmigung für Top-down-Zellen im TCS erforderlich. In diesem Fall zeigt das TCS-Raster nicht die Spalte **Genehmigung** oder **Alle genehmigen** und **Alle verweigern** an. Wenn das Kontrollkästchen für die erforderliche Genehmigung abgewählt wird, spart dies Zeit, weil Kampagnen keine TCS-Genehmigung erfordern.

**Anmerkung: Genehmigung erforderlich** ist standardmäßig abgewählt. Wenn Sie jedoch auf Marketing Operations 8.5 aktualisiert haben, ist bei den aktualisierten Kampagnenvorlagen das Kontrollkästchen **Genehmigung erforderlich** aktiviert.

#### **Import und Export**

Wenn **Genehmigung erforderlich** ausgewählt wurde, ist die **Genehmigt**-Spalte im Export des Projekts miteinbezogen.

Wenn **Genehmigung erforderlich** abgewählt ist, wird die Spalte **Ist genehmigt** nicht exportiert und es werden nur übereinstimmende CSV-Dateien importiert.

# **Datenzuordnungsdefinitionen**

Auf der Seite "**Datenzuordnungsdefinitionen**" werden Daten zwischen Kampagnenprojekten in Marketing Operations und Kampagnen in Campaign, zugeordnet. Verwenden Sie den Link **Datenzuordnung** auf der Seite **Vorlagenkonfiguration**, um die Datenzuordnung zu konfigurieren.

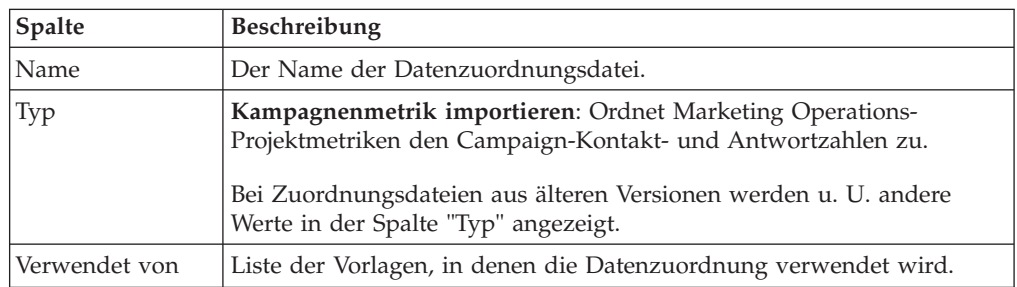

Die Seite **Datenzuordnungsdefinitionen** enthält die folgenden Spalten:

**Anmerkung:** Sie können eine Zuordnungsdatei nicht in Marketing Operations erstellen. Verwenden Sie einen Text- oder XML-Editor, um die erforderlichen Zuordnungsdateien zu erstellen und zu bearbeiten.

# **Zuordnen von IBM Campaign Kontakt- und Antwortzahlen zu Marketing Operations-Metriken**

Wenn Sie festlegen möchten, dass Benutzer Kontakt- und Antwortzahlen in Marketing Operations importieren können, müssen Sie Kontaktzahlen und Antworttypen den Marketing Operations-Metriken zuordnen.

### **Informationen zu diesem Vorgang**

**Anmerkung:** Campaign übergibt nur für eine Zielgruppenebene Daten an Marketing Operations, die Zielgruppenebene, die den Systemtabellen UA\_ContactHistory, UA\_ResponseHistory und UA\_DtlContactHist zugeordnet ist. Diese Zielgruppenebene kann jede beliebige Zielgruppenebene mit einer Zahl der Zielgruppenschlüsselfelder eines beliebigen Datentyps oder Namens sein. Weitere Informationen zu Zielgruppenebenen finden Sie in der Dokumentation zu Campaign.

Die Antworttypen werden in der Datenbank Campaign in der Systemtabelle UA\_UsrResponseType gespeichert. Sie müssen den Namen des Antworttyps wissen, um ein Metrik für einen Antworttypen erstellen zu können.

Die Zuordnungen werden in einer XML-Datei gespeichert.

#### **Vorgehensweise**

- 1. Ändern Sie in Campaign die Liste von Antworttypen in der Tabelle UA\_UsrResponseType, falls es erforderlich ist, um die Antworttypen, die Sie aufzeichnen wollen, einzubeziehen.
- 2. Bearbeiten Sie die Datei mit den Marketing Operations-Metriken, die von Ihrem System verwendet wird, um Metriken einzubeziehen, die der Kontaktzählung und den Antworttypen entsprechen.
- 3. Erstellen Sie eine Zuordnungsdatei, die die Marketing Operations-Metriken den Kontaktzahlen und Antworttypen zuordnet.
- 4. Fügen Sie die Zuordnungsdatei Marketing Operations hinzu.
- 5. Erstellen Sie eine Kampagnenvorlage und wählen Sie die Zuordnungsdatei aus der Dropdown-Liste für die Zuordnung von Metrikdaten aus.

### **Ergebnisse**

Die Kontakt- und Antwortdaten werden für alle Projekte, die mit dieser Vorlage erstellt werden, zu Metriken zugeordnet.

## **Zuordnungsdatei für Metrikdaten**

Metriken definieren Sie, um Ihre Daten zuzuordnen.

Die Zuordnungsdatei für die Metrikdaten muss die Containerelemente <metricdata-mapping> und </metric-data-mapping> enthalten.

Die nächste Zeile in der Zuordnungsdatei muss Folgendes enthalten:

```
<datasource type="webservice">
```

```
<service-url>CampaignServices</service-url>
</datasource>
```
Die tatsächlichen Zuordnungen müssen in den Elementen <metric-data-map> und </metric-data-map> enthalten sein.

#### **metric**

Verwenden Sie das Element <metric>, um die Metrik in einer Zuordnung zu definieren. Das Element <metric> verfügt über keinen Wert, muss aber das untergeordnete Element <data-map-column> enthalten. Das Element <metric> verfügt über folgende Attribute:

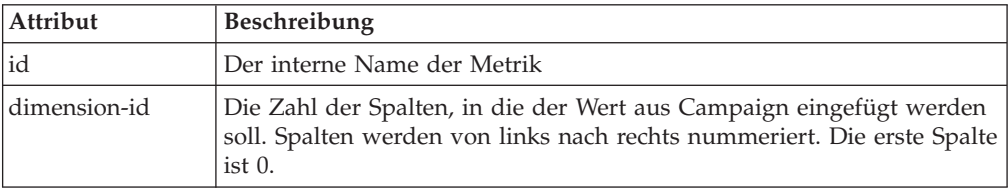

#### **data-map-column**

Verwenden Sie das Element <data-map-column>, um die Datenquelle (entweder Anzahl Kontakte oder ein Antworttyp) in der Zuordnung zu definieren. Das Element <data-map-column> muss im Element <metric> enthalten sein, das die Metrik festlegt, der die Anzahl Kontakte oder dieser Antworttyp zugeordnet ist. Das Element <data-map-column> verfügt über keinen Wert, stattdessen aber über folgende Attribute:

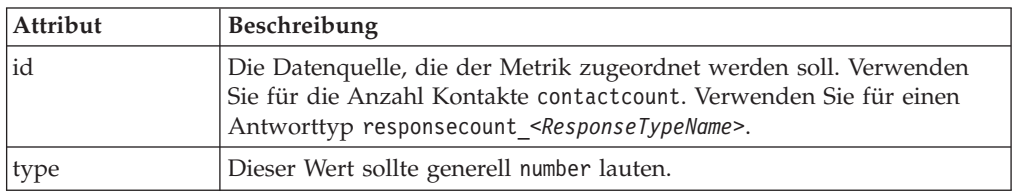

## **Hinzufügen von Datenzuordnungsdateien**

Verwenden Sie einen Text- oder XML-Editor, um eine Datenzuordnungsdatei zu erstellen oder zu bearbeiten. Wenn Sie eine Datenzuordnungsdatei erstellt bzw. bearbeitet haben, fügen Sie diese zu Marketing Operations hinzu.

#### **Informationen zu diesem Vorgang**

#### **Vorgehensweise**

- 1. Wählen Sie **Einstellungen** > **Marketing Operations-Einstellungen** aus.
- 2. Klicken Sie auf **Vorlagenkonfiguration** > **Datenzuordnung**.
- 3. Klicken Sie auf **Datenzuordnung hinzufügen**.

Daraufhin wird das Dialogfeld "Datenzuordnung hochladen" geöffnet.

- 4. Geben Sie einen Namen für die Datenzuordnungsdatei ein.
- 5. Navigieren Sie zu der XML-Datei, die als Definition für die Datenzuordnung dient.
- 6. Klicken Sie auf **Weiter**.

### **Bearbeiten von Datenzuordnungsdateien**

Wenn Sie eine Datenzuordnungsdatei aktualisieren möchten, müssen Sie zunächst die XML-Datei bearbeiten und diese anschließend wieder in Marketing Operations laden.

### **Vorgehensweise**

- 1. Öffnen Sie die Datenzuordnungs-XML-Datei mit einem Text-Editor und nehmen Sie die gewünschten Änderungen vor.
- 2. Wählen Sie **Einstellungen > Marketing Operations-Einstellungen** aus.
- 3. Klicken Sie auf **Vorlagenkonfiguration > Datenzuordnung**.
- 4. Klicken Sie auf den Namen der Datei, die Sie aktualisieren möchten. Das Dialogfeld **Datenzuordnung aktualisieren** wird geöffnet.
- 5. Wählen Sie **Datei** aus und navigieren Sie zur XML-Datei.
- 6. Klicken Sie auf **Weiter**.

Sie werden aufgefordert, die vorhandene Datei zu überschreiben.

7. Klicken Sie auf **Speichern**, um die vorhandene Datei mit der neuen Version zu überschreiben.

### **Löschen von Datenzuordnungsdateien**

Sie können eine Zuordnungsdatei nur löschen, wenn sie von keiner Vorlage verwendet wird.

#### **Informationen zu diesem Vorgang**

#### **Vorgehensweise**

- 1. Wählen Sie **Einstellungen > Marketing Operations-Einstellungen** aus.
- 2. Klicken Sie auf **Vorlagenkonfiguration > Datenzuordnung**.
- 3. Klicken Sie auf den Link **Löschen**, um die gewünschte Datenzuordnungsdatei zu löschen.

# **Kapitel 9. Erstellen und Verwalten von Formularen**

Ein Formular ist eine Auflistung von Attributfeldern, mit denen Informationen zu einem Objekt gesammelt werden. Wenn Sie eine Vorlage erstellen, können Sie die Formulare auswählen, die verwendet werden sollen. Jedes Formular, das Sie hinzufügen, stellt eine separate Registerkarte oder einen eigenen Bereich auf der Registerkarte 'Ansicht' in den Objektinstanzen dar, die Benutzer mit dieser Vorlage erstellen.

Wählen Sie zum Erstellen und Verwalten von Formularen **Einstellungen > Marketing Operations-Einstellungen > Vorlagenkonfiguration > Formulare** aus.

## **Seite "Formulardefinitionen"**

Auf der Seite **Formulardefinitionen** werden alle für Ihr System definierten benutzerdefinierten Formulare aufgelistet. Für jedes Formular werden die folgenden Spalten angezeigt.

| Spalte                   | Beschreibung                                                                                                    |
|--------------------------|----------------------------------------------------------------------------------------------------|
| Name                     | Anzeigename und Beschreibung des Formulars zur Verwendung in<br>IBM Marketing Operations.                                                                                                    |
| Tabelle                  | Name der Datenbanktabelle, in der die für Formularattribute eingege-<br>benen Werte gespeichert werden.                                                                                                    |
| Verwendet von            | Eine Liste der Vorlagen, die dieses Formular verwenden.                                                                                                    |
| Aktionen                 | In dieser Spalte wird ein Symbol für eine der folgenden Aktionen für<br>das Formular angezeigt. Wenn Sie den Cursor über das Symbol bewe-<br>gen, wird Ihnen ein Tipp mit der verfügbaren Option angezeigt.                                                                                                    |
|                          | • Veröffentlichen: macht das Formular zur Verwendung in<br>Objektvorlagen verfügbar. Nach der Veröffentlichung eines Formu-<br>lars wird solange "Inaktivieren" angezeigt, bis Änderungen vorge-<br>nommen werden.                                                                                                    |
|                          | • Inaktivieren: verhindert, dass dieses Formular auf der<br>Vorlagenregisterkarte "Registerkarten" in der Liste der verfügbaren<br>Formulare erscheint. Das Inaktivieren eines Formulars führt nicht<br>dazu, dass vorhandene Vorlagen, die das Formular enthalten, geän-<br>dert werden. Nach der Inaktivierung eines Formulars wird die Akti-<br>on "Aktivieren" angezeigt. |
|                          | Aktivieren: macht das Formular in der Liste der verfügbaren Formu-<br>lare auf der Vorlagenregisterkarte "Registerkarten" verfügbar.                                                                                                    |
|                          | Siehe "Vorlagenregisterkarte "Registerkarten" für die Anpassung der<br>Benutzerschnittstelle" auf Seite 76.                                                                                                    |
| Löschen/<br>Zurücksetzen | In dieser Spalte wird ein Symbol für eine der folgenden Aktionen für<br>das Formular angezeigt:                                                                                                    |
|                          | · Zurücksetzen: macht alle Änderungen rückgängig, die Sie seit der<br>letzten Veröffentlichung am Formular vorgenommen haben. Gibt es<br>keine unveröffentlichten Änderungen, wird stattdessen die Option<br>Löschen angezeigt.                                                                                                    |
|                          | • Löschen: löscht das Formular. Diese Option ist nur bei Formularen<br>verfügbar, die in keiner Vorlage verwendet werden.                                                                                                    |

*Tabelle 27. Spalten auf der Seite "Formulardefinitionen"*

<span id="page-121-0"></span>*Tabelle 27. Spalten auf der Seite "Formulardefinitionen" (Forts.)*

| <b>Spalte</b> | <b>Beschreibung</b>                                                                                                   |
|---------------|----------------------------------------------------------------------------------------------------|
| Exportieren   | Klicken Sie auf "Exportieren", um die zuletzt veröffentlichte Version des<br>Formulars zu exportieren.                |
| Kopieren      | Klicken Sie auf "Kopieren", um eine Kopie des Formulars zu erstellen.                                                 |
| Verwalten     | Klicken Sie darauf, um die von Attributen im Formular verwendeten<br>Lookup-Werte zu aktivieren oder zu inaktivieren. |

Zudem enthält die Listenseite die folgenden Links.

*Tabelle 28. Links auf der Seite "Formulardefinitionen"*

| Link            | Beschreibung                                                               |
|-----------------|----------------------------------------------------------------------------|
| Neues Formular  | Klicken Sie darauf, um den <b>Formulareditor</b> zur Erstellung eines For- |
| erstellen       | mulars zu öffnen.                                                          |
| Formular impor- | Klicken Sie auf "Formular importieren", um ein Formular auszuwählen        |
| tieren          | und in Ihr System zu importieren.                                          |

### **Erstellen von Formularen**

Vor dem Erstellen eines Formulars in IBM Marketing Operations sollten Sie einen Entwurf auf Papier oder einem Arbeitsblatt anlegen.

Überlegen Sie, welche Attribute im neuen Formular enthalten sein sollen, wie sie beschriftet werden sollen, wie sie gruppiert und sortiert werden sollen und wo die darin erfassten Daten gespeichert werden sollen. Sie erweitern nicht nur die Marketing Operations-Benutzerschnittstelle (d. h., die dargestellten Felder), sondern auch die Reihe der sofort einsatzfähigen Systemtabellen.

IBM Marketing Operations erstellt die Datenbanktabelle und -spalten, um die Daten zu speichern, die Benutzer in die Formulare eintragen. Sie müssen die Tabellenund Spaltennamen angeben. Die Tabellen werden bei der Veröffentlichung des Formulars erstellt. Wenn Benutzer bei der Eingabe von Informationen in das Formular Werte aus Lookup-Tabellen auswählen möchten, müssen Sie die Lookup-Tabellen manuell erstellen.

Außerdem sollten Sie sich Gedanken darüber machen, welche Attribute Sie für mehrere Formulare verwenden möchten. Diese sollten vor der Erstellung der Formulare als gemeinsam genutzte Attribute erstellt werden.

## **Formular erstellen**

#### **Vorgehensweise**

- 1. Klicken Sie auf **Einstellungen > Marketing Operations-Einstellungen**.
- 2. Klicken Sie unter "Andere Optionen" auf **Vorlagenkonfiguration**.
- 3. Klicken Sie unter "Vorlagenkomponenten" auf **Formulare**.
- 4. Klicken Sie auf der Seite **Formulardefinitionen** auf **Neues Formular erstellen**. Die Benutzerschnittstelle des Formulareditors wird angezeigt. Weitere Informa-tionen zur Arbeit mit dieser Benutzerschnittstelle finden Sie unter ["Benutzer](#page-122-0)[schnittstelle des Formulareditors" auf Seite 117.](#page-122-0)
- 5. Füllen Sie die Registerkarte "Formulareigenschaften" aus und klicken Sie auf **Änderungen speichern**.

Die Registerkarte Element hinzufügen wird angezeigt.

- <span id="page-122-0"></span>6. Um früher definierte gemeinsam genutzte Attribute in diesem Formular zu verwenden, klicken Sie auf **Gemeinsam genutzte Attribute importieren** und wählen Sie sie dann in der Liste Benutzerdefinierte Attribute aus.
- 7. Um ein lokales Attribut nur zu diesem Formular hinzuzufügen, klicken Sie auf **Neues benutzerdefiniertes Attribut erstellen**.
- 8. Ziehen Sie die Elemente und Attribute, die im Formular enthalten sein sollen, aus der Registerkarte "Element hinzufügen" in den Bereich für die Formularerstellung und legen Sie diese dort ab.
- 9. Klicken Sie auf **Speichern und beenden**, um das Formular zu speichern, und kehren Sie zur Seite **Formulardefinitionen** zurück.

## **Gemeinsam genutzte Attribute importieren Informationen zu diesem Vorgang**

Sie können nur Attribute importieren, die aktiviert wurden. Weitere Informationen hierzu finden Sie unter ["Erstellen und Aktivieren von gemeinsam genutzten](#page-147-0) [Attributen" auf Seite 142.](#page-147-0)

#### **Vorgehensweise**

- 1. Öffnen Sie das Formular, in dem Sie die gemeinsam genutzten Attribute verwenden möchten.
- 2. Wählen Sie auf der Registerkarte Element hinzufügen die Option **Gemeinsam genutzte Attribute importieren**.

Das Dialogfeld Gemeinsam genutzte Attribute wird angezeigt.

- 3. Wählen Sie in der Liste links die Attribute aus, die Sie importieren möchten und klicken Sie dann auf **>>**, um sie in die Liste **Ausgewählte Attribute** zu verschieben.
- 4. Klicken Sie auf **Importieren und schließen**.

### **Benutzerschnittstelle des Formulareditors**

Der Formulareditor wird eingeblendet, wenn Sie ein Formular erstellen oder bear-beiten. Weitere Informationen hierzu finden Sie unter ["Formular erstellen" auf Sei](#page-121-0)[te 116.](#page-121-0)

Der Formulareditor bietet einen Bereich für die Formularerstellung auf der linken Seite und eine Gruppe von Registerkarten auf der rechten Seite. Im Bereich für die Formularerstellung wird der aktuelle Inhalt des Formulars angezeigt. Sie stellen mit den Steuerelementen auf den Registerkarten auf der rechten Seite Informationen für das Formular und seine Attribute bereit: Sie können dem Formular durch Anklicken und Ziehen Elemente hinzufügen.

Rechts befinden sich zwei Registerkarten. Die Registerkarte Formulareigenschaften enthält die folgenden Felder.

*Tabelle 29. Benutzerschnittstelle des Formulareditors: die Registerkarte "Formulareigenschaften"*

| Feld         | <b>Beschreibung</b>                                                     |
|--------------|-------------------------------------------------------------------------|
| Formularname | Der Name des Formulars zur Verwendung in IBM Marketing Opera-<br>tions. |

*Tabelle 29. Benutzerschnittstelle des Formulareditors: die Registerkarte "Formulareigenschaften" (Forts.)*

| Feld                      | Beschreibung                                                                                                    |
|---------------------------|----------------------------------------------------------------------------------------------------|
| Datenbanktabelle          | Der Name der Datenbanktabelle, in der die von Benutzern in den<br>Formularfeldern eingegebenen Antworten gespeichert werden.<br>Anmerkung: Innerhalb dieses Formulars können Sie nicht dieselbe<br>Datenbanktabelle für ein Formular und ein Raster verwenden. |
| Formular-<br>beschreibung | Eine Beschreibung des Formulars. Dieser Text wird unter dem<br>Formularnamen auf der Seite Formularbeschreibungen angezeigt.                                                                                                    |

Die Registerkarte Element hinzufügen enthält zwei Listenfelder:

- v Das Listenfeld "Allgemeine Elemente" enthält Formularelemente wie eine Gruppenkopfzeile zur Angabe einer zusammengehörigen Gruppe von Attributen.
- v Das Listenfeld "Benutzerdefinierte Attribute" enthält eine Liste der andersartigen Attribute, die in dem Formular verwendet werden können.

Zudem befinden sich folgende Links auf der Registerkarte.

*Tabelle 30. Benutzerschnittstelle des Formulareditors: Verlinkt auf die Registerkarte "Ein Element hinzufügen"*

| Link                                                 | <b>Beschreibung</b>                                                                                                    |
|------------------------------------------------------|----------------------------------------------------------------------------------------------------|
| Neues benutzer-<br>definiertes<br>Attribut erstellen | Klicken Sie darauf, um den Dialog Neues benutzerdefiniertes Attribut<br>erstellen zu öffnen, in dem Sie ein lokales Attribut erstellen können. |
| Neues Raster er-                                     | Klicken Sie darauf, um den Dialog Raster erstellen zu öffnen, in dem                                                                           |
| stellen                                              | Sie ein bearbeitbares oder schreibgeschütztes Raster erstellen können.                                                                         |
| Ausgewähltes At-                                     | Klicken Sie darauf, um das im Listenfeld Benutzerdefinierte Attribute                                                                          |
| tribut löschen                                       | ausgewählte Attribut zu löschen.                                                                                                    |
| Gemeinsam ge-                                        | Klicken Sie darauf, um einen Dialog auszuwählen, in dem Sie zuvor                                                                              |
| nutzte Attribute                                     | definierte und aktivierte gemeinsam genutzte Attribute auswählen kön-                                                                          |
| importieren                                          | nen, um sie zur Verwendung in diesem Formular zu importieren.                                                                                  |

Nachdem Sie lokale Attribute erstellt oder gemeinsam genutzte Attribute importiert haben, können Sie sie dem Formular hinzufügen. Um dem Formular ein Element oder ein Attribut hinzuzufügen, klicken Sie es an und ziehen es dann im Bereich für die Formularerstellung unmittelbar unter eine Gruppenkopfzeile.

Nachdem Sie dem Formular ein Element oder ein Attribut hinzugefügt haben, klicken Sie es an, um seine Einstellungen anzeigen zu lassen oder es zu bearbeiten. Wenn Sie ein Formularelement oder ein Attribut anklicken, öffnet sich ein Dialog mit den aktuellen Werten, die sich auf die Registerkarten auf der rechten Seite beziehen. Der Dialog enthält einen Bearbeitungslink, sodass Sie angeben können, wie die ausgewählte Gruppenkopfzeile oder das Attribut in dieses Formular implemen-tiert werden soll. Weitere Informationen finden Sie unter ["Dialog "Attributgruppe](#page-124-0) [bearbeiten"" auf Seite 119](#page-124-0) oder ["Attributverweis" auf Seite 145.](#page-150-0)

## **Attributgruppen**

Jedes Attribut bzw. jede Tabelle in einem Formular muss zu einer Gruppe gehören. Gruppen ermöglichen Ihnen, Felder für Endbenutzer logisch anzuordnen. Außerdem können Sie Gruppen für die Erstellung eines Formulars mit ein- sowie zweispaltigen Bereichen verwenden.

<span id="page-124-0"></span>Sie können eine Kopfzeile für eine Gruppe anzeigen, aber sie sind nicht erforderlich.

#### **Attributgruppe erstellen Informationen zu diesem Vorgang**

Sie können ein Gruppenelement direkt auf einem Formular oder auf einer Rasterkomponente in einem Formular platzieren, um eine zusammengehörige Gruppe von Attributen anzugeben.

#### **Vorgehensweise**

- 1. Öffnen Sie das Formular, in das Sie die Attributgruppe einfügen möchten.
- 2. Klicken Sie auf die Registerkarte **Element hinzufügen**.
- 3. Klicken Sie in der Liste **Allgemeine Elemente** auf **Attributgruppenüberschrift** und ziehen Sie sie in den Bereich für die Formularerstellung.

Ein roter Cursor gibt die Position der Gruppenüberschrift auf dem Formular an: vor (über) oder hinter (unter) einem vorhandenen Formularelement.

- 4. Legen Sie die Gruppenüberschrift im Formular ab. "Neue Gruppe *<n>*" wird angezeigt.
- 5. Klicken Sie auf die neue Gruppenüberschrift, um die aktuellen Einstellungen für die Gruppe zu prüfen.
- 6. Klicken Sie auf **Attributgruppe bearbeiten**, um ein Dialogfeld zu öffnen, in dem Sie den Anzeigenamen ändern und andere Optionen angeben können. Siehe "Dialog "Attributgruppe bearbeiten"".
- 7. Wenn Sie mit der Bearbeitung der Gruppe fertig sind, klicken Sie auf **Speichern und schließen**, um das Fenster zu schließen und zum Formular zurückzukehren.

### **Dialog "Attributgruppe bearbeiten"**

Mit Attributgruppen werden Attribute in Ihren benutzerdefinierten Formularen organisiert.

| Feld                             | <b>Beschreibung</b>                                                                                                    |
|----------------------------------|----------------------------------------------------------------------------------------------------|
| Interner Name<br>der Gruppe      | Der intern verwendete eindeutige Name der Gruppe. Leer- oder Son-<br>derzeichen sind nicht erlaubt.                                                                                           |
| Anzeigename der<br>Gruppe        | Die Gruppenüberschrift, die im Formular angezeigt wird. Leerzeichen<br>und Zeichen im Format UTF-8 sind nicht zulässig.                                                                       |
| Beschreibung                     | Eine Beschreibung der Gruppe.                                                                                                    |
| Gruppenüber-<br>schrift anzeigen | Aktivieren Sie das Kontrollkästchen, wenn der Anzeigename der Grup-<br>pe im Formular angezeigt werden soll. Inaktivieren Sie es, um den<br>Anzeigenamen der Gruppe im Formular auszublenden. |
| Gruppenlayout                    | Bestimmt, wie Attribute in der Gruppe angezeigt werden. Wählen Sie<br>Eine Spalte oder Zwei Spalten aus.                                                                                      |

*Tabelle 31. Felder zum Bearbeiten von Attributgruppen*

### **Erstellen von Rastern**

Raster sind Tools zum Erfassen von Daten, die einem Arbeitsblatt ähneln. Eine Rasterkomponente kann die Benutzerschnittstelle als Tabelle oder als Liste anzeigen.

<span id="page-125-0"></span>Raster sind entweder bearbeitbar oder schreibgeschützt. Bei einem bearbeitbaren Raster können Benutzer Informationen eingeben, während bei einem schreibgeschützten Raster vorher eingegebene Informationen nur angezeigt werden.

Wenn Sie ein Raster zu einem Formular hinzufügen, wird es in zwei Abschnitten eingerichtet:

- v Die Rasterkomponente definiert den Rastertyp, den Sie hinzufügen möchten, und die Datentabelle, in der die eingegebenen Daten gespeichert werden oder aus der anzuzeigende Daten gelesen werden.
- v Die Rasterattribute definieren die einzelnen Spalten im Raster.

Sie legen beim Erstellen der Rasterkomponente fest, ob ein Raster bearbeitbar oder schreibgeschützt ist. Wenn Sie möchten, dass ein- und dieselben Informationen in einem Formular bearbeitbar und in einem anderen schreibgeschützt sind, müssen Sie zwei Rasterkomponenten erstellen und diese dann so einrichten, dass darin die gleichen Rasterattribute enthalten sind.

Sie können Attribute innerhalb eines Rasters mithilfe einer Kopfzeile für Attributgruppen im Raster gruppieren. Ein Raster kann eine Mischung aus gruppierten und nicht gruppierten Attributen enthalten.

## **Informationen zu Rastertypen**

Die folgenden Rastertypen sind verfügbar. Es folgt eine Beschreibung der Benutzerschnittstelle, die sich ergibt, wenn ein Attribut des Typs implementiert wird.

| Rastertyp                           | <b>Beschreibung</b>                                                                                                    |
|-------------------------------------|----------------------------------------------------------------------------------------------------|
| Ansicht Zeilenkürzung               | Erstellt ein schreibgeschütztes Raster, in dem Text gekürzt<br>wird, der zu lang für eine Zelle ist.                                                       |
| Ansicht Zeilenumbruch               | Erstellt ein schreibgeschütztes Raster, in dem Text, der zu<br>lang für eine Zelle ist, in einer anderen Zeile innerhalb dieser<br>Zelle umgebrochen wird. |
| Zweizeilig-gestaffelte An-<br>sicht | Erstellt ein schreibgeschütztes Raster, in dem Text, der zu<br>lang für eine Zelle ist, in die nächste, eingerückte Zeile umge-<br>brochen wird.           |
| Bearbeitbare Rasteransicht          | Erstellt ein bearbeitbares Raster. Benutzer geben Daten in die<br>Zellen des Rasters ein.                                                                  |

*Tabelle 32. Rastertypen*

## **Bearbeitbares Raster erstellen**

#### **Vorgehensweise**

- 1. Erstellen oder öffnen Sie das Formular, das in einem Dateneintragsraster enthalten sein soll.
- 2. Klicken Sie auf der Registerkarte **Element hinzufügen** auf **Neues Raster erstellen**. Der Dialog "Neues Raster erstellen" wird geöffnet, in dem Informationen für die Rasterkomponente erfasst werden sollen.
- 3. Wählen Sie aus der **Rastertyp**-Dropdown-Liste die **Bearbeitbare Rasteransicht** aus.
- 4. Geben Sie die Informationen für die Datenbanktabelle und weitere Felder ein. Siehe ["Dialog "Neues Raster erstellen"" auf Seite 121.](#page-126-0)
- 5. Klicken Sie auf **Speichern und beenden**.

Klicken Sie auf die Registerkarte **Element hinzufügen**, um die Liste von **Formularattributen** zu erweitern. Ihre Rasterkomponente wird angezeigt.

- <span id="page-126-0"></span>6. Um ein Raster zu einem Formular hinzuzufügen, müssen Sie es innerhalb einer Gruppe anordnen. Wenn das Formular nicht bereits eine Gruppe für das Raster enthält, klicken und ziehen Sie die **Überschrift der Attributgruppe** auf den Bereich für die Formularerstellung und benennen Sie sie entsprechend.
- 7. Klicken Sie in der Liste **Formularelemente** auf Ihre Rasterkomponente, ziehen Sie sie zur Gruppe und legen Sie sie dort ab.
- 8. Erweitern Sie die Liste **Rasterattribute**, um Attribute oder Spalten zum Raster hinzuzufügen. Klicken Sie auf Attribute, ziehen Sie sie auf den Namen der Rasterkomponente und legen Sie sie dort ab. Informationen zum Hinzufügen von Attributen finden Sie unter ["Benutzerschnittstelle des Formulareditors" auf Sei](#page-122-0)[te 117.](#page-122-0)

Sie können durch Klicken auf den Attributnamen die Reihenfolge der Attribute ändern. Das Symbol zum Verschieben wird über dem Namen angezeigt: Klicken Sie auf dieses Symbol und ziehen Sie es, um die Spalte an die gewünschte Stelle zu verschieben.

Wenn Sie einige der Rasterattribute in einer Gruppe zusammenfassen möchten, ziehen Sie eine **Attributgruppenüberschrift** auf das Raster und ziehen Sie anschließend die Rasterattribute auf die Gruppenüberschrift.

9. Klicken Sie auf **Speichern und schließen**, um das Formular zu speichern und zur Listenseite "Formularbeschreibung" zurückzukehren.

## **Dialog "Neues Raster erstellen"**

| Feld                   | Beschreibung                                                                                                    |
|------------------------|----------------------------------------------------------------------------------------------------|
| Rastertyp              | Die Art des Rasters, das Sie erstellen möchten.                                                                                                    |
|                        | Ansicht Zeilenkürzung<br>٠                                                                                                    |
|                        | Ansicht Zeilenumbruch                                                                                                    |
|                        | Zweizeilig-gestaffelte Ansicht                                                                                                    |
|                        | Bearbeitbare Rasteransicht                                                                                                    |
|                        | Siehe "Informationen zu Rastertypen" auf Seite 120.                                                                                                    |
| <b>Ist TCS</b>         | Bezieht sich nur auf bearbeitbare Raster. Aktivieren Sie dieses<br>Kontrollkästchen, um ein Arbeitsblatt für Zielzellen zur Verwendung in<br>Kampagnenprojekten zu erstellen. Inaktivieren Sie dieses<br>Kontrollkästchen für alle anderen Dateneintragsraster.                                                                              |
| Interner<br>Rastername | Der zu verwendende Name bei der Erstellung von Dateien für das<br>Raster.                                                                                                    |
| Raster-<br>Anzeigename | Der Anzeigename für das Raster.                                                                                                    |
| Datenbanktabelle       | Die Datenbanktabelle, die die Daten enthält, die Benutzer in das Raster<br>eingeben (bei bearbeitbaren Rastern) bzw. die Datenbanktabelle, die die<br>Daten enthält, die im Raster angezeigt werden (bei schreibgeschützten<br>Rastern).<br>Anmerkung: Raster-Datenbanktabelle und Formular-Datenbanktabelle<br>dürfen nicht identisch sein. |

*Tabelle 33. Felder im Dialog "Neues Raster erstellen"*

| Feld                                   | <b>Beschreibung</b>                                                                                                    |
|----------------------------------------|----------------------------------------------------------------------------------------------------|
| Tabellenschlüs-<br>selspalte           | Bei einem bearbeitbaren Raster ist dies der Name der Spalte, die die<br>übergeordnete ID enthält (die ID des Projekts oder Marketingobjekts,<br>zu der das Raster gehört). Wenn mehrere bearbeitbare Raster (ein-<br>schließlich Arbeitsblätter für Zielzellen) dieselbe Datenbanktabelle ver-<br>wenden, müssen sie dieselbe Tabellenschlüsselspalte verwenden. |
|                                        | • Verwenden Sie für eine schreibgeschützte Version eines vorhandenen<br>bearbeitbaren Rasters uap_grid_row_id.                                                                                                    |
|                                        | Bei einem schreibgeschützten Raster, das nicht mit einem vorhande-<br>٠<br>nen bearbeitbaren Raster verwandt ist, ist dies der Name einer Spal-<br>te, die Zeilen in der Tabelle eindeutig identifiziert, die die Daten<br>enthält, die Sie anzeigen möchten.                                                                                                    |
|                                        | Anmerkung: Sie sollten die Tabellenschlüsselspalte nach der Erstellung<br>des Rasters nicht ändern.                                                                                                    |
| Schlüsselspalten-<br>typ               | Der Datentyp für die Tabellenschlüsselspalte.                                                                                                    |
| Anzahl von Zei-<br>len auf einer Seite | Die Anzahl der Zeilen, die auf einer Seite des Formulars angezeigt<br>werden sollen. Dieser Wert kann nicht größer als 100 sein.                                                                                                    |
| Link 'Export' an-<br>zeigen            | Aktivieren Sie dieses Kontrollkästchen, um Benutzern das Exportieren<br>der Rasterdaten oder einer Datenauswahl zu ermöglichen.                                                                                                    |

*Tabelle 33. Felder im Dialog "Neues Raster erstellen" (Forts.)*

Bei Rastern mit schreibgeschützten Daten werden im Dialog "Neues Raster erstellen" die folgenden zusätzlichen Felder dargestellt.

*Tabelle 34. Felder im Dialog "Neues Raster erstellen" bei Rastern mit schreibgeschützten Daten*

| Feld                                | Beschreibung                                                                                                    |
|-------------------------------------|----------------------------------------------------------------------------------------------------|
| Datenübergabe-<br><b>URL</b>        | Die URL des Servers, an den die vom Benutzer ausgewählten Daten<br>gesendet werden. (Diese Option steht nicht für bearbeitbare Raster zur<br>Verfügung.)                                                                                                    |
| Nach übergeord-<br>neter ID filtern | Aktivieren Sie dieses Kontrollkästchen, um einen Filter auf das<br>schreibgeschützte Raster anzuwenden, damit nur Einträge des aktuellen<br>Projekts oder Marketingobjekts angezeigt werden. (Diese Option steht<br>nicht für bearbeitbare Raster zur Verfügung.)             |
| Übergeordnete ID<br>- Spaltenname   | Der Wert der Tabellenschlüsselspalte für die Rasterkomponente des<br>bearbeitbaren Rasters, dessen Daten Sie als schreibgeschütztes Raster<br>anzeigen möchten. (Diese Option wird nur angezeigt, wenn das<br>Kontrollkästchen Nach übergeordneter ID filtern aktiviert ist.) |
| Link 'Ansicht' an-<br>zeigen        | Aktivieren Sie dieses Kontrollkästchen, um Benutzern das Festlegen der<br>Anzeigeoptionen für das Raster zu ermöglichen. (Diese Option steht<br>nicht für bearbeitbare Raster zur Verfügung.)                                                                                 |
| Link 'Gruppieren<br>nach' anzeigen  | Aktivieren Sie dieses Kontrollkästchen, um Benutzern das Angeben ei-<br>ner Spalte zu ermöglichen, nach der die Rasterzeilen gruppiert werden.                                                                                                    |

# **Informationen zum Anzeigen eines vorhandenen bearbeitbaren Rasters als schreibgeschütztes Raster**

Um Daten in einem bearbeitbaren Raster erfassen und die gleichen Daten in einem schreibgeschützten Raster anzeigen zu können, müssen Sie zwei verschiedene Formulare erstellen.

**Anmerkung:** Das Formular, das das bearbeitbare Raster enthält, muss veröffentlicht werden, bevor Sie das schreibgeschützte Raster erstellen. Anderenfalls können Sie das Formular, das das schreibgeschützte Raster enthält, nicht speichern. Sollen das bearbeitbare Raster und das schreibgeschützte Raster im selben Formular erscheinen, müssen Sie das bearbeitbare Raster erstellen, das Formular veröffentlichen und dann das schreibgeschützte Raster erstellen.

Die Rasterkomponente im schreibgeschützten Raster muss die folgenden Eigen-schaften haben. Siehe ["Dialog "Neues Raster erstellen"" auf Seite 121.](#page-126-0)

- v Der **Rastertyp** muss "Ansicht mit abgeschnittenen Zeilen", "Ansicht mit Zeilenumbruch" oder "Ansicht mit zwei versetzt angeordneten Zeilen" sein.
- v Die **Datenbanktabelle** muss mit der Datenbanktabelle für das bearbeitbare Raster identisch sein.
- v Die **Tabellenschlüsselspalte** muss uap\_grid\_row\_id lauten.

**Anmerkung:** IBM Marketing Operations erstellt diese Spalte automatisch für alle bearbeitbaren Raster.

v Wenn im schreibgeschützten Raster nur Werte angezeigt werden sollen, die Benutzer in das Raster für diese Objektinstanz (zum Beispiel dieses Projekt) eingeben, aktivieren Sie das Kontrollkästchen **Nach übergeordneter ID filtern** und geben Sie den Wert für die **Tabellenschlüsselspalte** des bearbeitbaren Rasters im Feld **Spaltenname für übergeordnete ID** des schreibgeschützten Rasters ein.

Andernfalls werden im schreibgeschützten Raster alle Werte angezeigt, die im bearbeitbaren Raster in allen Objekte eingegeben werden.

Die Attribute, die das schreibgeschützte Raster enthält, müssen exakt mit den Attributen übereinstimmen, die das bearbeitbare Raster enthält. Sie können diese Anforderung auf eine der drei folgenden Weisen erfüllen.

- v Kopieren Sie das Formular, das das bearbeitbare Raster enthält. Sie müssen die Rasterkomponente für das bearbeitbare Raster löschen, eine Komponente für das schreibgeschützte Raster erstellen und die Rasterattribute auf die neue Komponente ziehen. Sie müssen die Rasterattribute jedoch nicht neu erstellen.
- v Verwenden Sie gemeinsam genutzte Attribute, wenn Sie das bearbeitbare Raster erstellen, sodass die Attribute in den **Formulareditor** importiert werden können, wenn Sie das schreibgeschützte Raster erstellen.
- v Erstellen Sie die Attribute im **Formulareditor** neu, wenn Sie das schreibgeschützte Raster erstellen. Die Attributeigenschaften müssen exakt mit den ursprünglichen Attributen übereinstimmen.

**Anmerkung:** Die einzige Ausnahme besteht darin, dass schreibgeschützte Raster keine Attribute vom Typ "Einzelauswahl-Objektreferenz" oder "Mehrfachauswahl-Objektreferenz" enthalten können. Wenn das bearbeitbare Raster Attribute dieses Typs enthält, müssen Sie sie durch Attribute vom Typ "Einzelliste-Objektreferenz" ersetzen. Siehe ["Liste der Attributtypen" auf Seite 148.](#page-153-0)

### **Informationen zum Anzeigen eines Raster als Liste**

Sie können auf ein Raster verweisen und es in einem anderen Formular als Liste anzeigen. Durch eine ordnungsgemäße Konfiguration der Liste kann die Vorgehensweise von Marketing Operations beim Speichern von Rastern besser nachvollzogen werden.

v Eine Listenansicht ist schreibgeschützt, in ihr werden alle Zeilen in einer bestimmten Datenbanktabelle angezeigt.

v Ein Raster ist entweder bearbeitbar oder schreibgeschützt. Die Zeilen im Raster "gehören" zu dem übergeordneten Element des Rasters. Damit ist das Projekt oder die Marketingobjektinstanz gemeint, das das Raster in einem der zugehörigen benutzerdefinierten Formulare enthält.

Wenn Benutzer zum Beispiel mit derselben Vorlage zwei Projekte erstellen, werden die Zeilen, die von den entsprechenden Rastern in beiden Projekten hinzugefügt wurden, derselben Datenbanktabelle hinzugefügt, aber das Raster hat für jedes Projekt nur Zugriff auf seine eigenen Daten.

Um dies zu erreichen, muss eine Datenbanktabelle, die Rasterdaten enthält, über zwei Spalten verfügen: eine für die eindeutige Identifikation der einzelnen Zeilen und eine für die Identifikation der übergeordneten ID: die ID des Projekts oder Marketingobjekts, das das Raster enthält.

Die **Tabellenschlüsselspalte**, die Sie für ein Raster festgelegt haben, enthält die übergeordnete ID für die Zeile. Alle Zeilen in einem einzelnen Raster haben denselben Wert für diese Spalte. Daher kann sie eine Datenzeile nicht eindeutig identifizieren.

Der **Formulareditor** erstellt automatisch für jedes Raster eine Spalte, uap\_grid\_row\_id. Eine Listenansicht erfordert nur eine Spalte, die Zeilen eindeutig ermittelt. Daher können Sie uap\_grid\_row\_id als Schlüsselspalte für die Liste angeben, wenn Sie dieselbe Tabelle als Raster für eine Listenansicht verwenden möchten. Verwenden Sie nicht dieselbe Schlüsselspalte, die Sie bei der Angabe der Rasterdatentabelle angegeben haben.

#### **Beispiel**

Das wird anhand des folgenden Beispiels verdeutlicht:

- v Die Vorlage "Messe" enthält eine benutzerdefinierte Registerkarte: "Personal". Das Formular für die Registerkarte "Personal" enthält ein Raster.
- v Es sind zwei Messeprojekte vorhanden: TRS001 und TRS002.
- TRS001 und TRS002 verfügen über die Objekt-IDs 121 bzw. 122.
- v Für beide Projekte TRS001 und TRS002 sind im Raster "Personal" Daten vorhanden.

Die Datenbanktabelle, die die Daten für diese beiden Raster enthält, könnte wie in der folgenden Abbildung dargestellt aussehen:

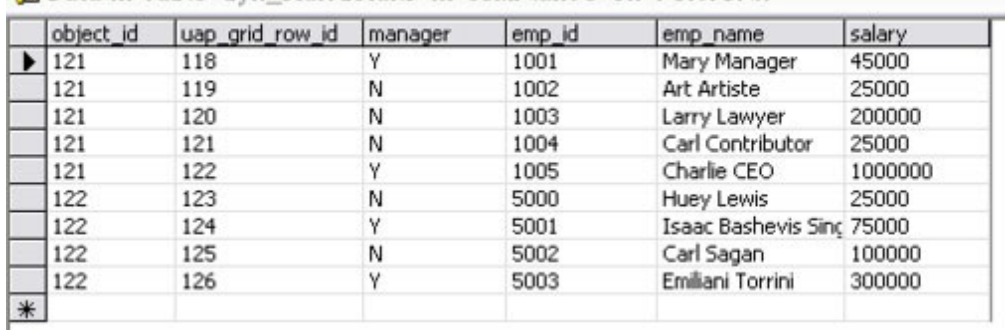

Data in Table 'dyn staffdetails' in 'SJMPlan73' on 'FORTUNA'

Die ersten Zeilen gehören zum Raster in TRS001. Die letzten Zeilen gehören zum Raster in TRS002.

Jedes Projekt zeigt nur seinen eigenen Teil der Daten in der Tabelle an. Wenn es jedoch eine Liste gibt, die diese Tabelle als Verweis verwendet, werden alle Zeilen in der Tabelle wie hier dargestellt angezeigt:

#### **TVCListStaff:**

**View | Export Data** 

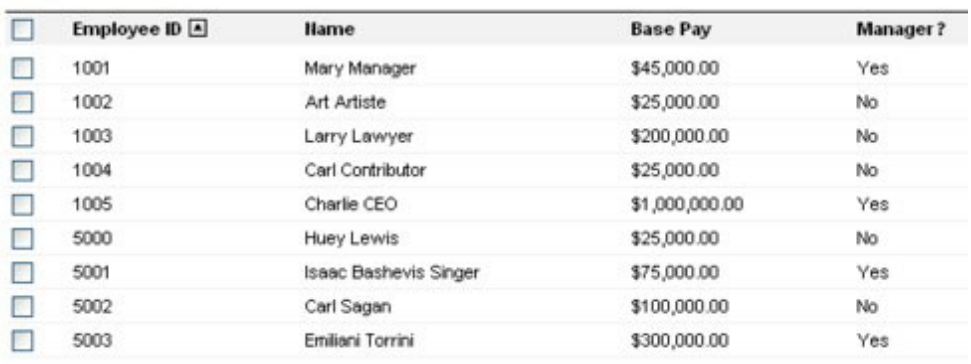

Da der Spaltenname uap\_grid\_row\_id reserviert ist, dürfen Sie ihn nicht als Spaltennamen verwenden, wenn Sie die Spalten des Rasters angeben.

Sie können eine Liste filtern, damit nur die Einträge des eigenen Objekts (Projekt oder Marketingobjekt) angezeigt werden. Erstellen Sie beim Fortsetzen des vorherigen Beispiels eine Projektvorlage, die über zwei benutzerdefinierte Registerkarten verfügt:

- v Personalformular: enthält ein Raster, das Sie verwenden, um Mitarbeiter einzugeben und zu bearbeiten.
- v Personalliste: zeigt die Einträge aus dem Raster "Personalformular" als Liste an.

Wenden Sie einen Filter auf die übergeordnete ID der Liste an, um sicherzustellen, dass nur die Einträge aus dem aktuellen Projekt auf der Registerkarte "Personalliste" angezeigt werden.

Wenn Sie die Rasterkomponenten für die Liste erstellen, legen Sie die folgenden Werte fest:

- v **Nach übergeordneter ID filtern**: ausgewählt.
- v **Spaltenname für übergeordnete ID**: object\_id (wie in der weiter oben in diesem Beispiel aufgeführten Datenbanktabelle dargestellt). Dieser Wert muss mit dem Wert in der **Tabellenschlüsselspalte** für das Raster übereinstimmen.

#### **Beispiel: Erstellen von Listen von Marketingobjekten**

Dieses Beispiel beschreibt, wie eine Liste von Marketingobjektverweisen angezeigt wird.

#### **Szenario**

Sie verfügen über ein Projekt mit vier untergeordneten Marketingobjekttypen:

• Zwei verschiedenen Broschüren

- Einem Mailer
- Einem Ressourcenpaket

Nachdem Sie ein Projekt erstellt haben, überprüfen Sie es regelmäßig, um zu sehen, welche teilnehmenden Marketingobjekte bereits erstellt worden sind.

Dieses Beispiel beschreibt die Schritte, die zum Erstellen dieses Szenarios in IBM Marketing Operations erforderlich sind.

#### **Voraussetzungen**

Das folgende Element ist in Marketing Operations vorhanden:

- v Eine Projektvorlage mit dem Namen "Ereignisplanung".
- Marketingobjektvorlagen für Broschüren, Mailer und Ressourcenpakete.

#### **Aufgaben**

Führen Sie die folgenden Aufgaben aus, um dieses Szenario zu implementieren.

- 1. Richten Sie mit dem **Formulareditor** die folgenden Formulare ein:
	- v Erstellen Sie ein Formular, in dem ein benutzerdefiniertes Attribut vom Typ " "Text - Einzeilig", **Ursprungsprojekt**, aufgenommen werden soll.

Nachdem Benutzer ein teilnehmendes Marketingobjekt erstellt haben, geben Sie den Wert des Projektcodes für das Ursprungsprojekt in diesem Feld ein.

v Erstellen Sie ein Formular für eine benutzerdefinierte Registerkarte, "Teilnehmende Marketingobjekte".

Fügen Sie bei einer benutzerdefinierten Registerkarte ein Attribut vom Typ "Einzelauswahl-Objektreferenz" zu einem Formular hinzu. Sie müssen zuerst eine benutzerdefinierte Ansicht erstellen, um dieses Attribut zu konfigurieren.

Siehe "Erstellen von benutzerdefinierter Registerkarte und Attribut" zur Erstellung dieser Formulare.

- 2. Erstellen Sie eine benutzerdefinierte Ansicht. Siehe nachfolgend "Erstellen der benutzerdefinierten Ansicht".
- 3. Fügen Sie die Formulare zu den entsprechenden Vorlagen hinzu.
	- v Fügen Sie das Formular mit dem Attribut "Ursprungsprojekt" als Abschnitt zur Registerkarte "Übersicht" der Vorlagen "Broschüren", "Mailer" und "Ressourcenpakete" hinzu.
	- v Fügen Sie das Formular mit der Liste als benutzerdefinierte Registerkarte auf der Projektvorlage "Ereignisplanung" hinzu.
- 4. Erstellen Sie mit den entsprechenden Vorlagen die Objektinstanzen:
	- Ein Projekt, EventStuff001.
	- v Eine Broschüre, Brochure001, bei der das Ursprungsprojekt auf den Projektcode für EventStuff001 festgelegt ist.
	- v Ein Mailer, Mailer001, bei dem das Ursprungsprojekt auf den Projektcode für EventStuff001 festgelegt ist.

Wenn Benutzer die Registerkarte "Teilnehmende Marketingobjekte" für Event-Stuff001 öffnen, werden ihnen die Details für die zugeordneten Marketingobjekte angezeigt.

### **Erstellen von benutzerdefinierter Registerkarte und Attribut**

Für die Liste ist eine Registerkarte erforderlich. Diese Registerkarte wird einer Projektvorlage in Marketing Operations hinzugefügt. Des Weiteren ist eine benutzerdefinierte Vorlage erforderlich, in die der Projektcode aufgenommen wird. Die benutzerdefinierte Ansicht ist abhängig von diesen beiden Formularen ab, die dieselbe Datenbanktabelle verwenden, daher werden beide in diesem Abschnitt erstellt.

- 1. Richten Sie im **Formulareditor** zwei Formulare ein, die dieselbe Datenbanktabelle verwenden.
- 2. Erstellen Sie die Datenbanktabelle wie folgt:

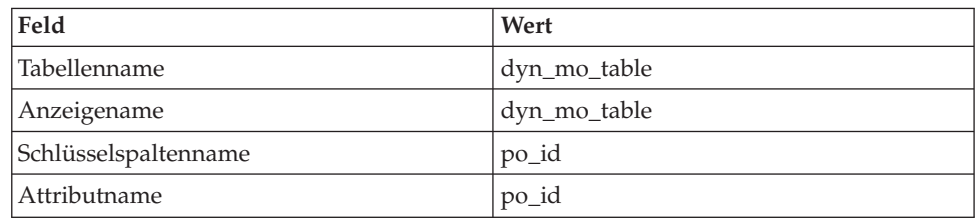

3. Erstellen Sie die beiden Formulare:

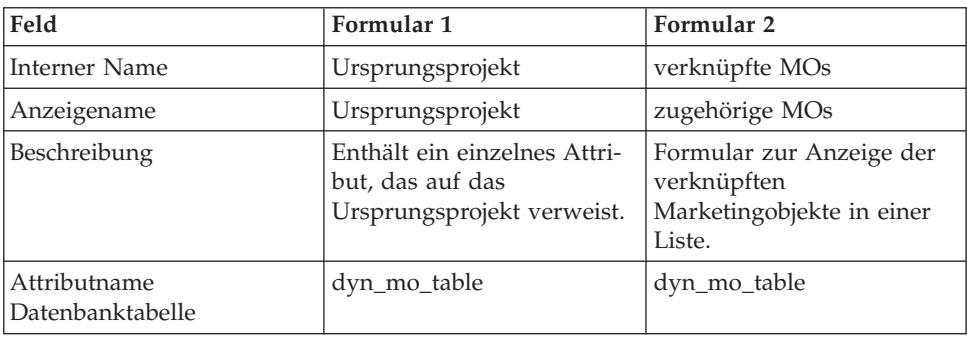

4. Geben Sie für die Listenrasterkomponente Folgendes an:

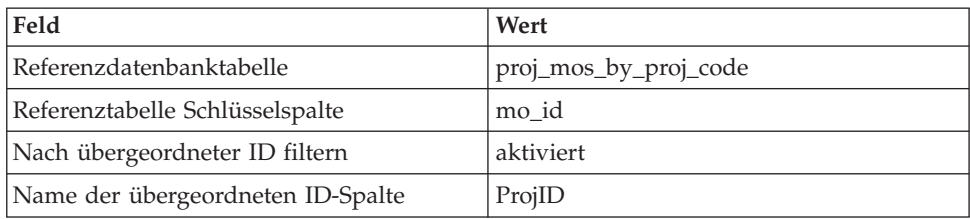

5. Erstellen Sie ein Rasterattribut vom Typ "Einzelauswahl-Objektreferenz". Geben Sie im Abschnitt "Objektreferenz" Folgendes an:

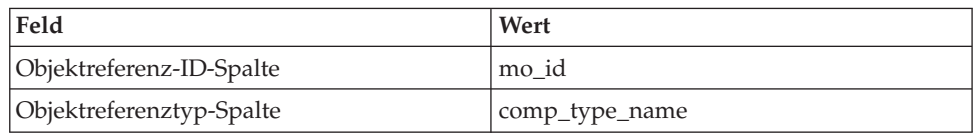

6. Erstellen Sie ein Formularattribut, um den Projektcode als ein Textattribut zu halten. Geben Sie für dieses Attribut Folgendes an:

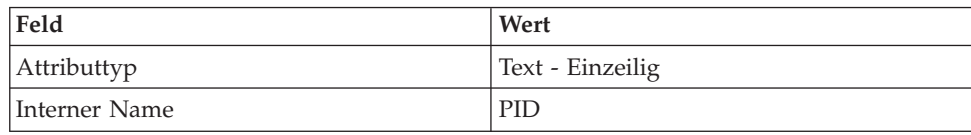

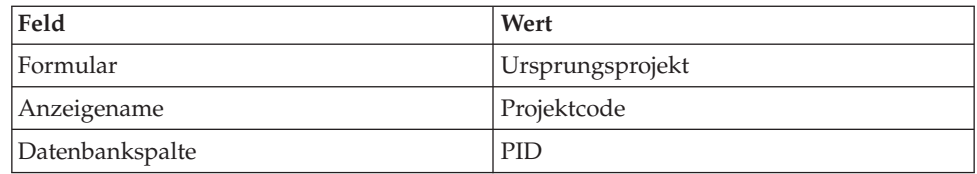

- 7. Speichern Sie die Formulare.
- 8. Führen Sie das SQL-Script aus, um die Tabelle dyn\_mo\_table und die zugehörigen Spalten zu erstellen.

#### **Erstellen der benutzerdefinierten Ansicht**

Normalerweise erstellen Sie eine benutzerdefinierte Ansicht, bevor Sie einer Listenansicht eine Objektreferenz hinzufügen können. In diesem Beispiel erstellen wir einen Verweis für ein Marketingobjekt bei einem Projekt, bei dem das Marketingobjekt ein Textfeld enthält, das einen Projektcode hält.

In diesem Beispiel werden für die Erstellung der Ansicht drei Tabellen verwendet: uap\_projects, uap\_mktgobject und die angepasste Tabelle dyn\_mo\_table. Die Ansicht wird proj\_mos\_by\_proj\_code genannt.

#### **Angepasste Tabelle ist Voraussetzung**

Vergewissern Sie sich vor Erstellen der Ansicht, dass Sie die benutzerdefinierte Tabelle "dyn\_mo\_table" erstellt haben und dass sie folgende Spalten enthält:

- v po\_id: Sortierspalte, die in der Registerkarte für Datenbanktabellen für das Formular angegeben wird
- v PID: Textspalte in der Registerkarte 'Formularattribute' zum Halten des Projektcodes als Text.

#### **Details für die angepasste Ansicht**

Die Ansicht enthält folgende Spalten:

- proj\_code und project\_id aus uap\_projects
- name, comp\_type\_name und mktg\_object\_id aus uap\_mktgobject

Der eigentliche SQL-Code zum Erstellen der Ansicht:

```
create view proj mos by proj code (
   asscProj, MOName, ProjID, mo_id, comp_type_name) As
   select PROJ.name as asscProj, MO.name as MOName,
   PROJ.project id as ProjID, MO.mktg object id as mo id,
  MO.comp type name as comp type name
   from uap_projects PROJ, dyn_mo_table MOT, uap_mktgobject MO
  where PROJ.proj code = MOT.PID and MOT.po id = MO.mktg object id
```
Die folgende Tabelle zeigt die Spaltennamen und einige Beispielzeilen aus dieser Datenbankansicht:

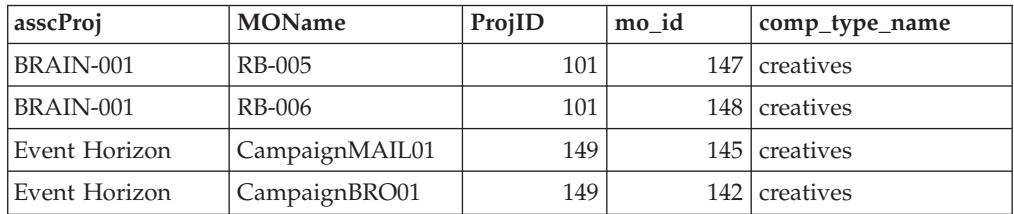

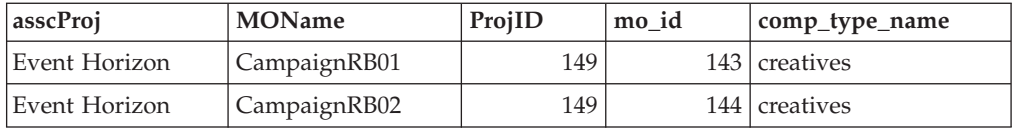

## **Arbeitsblätter für Zielzellen**

Ein Arbeitsblatt für Zielzellen (TCS = Target Cell Spreadsheet) ist eine bearbeitbare Rasterkomponente mit einem Satz von vordefinierten Attributen. Sie verwenden Arbeitsblätter für Zielzellen, wenn die IBM Marketing Operations-Campaign-Integration aktiviert ist.

Das TCS gibt die Daten an, die Benutzer in einem Kampagnenprojekt eingeben müssen, um die Ziel- und Kontrollzellen für die Kampagne zu definieren. Jede Spalte auf dem TCS entspricht einem Attribut. Werte für vordefinierte oder Standardattribute werden automatisch an Campaign übermittelt. Zusätzlich zu diesen Standardattributen, können Sie eine unbegrenzte Anzahl von benutzerdefinierten Attributen zu einem TCS hinzufügen.

### **Zellenattribute und Rasterattribute**

Ein Arbeitsblatt für Zielzellen (TCS) kann Attribute enthalten, die an IBM Campaign (Zellenattribute) übermittelt werden und Attribute, die nur in IBM Marketing Operations (Rasterattribute) angezeigt werden.

Verwenden Sie Zellenattribute für Informationen, die Sie an Campaign übermitteln wollen. Beispielsweise müssen Attributwerte, die Sie in eine Ausgabeliste, ein Kontaktprotokoll oder einen Bericht einfügen möchten, als Zellenattribut erstellt werden.

Verwenden Sie Rasterattribute für Beschreibungen, Berechnungen und Daten, die in Campaign nicht benötigt werden.

### **Arbeitsblätter für Zielzellen und Formulare**

Sie können ein TCS zu einem Formular hinzufügen, indem Sie ein neues bearbeitbares Raster erstellen und es als ein TCS angeben. (Das Formular kann zusätzlich zur TCS weitere Attribute enthalten.) Wenn Sie eine TCS-Rasterkomponente in einem Formular einfügen, enthält sie die Standardzellenattribute. Sie können die Standardattribute nicht löschen.

### **Übertragung von Zellenattributdaten**

Wenn ein Benutzer eine Ablaufdiagrammzelle mit einer TCS-Zeile verlinkt, werden die Datenwerte für die Standardattribute automatisch an Campaign übermittelt. Benutzerdefinierte Zellenattribute werden in Campaign automatisch als von IBM Campaign generierte Felder in Kontaktprozessen bereitgestellt. Details zu generierten Feldern finden Sie im *IBM Campaign-Benutzerhandbuch*.

### **Arbeitsblätter für Zielzellen und Vorlagen**

Jede Kampagnenprojektvorlage kann nur ein TCS enthalten.

# **Erstellen eines Arbeitsblatts für Zielzellen**

Mit den folgenden Schritten können Sie ein Arbeitsblatt für Zielzellen erstellen.

### **Vorbereitende Schritte**

Bevor Sie ein TCS erstellen, müssen Sie alle benutzerdefinierten Zellenattribut erstellen, die Sie einbeziehen möchten. Zellenattribute werden zu IBM Campaign zugeordnet und können nur als gemeinsam genutzte Attribute erstellt werden.

#### **Vorgehensweise**

- 1. Wählen Sie **Einstellungen** > **Marketing Operations-Einstellungen** aus.
- 2. Klicken Sie unter "Andere Optionen" auf **Vorlagenkonfiguration**.
- 3. Klicken Sie unter "Vorlagenkomponenten" auf **Formulare**.
- 4. Klicken Sie auf der Seite **Formulardefinitionen** auf **Neues Formular erstellen**. Die Benutzerschnittstelle Formulareditor wird angezeigt.
- 5. Füllen Sie die Registerkarte "Formulareigenschaften" aus und klicken Sie auf **Änderungen speichern**. Die Registerkarte Element hinzufügen wird angezeigt.
- 6. Klicken Sie auf **Neues Raster erstellen**. Das Dialogfeld **Neues Raster erstellen** wird geöffnet.
- 7. Wählen Sie aus der **Rastertyp**-Dropdown-Liste die **Bearbeitbare Rasteransicht** aus.
- 8. Wählen Sie das Kontrollkästchen **Ist TCS** aus.
- 9. Füllen Sie die restlichen Optionen aus und klicken auf **Speichern und beenden**.

Klicken Sie auf die Registerkarte **Element hinzufügen**, um die Liste von **Formularattributen** zu erweitern. Ihre TCS-Rasterkomponente wird angezeigt.

- 10. Um ein TCS-Raster zu einem Formular hinzuzufügen, müssen Sie es innerhalb einer Gruppe anordnen. Wenn das Formular nicht bereits eine Gruppe für das Raster enthält, klicken und ziehen Sie die **Überschrift der Attributgruppe** auf den Bereich für die Formularerstellung und benennen Sie sie entsprechend.
- 11. Klicken und ziehen Sie die TCS-Rasterkomponente aus der Liste der **Formularelemente** und legen Sie sie in der Gruppe ab.

Die Standardzellenattribute werden im Raster angezeigt. Siehe "Standardzellenattribute für Arbeitsblätter für Zielzellen (Target Cell Spreadsheets; TCS)".

- 12. Fügen Sie alle Attribute hinzu, die Sie im TCS miteinbeziehen wollen. Dazu haben Sie folgende Möglichkeiten:
	- v Importieren Sie benutzerdefinierte Zellenattribute und fügen Sie sie zum TCS hinzu, um zusätzliche Spalten zu erstellen. Diese Spalten werden an IBM Campaign übermittelt.
	- Erstellen oder importieren Sie Rasterattribute und fügen Sie sie zum TCS hinzu, um zusätzliche Spalten zu erstellen. Diese Spalten werden nur in IBM Marketing Operations angezeigt.
- 13. Klicken Sie auf **Speichern und beenden**, um das TCS zu speichern und zur Listenseite **Formulardefinitionen** zurückzukehren.

## **Standardzellenattribute für Arbeitsblätter für Zielzellen (Target Cell Spreadsheets; TCS)**

Standardmäßig enthalten alle TCS-Raster die vordefinierten Zellenattribute. Diese Attribute sind besonders für die Verwendung in einem TCS-Raster verfügbar und werden auf der Seite "**Gemeinsam genutzte Attribute**" nicht angezeigt.

Es folgen Beschreibungen darüber, wie diese Attribute den Benutzern in einem Kampagnenprojekt angezeigt werden.

#### *Tabelle 35. Standardzellenattribute*.

Die folgende dreispaltige Tabelle enthält in einer Spalte die Zellennamen, in der zweiten Spalte die Angabe, ob die Veröffentlichung erforderlich ist, und in der dritten Spalte ihre Beschreibung.

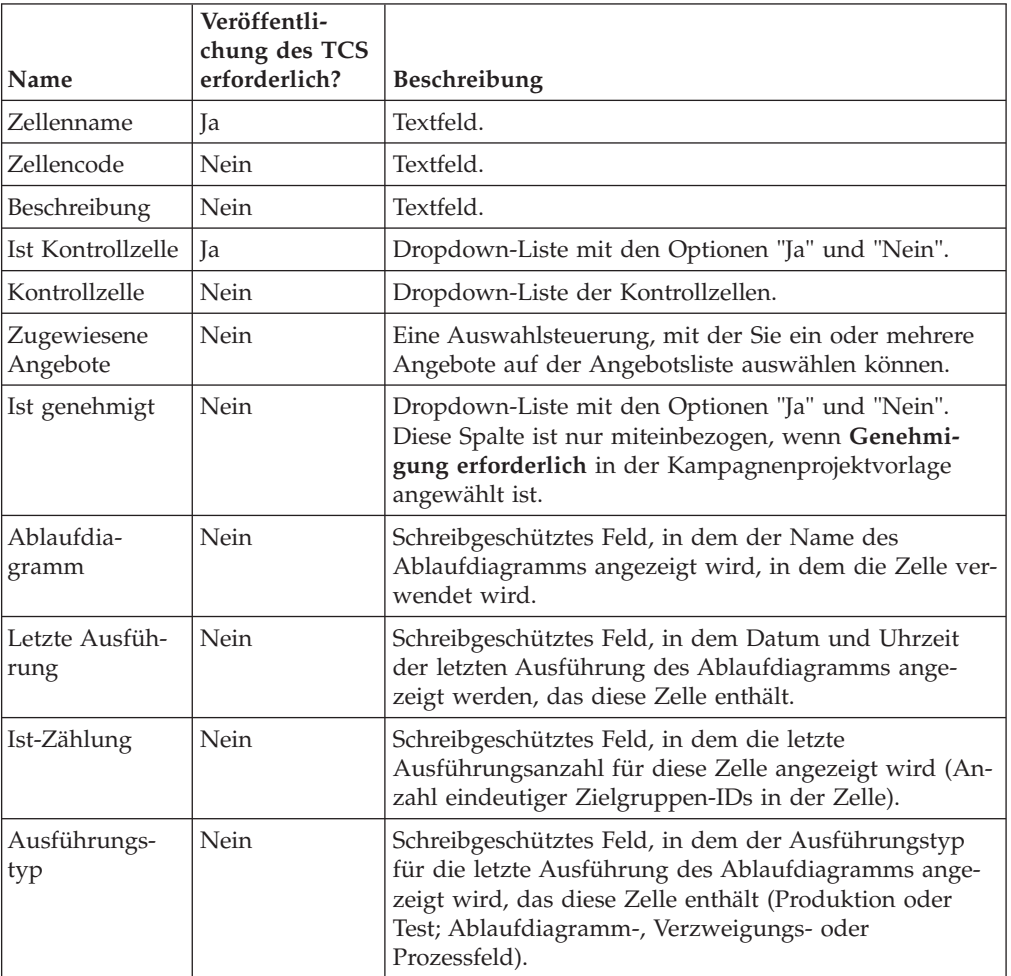

Nachdem Sie ein TCS-Raster hinzugefügt haben, können Sie den angezeigten Attributnamen, die Beschreibung und einige andere Eigenschaften der einzelnen Zellenattribute bearbeiten. Die vordefinierten Werte dieser Eigenschaften können nicht von Ihnen bearbeitet werden:

- Attributkategorie
- Attributtyp
- Interner Attributname
- Angezeigter Attributname
- Name der Attributdatenbankspalte
- Kann gruppieren nach
- Formularelementtyp
- Spezielles Verhalten

### **Veröffentlichen von Formularen**

Sie können nur veröffentlichte Formulare zu einer Vorlage hinzufügen. Jedes Mal, wenn Sie ein Formular bearbeiten, müssen Sie es erneut veröffentlichen.

## **Formular veröffentlichen Vorgehensweise**

- 1. Klicken Sie auf **Einstellungen > Marketing Operations-Einstellungen**.
- 2. Klicken Sie auf **Vorlagenkonfiguration**.
- 3. Klicken Sie auf **Formulare**.
- 4. Klicken Sie für das zu veröffentlichende Formular auf den Link **Veröffentlichen**.

Wenn der Link Veröffentlichen nicht verfügbar ist, wurde das Formular seit seiner letzten Veröffentlichung nicht verändert.

### **Exportieren von Formularen**

Sie können nur Formulare exportieren, die veröffentlicht wurden. Alle Änderungen, die seit der letzten Veröffentlichung am Formular vorgenommen wurden, sind nicht im exportierten Formular enthalten. Um ein Formular exportieren zu können, müssen Sie die Datenbankanwendung des IBM Marketing Operations-Systems kennen, mit dem das Formular importiert wird. Die Datenbankanwendung wird beim Export des Formulars angegeben.

Wenn Sie ein Formular exportieren, erstellt Marketing Operations eine komprimierte Archivdatei mit den folgenden Daten.

- v Einer Zuordnungsdatei des Formulars im XML-Format.
- v Einem Erstellungsscript für die angegebene Datenbankanwendung.
- v Einem Ablagescript für die angegebene Datenbankanwendung.
- v Einer Eigenschaftendatei für jede Ländereinstellung, für die eine Umwandlung vorhanden ist.
- v Einem Erstellungsscript, einem Ablagescript und einem Einfügescript für jede Lookup-Tabelle, die von einem Datenbankattribut mit Einfachauswahl oder einem Datenbankattribut mit Mehrfachauswahl für das Formular verwendet wird.

## **Formular exportieren Vorbereitende Schritte**

Um ein Formular exportieren zu können, müssen Sie die Datenbankanwendung des Systems kennen, mit dem das Formular importiert wird.

#### **Vorgehensweise**

- 1. Klicken Sie auf **Einstellungen > Marketing Operations-Einstellungen**.
- 2. Klicken Sie auf **Vorlagenkonfiguration**.
- 3. Klicken Sie auf **Formulare**.
- 4. Klicken Sie für das zu exportierende Formular auf den Link **Exportieren**.
- 5. Wählen Sie die Datenbankanwendung der Marketing Operations-Installation aus, mit der dieses Formular importiert wird.
- 6. Klicken Sie auf **Exportieren**.

## **Importieren von Formularen**

Formulare können nur von IBM Marketing Operations-Administratoren importiert werden. Sie können Formulare nur von einem System importieren, auf dem die gleiche Version von Marketing Operations ausgeführt wird.

Für den Import eines Formulars gibt es zwei Möglichkeiten.

- v Importieren einer vollständigen, zuvor exportierten, komprimierten Formulararchivdatei.
- Importieren einer einzelnen, zuvor exportierten Formular-XML-Datei.

Beim Importieren einer komprimierten Formulararchivdatei werden das Formular, alle lokalisierten Versionen und die Scripts importiert, um Lookup-Tabellen zu aktualisieren, auf die durch Formularattribute verwiesen wird.

Beim Import einer Formular-XML-Datei wird nur das Formular importiert. Das Formular verwendet die Sprache der Ländereinstellung, in der sie erstellt wurde. Wenn die Formularattribute Lookup-Tabellen verwenden, müssen Sie die Lookup-Tabellen manuell erstellen oder bearbeiten.

Sie können eine neue Version eines Formulars importieren, das bereits im System vorhanden ist. Wenn das vorhandene Formular noch nicht veröffentlicht ist, ersetzt die neue Version die alte. Ist das vorhandene Formular bereits veröffentlicht, wird die neu importierte Version auf der Seite **Formulardefinitionen** unter der alten Version veröffentlicht und die Aktion **Veröffentlichen** zur Verfügung gestellt. Sie müssen das Formular erneut veröffentlichen, um die veröffentlichte Version durch die neue Version zu ersetzen.

## **Formular importieren**

#### **Vorgehensweise**

- 1. Klicken Sie auf **Einstellungen > Marketing Operations-Einstellungen**.
- 2. Klicken Sie im Abschnitt "Andere Optionen" auf **Vorlagenkonfiguration**.
- 3. Klicken Sie auf **Formulare**.
- 4. Klicken Sie auf **Formular importieren**. Der Dialog **Formular importieren** wird geöffnet.
- 5. Wählen Sie eine der folgenden Optionen:
	- a. Wählen Sie **Datei** aus, um eine einzelne XML-Formulardatei zu importieren.
	- b. Wählen Sie **Formulararchiv** aus, um eine komprimierte Formulararchivdatei zu importieren.
- 6. Geben Sie einen Namen für das Formular ein, wenn Sie eine einzelne XML-Formulardatei importieren.

Sie dürfen nur alphanumerische Zeichen, Leerschritte und Unterstriche für den Formularnamen verwenden.

Wenn Sie ein Formulararchiv importieren, verwendet Marketing Operations den Formularnamen aus dem Archiv.

- 7. Navigieren Sie zu der Datei, die Sie importieren möchten.
- 8. Wählen Sie **Lookup-Tabellen löschen**, **Lookup-Tabellen erstellen/aktualisieren** oder beides aus, wenn Sie eine komprimierte Formulararchivdatei importieren.
- 9. Klicken Sie auf **Weiter**.

# **Fehlerbehebung beim Importieren von Formularen**

In diesem Abschnitt wird beschrieben, wie häufige Fehler beim Importieren eines Formulars in den **Formulareditor** behoben werden können.

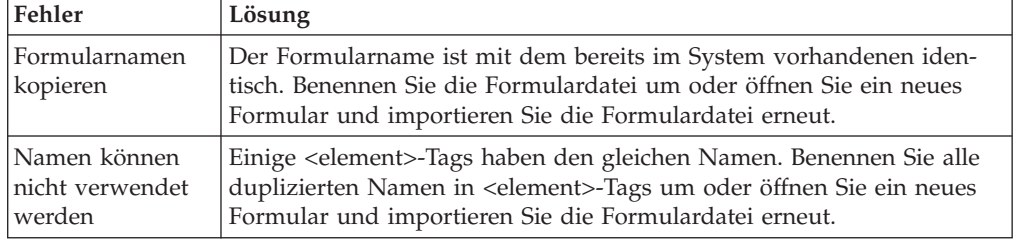

## **Verschieben von Formularen von einem Computer zu einem anderen**

Sie können ein Formular von einem Computer zu einem anderen verschieben, indem Sie das Formular von einem Computer exportieren und es in einer andere Installation von IBM Marketing Operations importieren. Sie können z. B. ein Formular von einer Entwicklungsinstallation in eine Testinstallation oder eine Produktionsinstallation verschieben.

## **Verwalten von Lookup-Werten für ein Formular**

Die Attribute "Einzelauswahl - Datenbank" und "Mehrfachauswahl - Datenbank" stellen Benutzern Listen mit Werten dar, die aus dieser Liste dann mindestens einen Wert auswählen können. Lookup-Werte werden folgendermaßen verwaltet:

- v Arbeiten Sie beim Hinzufügen oder Entfernen von Werten in der dem Attribut zugeordneten Lookup-Tabelle unmittelbar mit Ihren Datenbankadministratoren zusammen.
- v Inaktivieren Sie, wie im Folgenden beschrieben, Lookup-Werte auf der Seite **Formulardefinitionen**. Durch das Inaktivieren von Werten auf der Seite **Formulardefinitionen** wird verhindert, dass Benutzer einen Wert auswählen, ohne ihn aus der Datenbank zu entfernen. Wenn in mehr als einem Formular auf dieselbe Lookup-Tabelle verwiesen wird, können Sie einen Wert für ein Formular inaktivieren und ihn auf der Seite **Formulardefinitionen** für ein anderes Formular aktivieren.

### **Hinweise zu inaktivierten Lookup-Werten**

Beachten Sie das folgende Systemverhalten bei inaktivierten Lookup-Werten:

- v Der Status (aktiviert oder inaktiviert) für Lookup-Werte wird in der Systemtabelle uap\_lkup\_manager gespeichert.
- Sie können einen für bestehende Objekte ausgewählten Wert inaktivieren. Wenn Sie ein solches Objekt nochmals bearbeiten, sehen Sie neben dem Wert den Status **inaktiviert**.
- v Inaktivierte Werte sind, sofern sie die Suchkriterien erfüllen, in den Ergebnissen einer erweiterten Suche enthalten. Inaktivierte Werte werden mit dem Status **inaktiviert** als solche angezeigt.
- v Wenn Sie ein Attribut vom Typ "Einzelauswahl Datenbank" und "Mehrfachauswahl - Datenbank" bearbeiten, wird der Status für alle Werte dieses Attributs auf "Inaktiviert" zurückgesetzt.
- Wird ein Wert für ein Formular als Standardwert festgelegt und später inaktiviert, gilt folgendes Verhalten:
- Der inaktivierte Wert wird weiterhin für bestehende Objekte verwendet.
- Wenn Sie ein bestehendes Objekt nochmals bearbeiten und Antworten in diesem Formular ändern, müssen Sie für das Feld mit dem inaktivierten Wert einen anderen Wert wählen.

# **So inaktivieren Sie Lookup-Werte ohne Änderung der Datenbanktabelle**

#### **Vorgehensweise**

- 1. Klicken Sie auf **Einstellungen > Marketing Operations-Einstellungen**.
- 2. Klicken Sie im Abschnitt "Andere Optionen" auf **Vorlagenkonfiguration**.
- 3. Klicken Sie auf **Formulare**.

Die Listenseite **Formulardefinitionen** wird angezeigt.

4. Klicken Sie bei dem Formular, das die zu bearbeitenden Lookup-Werte enthält, auf **Verwalten**.

Der Dialog **Lookup-Werte verwalten** wird geöffnet.

5. Inaktivieren Sie das Kontrollkästchen **Aktiviert** bei allen Lookup-Werten, die Sie inaktivieren möchten.

Durch Klicken auf das Kontrollkästchen wird die Einstellung umgeschaltet: Werte mit Häkchen sind aktiviert, Werte ohne Häkchen sind inaktiviert.

6. Nachdem Sie alle Änderungen vorgenommen haben, klicken Sie auf **Änderungen speichern**.

## **Kopieren von Formularen**

Sie können jedes beliebige veröffentlichte Formular kopieren, das aktiviert wurde. IBM Marketing Operations kopiert die letzte veröffentlichte Version des Formulars.

Der Name der Kopie lautet "Kopie von *<form\_name>*". Wenn in "Kopie von *<form- \_name>*" 50 Zeichen überschritten werden, zeigt Marketing Operations eine Fehlernachricht an; Sie müssen einen neuen Namen für die Kopie angeben.

Der Name der Datenbanktabelle der Kopie lautet copy of *<original table name>*. Wenn dieser Tabellenname in der Datenbank vorhanden ist, müssen Sie ihn ändern, bevor das Formular gespeichert werden kann. Alle lokalisierten Eigenschaftendateien des ursprünglichen Formulars werden für das neue Formular kopiert.

Um ein Formular zu kopieren, klicken Sie auf der Seite **Formulardefinitionen** in der Zeile des Formulars auf das Symbol **Kopieren**.

## **Möglichkeit zur Übergabe von Daten aus Auswahllisten**

Wenn Sie eine schreibgeschützte Liste erstellen, können Sie Benutzern die Möglichkeit geben, ihre Datenauswahl an einen festgelegten Server zu senden, indem sie im Formular auf einen Link klicken. Wenn die Benutzer auf den Link zur Datenübertragung klicken, werden die ausgewählten Zeilen in einem neuen Popup-Fenster angezeigt.

Die Datenübergabe geschieht anhand von Name/Wert-Paaren wie bei der HTML-POST-Methode. "Name" ist der Spaltenname und "Wert" ist der Wert der Spalte in der ausgewählten Zeile. Wenn der Benutzer mehrere Zeilen auswählt, werden die Wertepaare durch Kommata getrennt.

Nehmen wir beispielsweise an, eine Liste bestehe aus zwei Spalten, ID und Name, und die URL zur Datenübertragung lautet http://serverRPT/testServlet. Die Liste enthält folgende Werte:

*Tabelle 36. Beispielhafte Listenwerte*

| ID | Name   |
|----|--------|
|    | Name 1 |
| ∽  | Name 2 |
| 3  | Name 3 |

Falls ein Benutzer die erste und die dritte Zeile auswählt und diese Daten anschließend sendet, erstellt das System in einem neuen Fenster folgendes HTML-Formular:

```
<form name="lvcPost" method="POST"
     action="http://serverRPT/testServlet">
     <input type="hidden" name="ID" value="1,3">
     <input type="hidden" name="NAME" value="name1,name3">
</form>
```
Wenn eine gesendete Spalte mehrere durch Kommata getrennte Werte enthält, werden diese Werte bei der Übersendung in Anführungszeichen ("") eingeschlossen. Die Anführungszeichen kennzeichnen diese Werte als zu einer einzelnen Spalte gehörig, während das Übergabeverfahren normalerweise die Werte jeder Spalte durch Kommata trennt.

### **Hinzufügen eines Formulars zu vorhandenen Objekten**

Wenn Sie ein neues Formular zu einer vorhandenen Objektvorlage hinzufügen, wird das neue Formular nicht in den vorher mit der Vorlage erstellten Objekten angezeigt. Sie können die Datenbanktabelle für das Formular manuell bearbeiten, damit das neue Formular in allen Objekten eines angegebenen Typs angezeigt wird (z. B. alle Projekte).

Sie müssen alle Objekt-IDs für diesen Objekttyp in die Datenbanktabelle für das neue Formular mithilfe der folgenden SQL-Befehl eingeben, damit das neue Formular in den vorhandenen Objekten angezeigt wird:

INSERT INTO *table\_name (object\_id)* SELECT *object\_id* FROM *object\_system\_table*

wobei

- v *table\_name* der Name der Tabelle für das Formular ist
- v *object\_id* die Objekt-ID-Spalte für den Objekttyp ist
- v *object\_system\_table* der Name der Systemtabelle für das Objekt ist

Diese Tabelle gibt die ID-Spalte und den Systemtabellennamen für jeden Objekttyp an:

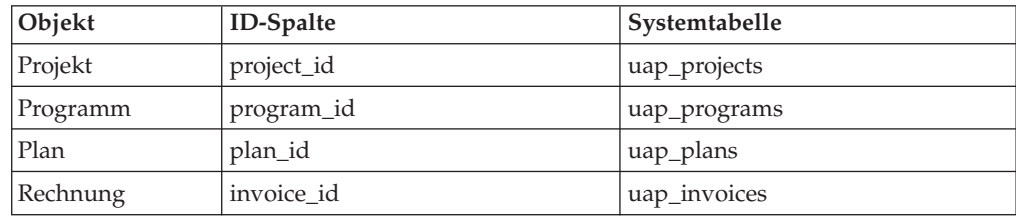

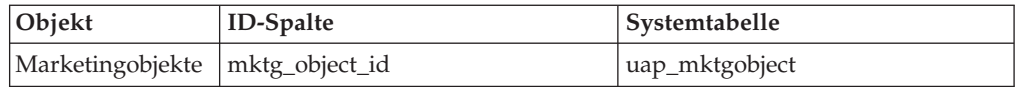

Wenn Sie z. B. einer Projektvorlage ein Formular mit einer Tabelle namens **dyn\_x** hinzugefügt haben, führen Sie folgende SQL-Befehl aus, um das Formular bei allen vorhandenen Projekten hinzuzufügen:

INSERT INTO dyn\_x (project\_id) SELECT project\_id FROM uap\_projects
# **Kapitel 10. Verwenden von Attributen in Formularen**

Ein Attribut definiert eine Einzelinformation, die Sie von einem Benutzer erfassen möchten. Die Informationen können zum Beispiel aus Text, ganzen Zahlen, Datumsangaben oder einer Auswahl aus einer vordefinierten Liste bestehen. Bei Marketing Operations definieren Sie Attribute, um diese verschiedenen Informationsarten zu erfassen und um sie dann in Formulare einzufügen. Danach können Sie Formulare als Registerkarten zu Vorlagen hinzufügen. Wenn Benutzer Elemente erstellen, wählen sie eine Vorlage aus. Jedes Attribut in der Vorlage entspricht einem Feld oder einem anderen Steuerelement der Benutzerschnittstelle auf den Registerkarten, die Informationen erfassen.

### **Standard- und benutzerdefiniertes Attribute**

Marketing Operations stellt eine Reihe von Standardattributen bereit, die für die Erfassung von Informationen für alle Marketingobjekte verwendet werden können. Die Standardattribute beinhalten Name und Beschreibung. Wenn Sie weitere Informationen erfassen möchten, erstellen Sie benutzerdefinierte Attribute, aktivieren Sie sie und fügen Sie sie in Formulare ein.

Bevor Sie beginnen, benutzerdefinierte Attribute zu erstellen, beachten Sie, dass Attribute in Marketing Operations gemeinsame oder lokale Attribute sein und dass sie je nach ihrer Verwendung in Formularen kategorisiert werden können.

#### **Gemeinsame und lokale Attribute**

Benutzerdefinierte Attribute werden entweder gemeinsam oder lokal verwendet, je nachdem, ob sie wiederholt in verschiedenen Formularen oder in einem einzelnen Formular verwendet werden.

- v Gemeinsam genutzte Attribute können in jedes Formular importiert und dort verwendet werden. Sie können ein gemeinsames Attribut erstellen, indem Sie auf **Einstellungen > Marketing Operations-Einstellungen > Vorlagenkonfiguration > Gemeinsam genutzte Attribute** klicken.
- v Lokale Attribute finden nur bei einem einzelnen Formular Anwendung. Sie erstellen ein lokales Attribut direkt in diesem Formular, indem Sie auf das Dialogfeld **Neues benutzerdefiniertes Attribut erstellen** klicken.

### **Attributkategorien**

Benutzerdefinierte Attribute werden danach kategorisiert, wie sie für die Erfassung von Informationen verwendet werden können. Die Attribute werden folgendermaßen kategorisiert.

- Formularattribute können auf jedem Formular eingefügt werden.
- v Rasterattribute können in einer Rasterschnittstelle verwendet werden.

Folgende Attributkategorien sind verfügbar, wenn IBM Marketing Operations und IBM Campaign integriert werden. Diese Attribute erfassen Informationen, die IBM Campaign zugeordnet werden.

- Kampagnenattribute können in Kampagnenprojektvorlagen verwendet werden.
- v Zellenattribute können in Arbeitsblättern für Zielzellen verwendet werden.

<span id="page-145-0"></span>• Angebotsattribute können in Angebotsvorlagen verwendet werden. Angebotsattribute sind verfügbar, wenn optionale Angebotsintegration aktiviert ist.

Kampagne-, Zellen- und Angebotsattribute sind nur als gemeinsam genutzte Attribute verfügbar.

### **Attribute je nach Bedarf markieren**

Wenn Sie ein Attribut erstellen, können Sie für das Attribut besondere Verhaltensmerkmale angeben, einschließlich, ob das Attribut erforderlich ist. Wenn Sie dieses besondere Verhalten für ein Attribut auswählen und das Attribut auf einem Formular implementiert wird, wird das entsprechende Feld durch zwei rote Sterne (\*\*) gekennzeichnet. Das System prüft außerdem, ob ein Wert bereitgestellt wird. Wenn der Benutzer versucht, ohne Auswahl eines Wertes zu speichern, erhält er eine Fehlermeldung.

**Anmerkung:** Sie können ein Angebotsattribut nach Bedarf markieren. Sie definieren bei jedem Formular für Angebotsattribute ein besonderes Verhalten.

#### **Markieren von Attributen als erforderlich auf Basis von anderen Attributen**

In Projekten können Sie ein Attribut auf Basis eines Einzelauswahl-Dropdown-Attributs als erforderlich definieren. Um Attribute auf Basis von anderen Attributen als erforderlich zu definieren, müssen Sie Regeln auf Formularebene definieren. Zum Beispiel können Sie ein Formular so konfigurieren, dass das Attribut "Postleitzahl" erforderlich wird, wenn der Benutzer "Deutschland" in der Dropdown-Liste der Länderattribute auswählt.

In diesem Fall wird das Attribut "Postleitzahl" nicht mit einem roten doppelten Stern (\*\*) markiert. Stattdessen wird der Benutzer, wenn er einen Wert für ein Attribut eingibt, durch das ein anderes Attribut erforderlich wird, durch Marketing Operations aufgefordert, einen Wert für das erforderliche Attribut einzugeben. Wenn zum Beispiel ein Benutzer "Deutschland" als Land auswählt, erhält er eine Fehlermeldung, wenn er versucht, das Formular zu speichern, ohne eine Postleitzahl einzugeben.

**Anmerkung:** Diese Funktion wird nur für Projekte unterstützt.

### **Standardattribute**

Für alle Marketingobjekte ist ein Satz von Standardattributen definiert. Die Standardattribute sind nachfolgend aufgeführt.

| Attribut     | Beschreibung                                                                                                    |  |  |
|--------------|----------------------------------------------------------------------------------------------------|--|--|
| Name         | Der Anzeigename für das Marketingobjekt.                                                                                                    |  |  |
| Beschreibung | Die für das Marketingobjekt bei der Erstellung oder Bearbeitung<br>eingegebene Textbeschreibung.                                                                         |  |  |
| TemplateName | Die ID der Marketingobjektvorlage, anhand von der dieses<br>Marketingobjekt erstellt wurde. Diese ID wird bei der Erstellung<br>einer Marketingobjektvorlage festgelegt. |  |  |
| Code         | Der Objektcode für das Marketingobjekt.                                                                                                    |  |  |

*Tabelle 37. Standardattribute für Marketingobjekte*

| Attribut       | <b>Beschreibung</b>                                                                                                    |  |  |
|----------------|----------------------------------------------------------------------------------------------------|--|--|
| SecurityPolicy | Die ID der mit diesem Marketingobjekt verbundenen<br>Sicherheitsrichtlinie. Diese ID ist ein Fremdschlüssel für die Tabelle<br><b>uap security policy, in der Sie den Namen der verbundenen</b><br>Sicherheitsrichtlinie finden können. |  |  |
| Status         | Aktiv oder Gelöscht. Alle Marketingobjekte haben den Status "Ak-<br>tiv", bis sie gelöscht werden.                                                                                                    |  |  |
| State          | Der aktuelle Zustand der Marketingobjekte. Für jeden<br>Marketingobjekttyp gibt es einen eigenen Satz von Zuständen und<br>Zustandsübergängen.                                                                                          |  |  |
| CreatedBy      | Die Benutzer-ID des Benutzers, der das Marketingobjekt erstellt<br>hat. Die Benutzer-IDs werden in der Tabelle uap_user aufgelistet.                                                                                                    |  |  |
| CreatedDate    | Das Erstellungsdatum des Marketingobjekts.                                                                                                    |  |  |
| LastModUser    | Die Benutzer-ID des Benutzers, der das Marketingobjekt zuletzt<br>geändert hat.                                                                                                    |  |  |
| LastModDate    | Das Datum der letzten an dem Marketingobjekt vorgenommenen<br>Anderung.                                                                                                    |  |  |
| ComponentID    | Der interne Name des Marketingobjekttyps, auf dem dieses<br>Marketingobjekt basiert.                                                                                                    |  |  |

*Tabelle 37. Standardattribute für Marketingobjekte (Forts.)*

Bei Systemen, die IBM Marketing Operations in Campaign integrieren, sind zusätzliche Standardangebotsattribute verfügbar. Weitere Informationen finden Sie im Integrationshandbuch für *IBM Marketing Operations und Campaign*.

### **Attribute für die Integration von Marketing Operations und Campaign**

In Systemen, die IBM Marketing Operations und Campaign integrieren, verwenden Sie Marketing Operations, um Kampagnen und Zellenattribute zu erstellen und zu aktivieren und fügen Sie in Formulare und anschließend in Projektvorlagen ein. In Systemen, die zudem die Angebotsintegration ermöglichen, verwenden Sie Marketing Operations, um diese Aufgaben für Angebotsattribute auszuführen, um Angebotsvorlagen zu erstellen.

Wenn Ihre Vorlage vollständig ist, können Benutzer Kampagnenprojekte und -angebote in Marketing Operations hinzufügen und verwalten und die Ergebnisse regelmäßig in Campaign bereitstellen.

### **Kampagnenattribute**

Wenn IBM Marketing Operations und Campaign integriert sind, erstellen Sie benutzerdefinierte Kampagnenattribute in Marketing Operations. Alle Kampagnenattribute werden gemeinsam genutzt und Sie verwenden Marketing Operations, um sie zu den Formularen hinzuzufügen, die Ihnen als Kampagnenprojektvorlagen dienen.

Wenn Benutzer die verlinkte Kampagne für ein Kampagnenprojekt aus einer Vorlage erstellen, die benutzerdefinierte Kampagnenattribute enthält, werden die entsprechenden Attribute in Campaign erstellt. Wenn Benutzer die Daten ändern, die sie in ein Feld eingeben, das nach Erstellung der verlinkten Kampagne durch ein Kampagnenattribut erstellt wurde, müssen Sie die Kampagne aktualisieren, um die neuen Informationen an Campaign zu senden. Sie sollten Kampagnenattributbeschreibungen und Formularbeschreibungen verwenden, um Benutzer darüber zu informieren, durch welche Felder sie die Kampagne aktualisieren müssen.

Wählen Sie **Einstellungen > Marketing Operations-Einstellungen > Vorlagenkonfiguration > Gemeinsam genutzte Attribute**, um mit Attributen zu arbeiten.

### **Zellenattribute**

Zellenattribute sind IBM Marketing Operations-Attribute, die IBM Campaign für die Verwendung in Arbeitsblättern für Zielzellen zugeordnet sind. Marketing Operations beinhaltet eine Gruppe von Standardzellenattributen, die in allen TCS enthalten sind.

Sie können in Marketing Operations außerdem benutzerdefinierte Zellenattribute erstellen. Wenn Benutzer die verlinkte Kampagne für ein Kampagnenprojekt aus einer Vorlage erstellen, die benutzerdefinierte Zellenattribute beinhaltet, werden die entsprechenden Zellenattribute automatisch in Campaign erstellt.

Wählen Sie **Einstellungen > Marketing Operations-Einstellungen > Vorlagenkonfiguration > Gemeinsam genutzte Attribute**, um mit Attributen zu arbeiten.

### **Angebotsattribute**

Wenn die Angebotsintegration aktiviert ist, wird eine Reihe von Standardangebotsattributen in Marketing Operations bereitgestellt, um den Standardattributen in Campaign zu entsprechen. Sie können zudem benutzerdefinierte Attribute in Marketing Operations erstellen.

Alle Angebotsattribute sind gemeinsam genutzte Attribute.

Zum Arbeiten mit Angebotsattributen wählen Sie **Einstellungen > Marketing Operations-Einstellungen > Vorlagenkonfiguration > Gemeinsame Attribute** aus.

#### **Erstellen, Bearbeiten und Löschen von Attributen**

Sie können gemeinsam genutzte Attribute auf der Seite **Gemeinsam genutzte Attribute** erstellen, bearbeiten und löschen: Wählen Sie **Einstellungen> Marketing Operations-Einstellungen > Vorlagenkonfiguration > Gemeinsam genutzte Attribute** aus. Sie müssen gemeinsam genutzte Attribute manuell aktivieren, bevor Sie sie in einem Formular verwenden können. Nachdem Sie ein gemeinsam genutztes Attribut aktiviert haben, können Sie es nicht mehr bearbeiten oder löschen.

Sie erstellen, bearbeiten und löschen lokale Attribute direkt in den Formularen. Lokale Attribute werden automatisch aktiviert, wenn Sie sie erstellen.

### **Erstellen und Aktivieren von gemeinsam genutzten Attributen**

Mit der Funktion für gemeinsam genutzte Attribute in Marketing Operations können Sie ein gemeinsam genutztes Attribut erstellen und aktivieren.

#### **Vorgehensweise**

- 1. Wählen Sie **Einstellungen** > **Marketing Operations-Einstellungen** aus.
- 2. Klicken Sie auf **Vorlagenkonfiguration**.
- 3. Klicken Sie auf **Gemeinsam genutzte Attribute**.

Die angezeigte Seite enthält jeweils einen Abschnitt für jede gemeinsam genutzte Attributkategorie.

4. Klicken Sie für das Attribut, das Sie erstellen möchten, auf **Ein** *<category>***-Attribut erstellen**.

Das Dialogfeld **Neues gemeinsam genutztes Attribut erstellen** wird geöffnet.

- 5. Geben Sie die Werte zum Definieren des Attributs an.
- 6. Klicken Sie auf **Speichern und beenden**, um das Attribut zu erstellen und zur Seite **Gemeinsam genutzte Attribute** zurückzukehren, oder klicken Sie auf **Speichern und weiteres erstellen**, um das Attribut zu erstellen und Werte für ein weiteres neues Attribut einzugeben.

Sie können auch eine andere Attributkategorie auswählen.

7. Klicken Sie auf der Seite **Gemeinsam genutzte Attribute** in der Zeile für jedes neue Attribut auf **Aktivieren**, um es für die Verwendung in einem Formular bereitzustellen.

### **Gemeinsam genutztes Attribut bearbeiten Informationen zu diesem Vorgang**

Sie können ein gemeinsam genutztes Attribut nur bearbeiten, falls es nicht aktiviert ist.

#### **Vorgehensweise**

- 1. Klicken Sie auf **Einstellungen > Marketing Operations-Einstellungen**.
- 2. Klicken Sie auf **Vorlagenkonfiguration**.
- 3. Klicken Sie auf **Gemeinsam genutzte Attribute**.
- 4. Klicken Sie auf den Namen des Attributs, das Sie bearbeiten möchten.
- 5. Führen Sie die gewünschten Änderungen durch und klicken auf **Speichern und schließen**.

## **Gemeinsam genutztes Attribut löschen Informationen zu diesem Vorgang**

Sie können ein gemeinsam genutztes Attribut nur löschen, falls es nicht aktiviert ist. Sobald es aktiviert ist, kann es nicht gelöscht werden.

#### **Vorgehensweise**

- 1. Klicken Sie auf **Einstellungen > Marketing Operations-Einstellungen**.
- 2. Klicken Sie auf **Vorlagenkonfiguration**.
- 3. Klicken Sie auf **Gemeinsam genutzte Attribute**.
- 4. Klicken Sie in der Zeile des zu löschenden Attributs auf **Löschen**.

### **Seite "Liste gemeinsam genutzter Attribute"**

Auf der Seite "Liste gemeinsam genutzter Attribute" werden alle im System definierten gemeinsam genutzten Attribute aufgeführt. Die Attribute sind nach Attributkategorien geordnet: Formular, Raster, Kampagne, Zelle und Angebot.

Für jedes Attribut werden folgende Spalten angezeigt.

*Tabelle 38. Seite "Gemeinsam genutzte Attribute"*

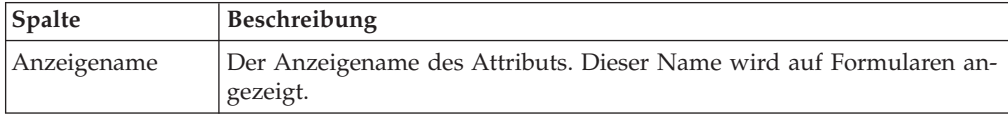

| <b>Spalte</b>          | <b>Beschreibung</b>                                                                                                    |  |
|------------------------|----------------------------------------------------------------------------------------------------|--|
| Typ                    | Der Attributtyp.                                                                                                    |  |
| Verwendet von          | Eine Liste der Formulare, die dieses Attribut verwenden.                                                                                                    |  |
| Aktivieren/<br>Löschen | Klicken Sie auf Aktivieren, um ein Attribut für die Verwendung in<br>Formularen zur Verfügung zu stellen. Sobald Sie das Attribut aktivie-<br>ren, wird Aktivieren/Löschen durch Aktiviert ersetzt. |  |
|                        | Klicken Sie auf Löschen, um ein noch nicht aktiviertes Attribut dauer-<br>haft zu löschen.                                                                                                    |  |

*Tabelle 38. Seite "Gemeinsam genutzte Attribute" (Forts.)*

Diese Listenseite enthält die folgenden Links.

*Tabelle 39. Links zur Seite "Gemeinsam genutzte Attribute"*

| Spalte                                                                                                    | Beschreibung                                                               |  |  |
|----------------------------------------------------------------------------------------------------|----------------------------------------------------------------------------|--|--|
| Formularattribut                                                                                                    | Anklicken, um ein Attribut zur Verwendung in einem Formular zu er-         |  |  |
| erstellen                                                                                                    | stellen.                                                                   |  |  |
| Rasterattribut er-                                                                                                    | Anklicken, um ein Attribut zur Verwendung in einem Raster zu erstel-       |  |  |
| stellen                                                                                                    | len.                                                                       |  |  |
| Kampagnen-                                                                                                    | Anklicken, um ein Attribut zu erstellen, das eine Zuordnung zu IBM         |  |  |
| attribut erstellen                                                                                                    | Campaign herstellt.                                                        |  |  |
| Zellenattribut er-<br>Anklicken, um ein Attribut zu erstellen, das eine Zuordnung zu IBM<br>Campaign zur Verwendung in einem Arbeitsblatt für Zielzellen her-<br>stellen<br>stellt |                                                                            |  |  |
| Angebotsattribut                                                                                                    | Anklicken, um ein Attribut zu erstellen, das eine Zuordnung zu IBM         |  |  |
| erstellen                                                                                                    | Campaign herstellt, falls die optionale Angebotsintegration aktiviert ist. |  |  |

# **Lokales Attribut erstellen**

## **Vorgehensweise**

- 1. Öffnen Sie das Formular, für das Sie das Attribut erstellen möchten.
- 2. Klicken Sie auf der Registerkarte "Element hinzufügen" auf **Neues benutzerdefiniertes Attribut erstellen**.
- 3. Legen Sie die Informationen für das Attribut fest.
- 4. Klicken Sie auf **Speichern und schließen**, um das Attribut zu erstellen und zum Formular zurückzukehren, oder klicken Sie auf **Speichern und weiteres erstellen**, um das Attribut zu erstellen und den Attributbildschirm mit einem neuen Attribut anzuzeigen.

### **Ergebnisse**

Erweitern Sie die Liste der Formularattribute, wenn Sie zum Formular zurückkehren. Das neue Attribut wird angezeigt. Sie können es auf das Formular ziehen und in einer Gruppe ablegen.

# **Lokales Attribut bearbeiten Informationen zu diesem Vorgang**

Sie können ein lokales Attribut nur dann bearbeiten, wenn es im Formular angeordnet wurde. Sie können kein Attribut bearbeiten, das sich auf der Registerkarte "Element hinzufügen" in der Liste **Formularattribute** befindet.

### **Vorgehensweise**

- 1. Öffnen Sie das Formular, für das Sie das Attribut bearbeiten möchten.
- 2. Klicken Sie in dem Formular auf das Attribut. Ein Dialog wird geöffnet.
- 3. Klicken Sie auf **Benutzerdefiniertes Attribut bearbeiten**.
- 4. Führen Sie die gewünschten Änderungen durch und klicken Sie dann auf **Speichern und beenden**.

## **Löschen eines lokalen Attributs Informationen zu diesem Vorgang**

Sie können kein Attribut löschen, das sich in einem Formular befindet. Sie müssen das Attribut zunächst aus dem Formular entfernen.

#### **Vorgehensweise**

- 1. Öffnen Sie das Formular, das das zu löschende lokale Attribut enthält.
- 2. Lokalisieren Sie das Attribut im Formular und klicken Sie dann darauf, um es auszuwählen.
- 3. Klicken Sie auf das Symbol Löschen ( $\otimes$ ) in der linken oberen Ecke. Das Attribut wird vom Formular entfernt.
- 4. Erweitern Sie auf der Registerkarte "Element hinzufügen" die Liste "Formularattribute" und wählen Sie dann in der Liste **Benutzerdefinierte Attribute** das Attribut aus.
- 5. Klicken Sie auf **Ausgewähltes Attribut löschen**. Ein Bestätigungsdialog wird geöffnet.
- 6. Klicken Sie auf **OK**.

### **Attributverweis**

Welche Optionen Ihnen beim Erstellen oder Bearbeiten eines Attributs angezeigt werden, hängt von der Kategorie und dem Attributtyp des Attributs ab. Viele Felder sind jedoch bei allen Kategorien und Attributtypen identisch.

## **Standardattributfelder**

Sie geben bei den meisten Attributtypen Standardinformationen ein, wenn Sie diese erstellen oder bearbeiten.

In dieser Tabelle werden die Standardfelder für die meisten Attributtypen beschrieben. Wenn Sie den **Attributtyp** ausgewählt haben, werden weitere Felder ange-zeigt. Weitere Informationen zu den Attributtypen finden Sie unter ["Liste der](#page-153-0) [Attributtypen" auf Seite 148.](#page-153-0)

| Feld              | <b>Beschreibung</b>                                                                                                    |  |
|-------------------|----------------------------------------------------------------------------------------------------|--|
| Attributkategorie | Die Kategorie des Attributs.                                                                                                    |  |
|                   | • Bei einem lokalen Attribut wird standardmäßig der Wert des<br>Formularattributs verwendet. Sie können das Rasterattribut angeben.                                             |  |
|                   | • Bei einem gemeinsam genutzten Attribut wird die Kategorie basie-<br>rend auf dem Link bereitgestellt, den Sie auf der Seite Gemeinsam<br>genutzte Attribute ausgewählt haben. |  |

*Tabelle 40. Basisoptionen*

*Tabelle 40. Basisoptionen (Forts.)*

| Feld                                     | Beschreibung                                                                                                    |  |
|------------------------------------------|----------------------------------------------------------------------------------------------------|--|
| Attributtyp                              | Die Art des Attributs. Der Attributtyp steuert die Art der Daten, die<br>das Attribut enthält, die Art und Weise, wie diese in die Datenbank<br>eingegeben werden und die Optionen für die angezeigten<br>Steuerelemente der Benutzerschnittstelle. (Die verfügbaren Typen vari-<br>ieren je nach ausgewählter Attributkategorie.) Siehe "Liste der<br>Attributtypen" auf Seite 148.<br>Anmerkung: Nachdem Sie das neue Attribut gespeichert haben, kön- |  |
|                                          | nen Sie den Attributtyp nicht mehr ändern. Wenn Sie den falschen Typ<br>auswählen, müssen Sie das Attribut löschen und ein neues erstellen.                                                                                                    |  |
| Interner<br>Attributname                 | Der intern verwendete, eindeutige Name des Attributs. Leer- oder Son-<br>derzeichen sind nicht erlaubt.                                                                                                    |  |
| Angezeigter<br>Attributname              | Der im Formular und in der Benutzerschnittstelle von Objektinstanzen<br>verwendete Anzeigename des Attributs. Leerzeichen und Zeichen im<br>Format UTF-8 sind nicht zulässig.                                                                                                    |  |
| Name der<br>Attributdaten-<br>bankspalte | Name der Datenbankspalte, in der die Werte für das Attribut gespei-<br>chert werden. Standardmäßig ist dieser Name mit dem Internen<br>Attributnamen identisch. Überschreiten Sie die Zeichenbeschränkung<br>für Ihre Datenbank nicht und vermeiden Sie das Hinzufügen von Wör-<br>tern, die für Ihre Datenbank gespeichert sind. Siehe<br>"Datenbankhinweise für Attributdatenbankspalten" auf Seite 147.                                               |  |
| Datenbank-<br>spaltenname<br>bearbeiten  | Wählen Sie die Option aus, um den bereitgestellten Wert Name der<br>Attributdatenbankspalte zu bearbeiten.<br>Nicht verfügbar für vom System bereitgestellte Attribute.                                                                                                    |  |
| Beschreibung                             | Eine Beschreibung des Attributs.                                                                                                    |  |
| Hilfetext                                | Eine Kurznachricht, die als beschreibende QuickInfo neben dem<br>Steuerelement der Benutzerschnittstelle angezeigt wird.                                                                                                    |  |

In dieser Tabelle werden die zusätzlichen Informationen beschrieben, die Sie für die meisten Rasterattribute definieren:

*Tabelle 41. Rasterattribut-Optionen*

| Feld                    | <b>Beschreibung</b>                                                                                                    |  |
|-------------------------|----------------------------------------------------------------------------------------------------|--|
| Sortierfähig            | Wählen Sie diese Option aus, um Benutzern das Sortieren von<br>Tabellendaten zu ermöglichen, die auf den Werten in dieser Spalte ba-<br>sieren.                                                                                                    |  |
| Sortiertyp              | Die Richtung für die Sortierung der Werte in dieser Spalte. Wählen Sie<br>Aufsteigend, um in aufsteigender Reihenfolge, oder Absteigend, um in<br>absteigender Reihenfolge zu sortieren.                                                                            |  |
| Kann gruppieren<br>nach | Wenn dieses Kontrollkästchen aktiviert wird, gruppiert dieses Attribut<br>die Daten in schreibgeschützten Zeilen entsprechend dem Wert dieses<br>Attributs. Dieses Attribut findet nur Anwendung, wenn Sie es einem<br>schreibgeschützten Raster hinzugefügt haben. |  |
| Ausrichtung             | Ausrichtung des Attributs in der Tabelle. Sie können zwischen links,<br>mittig und rechts wählen. Standardmäßig erfolgt die Ausrichtung links.                                                                                                    |  |

<span id="page-152-0"></span>*Tabelle 41. Rasterattribut-Optionen (Forts.)*

| Feld                     | Beschreibung                                                                                                    |  |  |  |
|--------------------------|----------------------------------------------------------------------------------------------------|--|--|--|
| Auswertungs-<br>funktion | Nur verfügbar, wenn der Attributtyp "Dezimal", "Ganzzahl", "Geld"<br>oder "Berechnet" lautet.                                                                                                    |  |  |  |
|                          | Führt eine einfache Berechnung in der Spalte durch und zeigt sie in<br>einer Übersichtszeile unten im Raster an. Optionen sind Summe,<br>Durchschnitt, Min. oder Max. Wenn keine Spalte im Raster eine<br>Übersichtsfunktion enthält, ist keine Übersichtszeile vorhanden. |  |  |  |

In dieser Tabelle werden die Standardanzeigeinformationen beschrieben, die für alle Attribute eingegeben werden.

*Tabelle 42. Anzeigeoptionen*

| Feld                                        | Beschreibung                                                                                                    |  |  |  |
|---------------------------------------------|----------------------------------------------------------------------------------------------------|--|--|--|
| Formular-<br>elementtyp                     | Der Typ des Steuerelements der Benutzerschnittstelle, der für dieses<br>Attribut im Formular angezeigt werden soll. Beispiele für<br>Steuerelemente von Benutzerschnittstellen sind Textfelder,<br>Kontrollkästchen und Dropdown-Listen. Welche Typen verfügbar sind,<br>hängt von der ausgewählten Attributkategorie und dem ausgewählten<br>Attributtyp ab. |  |  |  |
| Spezielles Verhal-<br>ten                   | Zur Auswahl stehen die Optionen "Kein", "Erforderlich" und<br>"Schreibgeschützt".                                                                                                    |  |  |  |
|                                             | • Wählen Sie "Erforderlich" aus, um zu verhindern, dass Benutzer das<br>Formular speichern, ohne einen Wert für dieses Feld einzugeben. Da-<br>raufhin wird ein weiteres Textfeld für eine Fehlernachricht, die an-<br>gezeigt wird, wenn keine Einträge vorhanden sind angezeigt.                                                                            |  |  |  |
|                                             | · Wählen Sie "Schreibgeschützt", um das Attribut anzuzeigen, ohne<br>Benutzern die Eingabe eines Wertes zu gestatten.                                                                                                    |  |  |  |
|                                             | Der Standard ist "Kein".                                                                                                    |  |  |  |
|                                             | Diese Verhalten gelten nicht für die Attributtypen "Bild" und "Berech-<br>net" oder für vom System bereitgestellte Attribute.                                                                                                    |  |  |  |
| Besonderes Ver-<br>halten<br>(nur Angebots- | Angebotsattribute haben andere spezielle Verhaltensweisen, d. h., ihr<br>Verhalten ist mit den Angeboten in Campaign synchronisiert. Die Opti-<br>onen lauten "Parametrisiert", "Statisch" und "Ausgeblendet".                                                                                                    |  |  |  |
| attribute)                                  | · "Parametrisiert" entspricht "Erforderlich". Benutzer können das For-<br>mular erst speichern, wenn sie einen Wert für dieses Feld eingegeben<br>haben.                                                                                                    |  |  |  |
|                                             | • "Statisch" entspricht "Kein".                                                                                                    |  |  |  |
|                                             | • Das Attribut "Ausgeblendet" wird in der Objektinstanz nicht ange-<br>zeigt. Der Wert wird Campaign jedoch gesendet, wenn Sie das Ange-<br>bot veröffentlichen.                                                                                                    |  |  |  |

## **Datenbankhinweise für Attributdatenbankspalten**

Passen Sie auf, wenn Sie den Wert für den **Namen der Attributdatenbankspalte** für ein Attribut einstellen. Ihre Datenbank enthält ein Set reservierter Wörter, deren Verwendung als Attributnamen zu Fehlern führen kann, wenn IBM Marketing Operations sie in die Datenbank schreibt.

Jedes Datenbankmanagementsystem enthält ein unterschiedliches Set reservierter Wörter. Es ist nicht durchführbar, sie alle hier aufzulisten, da sie sich ändern kön-

<span id="page-153-0"></span>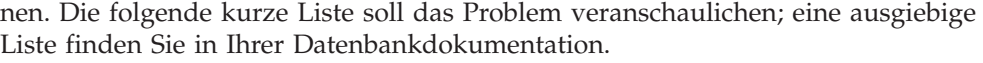

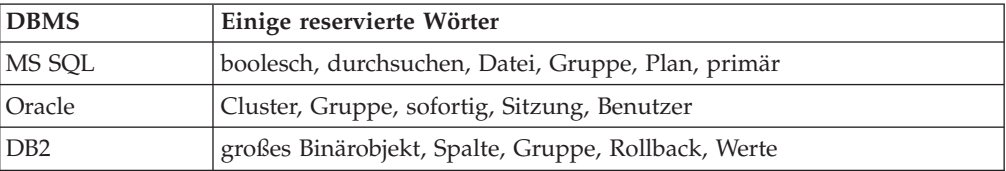

Wenn Sie eine Oracle-Datenbank verwenden, ist die Größe des **Namens für die Attributdatenbankspalte** auf 30 Zeichen begrenzt. Bei allen anderen Datenbanken beträgt diese Begrenzung 32 Zeichen.

Wenn Sie IBM Marketing Operations mit IBM Campaign kombinieren, vermeiden Sie Felder mit großen Zeichenobjekten, da Campaign diese nicht unterstützt.

Wenn Sie eine Microsoft SQL Server-Datenbank verwenden, beachten Sie, dass die Identitätsoption für das Primärschlüsselfeld nicht unterstützt wird.

## **Liste der Attributtypen**

In Marketing Operations sind die folgenden Attributtypen verfügbar.

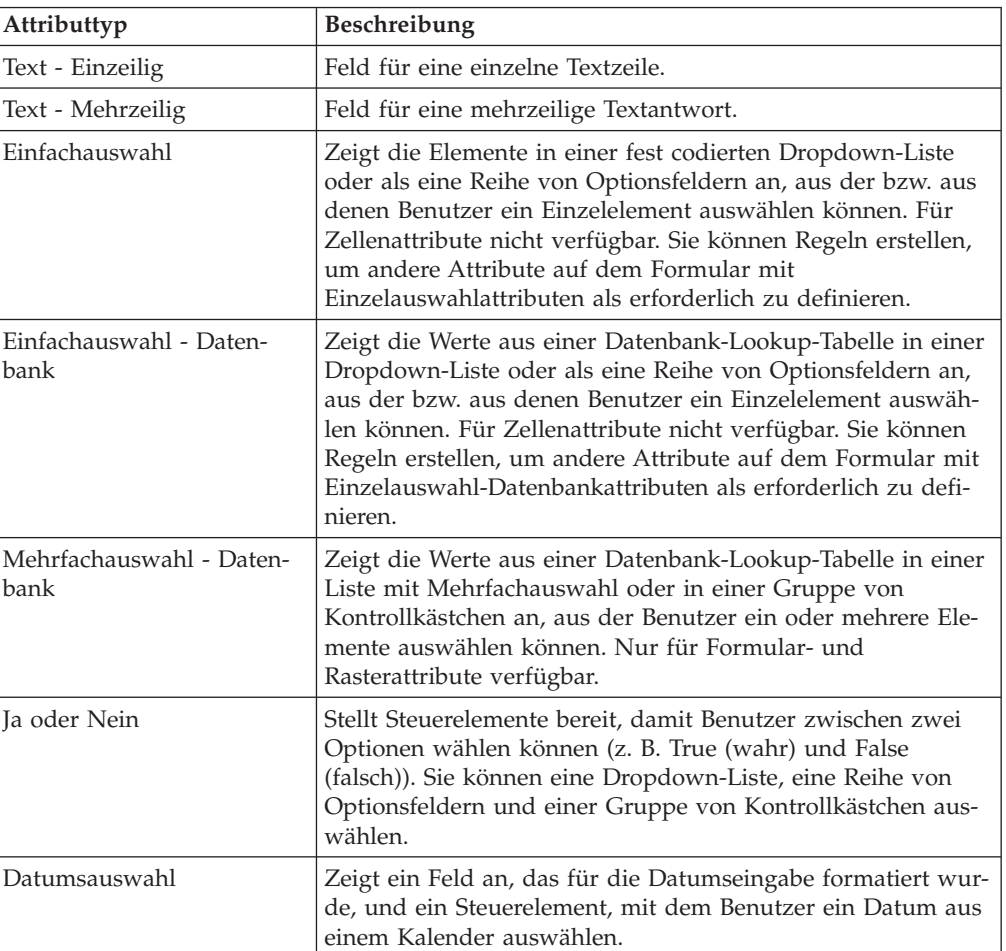

*Tabelle 43. Attributtypen*

*Tabelle 43. Attributtypen (Forts.)*

| Attributtyp                        | Beschreibung                                                                                                    |  |  |
|------------------------------------|----------------------------------------------------------------------------------------------------|--|--|
| Ganze Zahl                         | Zeigt ein Feld an, das für die Eingabe eines Ganzzahlwerts,<br>z. B. Perzentil oder Gewichtung, formatiert wurde.                                                                                                    |  |  |
| Dezimalzahl                        | Zeigt ein Feld an, das für die Eingabe einer Dezimalzahl, z.<br>B. 3,45, formatiert wurde.                                                                                                    |  |  |
| Geld                               | Zeigt ein Feld an, das für die Eingabe eines Geldwerts forma-<br>tiert wurde.                                                                                                    |  |  |
| Benutzerauswahl                    | Zeigt eine Liste aller Systembenutzer an, aus der Benutzer<br>einen Benutzer auswählen können. (Nur für Formular- und<br>Rasterattribute verfügbar)                                                                                                    |  |  |
| Externe Datenquelle                | Dieser Attributtyp stellt Steuerelemente bereit, um ein LDAP-<br>Suchdialogfeld zu öffnen und das Feld mit Active Directory-<br>Benutzern zu füllen. Diesen Attributtyp können Sie auf der<br>Registerkarte "Übersicht" oder auf einer benutzerdefinierten<br>Registerkarte verwenden. Dieses Attribut ist nur für<br>Formularattribute verfügbar. |  |  |
| Berechnet                          | Zeigt das Ergebnis einfacher Berechnungen in anderen Fel-<br>dern an und speichert es.                                                                                                    |  |  |
| URL-Feld                           | Zeigt einen Hyperlink zu einer Webseite an. Nur für<br>Rasterattribute verfügbar.                                                                                                    |  |  |
| Einzelauswahl-<br>Objektreferenz   | Verweist auf Marketingobjekte in einem Formular oder Ras-<br>ter. Nur für Formular- und Rasterattribute verfügbar.                                                                                                    |  |  |
| Mehrfachauswahl-<br>Objektreferenz | Verweist auf Marketingobjekte in einem Formular oder<br>bearbeitbaren Raster. Nur für Formular- und Rasterattribute<br>verfügbar.                                                                                                    |  |  |
| Bild                               | Zeigt eine benutzerdefinierte Grafik an. Nur für<br>Formularattribute verfügbar.                                                                                                    |  |  |
| <b>Kreative URL</b>                | Stellt ein Steuerelement bereit, damit Benutzer ein vorhande-<br>nes digitales Asset auswählen oder ein weiteres Asset hinzu-<br>fügen können. Danach zeigt dieses Attribut einen Hyperlink<br>zu diesem Asset an. Nur für das Standardattribut "Kreative<br>URL" verfügbar.                                                                       |  |  |

Folgende Attributtypen sind nur für lokale Attribute verfügbar.

*Tabelle 44. Nur für lokale Attribute verfügbare Attributtypen*

| Attributtyp                 | <b>Beschreibung</b>                                                                                                    |
|-----------------------------|----------------------------------------------------------------------------------------------------|
| Objektattribut-Feldreferenz | Zeigt ein vorhandenes Attribut eines Marketingobjekts an.<br>Nur für Formular- und Rasterattribute verfügbar.                   |
| Einzelliste-Objektreferenz  | Wird für Referenzen zu Marketingobjekten in einem<br>schreibgeschützten Raster verwendet. Nur für Rasterattribute<br>verfügbar. |
| Abhängige Felder            | Fügt Felder hinzu, deren Werte durch ein anderes Feld einge-<br>schränkt werden.                                                |

# **Kampagnen-, Zellen- und Angebotsattribute**

Nur Attributtypen, die sowohl in IBM Marketing Operations als auch in IBM Campaign vorhanden sind, sind für Kampagnen- und Zellenattribute verfügbar.

Für Systeme, die auch Angebote integrieren, gelten die gleichen Beschränkungen für Angebotsattribute mit folgender Ausnahme: Bei einer Veröffentlichung in Campaign ändert sich der Attributtyp für das Angebotsattribut "Kreative URL" zu "Textfeld -Zeichenfolge".

| Attributtyp                    | Kampagnen-<br>attribute | Zellen-<br>attribute | Angebots-<br>attribute |
|--------------------------------|-------------------------|----------------------|------------------------|
| Text - Einzeilig               | X                       | X                    | X                      |
| Text - Mehrzeilig              | $\chi$                  | X                    | X                      |
| Einfachauswahl                 | X                       |                      | X                      |
| Einfachauswahl - Datenbank     | X                       |                      | X                      |
| Mehrfachauswahl - Datenbank    |                         |                      |                        |
| Ja oder Nein                   | $\chi$                  | $\chi$               |                        |
| Datumsauswahl                  | X                       | $\chi$               | X                      |
| Ganze Zahl                     | $\chi$                  | $\chi$               |                        |
| Dezimalzahl                    | X                       | $\chi$               | X                      |
| Geld                           | $\chi$                  | $\chi$               | X                      |
| Benutzerauswahl                |                         |                      |                        |
| <b>Externe Datenquelle</b>     |                         |                      |                        |
| Berechnet                      | $\chi$                  | X                    | X                      |
| URL-Feld                       |                         |                      |                        |
| Einzelauswahl-Objektreferenz   |                         |                      |                        |
| Mehrfachauswahl-Objektreferenz |                         |                      |                        |
| Bild                           |                         |                      |                        |
| <b>Kreative URL</b>            |                         |                      | X                      |

*Tabelle 45. Attributtypen für Kampagnen, Zellen und Angebotsattribute in Marketing Operations*

**Anmerkung:** Für Attribute des Attributtyps "Einzelauswahl - Datenbank" übergibt IBM Marketing Operations den Lookup-Wert (nicht den Anzeigewert) der Auswahl an IBM Campaign. Sie legen den Lookup-Wert und den Anzeigewert fest, wenn Sie die Lookup-Tabelle erstellen.

Es gibt in Marketing Operations keinen Attributtyp, der "Änderbare Dropdown-Liste" entspricht, der für benutzerdefinierte Attribute in einer eigenständigen Installation von IBM Campaign verfügbar ist.

### **Attributtyp "Text"**

IBM Marketing Operations stellt zum Anzeigen von Text in einem Formular oder einer Rasterkomponente zwei Attributtypen bereit.

- v Text Einzeilig: Fügt ein kleines Textfeld hinzu, in dem Benutzer nur eine Textzeile eingeben und anzeigen können.
- v Text Mehrzeilig: Fügt größeres, rechteckiges Textfeld hinzu, in dem Benutzer mehrere Textzeilen eingeben und anzeigen können.

Zusätzlich zu den Standardattributfeldern können Sie diese Anzeigeoptionen für Textattribute definieren.

<span id="page-156-0"></span>*Tabelle 46. Anzeigeoptionen für Textattribute*

| Feld                             | Beschreibung                                                                                                    |
|----------------------------------|----------------------------------------------------------------------------------------------------|
| Maximale Länge<br>  für das Feld | Die maximale Zeichenzahl, die Benutzer in dieses Feld eingeben kön-<br>nen. Falls Sie keine maximale Länge eingeben möchten, aktivieren Sie<br>das Kontrollkästchen CLOB. |
| Standardwert für                 | Der Wert, der im Feld gespeichert wird, wenn der Benutzer keinen                                                                                                    |
| das Feld                         | Wert eingibt.                                                                                                    |
| Großes                           | Verwenden Sie den Datentyp CLOB. Wenn dieses Kontrollkästchen ak-                                                                                                    |
| Zeichenobjekt ver-               | tiviert ist, wird jeder Wert im Feld Maximale Feldlänge ignoriert. Die-                                                                                                   |
| wenden                           | ser Attributtyp steht nicht für Kampagnenattribute zur Verfügung.                                                                                                    |

## **Attributtyp "Einzelauswahl"**

Sie fügen den Attributtyp "Einzelauswahl" zu einem Formular hinzu, wenn Benutzer einen Wert aus einer relativ kurzen Liste mit Optionen auswählen können, die sich nicht häufig ändern.

Sie definieren durch Erstellen des Attributs im Feld **Zulässige Werte für das Feld** die Optionen, die Benutzer auswählen können. Des Weiteren definieren Sie, ob das Attribut als Dropdown-Liste oder als Optionsfeldgruppe im Feld **Feldtyp** angezeigt werden soll. Benutzer können in der Liste nur eine Option auswählen.

Für diesen Attributtyp können Sie Formularattributregeln definieren. Diese Regeln legen fest, dass ein anderes Feld erforderlich wird, wenn der Benutzer einen bestimmten Wert dieses Attributs auswählt.

**Anmerkung:** Dieser Attributtyp steht nicht für Zellenattribute zur Verfügung.

*Tabelle 47. Optionen für Einzelauswahlattribute*

| Feld                            | <b>Beschreibung</b>                                                                                                    |
|---------------------------------|----------------------------------------------------------------------------------------------------|
| Zulässige Werte<br>für das Feld | Ein Textfeld, in das Sie einen neuen Wert eingeben. Nachdem Sie einen<br>Wert eingegeben haben, klicken Sie auf Hinzufügen, um den Wert zur<br>Liste zulässiger Werte hinzuzufügen.                                         |
|                                 | Die Liste der Werte wird im Formular in derselben Reihenfolge darge-<br>stellt, in der sie in dieser Liste angezeigt wird. Klicken Sie zum Organi-<br>sieren der Liste rechts von diesem Listenfeld auf die Steuerelemente: |
|                                 | • Entfernen: Löscht den ausgewählten Wert.                                                                                                    |
|                                 | • Nach oben: Verschiebt den ausgewählten Wert in der Liste nach<br>oben.                                                                                                    |
|                                 | • Nach unten: Verschiebt den ausgewählten Wert in der Liste nach un-<br>ten.                                                                                                    |
| Standardwert für<br>das Feld    | Eine Dropdown-Liste, die Sie verwenden, um den Standardwert für<br>das Attribut anzugeben. Sie können einen beliebigen Zulässigen Wert<br>auswählen.                                                                        |

## **Attributtyp "Einzelauswahl - Datenbank"**

Der Attributtyp "Einzelauswahl - Datenbank" funktioniert wie der Attributtyp "Einzelauswahl", mit dem Unterschied, dass die Liste der Auswahlmöglichkeiten aus einer Datenbanktabelle mit gültigen Elementen stammt. Wenn Benutzer ihre Auswahl aus einer Liste mit Optionen treffen können, die relativ lang ist oder sich ändern könnte, ziehen Sie die Verwendung des Attributtyps "Einzelauswahl - Datenbank" in Betracht.

Sie können eine Abhängigkeit eines Einzelauswahl - Datenbank-Attributs von dem Wert in einem anderen Feld herstellen. Sie können zum Beispiel die Auswahlmöglichkeiten in einer Liste mit Orten davon abhängig machen, welcher Bundesstaat ausgewählt ist.

Für diesen Attributtyp können Sie auch Formularattributregeln definieren. Diese Regeln legen fest, dass ein anderes Feld erforderlich wird, wenn der Benutzer einen bestimmten Wert für dieses Attribut auswählt. Wenn zum Beispiel der Benutzer Kanada oder Frankreich bei einem Attribut des Typs "Einzelauswahl - Datenbank" mit mehreren Ländern auswählt, könnten Sie zusätzlich ein Attribut für das Bundesland auf dem Formular als erforderlich definieren.

**Anmerkung:** Dieser Attributtyp steht nicht für Zellenattribute zur Verfügung.

Wenn Sie ein Attribut vom Typ "Einzelauswahl - Datenbank" erstellen, geben Sie, wie in der folgenden Tabelle beschrieben, die Lookup-Tabelle und weitere Informationen an.

### **Zusätzliche Felder mit Basisoptionen**

Attribute vom Typ "Einzelauswahl - Datenbank" verfügen auch über die folgenden Basisoptionen.

| Feld                                                | Beschreibung                                                                                                    |
|-----------------------------------------------------|----------------------------------------------------------------------------------------------------|
| Datenbank-<br>tabellenname<br>filtern               | Ein Wert, der verwendet wird, um die Dropdown-Liste mit<br>Tabellennamen für das Feld Werte aus dieser Datenbanktabelle ver-<br>wenden zu filtern. In diese Liste werden nur jene Referenztabellen ein-<br>bezogen, die den angegebenen Text in ihren Tabellennamen enthalten.<br>Falls dieses Feld leer ist, enthält die Liste alle Referenztabellen in der<br>Datenbank. |
| Werte aus dieser-<br>Datenbanktabelle<br>verwenden  | Wählen Sie die Tabelle aus, die die Werte enthält, die Sie den Benut-<br>zern anzeigen möchten.                                                                                                    |
| Schlüsselspalte                                     | Wählen Sie den Primärschlüssel für die Tabelle aus.                                                                                                    |
| Spalte anzeigen                                     | Wählen Sie die Datenbankspalte aus, die die Werte enthält, die Sie in<br>dem Formular anzeigen möchten.                                                                                                    |
| Spalte für die Sor-<br>tierung                      | Wählen Sie die Spalte aus, die die Reihenfolge der Liste festlegt, wenn<br>sie in dem Formular angezeigt wird.                                                                                                    |
| Aufsteigend/<br>Absteigend                          | Wählen Sie die Sortierreihenfolge für die Liste aus.                                                                                                    |
| Dieses Feld hängt<br>von der folgenden<br>Spalte ab | Um die in dieser Liste angezeigten Werte von der Auswahl des Benut-<br>zers bei anderen Feldern abhängig zu machen, aktivieren Sie das<br>Kontrollkästchen und geben Sie die Datenbankspalte aus der<br>Dropdown-Liste an. Diese Option ist für globale Attribute nicht verfüg-<br>bar.                                                                                    |

*Tabelle 48. Optionen für Attribute vom Typ "Einzelauswahl - Datenbank"*

### **Feld "Zusätzliche Rasteroptionen für Attribute"**

Attribute vom Typ "Einzelauswahl - Datenbank" verfügen auch über die folgenden Rasteroptionen:

*Tabelle 49. Raster-Optionen für Attribute vom Typ "Einzelauswahl - Datenbank"*

| Feld            | <b>Beschreibung</b>                                                   |
|-----------------|-----------------------------------------------------------------------|
| Lookup-Werte    | Wählen Sie einen Lookup-Wert aus, um die Liste der Optionen jedes     |
| nicht zwischen- | Mal zu aktualisieren, wenn ein Benutzer das Raster speichert oder ak- |
| speichern       | tualisiert.                                                           |

#### **Zusätzliche Felder mit Anzeigeoptionen**

Attribute vom Typ "Einzelauswahl - Datenbank" verfügen auch über die folgenden Anzeigeoptionen:

*Tabelle 50. Anzeigeoptionen für Attribute vom Typ "Einzelauswahl - Datenbank"*

| Feld                          | <b>Beschreibung</b>                                                                                                    |
|-------------------------------|----------------------------------------------------------------------------------------------------|
| Standardwert für<br>ldas Feld | Wählen Sie einen Standardwert für das Attribut aus oder lassen Sie<br>dieses Feld leer, wenn Sie für das Attribut keinen Standardwert haben<br>möchten. (Die Liste enthält alle Werte in der Datenbankspalte, die im |
|                               | Feld Anzeigespalte angegeben sind.)                                                                                                    |

### **Attributtyp "Mehrfachauswahl - Datenbank"**

Sie können ein Attribut definieren, mit dem der Benutzer mehrere Werte aus einer gültigen Liste mit Optionen wählen kann. Wenn Benutzer zum Beispiel die Produkte für eine bestimmte Marketingkampagne für eine Bank angeben, können sie eine, zwei oder alle der folgenden Optionen auswählen:

- 1-jährige Bankeinlagen
- 5-jährige Bankeinlagen
- **Bankkreditkarte**

Um in einem Feld eine Mehrfachauswahl anzubieten, verwenden Sie ein Attribut vom Typ "Mehrfachauswahl - Datenbank". Die Erstellung eines Attributs vom Typ "Mehrfachauswahl" ähnelt der Erstellung eines Attributs vom Typ "Einzelauswahl" und ermöglicht einige zusätzliche Konfigurationen.

**Anmerkung:** Dieser Attributtyp steht nicht für Kampagnen-, Zellen- oder Angebotsattribute zur Verfügung.

Wenn Sie ein Attribut vom Typ "Mehrfachauswahl-Datenbank" erstellen, müssen Sie die Referenztabelle und andere Informationen angeben, wie in ["Attributtyp](#page-156-0) ["Einzelauswahl - Datenbank"" auf Seite 151](#page-156-0) beschrieben.

Wenn Sie ein Attribut vom Typ "Mehrfachauswahl - Datenbank" erstellen, berücksichtigen Sie die folgenden Einschränkungen:

- v Der Wert im Feld **Name der Attributdatenbankspalte** muss über alle Attributkategorien hinweg eindeutig sein. (Sie können nicht denselben Datenbankspaltennamen sowohl für ein Rasterattribut als auch für ein Formularattribut verwenden.)
- Nachdem Sie das Attribut erstellt haben, dürfen Sie den Datentyp der Schlüsselspalte nicht ändern.

Des Weiteren müssen Sie die folgende Anzeigeoption angeben.

*Tabelle 51. Option für Attribute "Mehrfachauswahl - Datenbank"*

| Feld           | Beschreibung                                                       |
|----------------|--------------------------------------------------------------------|
| Name der Mehr- | Der Name der Jointabelle, der für dieses Attribut verwendet werden |
| fachauswahl-   | soll. Jedes Mehrfachauswahl-Datenbankattribut muss eine eindeutige |
| Jointabelle    | Jointabelle haben.                                                 |

## **Attributtyp "Ja oder Nein"**

Sie können ein Attribut erstellen, das nur einen von zwei Werten haben kann (wahr/falsch, ja/nein etc.). Sie können zum Beispiel ein Formular haben, in dem der Benutzer entweder Ja oder Nein auf eine Frage eingibt. Verwenden Sie den Attributtyp "Ja oder Nein" für diesen Zweck.

Ein Ja/Nein-Feld kann als Kontrollkästchen, Dropdown-Liste oder Optionsfeldgruppe angezeigt werden.

**Anmerkung:** Dieser Attributtyp steht nicht für Angebotsattribute zur Verfügung.

Ja/Nein-Attribute verfügen über die folgenden zusätzlichen Basisoptionen:

*Tabelle 52. Optionen für Ja/Nein-Attribute*

| <b>Beschreibung</b>                                                                                                    |
|----------------------------------------------------------------------------------------------------|
| Gibt den Standardwert für das Attribut an. Sie können zwischen Ja,<br>Nein und Nicht verfügbar wählen. (Nicht verfügbar entspricht Nein,<br>falls Sie als Typ für das Formularelement Kontrollkästchen auswählen.)                                                                                                    |
| Geben Sie den Anzeigenamen für jeden möglichen Wert an. Die<br>Standardeinstellungen sind Ja, Nein und Nicht verfügbar.<br>Anzeigenamen werden nicht verwendet, falls Sie als Typ für das<br>Formularelement in den Anzeigeoptionen Kontrollkästchen auswählen.                                                                                                    |
| Die Werte in diesen Feldern geben die Reihenfolge an, in der mögliche<br>Werte in dem Formular aufgelistet werden. Standardmäßig ist die Rei-<br>henfolge Ja, Nein und Nicht verfügbar.<br>Falls Sie das Feld Sortierreihenfolge für einen Wert löschen, wird dieser<br>Wert Benutzern nicht angezeigt.<br>Die Sortierreihenfolge findet keine Anwendung, falls Sie als Typ für<br>das Formularelement in den Anzeigeoptionen Kontrollkästchen aus- |
|                                                                                                    |

## **Attributtyp "Dezimalzahl"**

Sie können Dezimalzahlattribute verwenden, um nicht ganzzahlige Werte anzuzeigen. Verwenden Sie zum Beispiel ein Dezimalzahlattribut, um ein Feld darzustellen, das Prozentsätze enthält.

Dezimalzahlattribute verfügen über die folgende zusätzliche Basisoption:

*Tabelle 53. Option für Dezimalzahlattribute*

| Feld | <b>Beschreibung</b>                                                                                                    |
|------|----------------------------------------------------------------------------------------------------|
| Feld | Anzahl der Dezi-   Die Anzahl der Stellen, die Benutzer nach dem Dezimalzeichen einge-<br>malstellen für das ben können. Der Maximalwert ist 7. |

Dezimalzahlattribute verfügen über die folgende zusätzliche Anzeigeoption:

*Tabelle 54. Anzeigeoption für Dezimalzahlattribute*

| Feld     | Beschreibung                                                                        |
|----------|-------------------------------------------------------------------------------------|
| das Feld | Standardwert für   Der zu verwendende Wert, falls der Benutzer keinen Wert eingibt. |

## **Attributtyp "Geld"**

Kostenattribute stellen Geldwerte wie Gehalts- oder Elementkosten dar.

Das Währungssymbol wird gemäß den Ländereinstellungsinformationen für den Benutzer eingesetzt.

Kostenattribute verfügen über die folgende zusätzliche Basisoption:

*Tabelle 55. Basisoption für Kostenattribute*

| Feld | <b>Beschreibung</b>                                                                                                    |
|------|----------------------------------------------------------------------------------------------------|
| Feld | Anzahl der Dezi-   Die Anzahl der Stellen, die Benutzer nach dem Dezimalzeichen einge-<br>malstellen für das   ben können. Der Standardwert ist 2. Sie können mehr Dezimalstellen<br>angeben, falls das Attribut eine Konvertierungsrate (typischerweise 5<br>Dezimalstellen) oder Stückkosten im Mikrocentbereich anzeigt. Der<br>Maximalwert ist 7. |

Kostenattribute verfügen über die folgende zusätzliche Anzeigeoption:

*Tabelle 56. Anzeigeoption für Kostenattribute*

| Feld      | Beschreibung                                                                      |
|-----------|-----------------------------------------------------------------------------------|
| ldas Feld | Standardwert für Der zu verwendende Wert, falls der Benutzer keinen Wert eingibt. |

## **Attributtyp "Berechnet"**

Ein berechnetes Attribut ist ein Anzeigefeld, dessen Wert anhand einer bestimmten Formel berechnet wird.

Wenn Sie ein Formular speichern, das berechnete Attribute enthält, prüft IBM Marketing Operations die Formeln, um sicherzustellen, dass sie gültig sind.

Ein berechnetes Attribut bietet folgende Basisoptionen.

*Tabelle 57. Optionen für berechnete Attribute*

| Feld                             | <b>Beschreibung</b>                                                                                                    |
|----------------------------------|----------------------------------------------------------------------------------------------------|
| Formel                           | Die Formel, die den Wert berechnet. Alle Attribute, die in der Formel<br>verwendet werden, müssen in demselben Formular eingefügt werden<br>wie das berechnete Attribut. |
| malstellen für das   den<br>Feld | Anzahl der Dezi-   Die Anzahl der Ziffern, die nach dem Dezimalzeichen angezeigt wer-                                                                                    |

### **Formelsyntax**

Sie können die folgenden binären Operationen ausführen.

- Addition  $(+)$
- Subtraktion (-)
- Multiplikation (\*)
- Division  $\left(\frac{\ }{\ }{\ }\right)$

Sie können bei einer beliebigen Zahl von durch Kommas getrennten Operanden folgende Operationen ausführen.

- v **Sum**: z. B. Sum(Salary, 1000, Bonus)
- v **Avg**: arithmetischer Durchschnitt, z. B., Avg(BudgQtr1, BudgQtr2, BudgQtr3)
- v **Min**: wählen Sie einen Minimalwert aus, z. B. Min(IQ, 125)
- v **Max**: wählen Sie einen Maximalwert aus, z. B. Max(Sale1, Sale2, Sale3, Sale4)

Für Operanden gibt es folgende Optionen.

- Eine Dezimalkonstante (z. B. 2,5).
- v Der interne Attributname eines Attributs folgender Typen im aktuellen Formular: Geld, Ganzzahl, Dezimalzahl oder Berechnet. Wenn die Formel auf ein Attribut verweist, das nicht in das Formular eingefügt wurde, führt das Speichern der Formularergebnisse zu einer Fehlernachricht.

#### **Beispiel für berechnete Attribute**

Angenommen, das Formular **Gehälter** enthält folgende Währungsfelder: **Grundgehalt**, **Bonus**, **Versicherung** und **Steuern**. Sie können ein berechnetes Feld namens **Nettozahlung** erstellen und dafür folgende Formel eingeben: BaseSalary+Bonus-FedTax-Insurance

#### **Negativbeispiel**

Da Sie einen Verweis für ein berechnetes Feld innerhalb eines anderen Felds erstellen können, achten Sie darauf, dass Sie keine unendliche Rekursion erzeugen. Sie sollten z. B. ein Formular mit folgenden Attributen berücksichtigen.

- v **Gehalt**: ein Ganzzahl- oder Geldattribut
- **Provision** = Gehalt + (Bonus  $*$  0,10)
- **Bonus** = (Provision  $*$  0.5) + 1000

Die Attribute **Provision** und **Bonus** verweisen aufeinander und erzeugen eine Endlosschleife, sobald das System versucht, die Werte zu berechnen.

#### **Beispiel für Rasterattribut**

Berechnete Felder können in Rastern und in Formularen verwendet werden. Ein einfaches Beispiel: Wenn ein Raster Spalten für die Einheiten und die Kosten pro Einheit enthält, können Sie eine Spalte für das Raster erstellen, die den Gesamtaufwand darstellt: Units \* CostPerUnit

## **Attributtyp "URL-Feld"**

Um Rastern und Formularen eine Hypertextverbindung hinzuzufügen, verwenden Sie das URL-Feld-Attribut. Bei Rastern können Sie für jede Zeile, die zu dem Raster hinzugefügt wird, einen Link zu einer URL angeben.

Für URL-Feld-Attribute geben Sie Datenbankspalten an, die die jeweilige URL beinhalten (**DB-Spalte für URL**) und den Linktext, der im endgültigen Raster oder Formular angezeigt wird (**Datenbankspalte**).

**Anmerkung:** Dieser Attributtyp steht nicht für Kampagnen-, Zellen- oder Angebotsattribute zur Verfügung.

Nehmen wir zum Beispiel an, Sie haben ein Raster, das Anbieterdaten enthält, und für jeden Anbieter sollen Sie eine Webseite angeben. Im Formulareditor können Sie auf folgende Weise ein URL-Feld-Attribut erstellen.

*Tabelle 58. Beispieleinstellungen für die Hinzufügung eines Anbieter-URL-Feldes zu einem Raster*

| Feld                                | Wert              | <b>Beschreibung</b>                                                                                                    |
|-------------------------------------|-------------------|----------------------------------------------------------------------------------------------------|
| Attributtyp                         | URL-Feld          | Gibt den Attributtyp für das URL-Feld<br>an.                                                                                                    |
| Interner Attributname               | AnbieterURL       | Eindeutige ID für das Attribut.                                                                                                    |
| Angezeigter<br>Attributname         | URL des Anbieters | Die Beschriftung, die in der<br>Benutzerschnittstelle angezeigt wird.                                                                                                    |
| Name der<br>Attributdatenbankspalte | TextURL           | Die Datenbankspalte, die hinzugefügt<br>wird, um den Anzeigetext für den Link<br>bereitzuhalten.                                                                                                    |
| Datenbankspalte<br>für URL          | LinkURL           | Die Datenbankspalte, die hinzugefügt<br>wird, um die eigentliche URL bereitzu-<br>halten.<br>Sie müssen nicht http:// eingeben. Um<br>zum Beispiel eine Verbindung zu<br>Google herzustellen, können Sie entwe-<br>der www.google.de oder |
|                                     |                   | http://www.google.deeingeben.                                                                                                    |

Nachdem Sie ein Objekt in IBM Marketing Operations eingerichtet haben, das dieses Formular verwendet, geben Benutzer, die ein Raster hinzufügen oder ein Formular ausfüllen, eine URL an. In einem Raster können Benutzer für jede Zeile eine URL angeben. Anschließend können Benutzer auf einen Link klicken, um die Webseite in neuem Fenster zu öffnen.

## **Attributtyp "Objektreferenz"**

Verwenden Sie Attribute vom Typ "Objektreferenz", um Marketingobjekte Projekten oder anderen Marketingobjekten zuzuordnen. Ein Attribut vom Typ "Objektreferenz" erstellt ein Feld mit angehängtem Selektor. Benutzer können in dem Selektor nach einem bestimmten Marketingobjekt suchen und es dann dem Projekt oder dem Marketingobjekt hinzufügen, das sie erstellen oder bearbeiten.

Attribute vom Typ "Mehrfachauswahl-Objektreferenz" und "Einzelauswahl-Objektreferenz" sind ähnlich; allerdings kann das resultierende Benutzerschnittstellenfeld mehrere Einträge enthalten oder einen einzelnen.

Diese Attribute können Sie nicht zu schreibgeschützten Rastern hinzufügen. Um Marketingobjektreferenzen zu schreibgeschützten Rastern hinzuzufügen, verwenden Sie das Attribut vom Typ "Einzelliste-Objektreferenz".

**Anmerkung:** Diese Attributtypen stehen nicht für Kampagnen-, Zellen- oder Angebotsattribute zur Verfügung.

Um ein Attribut vom Typ "Objektreferenz" anzugeben, geben Sie folgende spezifische Informationen zu diesem Attributtypen ein:

| Feld                       | Beschreibung                                                                                                    |
|----------------------------|----------------------------------------------------------------------------------------------------|
| Marketingobjekt-<br>typ    | Der Marketingobjekttyp der Elemente in der Liste, die dem Benutzer<br>angezeigt werden soll.                                                                                                    |
| Vorlagen-ID                | Die ID einer bestimmten Vorlage für den bestimmten<br>Marketingobjekttyp. Wenn Sie das untenstehende Kontrollkästchen Au-<br>tomatisch erstellen aktivieren, wird diese Vorlage verwendet, um das<br>Objekt zu erstellen. Andernfalls werden Benutzern nur<br>Marketingobjekte angezeigt, die von Benutzern mit der bestimmten<br>Vorlage erstellt wurden. |
| Bei Klick gehe zu          | Wählen Sie die Zielanzeige aus, die bei Klick auf den Objektlink in ei-<br>nem Formular aufgerufen werden soll:                                                                                                    |
|                            | · Registerkarte 'Ansicht': öffnet die Übersichtsseite des<br>Marketingobjekts                                                                                                    |
|                            | • Registerkarte 'Analyse': öffnet die Analyseseite                                                                                                    |
|                            | Anmerkung: Dieses Feld ist nur für Raster verfügbar.                                                                                                    |
| Ändert                     | Verwenden Sie diese Option, wenn das Objekt, das dieses Formular<br>enthält, den Inhalt eines Marketingobjekts ändern oder aktualisieren<br>soll (zum Beispiel ein Änderungsauftrags- oder<br>Verarbeitungsanforderungsprojekt).<br>Anmerkung: Dieses Feld ist nur für Formulare verfügbar.                                                                |
| Referenzen                 | Verwenden Sie diese Option, um anzuzeigen, dass das Marketingobjekt<br>nur referenziert, aber nicht geändert wird.<br>Anmerkung: Dieses Feld ist nur für Formulare verfügbar.                                                                                                    |
| Automatische<br>Erstellung | Wählen Sie diese Option aus, um ein "leeres" Marketingobjekt zu er-<br>stellen, falls Benutzer eine Vorlage wählen, die ein Formular mit die-<br>sem Attribut enthält, wenn sie ein Objekt erstellen. Dabei ist Folgendes<br>zu beachten:                                                                                                    |
|                            | • Dieses Kontrollkästchen ist für Attribute vom Typ<br>"Mehrfachauswahl-Objektreferenz" nicht verfügbar.                                                                                                    |
|                            | • Dieses Kontrollkästchen hat keine Auswirkung, wenn das Formular<br>zu einem Marketingobjekt hinzugefügt wird, da Marketingobjekte<br>keine anderen Marketingobjekte automatisch erstellen können.                                                                                                    |
|                            | Dieses Feld ist nur für Attribute vom Typ "Einzelauswahl-<br>Objektreferenz" in Formularen verfügbar.                                                                                                    |

*Tabelle 59. Optionen für Attribute vom Typ "Objektreferenz"*

## **Attributtyp "Bild"**

Damit Benutzer auf einer Registerkarte in einem Projekt- oder Marketingobjekt ein Bild anzeigen können, verwenden Sie ein Bildattribut. Das Attribut erstellt einen Anzeigebereich für das Bild und ein Feld mit der Schaltfläche "Durchsuchen", sodass Benutzer das anzuzeigende Bild auswählen können.

**Anmerkung:** Dieser Attributtyp steht nicht für Raster-, Kampagnen- oder Zellenattribute zur Verfügung.

## **Attributtyp "Kreative URL"**

Das Attribut "Kreative URL" ermöglicht es Benutzern, eine digitale Ressource aus einer Marketing Operations-Assetbibliothek in ein Angebot aufzunehmen. Der Attributtyp "Kreative URL" stellt dem Benutzer die Steuerelemente der Benutzerschnittstelle bereit, um ein Asset auszuwählen und anschließend einen Hyperlink zum Asset anzuzeigen.

**Feld Beschreibung** Standardwert für das Feld Stellt ein Steuerelement bereit, damit Benutzer eine vorhandene digitale Ressource aus einer Assetbibliothek auswählen oder ein Asset hinzufügen und es dann auswählen können. Im entsprechenden Feld wird der Name des ausgewählten Assets als Link zu einer digitalen Datei angezeigt. In der Benutzerschnittstelle für Angebotsinstanzen, die ein Attribut dieses Typs enthalten, werden die gleichen Steuerelemente angezeigt.

*Tabelle 60. Optionen für den Attributtyp "Kreative URL"*

## **Attributtyp "Objektattribut-Feldreferenz"**

Fügen Sie einem bestimmten Formular ein lokales Attribut vom Typ "Objektattribut-Feldreferenz" hinzu, um Informationen zu einem Marketingobjekt anzuzeigen, das mit dem Formular verbunden ist. Wenn das Formular beispielsweise ein Attribut vom Typ "Einfachauswahl-Objektreferenz" für ein Marketingobjekt mit dem Namen **Broschüre01** enthält, können Sie ebenso ein Objektattribut-Feldreferenz-Attribut für **Broschüre01** hinzufügen (zum Beispiel seinen Status).

**Anmerkung:** Sie können kein Attribut vom Typ "Objektattribut-Feldreferenz" erstellen, das einem Attribut vom Typ "Mehrfachauswahl-Objektreferenz" entspricht.

Die aus dem Objektattributfeld resultierenden Informationen werden nur angezeigt. Benutzer können sie nicht bearbeiten.

Dieser Attributtyp ist nur als lokales Attribut verfügbar.

Sie können sowohl auf Standardmarketingobjektattribute als auch auf benutzerdefinierte Attribute verweisen. Bei benutzerdefinierten Attributen müssen Sie den Attributnamen und den Namen des dieses Attribut enthaltenden Formulars in der Marketingobjektvorlage kennen. Eine Liste von Standardmarketingobjektattributen finden Sie unter ["Standardattribute" auf Seite 140.](#page-145-0)

Attribute vom Typ "Objektattribut-Feldreferenz" erfordern zusätzlich folgende Basisoptionen:

| Feld          | Beschreibung                                                                                                    |
|---------------|----------------------------------------------------------------------------------------------------|
| Attributname  | Der Name des Marketingobjektattributs, auf das Sie verweisen möch-<br>ten.                                                                              |
|               | Um auf ein Standardattribut zu verweisen, wählen Sie es in der<br>Dropdown-Liste aus.                                                                   |
|               | Um auf ein benutzerdefiniertes Attribut zu verweisen, geben Sie den<br>Namen im Formular <form name="">.<internal name=""> ein, wobei</internal></form> |
|               | • form name der Name des Formulars in der Marketingobjektvorlage<br>ist, das das benutzerdefinierte Attribut enthält                                    |
|               | • internal name der Wert des Feldes Interner Name des Attributs für<br>das benutzerdefinierte Attribut ist                                              |
| Verweisobjekt | Der interne Name des Attributs in dem aktuellen Formular, der auf das<br>Marketingobjekt verweist.                                                      |

*Tabelle 61. Zusätzliche Basisoptionen für Attribute vom Typ "Objektattribut-Feldreferenz"*

## **Attributtyp "Einzelliste-Objektreferenz"**

Sie fügen ein lokales Attribut vom Typ "Einzelliste-Objektreferenz" zu einem Formular hinzu, um:

- auf Marketingobjekte in einer Liste zu verweisen, ähnlich wie Sie ein Attribut vom Typ "Einzel- oder Mehrfachauswahl-Objektreferenz" verwenden, um auf Marketingobjekte in einem Raster zu verweisen.
- v Rufen Sie ein Raster als Liste für ein Objekt auf (Projekt oder Marketingobjekt). Weitere Informationen finden Sie im Abschnitt ["Informationen zum Anzeigen ei](#page-128-0)[nes Raster als Liste" auf Seite 123.](#page-128-0)

Dieser Attributtyp ist nur als lokales Attribut für Raster verfügbar.

["Beispiel: Erstellen von Listen von Marketingobjekten" auf Seite 125](#page-130-0) gibt ein Beispiel für die Verwendung eines Attributs vom Typ "Einzelliste-Objektreferenz".

Um ein Attribut vom Typ "Einzelliste-Objektreferenz" anzugeben, müssen Sie folgende für diesen Attributtyp spezifischen Informationen eingeben.

| Feld                          | Beschreibung                                                                                                    |
|-------------------------------|----------------------------------------------------------------------------------------------------|
| Bei Klick gehe zu             | Wird verwendet, um die Registerkarte des Objekts auszuwählen, die<br>sich öffnet, wenn Sie einen Objektlink aus der Listenansicht anklicken.<br>Sie können auswählen, ob Sie die Registerkarte 'Übersicht' oder die<br>Registerkarte 'Analyse' ansteuern möchten.                      |
| Objektreferenz-ID-<br>Spalte  | Wird verwendet, um eine Liste von Marketingobjekten in einer<br>Listenansicht anzuzeigen. Wenn Sie diese Option auswählen, wird das<br>Feld Objektreferenztyp-Spalte aktiv.<br>Geben Sie einen Wert ein, der der ID der Objektinstanz für die Objekte<br>entspricht, die Sie zuordnen. |
| Objektreferenz-<br>typ-Spalte | Wird in Ubereinstimmung mit dem Feld Objektreferenz-ID-Spalte ver-<br>wendet, um Marketingobjektreferenzen in Listenansichten anzuzeigen.<br>Geben Sie einen Wert ein, der der Objekttypspalte für die Objekte ent-<br>spricht, die Sie zuordnen.                                      |

*Tabelle 62. Optionen für Attribute vom Typ "Einzelliste-Objektreferenz"*

| Feld                            | <b>Beschreibung</b>                                                                                                    |
|---------------------------------|----------------------------------------------------------------------------------------------------|
| Rasterobjekt-<br>Referenzspalte | Wird verwendet, um ein Raster in einer Listenansicht anzuzeigen.<br>Wenn Sie diese Option auswählen, müssen Sie folgende Informationen<br>in das Feld eingeben:                                                                                                    |
|                                 | • Den Namen des Formulars, das das Raster enthält. Dieses Feld gibt<br>den Namen des Formulars in Marketing Operations an, der ausge-<br>wählt war, als das Formular in Marketing Operationshochgeladen<br>wurde.                                                                                             |
|                                 | • Den internen Namen des Attributs vom Typ "Einzelauswahl-<br>Objektreferenz", wie er im Raster definiert wurde.                                                                                                    |
|                                 | Die Syntax lautet <form name="">.<attribute name="">.</attribute></form>                                                                                                    |
|                                 | Wenn Sie zum Beispiel ein Raster haben, das ein Attribut vom Typ<br>"Einzelauswahl-Objektreferenz" mit dem internen Namen<br>Broschüreenthält, und dieses Raster in einem Formular namens<br>EventCollateral in Marketing Operations enthalten ist, geben Sie<br>EventCollateral.Brochure in dieses Feld ein. |

*Tabelle 62. Optionen für Attribute vom Typ "Einzelliste-Objektreferenz" (Forts.)*

## **Attributtyp "Abhängiges Feld"**

Abhängige Felder sind Attribute, deren Werte durch ein anderes Feld eingeschränkt werden. Wenn Sie zum Beispiel ein Feld haben möchten, das alle Orte eines ausgewählten Bundesstaates anzeigt, können Sie eine Abhängigkeit des Ortsfeldes vom Bundesstaatenfeld definieren. Sie können ein Attribut nur von einem anderen abhängig machen, indem Sie es einem bestimmten Formular hinzufügen. Das heißt: Wenn Sie ein gemeinsam genutztes Attribut erstellen, können Sie es nicht schon während der Erstellung zu einem abhängigen Feld machen, sondern erst im Kontext des Formulars, dem sie es hinzufügen.

Dieser Abschnitt stellt beispielhaft die Abhängigkeit des Ortsfeldes vom Bundesstaatenfeld dar.

Zunächst müssen Sie die Referenztabellen für die Orte und die Bundesstaaten erstellen. Hier sehen Sie die ersten Zeilen dieser beiden Tabellen.

| Bundesstaat id (Primärschlüssel) | Bundesstaat name |
|----------------------------------|------------------|
|                                  | Massachusetts    |
|                                  | New York         |

Die lkup\_state-Tabelle:

Die lkup\_city-Tabelle:

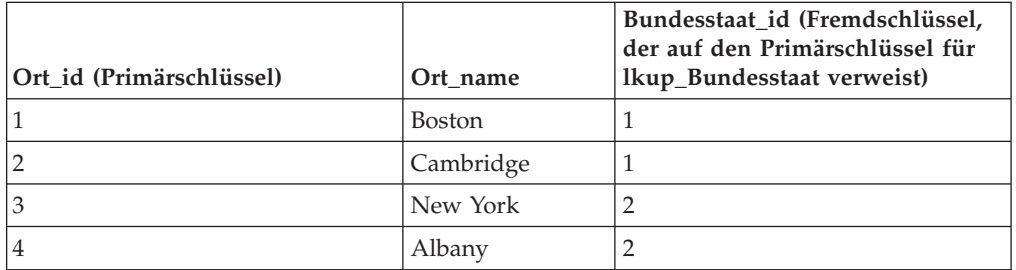

Sobald Sie diese Tabellen fertiggestellt haben, erstellen Sie das übergeordnete Attribut (Bundesstaat) und das untergeordnete (Ort).

Verwenden Sie für das Bundesstaat-Attribut folgende Werte:

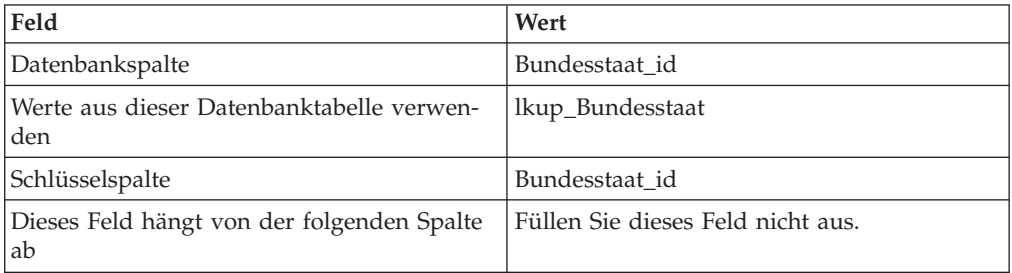

Verwenden Sie für das Ort-Attribut folgende Werte:

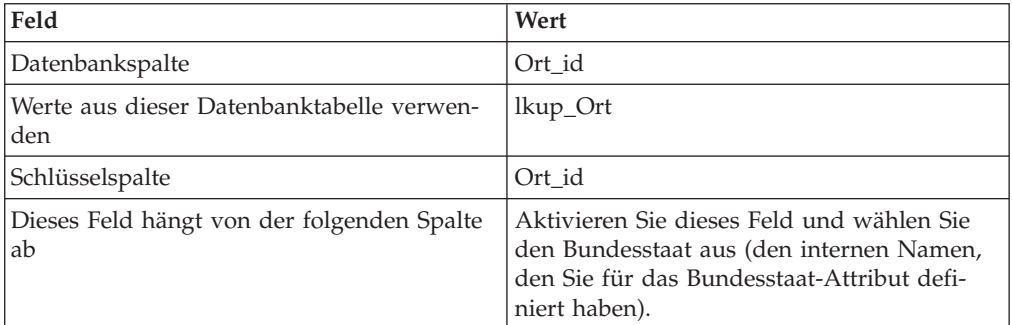

Beachten Sie Folgendes:

- v Ein Mehrfachauswahl-Datenbankattribut kann von einem Benutzerschnittstelle-Datenbankattribut abhängig sein, aber nicht umgekehrt. Im obigen Beispiel kann das Ort-Feld ein Mehrfachauswahl-Datenbankattribut sein, aber nicht das Bundesstaat-Feld.
- Sie können die Suchfunktionswerte entweder nach der Textbeschreibung oder nach der ID des Suchfunktionswerts sortieren.

## **Erforderliche Attribute auf Basis von anderen Attributen**

In Projekten können Sie ein Attribut auf Basis eines anderen Einzelauswahl-Dropdown-Attributs als erforderlich definieren. Zum Beispiel können Sie ein Formular so konfigurieren, dass das Attribut "Postleitzahl" erforderlich wird, wenn der Benutzer "Deutschland" in der Dropdown-Liste für das Attribut "Land" auswählt.

Attribute, die immer erforderlich sind, werden mit einem doppelten roten Stern (\*\*) markiert. Attribute, die gemäß einer Regel erforderlich sind, werden nicht markiert. Stattdessen wird der Benutzer, wenn er versucht zu speichern, ohne einen Wert einzugeben, aufgefordert, einen Wert für das erforderliche Attribut einzugeben. Wenn zum Beispiel ein Benutzer "Deutschland" als Land auswählt, erhält er eine Fehlermeldung, wenn er versucht, das Formular zu speichern, ohne eine Postleitzahl einzugeben.

**Anmerkung:** Diese Funktion wird nur für Projekte unterstützt.

### **Verhalten beim Bearbeiten von Regeln**

Wenn Sie Regeln erstellt haben, um Attribute auf Basis von anderen Attributen als erforderlich zu definieren, gelten für das Bearbeiten von Regeln die folgenden Kriterien.

- v Wenn Sie versuchen, in einem Einzelauswahlattribut einen Wert zu löschen, für den eine Regel definiert ist, erhalten Sie eine Warnung. Sie können den Wert erst dann löschen, wenn Sie die zugehörigen Regeln gelöscht haben.
- v Wenn Sie in einem Attribut des Typs "Einzelauswahl Datenbank" einen Wert löschen, prüft Marketing Operations, ob Regeln für diesen Wert definiert sind. Wenn eine Regel für diesen Wert definiert ist und Sie den Wert löschen, wird die Regel als ungültig markiert. Sie können dann die Regel modifizieren.
- v Wenn Sie versuchen, ein Attribut zu löschen, das zum Definieren einer Regel verwendet wird, erhalten Sie eine Warnung. Wenn Sie das Attribut trotzdem löschen, wird es aus den Regeln entfernt.
- v Wenn Sie versuchen, ein Attribut als schreibgeschützt zu definieren, und dieses Attribut in einer Regel verwendet wird, erhalten Sie eine Warnung. Um das Attribut als schreibgeschützt zu definieren, müssen Sie es aus der definierten Regel entfernen.
- v Wenn Sie versuchen, bei einem Attribut des Typs "Einzelauswahl Datenbank", das in einer Regel verwendet wird, die Lookup-Tabelle, Schlüsselspalte oder Anzeigespalte zu ändern, erhalten Sie eine Warnung. Bevor Sie die Lookup-Details ändern können, müssen Sie das Attribut aus allen vorhandenen Regeln entfernen.
- v Wenn Sie ein Formular mit vorhandenen Regeln bearbeiten, wird es nicht automatisch erneut veröffentlicht. Damit eine geänderte Regel angewendet wird, müssen Sie das Formular erneut veröffentlichen.

### **Verhalten beim Importieren und Exportieren**

Wenn Sie Regeln erstellt haben, um Attribute auf Basis von anderen Attributen als erforderlich zu definieren, gelten für das Importieren und Exportieren von Formularen die folgenden Kriterien.

- v Wenn Sie ein Formular mit Attributregeln exportieren, werden auch die Regeln exportiert. Solche Formulare können zusammen mit den Attributregeln in ein anderes Marketing Operations-System importiert werden.
- v Wenn das Formular, das Sie importieren, beschädigte oder gebrochene Regeln enthält, erhalten Sie eine Warnung, damit Sie die Regeln korrigieren können.

## **Markieren von Attributen als erforderlich auf Basis von anderen Attributen**

Sie können ein Formular so erstellen, dass ein Attribut auf Basis von anderen Attributen erforderlich wird. Wenn zum Beispiel der Benutzer "Deutschland" im Attribut "Land" auswählt, können Sie eine Antwort im Attribut "Postleitzahl" fordern.

#### **Informationen zu diesem Vorgang**

Sie können nur Regeln für Einzelauswahlattribute erstellen. Wenn der Benutzer die Antwort auswählt, die die Regel auslöst, wird ein weiteres Attribut erforderlich.

#### **Vorgehensweise**

1. Öffnen oder bearbeiten Sie ein Formular.

- 2. Fügen Sie dem Formular die benötigten Attribute hinzu. Wenn Sie eine Regel erstellen möchten, gemäß der die Postleitzahl erforderlich wird, wenn Benutzer "Deutschland" als Land auswählen, müssen Sie Attribute für Land und Postleitzahl erstellen.
- 3. Klicken Sie auf **Formularattributregeln erstellen/bearbeiten**. Das Regelerstellungsprogramm mit den vorhandenen Regeln und einem Bereich zum Erstellen von neuen Regeln wird geöffnet.
- 4. Erstellen oder bearbeiten Sie die Regeln.
- 5. Klicken Sie auf **Akzeptieren und schließen**, wenn Sie Attributregeln erstellt, bearbeitet und gelöscht haben.
- 6. **Speichern** Sie das Formular.

### **Nächste Schritte**

Beim Hinzufügen von Regeln zu Formularen müssen Sie darauf achten, das keine rückwirkenden oder sich gegenseitig widersprechenden Regeln entstehen.

Wenn Sie eine Regel auf einem bereits veröffentlichten Formular bearbeiten, müssen Sie das Formular noch einmal veröffentlichen, um die modifizierte Regel zu verwenden.

Wenn Sie ein Attribut ändern oder löschen, werden Sie durch Marketing Operations gewarnt, wenn dieses Attribut in einer Regel verwendet wird. Wenn Sie das Attribut trotzdem löschen, wird es aus den Regeln entfernt. Wenn eine Regel ungültig ist, wird Sie im Regelerstellungsprogramm entsprechend markiert, um Sie darauf hinzuweisen.

## **Kapitel 11. Arbeiten mit Metriken**

Mit Metriken wird die Leistung eines Objekts gemessen. Zu den typischen Metriken gehören finanzielle Metriken, wie z. B. Kosten und Umsatz, und Leistungsmetriken, wie z. B. die Anzahl Kontakte und die Anzahl der Antworten in einer bestimmten Marketingkampagne. Metriken sind immer numerisch.

Sie können eine Metrik definieren, um ihren Wert basierend auf anderen Metrikwerten zu berechnen. So können Sie zum Beispiel den Kampagnengewinn als Umsatz minus Kosten definieren. Sie können auch Metriken definieren, die von Projekten zu Programmen und von Programmen zu Plänen aufsummieren.

Sie weisen Metriken Metrikvorlagen zu, die ihrerseits den Vorlagen für andere Objekte zugeordnet werden. Daher werden beim Hinzufügen eines Objekts die von beiden Vorlagen identifizierten Metriken auf der Registerkarte "Verfolgung" angezeigt.

Zum Organisieren der definierten Metriken können Sie Gruppen innerhalb Ihrer Metrikvorlagen erstellen. Sobald eine Gruppe erstellt ist, kann sie nach Bedarf zu anderen Metrikvorlagen hinzugefügt werden. Sie können außerdem unterschiedliche Metrikdimensionen festlegen, um verschiedene Werte für jede Metrik zu protokollieren, wie z. B: Ist-Wert, Zielwert, Voraussichtlicher Wert (optimistisch) und Voraussichtlicher Wert (pessimistisch). Metrikdimensionen gelten für alle Metrikvorlagen und werden den Benutzern als Eintragsspalten in der Registerkarte "Verfolgung" angezeigt.

### **Arten von Metriken**

Zusätzlich zu vom Benutzer eingegebenen Metriken gibt es drei weitere Arten von Metriken: berechnete, aufsummierte und geplante. Sie bestimmen den Metriktyp, wenn Sie die Metrik zu einer bestimmten Metrikvorlage hinzufügen. So kann dieselbe Metrik für ein Projekt berechnet und in einem Programm oder Plan aufsummiert werden.

#### **berechnete Metriken**

Um anzugeben, dass eine Metrik berechnet und nicht vom Benutzer eingegeben werden soll, markieren Sie beim Hinzufügen der Metrik zu einer Metrikvorlage das Kontrollkästchen **Berechnet** und geben Sie eine Formel ein.

Erstellen Sie zum Beispiel eine Metrik für die Kapitalrendite (Return-on-Investment). Wenn Sie sie zu einer Metrikvorlage hinzufügen, legen Sie fest, dass sie anhand der folgenden Formel berechnet wird:

((TotalRevenue - TotalCost)/TotalCost)\*100

- v Wenn Sie eine Formel für eine Metrik definieren, verwenden Sie den internen Namen, der in der Formel für jede Metrik definiert wurde.
- v Sie können im Feld **Formel** folgende Operatoren verwenden: +, -, \*, /, SUM, AVG, MIN, MAX und ROLLUP.

**Anmerkung:** Wenn Sie einen Nullwert in die Formel einbeziehen, behandeln diese Operatoren den Nullwert unterschiedlich. Aggregationsfunktion (SUM, AVG, MIN, und MAX) ignorieren den Nullwert. Arithmetische Berechnungen behandeln den Nullwert als 0. Wenn Sie aber #/0 oder #/NULL eingeben, zeigt Marketing Operations #DIV/0!an.

#### **Messwert-Rollups**

Wenn Sie eine Metrik zu einer Metrikvorlage hinzufügen, können Sie festlegen, dass die Metrik vom untergeordneten Objekt auf das übergeordnete Objekt aufsummiert wird ("Rollup"). So können sich zum Beispiel Projektmesswerte zur übergeordneten Programmebene und Programmmesswerte zur übergeordneten Planebene aufsummieren.

Metriken, die sich aufsummieren, können in der Aufzeichnungs-Registerkarte des übergeordneten Objekts aufgerufen werden.

- v Alle Projektmetriken, die Sie für die Rollup-Ansicht in der Tabelle "Projekt-Rollups" in der Aufzeichnungs-Registerkarte des übergeordneten Programms konfigurieren.
- v Alle Programmmetriken, die Sie für die Rollup-Ansicht in der Tabelle "Programm-Rollups" in der Aufzeichnungs-Registerkarte des übergeordneten Plans konfigurieren.

Um zum Beispiel die Anzahl der Responder für alle Projekte eines Programms zu verfolgen, definieren Sie folgende Metriken:

- v **NumberOfRespondersPassed** für die Anzahl der Responder aus den Projekten.
- v **NumberOfProgramResponders** für die Anzahl der Responder im Programm.

Als Nächstes fügen Sie die Metriken wie folgt zu Metrikvorlagen hinzu:

- v In der Projektmetrikvorlage fügen Sie eine Gruppe hinzu (z. B. **Leistung**) und fügen Sie ihr die Metrik **NumberOfRespondersPassed** hinzu. Wählen Sie nicht **Berechnet** oder **Rollup** aus, wenn Sie die Metrik der Gruppe hinzufügen.
- v Fügen Sie in der Programmmetrikvorlage eine Gruppe hinzu (z. B. **Leistung**) und fügen Sie ihr die Metrik **NumberOfProgramResponders** hinzu. Wählen Sie nicht **Berechnet** oder **Rollup** aus, wenn Sie die Metrik der Gruppe hinzufügen.
- v In der Programmmetrikvorlage fügen Sie an zwei Stellen die Metrik **NumberOfRespondersPassed** hinzu:
	- In der Metrikvorlage ohne Gruppe klicken Sie auf **Metriken verwalten** und kreuzen Sie das Kontrollkästchen **Rollup** an.
	- Zu jeder Gruppe (typischerweise einer Gruppe in der Projektmetrikvorlage: in diesem Beispiel **Leistung**): Entfernen Sie die Markierung des Kontrollkästchens **Rollup**. Aktivieren Sie **Berechnet** und geben Sie folgende Formel ein: NumberOfProgramResponders+ROLLUP(NumberOfRespondersPassed)

#### **Geplante Metriken**

Um Ziele und Leistungserwartungen für Ihre Pläne und Programme einzuschließen, können Sie Metriken als geplant kennzeichnen. Geplante Metriken ähneln Rollups, weil die Werte von einem Objekt in der Hierarchie auf ein anderes Objekt vererbt werden, allerdings in der entgegengesetzten Richtung: Untergeordnete Objekte erben geplante Metriken von übergeordneten Objekten.

Zum Definieren einer geplanten Metrik kreuzen Sie die beiden Kontrollkästchen **Rollup** und **Ist geplant** an, wenn Sie die Metrik zum Plan oder zu einer Programmmetrikvorlage hinzufügen. Geplante Metriken erscheinen in der Spalte "Ge-

plant" der Tabelle "Metriken" in der Aufzeichnungs-Registerkarte eines jeden untergeordneten Objekts.

## **Überblick über Erstellung von Metriken**

### **Informationen zu diesem Vorgang**

Erstellen Sie Metrikvorlagen, um Metriken zu Objekten hinzuzufügen.

### **Vorgehensweise**

- 1. Wählen Sie in IBM EMM die Option **Einstellungen > Marketing Operations-Einstellungen > Vorlagenkonfiguration > Metriken** aus.
- 2. Fügen Sie Metrikdimensionen hinzu (optional).
- 3. Fügen Sie Metriken hinzu.
- 4. Fügen Sie eine Metrikvorlage hinzu.
- 5. Verwalten Sie die Metriken in der Metrikvorlage, indem Sie sie selbst zu Gruppen oder der Vorlage hinzufügen und indem Sie den Typ der Metrik definieren.
- 6. Zum Lokalisieren der Metriken, zum Exportieren, Übersetzen und Importieren einer Eigenschaftendatei für jede Ländereinstellung (optional).

### **Arbeiten mit Metriken, Metrikdimensionen und Metrikvorlagen**

Um mit Metriken, Metrikdimensionen und Metrikvorlagen zu arbeiten, gehen Sie zu **-Einstellungen > Marketing Operations-Einstellungen > Vorlagenkonfiguration > Metriken**.

Metriken und Metrikvorlagen sind nach dem Feld "ID" alphabetisch sortiert. Metrikdimensionen sind nach der Reihenfolge sortiert, in der sie hinzugefügt wurden.

- v Um eine Metrik, Metrikdimension oder Metrikvorlage hinzuzufügen, klicken Sie auf den zugehörigen Link **Hinzufügen** auf der Seite "Metrikvorlagen". Sie können eine unbegrenzte Zahl von Metriken und Metrikvorlagen hinzufügen. Sie können bis zu fünf Metrikdimensionen hinzufügen. Jede davon gilt für alle Ihre Metrikvorlagen.
- v Um eine Metrik, Metrikdimension oder Metrikvorlage zu bearbeiten, klicken Sie auf den zugehörigen Link **Bearbeiten** auf der Seite "Metrikvorlagen".
- v Um eine Metrik, Metrikdimension oder Metrikvorlage zu löschen, klicken Sie auf den zugehörigen Link **Löschen** auf der Seite "Metrikvorlagen". Sie können keine Metrik oder Metrikvorlage löschen, die von einem anderen Objekt verwendet wird: Der Link **Löschen** ist inaktiviert, wenn das Element von einem anderen Objekt verwendet wird.

# **Metrikeigenschaften**

Beim Hinzufügen oder Bearbeiten von Metriken geben Sie Werte für die folgenden Felder an.

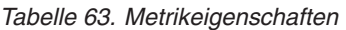

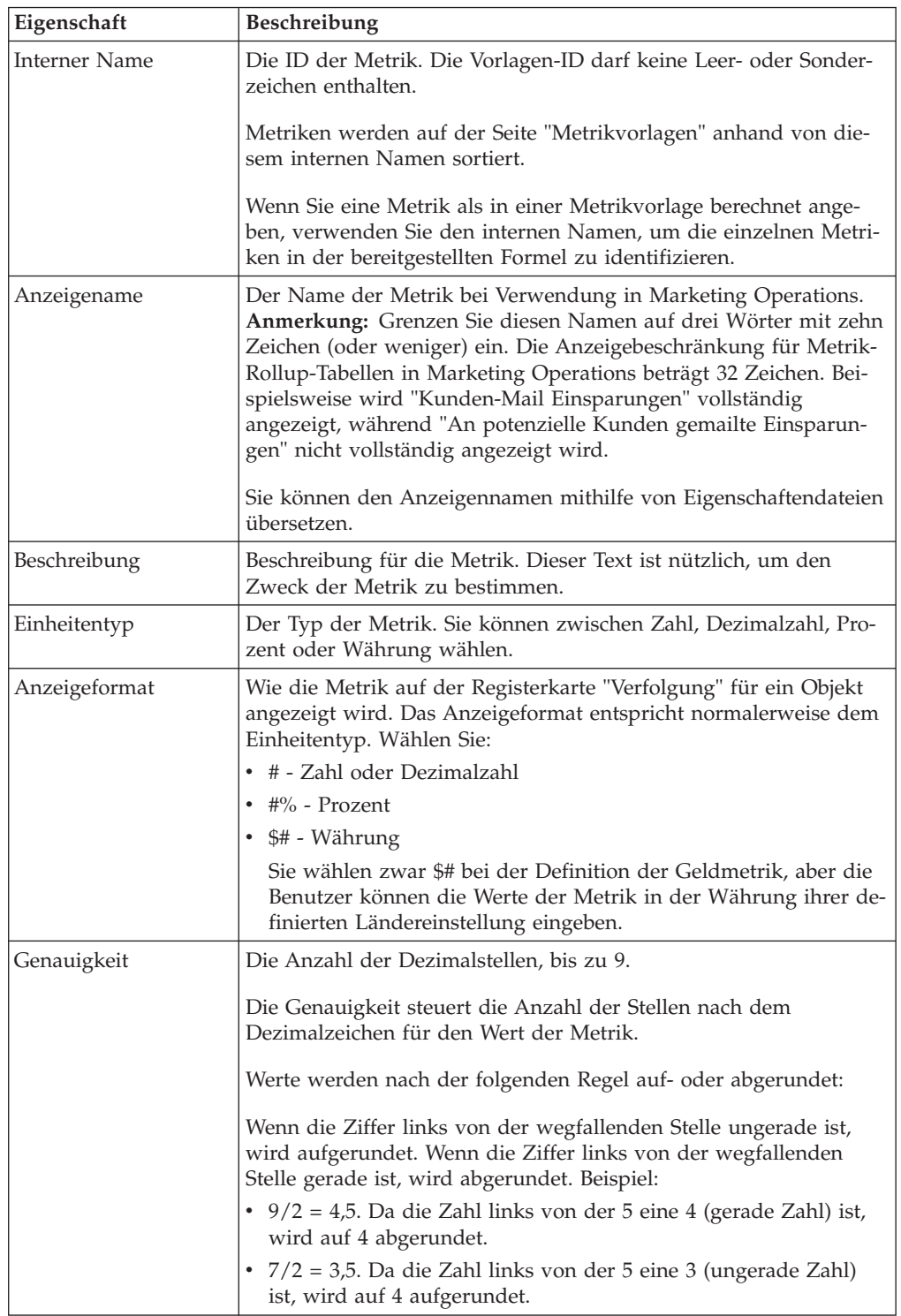

## **Eigenschaften von Metrikdimensionen**

Beim Hinzufügen oder Bearbeiten von Metrikdimensionen geben Sie Werte für folgende Felder an.

| Eigenschaft  | Beschreibung                                                                                                    |
|--------------|----------------------------------------------------------------------------------------------------|
| Anzeigename  | Der Name der Dimension für die Verwendung in Marketing Ope-<br>rations. Erscheint als Spaltenüberschrift in der Registerkarte "Auf-<br>zeichnung", wenn Benutzer Metriken für ein Objekt eingeben.                                     |
|              | Sie können den Anzeigennamen mithilfe von Eigenschaftendateien<br>übersetzen.                                                                                                    |
| Beschreibung | Beschreibung für die Dimension. Dieser Text ist nützlich, um den<br>Zweck der Dimension zu bestimmen.                                                                                                    |
| Typ          | Tatsächlich: Wird zur Erfassung manuell eingegebener oder von<br>Campaign oder einer anderen Verfolgungssoftware in Marketing<br>Operations geladener Metriken verwendet.                                                              |
|              | • Ziel: Wird für Metriken verwendet, die Ihr Unternehmen für die<br>Planung und Festlegung von Zielen nutzt. Zieldimensionen sind<br>die einzigen Dimensionen, die in den Assistenten zur Erstellung<br>von Objekten angezeigt werden. |
|              | Andere: Wird für nicht tatsächliche Dimensionen verwendet, die<br>nicht in den Assistenten zur Erstellung von Objekten angezeigt<br>werden sollen.                                                                                     |

*Tabelle 64. Eigenschaften von Metrikdimensionen*

## **Erstellen von Metrikvorlagen und Metrikvorlagengruppen**

Eine Metrikvorlage ist eine Sammlung von Metriken. Sie fügen Metriken zu Marketing Operations hinzu, indem Sie Metrikvorlagen hinzufügen. Entsprechend hängen Sie Metriken einer Objektvorlage an, indem Sie eine Metrikvorlage auswählen.

Jede Metrikvorlage funktioniert immer nur mit einem Objekttyp: **Plan**, **Programm** oder **Projekt**. Weil jede Objektvorlage nur eine Metrikvorlage verwenden kann und es nur eine Vorlagendatei für Pläne gibt, sollten Sie nur eine Metrikvorlage des Typs **Plan** definieren.

Eine Metrik kann zu mehreren Metrikvorlagen gehören.

Metriken in einer Vorlage können, müssen aber nicht, in Metrikgruppen organisiert werden. Eine Metrikvorlage kann einen Mix aus gruppierten und nicht gruppierten Metriken enthalten.

### **Metrikvorlage erstellen**

Bevor Sie Metriken zu Objektvorlagen hinzufügen können, organisieren Sie die Metriken in Metrikvorlagen.

#### **Vorgehensweise**

- 1. Klicken Sie in der Seite Metrikvorlagen auf **Metrikvorlage hinzufügen** oder **Bearbeiten**.
- 2. Tätigen Sie Eingaben oder ändern Sie die Felder **Interner Name**, **Anzeigename** und **Beschreibung**.

3. Wählen Sie den Typ des Objekts aus, das diese Metrikvorlage verwenden soll: **Plan**, **Programm** oder **Projekt**.

**Anmerkung:** Da es nur eine Vorlage für Pläne gibt, definieren Sie nicht mehr als eine Metrikvorlage vom Typ **Plan**.

- 4. Fügen Sie Metriken zur Vorlage hinzu.
	- v Um eine Metrik ohne Gruppe zur Vorlage hinzuzufügen, klicken Sie auf **Metriken verwalten**.
	- v Um eine Gruppe von Metriken hinzuzufügen, klicken Sie auf **Metrikgruppe hinzufügen**.

Sie können jede bestehende Gruppe auswählen oder eine Gruppe erstellen.

- 5. Wählen Sie eine einzelne Metrik aus und definieren Sie die Eigenschaften für die Metrik in dieser Vorlage.
	- v Falls die Metrik einzeln von Benutzern im Projekt eingegeben wird, wählen Sie die Markierung der Kontrollkästchen **Durch Formel berechnet**, **Rollup** und **Geplant** ab.
	- v Falls die Metrik berechnet wird, aktivieren Sie das Kontrollkästchen **Durch Formel berechnet** und geben Sie eine **Formel** ein.
	- v Falls die Metrik aus anderen Metriken gesammelt wird, wählen Sie das Kontrollkästchen **Rollup** aus. Rollup-Metriken sind nur in Plan- oder Programmvorlagen verfügbar.
	- v Falls die Metrik geplant ist, wählen Sie die Kontrollkästchen **Rollup** und **Geplant** aus. Geplante Metriken sind nur in Plan- oder Programmvorlagen verfügbar.
- 6. Klicken Sie auf **Änderungen speichern**, um die Metrikvorlage zu speichern.

#### **Ergebnisse**

**Wichtig:** Wenn Sie eine Metrikvorlage bearbeiten, wirken sich Änderungen nur auf neue Objekte aus.

Sie haben zum Beispiel ein Projekt, das die Metrikvorlage "Basiskampagne" verwendet. Sie fügen eine Metrik zu dieser Metrikvorlage hinzu. Das bestehende Projekt ruft die neue Metrik nicht ab. Wenn Sie aber ein Projekt hinzufügen, das die Metrikvorlage "Basiskampagne" verwendet, bezieht dieses die neue Metrik mit ein.

#### **Metrikgruppen**

In einer Metrikvorlage erstellen Sie Metrikgruppen, um ähnliche Metriken zu organisieren oder um häufig verwendete Sätze von Metriken in mehreren Metrikvorlagen gemeinsam zu nutzen.

Nach der Erstellung einer Metrikvorlage können Sie eine Metrikgruppe hinzufügen. Klicken Sie neben dem Namen der Metrikgruppe auf **Metriken verwalten**, um Metriken zu der Gruppe hinzuzufügen. Sie können die Metriken in der Gruppe auch über das Dialogfeld "Metriken verwalten" sortieren. Die Metriken werden in dieser Reihenfolge in Ihren Berichten angezeigt.

Wenn Sie eine Metrikgruppe ändern, betrifft die Änderung alle Metrikvorlagen, zu denen die Gruppe gehört. Beispielsweise erstellen Sie die Metrikgruppe "Finanzdaten" in Ihrer Metrikvorlage "Basiskampagne". Später fügen Sie die Metrikgruppe "Finanzdaten" auch zu Ihrer Metrikvorlage "Saisonkampagne" hinzu. Danach bearbeiten Sie die Metrikvorlage "Saisonkampagne" und fügen eine Metrik zur Metrikgruppe "Finanzdaten" hinzu. Die neue Metrik ist nun auch in der Metrikvorlage "Basiskampagne" enthalten.

Sie können eine Metrikgruppe aus einer Metrikvorlage löschen. Wenn eine andere Metrikvorlage dieselbe Metrikgruppe enthält, ist die Metrikgruppe noch vorhanden. Sie können die Metrikgruppe weiterhin zu anderen Metrikvorlagen hinzufügen. Wenn Sie alle Instanzen einer Metrikgruppe aus allen Metrikvorlagen löschen, löschen Sie die Metrikgruppe auch aus Marketing Operations.

### **Exportieren und Importieren von Metrikvorlagen**

Bei mehreren Marketing Operations-Systemen können Sie die Metadaten für Ihre Metriken von einer Instanz auf eine andere übertragen, indem Sie Metrikvorlagen exportieren und importieren.

Um Metrikvorlagen zwischen Systemen zu übertragen, wählen Sie **Einstellungen > Marketing Operations-Einstellungen > Datenmigration** aus und klicken Sie entweder auf **Exportieren** oder **Importieren** neben **Vorlagen**. Markieren Sie das Kontrollkästchen "Metriken", um eine komprimierte Archivdatei zu erstellen oder zu empfangen.

Weitere Informationen zur Datenmigration finden Sie unter [Kapitel 17, "Exportie](#page-222-0)[ren und Importieren von Metadaten", auf Seite 217.](#page-222-0)

**Anmerkung:** Zum Importieren einer Metrik-Spezifikationsdatei, die aus einer älteren Version als 8.5 exportiert wurde, klicken Sie auf der Seite "Metrikvorlagen" auf **Metrikvorlage importieren** und wählen Sie die XML-Datei aus.

# **Kapitel 12. Unterstützung mehrerer Ländereinstellungen**

Für Unternehmen mit mehreren Ländereinstellungen für Marketing Operations-Benutzer können Sie die Beschriftungen und Textzeichenfolgen in der Benutzerschnittstelle der jeweiligen Ländereinstellung umwandeln.

Die Konfigurationseigenschaften **supportedLocales** und **defaultLocale** unter **Einstellungen > Konfiguration > Marketing Operations** geben die Ländereinstellungen Ihres Unternehmens an. Diese Eigenschaften werden während der Installation festgelegt.

Sie können folgende Objekte in Marketing Operations lokalisieren:

- v Standard-Marketingobjekttypen und benutzerdefinierte Marketingobjekttypen. Siehe "Lokalisierte Objekttypen".
- Vorlageneigenschaften. Siehe ["Unterstützung mehrerer Ländereinstellungen bei](#page-179-0) [Vorlagen" auf Seite 174.](#page-179-0)
- Formularattribute. Siehe ["Lokalisieren von Formularen" auf Seite 177.](#page-182-0)
- Metriken. Siehe ["Lokalisieren von Metriken" auf Seite 179.](#page-184-0)
- Alerts. Siehe ["Anpassen von Alertbenachrichtigungen" auf Seite 202.](#page-207-0)
- Listen einschließlich Benutzerrollen für Projektvorlagen. Siehe ["Lokalisieren von](#page-185-0) [Listen" auf Seite 180.](#page-185-0)

**Anmerkung:** Änderungen der Dateien *<MarketingOperations\_Home>*/messages/ com/ibm/umo/core/UMOMessages\_*<locale>*.properties zur Lokalisierung von Warnund Fehlermeldungen des Systems werden nicht unterstützt. Bei Systemupgrades und anderen Prozessen werden diese Dateien überschrieben.

## **Lokalisierte Objekttypen**

Wenn Sie Beschriftungen und Zeichenfolgen der Benutzerschnittstelle bei Objekttypen lokalisieren möchten, bearbeiten Sie bei den Objekten die Dateien *.xml* und *.properties*.

Wenn in Ihrem Unternehmen mehrere Ländereinstellungen unterstützt werden, können die Beschriftungen der Benutzerschnittstelle und die Textzeichenfolgen für Marketingobjekttypen in die Sprache der jeweiligen Ländereinstellung übersetzt werden. Verwenden Sie zum Lokalisieren dieser Beschriftungen und Textzeichenfolgen für Ihr Unternehmen das Verfahren zum Umbenennen von Objekttypen. Sie bearbeiten die Datei sysmodules.xml, sysmenu.xml und UMOConfigurationMessages\_*<locale>*.properties oder

UMOMktObjectConfigurationMessages\_*<locale>*.properties für jede unterstützte Ländereinstellung.

- v Für Standard-Marketingobjekttypen stellt IBM Marketing Operations eine Eigenschaftendatei für jede Ländereinstellung bereit. Diese Datei enthält eine Reihe von Eigenschaften, mit denen die Beschriftungen der Benutzerschnittstelle und die Zeichenfolgen für jeden Standard-Marketingobjekttyp definiert werden. Es handelt sich dabei um die Dateien *<MarketingOperations\_Home>*/messages/com/ ibm/umo/ext/UMOConfigurationMessages\_*<locale>*.properties.
- v Wenn Sie zum ersten Mal einen benutzerdefinierten Marketingobjekttyp erstellen, erstellt Marketing Operations eine weitere Eigenschaftendatei für jede Ländereinstellung. Diese Datei enthält die Eigenschaften, mit denen die Beschriftun-

<span id="page-179-0"></span>gen und Zeichenfolgen für den benutzerdefinierten Marketingobjekttyp definiert werden. Jedes Mal, wenn Sie einen benutzerdefinierten Marketingobjekttyp hinzufügen, fügt das System diesen Dateien eine Reihe entsprechender Eigenschaften hinzu. Es handelt es sich dabei um die Dateien *<MarketingOperations\_Home>*/messages/com/ibm/umo/ext/ UMOMktObjectConfigurationMessages\_*<locale>*.properties.

In diesen Dateien definieren die Parameter vom Typ list Beschriftungen und Textzeichenfolgen für die Seite, die angezeigt wird, wenn Benutzer das Menüelement für den Objekttyp auswählen. Die Parameter vom Typ ui definieren Beschriftungen und Textzeichenfolgen für die Seiten, auf denen Daten für eine Einzelinstanz dieses Objekttyps angezeigt werden.

Beispiel: Für den Marketingobjekttyp "Projekt" definiert dieser Parameter die Beschriftung der Spalte "Besitzer" auf der Projektlistenseite: projectlist.columnList.PROJECT\_OWNER.header

In der englischen Eigenschaftendatei lautet der Wert für diesen Parameter wie folgt:

projectlist.columnList.PROJECT\_OWNER.header=Owner

In der deutschen Eigenschaftendatei lautet er wie folgt: projectlist.columnList.PROJECT\_OWNER.header=Besitzer

Weitere Informationen hierzu finden Sie unter ["Marketingobjekttypen](#page-26-0) [umbenennen" auf Seite 21.](#page-26-0)

## **Lokalisierte Format- und Symboleinstellungen**

In der Datei *<MarketingOperations\_Home>*/conf/*<locale>*/format\_symbols.xml sind Werte zum Lokalisieren der Anzeige von Daten, Währungen, Monaten und Wochentagen für jede unterstützte Ländereinstellung gespeichert.

**Anmerkung:** IBM rät von einer Bearbeitung der Dateien format\_symbols.xml ab.

Wenn Sie die Datei format symbols.xml dennoch bearbeiten möchten, beachten Sie folgende Richtlinie:

- v In Windows müssen Sie die Datei im Format UTF-8 speichern und auf keinen Fall im Windows Standardformat ANSI.
- Wenn Sie die Datums- und Uhrzeiteinstellungen bearbeiten, müssen Sie für <date-format> und <date-time-format> denselben Datumsformatwert angeben. Andernfalls erhalten Sie bei der Arbeit mit Marketing Operations Fehlernachrichten.

### **Unterstützung mehrerer Ländereinstellungen bei Vorlagen**

Vorlagen in IBM Marketing Operations können Unternehmen unterstützen, die mehrere Ländereinstellungen verwenden. Sie können die Vorlage mit der Eigenschaftendatei lokalisieren. Des Weiteren können Sie einige Aspekte von Vorlagen über die Marketing Operations-Benutzerschnittstelle lokalisieren.

Wenn Sie eine Programm- oder Projektvorlage in Marketing Operations hinzufügen, wird eine Eigenschaftendatei (Dateierweiterung properties) für die Vorlage gespeichert. Die Datei wird wie folgt im Marketing Operations-Ausgangsordner gespeichert:
*<MarketingOperations\_Home>*\templates\db\properties\ *<template\_id>\_<default\_locale>*.properties

Dabei ist *<template\_id>* die interne ID, die der Vorlage zugewiesen ist, und die *<default\_locale>* wird von der Eigenschaft **Einstellungen > Konfiguration > Marketing Operations > defaultLocale** angegeben.

In den Eigenschaftendateien für Programm- und Projektvorlagen werden Werte für die folgenden Felder gespeichert.

- v Registerkarte **Eigenschaften**: **Name**, **Beschreibung**, **Standardname**. In der Programm- oder Projektinstanz, die Sie mit der Vorlage erstellen, können Sie auf der Registerkarte "Übersicht" Standardbeschriftungen lokalisieren.
- v Registerkarte **Attribute**: Standardattribute. In der Programm- oder Projektinstanz sind diese Standardattribute Beschriftungen auf der Registerkarte "Übersicht".
- v Registerkarte **Registerkarten**: **Anzeigename**. In der Programm- oder Projektinstanz werden im **Anzeigenamen** auf der Registerkarte **Übersicht** oder weiteren benutzerdefinierten Registerkarten die Überschriften von Formularen angepasst.
- v Registerkarte **Anhänge**: **Name**. In der Programm- oder Projektinstanz werden über **Name** die Namen der Ordner lokalisiert, mit denen auf der Registerkarte "Anhänge" die Anhänge organisiert werden.
- v Registerkarte **Benutzerdefinierte Links**: **Anzeigename** und **Beschreibung**. In der Programm- oder Projektinstanz beschreiben diese Felder benutzerdefinierte Links, die auf der Registerkarte "Übersicht" oder auf neuen benutzerdefinierten Registerkarten angezeigt werden.

Im Folgenden wird ein Beispiel für eine en\_us version einer Eigenschaftendatei dargestellt.

attachment folder.display name.folder1=Reference Attachments template.default\_name.tradeshow=Tradeshow template.display\_name.tradeshow=Tradeshow Template custom\_link.display\_name.new=New Custom Link tab.display\_name.contact=Contact Info template.description.tradeshow=Use this template for requests/projects to prepare for tradeshow attendance. tab.display\_name.tradeshowsummary=Tradeshow Attributes attachment\_folder.display\_name.folder2=Project Deliverable(s)

Sie können diese Werte für so viele weitere Ländereinstellungen lokalisieren, wie Ihr Unternehmen unterstützen kann.

Die Eigenschaftendatei der Standardländereinstellung wird in den folgenden Situationen verwendet.

- Die Ländereinstellung wird zwar unterstützt, es ist jedoch keine entsprechende Eigenschaftendatei dafür vorhanden.
- Die Ländereinstellung wird nicht unterstützt.

**Anmerkung:** Bei der Lokalisierung werden keine Formulare lokalisiert, die für die Bereitstellung von benutzerdefinierten Registerkarten oder Abschnitten auf der Registerkarte "Übersicht" hinzugefügt wurden. Formulare müssen gesondert lokali-siert werden. Weitere Informationen hierzu finden Sie unter ["Lokalisieren von](#page-182-0) [Formularen" auf Seite 177.](#page-182-0)

# **Lokalisieren von Vorlagen über die Eigenschaftendatei**

Exportieren und bearbeiten Sie die Eigenschaftendateien, um auf Vorlagen Feldwerte zu lokalisieren.

#### **Informationen zu diesem Vorgang**

Durch Bearbeitung der Eigenschaftendatei können Sie nur die folgenden Feldnamen lokalisieren.

- v Registerkarte **Registerkarten**: **Anzeigename**. In der Programm- oder Projektinstanz werden im **Anzeigenamen** auf der Registerkarte **Übersicht** oder weiteren benutzerdefinierten Registerkarten die Überschriften von Formularen angepasst.
- v Registerkarte **Anhänge**: **Name**. In der Programm- oder Projektinstanz werden über **Name** die Namen der Ordner lokalisiert, mit denen auf der Registerkarte 'Anhänge' die Anhänge organisiert werden.
- v Registerkarte **Benutzerdefinierte Links**: **Anzeigename** und **Beschreibung**. In der Programm- oder Projektinstanz beschreiben diese Felder benutzerdefinierte Links, die auf der Registerkarte "Übersicht" oder auf neuen benutzerdefinierten Registerkarten angezeigt werden.

**Anmerkung:** Einige weitere Feldwerte können direkt in der Benutzerschnittstelle von IBM Marketing Operations angepasst werden. Weitere Informationen hierzu finden Sie unter "Globalisieren von Standardattributen".

#### **Vorgehensweise**

- 1. Erstellen Sie eine Kopie der Eigenschaftendatei.
- 2. Ändern Sie den Namen der neuen Datei in *<template\_id>\_<other\_supported\_locale>*.properties.
- 3. Bearbeiten Sie die Datei, um den Wert für jedes Feld zu ändern, und speichern Sie die Datei.

# **Globalisieren von Standardattributen**

Sie können die Attribute auf Plan-, Programm- und Projektvorlagen für Ihre Unternehmen und Ihre Ländereinstellungen anpassen. Sie können durch Bearbeitung der Registerkarte 'Attribute' die Standardattribute globalisieren, die auf der Registerkarte 'Übersicht' für den Plan, das Programm oder das Projekt angezeigt werden.

#### **Informationen zu diesem Vorgang**

Des Weiteren können Sie auf der Registerkarte 'Attribute' festlegen, ob die Attribute 'Erforderlich', 'Standard' oder 'Ausgeblendet' sein sollen, um die Vorlage zu rationalisieren. Sie können eine benutzerdefinierte Hilfe-Info hinzufügen, die angezeigt wird, wenn der Benutzer den Mauscursor über das Attribut bewegt. Über die Hilfe-Info könnten Benutzer erfahren, welche Informationen in dem Feld zusammengestellt werden, wenn sie eine neue Instanz erstellen. Durch diese Funktionen wird festgelegt, wie die Standardattribute auf der Registerkarte 'Übersicht' angezeigt werden, wenn Benutzer ein Programm oder Projekt aus der Vorlage erstellen.

#### **Vorgehensweise**

1. Bearbeiten Sie eine Planvorlage. Erstellen oder bearbeiten Sie eine Programmoder Projektvorlage. Öffnen Sie die Registerkarte "Attribute".

- <span id="page-182-0"></span>2. Um die Beschriftung des Attributs in der Standardländereinstellung zu ändern, klicken Sie auf das Bearbeitungssymbol in der Spalte **Beschriftung**. Geben Sie die neue Beschriftung in das Textfeld ein.
- 3. Um eine Hilfe-Info hinzuzufügen, klicken Sie auf das Bearbeitungssymbol in der Spalte **Hilfe-Info**. Geben Sie die Hilfe-Info in das Textfeld ein.
- 4. Um das Attribut auf "Erforderlich", "Standard" oder "Ausgeblendet" festzulegen, klicken Sie auf das Bearbeitungssymbol in der Spalte **Anzeigetyp**. Wählen Sie "Erforderlich", "Standard" oder "Ausgeblendet" aus dem Dropdown-Menü aus.

**Anmerkung:** Die folgenden Attribute sind auf der Planvorlage immer auf "Erforderlich" festgelegt: Name, Plancode und Programmbereiche. Auf der Programmvorlage sind der Name und der Programmcode immer auf "Erforderlich" festgelegt. Auf der Projektvorlage sind der Name und der Projektcode immer auf "Erforderlich" festgelegt.

5. Um die Attributbeschriftung und die Hilfe-Info zu globalisieren, klicken Sie auf das Bearbeitungssymbol in der Spalte **Sprache**.

#### **Anmerkung:**

Die Spalte **Sprache** erscheint nur, wenn Ihr Unternehmen mehrere Ländereinstellungen unterstützt.

Jede von Ihrem Unternehmen unterstützte Ländereinstellung wird im Fenster **Details für Namen ändern** angezeigt. Wenn Sie eine bestimmte Sprache nicht sehen, wird diese Ländereinstellung nicht unterstützt.

- a. Geben Sie bei jeder Ländereinstellung übersetzten Text ein.
- b. Klicken Sie auf **Änderungen speichern**.
- 6. Klicken Sie auf **Änderungen speichern**.

# **Lokalisieren von Formularen**

Wenn Ihr Unternehmen mehrere Sprachen unterstützt, können Sie Formulare in mehreren Sprachen zur Verfügung stellen, damit Benutzer mit Formularen in ihrer eigenen Sprache arbeiten können. Sie lokalisieren ein Formular, indem Sie es exportieren und anschließend eine übersetzte Eigenschaftendatei für jede Ländereinstellung erstellen, die Sie unterstützen möchten.

Wenn Sie ein Formular exportieren, erstellt IBM Marketing Operations eine komprimierte Datei mit einer Formulareigenschaftendatei für Ihre Ländereinstellung. Sie können für jede von Ihrem Unternehmen unterstützte Ländereinstellung eine Kopie der Eigenschaftendatei erstellen. Anschließend können Sie die Gruppennamen, Feldnamen, Beschreibungen und Hilfetipps für jede Ländereinstellung in die entsprechende Sprache übersetzen. Wenn das Formular Lookup-Tabellen verwendet und die Datenbank lokalisierte Versionen der Lookup-Tabellen enthält, können Sie die Eigenschaftendatei so bearbeiten, dass sie auf die richtigen Lookup-Tabellen verweist.

#### **Namen der Eigenschaftendatei**

Namen der Eigenschaftendatei müssen das folgende Format haben.

*<form\_name>*\_*<locale>*.Eigenschaften

wobei *<form\_name>* der Name des Formulars ist und *<locale>* ein Code für die Ländereinstellung. Folgende Codes für die Ländereinstellung werden erkannt.

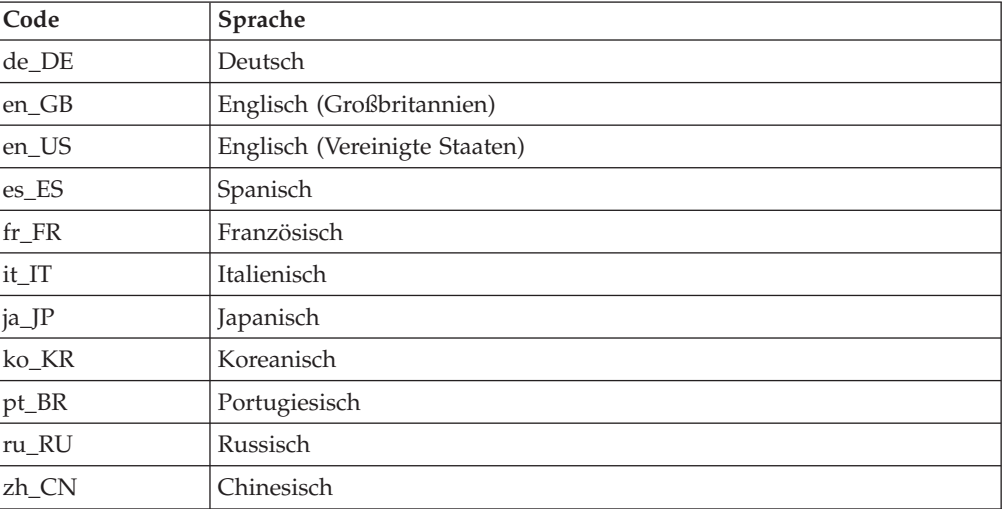

### **Beispiel für eine Eigenschaftendatei**

```
columngroup.group1.header=group1
columngroup.group1.description=first group
columngroup.offer.header=offer
columngroup.offer.description=second group
columngroup.offer2.header=offer
columngroup.offer2.description=third group
column.business_unit_id.label=Business Unit
column.business_unit_id.message= Business Unit is a mandatory field
column.business_unit_id.helptip= Business Unit is used for
column.init_type_id.label= Initiative Type
column.init_type_id.message= Initiative Type is a mandatory field
column.offer_codes.label=Offer Code(s)
column.effective_date.label=Effective Date
column.drop date.label=Drop Date
column.business_unit_id.lookuptable=lkup_business_unit
tvccolumngroup.group1.header=group1
tvccolumngroup.group1.description=group1 description
tvccolumngroup.group1.helptip=group1 helptip
tvccolumn.tvc_not_used_ref_1.label=Single Marketing Object
```
### **Formulare durch Bearbeitung lokalisieren**

Sie können Formulare lokalisieren, indem Sie Benutzer in der Ländereinstellung das Formular öffnen lassen und die Namen und die Beschreibungen manuell bearbeiten. Wenn ein Benutzer das Formular speichert, speichert Marketing Operations die von ihm eingegebenen Übersetzungen. Das übersetzte Formular wird dann für andere Benutzer mit der Standardländereinstellung angezeigt. Allerdings dauert dieser Prozess länger und ist nur effizient, wenn die Anzahl der Formulare und die Anzahl der unterstützten Ländereinstellungen gering sind.

#### **Wie IBM Marketing Operations festlegt, wie die Eigenschaftendatei zu verwenden ist**

Wenn ein Benutzer ein Formular aufruft, verwendet Marketing Operations die Eigenschaftendatei für die erste Ländereinstellung in dieser Liste, für die eine Eigenschaftendatei existiert.

1. Ländereinstellung des Benutzers

- 2. Standardländereinstellung für das System
- 3. Ländereinstellung, in der das Formular erstellt wurde

### **Lokalisieren von Formularen**

Sie können ein Formular lokalisieren, indem Sie es exportieren und die Eigenschaftendatei ändern.

#### **Vorbereitende Schritte**

Wenn das Formular Referenztabellen verwendet und Sie lokalisierte Versionen dieser Referenztabellen zur Verfügung stellen möchten, erstellen Sie die lokalisierten Tabellen, bevor Sie das Formular lokalisieren. Sie benötigen die Namen der lokalisierten Tabellen.

#### **Informationen zu diesem Vorgang**

Sie können nur veröffentlichte Formulare exportieren.

#### **Vorgehensweise**

- 1. Exportieren Sie das Formular.
- 2. Extrahieren Sie die Eigenschaftendatei aus der komprimierten Formulararchivdatei.
- 3. Erstellen Sie eine Kopie der Eigenschaftendatei für jede Ländereinstellung, die Ihr Unternehmen unterstützt.
- 4. Öffnen Sie jede Eigenschaftendatei in einem Texteditor und übersetzen Sie den Anzeigetext in die entsprechende Sprache für diese Datei. Wenn das Formular lokalisierte Versionen der Lookup-Tabellen verwenden, ersetzen Sie die Namen der Lookup-Tabellen durch die Namen der lokalisierten Lookup-Tabellen in der Eigenschaftendatei.
- 5. Fügen Sie die neuen Eigenschaftendateien zur komprimierten Formulararchivdatei hinzu.
- 6. Importieren Sie das Formular nach Marketing Operations.

Die neue Version des Formulars wird eingerückt unter der veröffentlichten Version angezeigt, die Sie exportiert haben. Das Symbol **Veröffentlichen** ist jetzt verfügbar.

7. Veröffentlichen Sie das Formular, um die früher veröffentlichte Version durch die Version zu ersetzen, die Sie importiert haben.

Der lokalisierte Text aus den Eigenschaftendateien wird in die Datenbank hochgeladen und steht allen Benutzern zur Verfügung.

### **Lokalisieren von Metriken**

Sie können die Eigenschaftendatei exportieren und sie dann ändern, um Metriken lokalisieren zu können.

Um eine Eigenschaftendatei für die Umwandlung zu generieren, klicken Sie auf der Seite **Metrikvorlage** auf **Eigenschaftendatei exportieren**. Sie laden eine komprimierte Datei herunter, die die Eigenschaftendatei für Ihre Ländereinstellung enthält. Der Dateiname folgt dem Format metric-definition\_*<locale>*.properties.

Die Schlüssel für den Anzeigenamen und die Schlüssel für die Beschreibung der Metrik werden in der mit der Metrik in Zusammenhang stehenden Tabelle für Pläne, Programme und Projekte gespeichert. Um Schlüssel von echten Werten zu unterscheiden, verwenden Sie für die Schlüssel das Präfix \$\_\$.

Während Marketing Operations aktiv ist, ersetzt das System die Schlüssel für die Metriken mit Werten aus der Metrikeigenschaftendatei.

Im Folgenden wird ein Beispiel für eine Eigenschaftendatei dargestellt.

\$ \$.metric.AVFee.display=Audio Visual Fee (\$)

\$\_\$.metric.AVFee.description=Audio Visual Fee

\$\_\$.metric-group.BoothExpenses.display=Booth Expenses

\$\_\$.metric-dimension.metricValue0.display=Actual

\$\_\$.metric-template.CampaignProject.display=Campaign Project

\$\_\$.metric-template.CampaignProject.description=Metrics for

Campaign Project Template

**Anmerkung:** Alternativ können Sie mit Benutzern arbeiten, für deren Benutzervorgaben unterschiedliche Ländereinstellungen festgelegt wurden. Ein Benutzer für jede Ländereinstellung kann den **Anzeigenamen** und die **Beschreibung** der Metriken ändern. Diese Methode ist effizient, wenn Ihr Unternehmen nur wenige Ländereinstellungen unterstützt.

### **Metrikeigenschaftendatei importieren**

Nachdem Sie die Datei metric-definition\_*<locale>*.properties umgewandelt haben, laden Sie die Datei für die neue Ländereinstellung hoch.

#### **Vorgehensweise**

- 1. Klicken Sie auf der Seite **Metrikvorlagen** auf **Metrikvorlagen importieren**.
- 2. Aktivieren Sie das Kontrollkästchen **Eigenschaftendatei**.
- 3. Klicken Sie auf **Durchsuchen**, um die Eigenschaftendatei auszuwählen.
- 4. Klicken Sie auf **Weiter**.

## **Lokalisieren von Listen**

Wenn Sie eine Liste speichern, generiert das System eine Eigenschaftendatei für die entsprechende Liste. Der Dateiname lautet <*list\_category*>\_<*defaultLocale*>.properties.

Wenn Sie z. B. die Liste der Geschäftsbereiche bearbeiten und Ihre Standardländereinstellung en\_US ist, generiert das System die folgende Datei:

BUSINESS\_AREAS\_en\_US.properties

Die Datei wird in dem Verzeichnis gespeichert, das in der Eigenschaft **managedListDir** angegeben ist: Klicken Sie auf **Einstellungen > Konfiguration> Marketing Operations > umoConfiguration > attachmentFolders**. Ein Code einer zugrunde liegenden Tabelle wird als Schlüssel bezeichnet, der Name einer zugrunde liegenden Tabelle ist ein Wert.

Übersetzen Sie die Liste und erstellen Sie eine Eigenschaftendatei für jede von IBM Marketing Operations unterstützte Ländereinstellung.

Sie können auch Benutzerrollen lokalisieren. Die lokalisierten Rollen für eine Projektvorlage basieren auf der lokalisierten Rollenliste.

**Anmerkung:** Verwenden Sie die Standardländereinstellung zum Erstellen und Aktualisieren von Listendefinitionen.

# **Kapitel 13. Einrichten der Sicherheit**

Für jede Installation von IBM Marketing Operations ist IBM Marketing Platform erforderlich. Die Funktionen beider Anwendungen werden über eine integrierte Benutzerschnittstelle aufgerufen. Zur Einrichtung der Sicherheit für Marketing Operations verwenden Sie sowohl Funktionen von Marketing Platform als auch von Marketing Operations. Lesen Sie zur Vorbereitung das *IBM Marketing Platform-Administratorhandbuch*. Dort finden Sie Informationen zu den Sicherheitsfunktionen in Marketing Platform.

Sie erstellen und verwalten Benutzer und Benutzergruppen mit IBM Marketing Platform. Anschließend konfigurieren Sie mit IBM Marketing Operations Sicherheitsrichtlinien, die Benutzern über zugewiesene Zugriffsrollen die Berechtigungen zum Zugriff auf bestimmte Objekte und Funktionen erteilen. Die Berechtigungen, die einer Zugriffsrolle erteilt werden, werden durch eine Sicherheitsrichtlinie bestimmt. Jeder Benutzer, dem keine Rolle zugewiesen wurde, unterliegt der Standardsicherheitsrichtlinie "Global".

Marketing Operations bietet über mehrere Ebenen von Zugriffsrollen einen Zugriffsschutz. Die Zugriffsrollen können den Benutzern auf verschiedene Arten zugewiesen werden. Beispielsweise weisen Administratoren den Benutzern Standardoder Basiszugriffsrollen zu. Anschließend legen die Projektleiter, die Projekte erstellen, genau fest, welche Benutzer mit welchen Rollen teilnehmen können.

## **Globale Sicherheitsrichtlinie**

Die Sicherheitsrichtlinie "Global" ist die Standardsicherheitsrichtlinie für das System. Der Begriff "Global" bedeutet nicht, dass jeder Benutzer uneingeschränkten Zugriff auf alles erhält, sondern dass diese Sicherheitsrichtlinie standardmäßig jedem Benutzer zugeordnet ist. Sie können zusätzliche Sicherheitsrichtlinien erstellen, die die Sicherheitsrichtlinie "Global" erweitern, aber die Sicherheitsrichtlinie "Global" ist unabhängig von anderen erstellten Sicherheitsrichtlinien immer wirksam.

Die Sicherheitsrichtlinie "Global" weist die folgenden Merkmale auf:

- v Sie gilt für jeden Benutzer, der sich bei Marketing Operations anmeldet.
- Sie kann nicht inaktiviert werden.
- v Sie setzt alle anderen Richtlinien außer Kraft. Wenn das System die Zugriffsberechtigungen für einen Benutzer bestimmt, wird immer die Rolle berücksichtigt, die dem Benutzer in der Sicherheitsrichtlinie "Global" zugewiesen ist.
- v Sie enthält Berechtigungseinstellungen für die Standardrollen "Planadministrator" und "Planbenutzer". Die Berechtigungseinstellungen für diese Rollen dienen als Ausweich- oder Standardeinstellung für jeden Benutzer, der sich zu diesem Zeitpunkt nicht für eine Rolle in einer anderen Sicherheitsrichtlinie, eine Objektrolle oder eine Projektrolle qualifiziert.

## **Rollen**

In jedem Unternehmen haben die Personen, die eine Anwendung verwenden, verschiedene Zuständigkeiten und führen unterschiedliche Aufgaben aus. Zur Unterstützung der sicheren Zusammenarbeit in IBM Marketing Operations können Sie durch die Definition von Rollen und deren Zuweisung zu Benutzern den Zugriff auf Systemfunktionen erteilen oder blocken.

Wenn Marketing Platform installiert ist, stellt dieses Programm die Sicherheitsrichtlinie "Global" zur Verfügung. Die Sicherheitsrichtlinie "Global" verfügt für jede Anwendung in der IBM Enterprise Marketing Management (EMM)-Suite (einschließlich Marketing Operations) über eine Gruppe von vordefinierten Rollen. Sie können diese vordefinierten Rollen nach Bedarf ändern und dann Benutzern zuweisen. Sie haben aber auch die Möglichkeit, eigene Sicherheitsrichtlinien und Rollen zu konfigurieren.

Für die Steuerung des Zugriffs auf bestimmte Objekte und Projekte in Marketing Operations verwenden Sie außerdem Objektzugriffsrollen und Projektrollen.

### **Standardsicherheitsrichtlinienrollen**

Die Standardrollen "Planadministrator" und "Planbenutzer" sind in der Standardsicherheitsrichtlinie "Global" enthalten. Diese Rollen geben die Anwendungszugriffsebenen für Marketing Operations in Marketing Platform an und sind immer wirksam.

- v Wenn Sie Marketing Platform verwenden und einen Benutzer zu einer Benutzergruppe mit der Zugriffsebene "PlanAdminRole" hinzufügen, wird diesem Benutzer die Benutzerrolle "Planadministrator" in Marketing Operations zugewiesen. Standardmäßig haben Benutzer mit dieser Rolle Zugriff auf alle Administratorund Konfigurationseinstellungen.
- v Wenn Sie Marketing Platform verwenden und einen Benutzer zu einer Benutzergruppe mit der Zugriffsebene "PlanUserRole" hinzufügen, wird diesem Benutzer die Benutzerrolle "Planbenutzer" in Marketing Operations zugewiesen. Standardmäßig verfügen Benutzer mit dieser Rolle über wenige Berechtigungen.

Diese Rollenzuweisungen werden auf der Seite **Einstellungen > Marketing Operations-Einstellungen > Benutzerberechtigungen** angezeigt.

Sie können diese Rollenzuweisungen weder auf der -Seite **Benutzerberechtigungen** überschreiben noch aus der Sicherheitsrichtlinie "Global" entfernen. Wenn Sie die einem Benutzer zugewiesene Standardsicherheitsrichtlinienrolle ändern möchten, müssen Sie die Benutzergruppenzuweisung in Marketing Platform ändern.

Änderungen für Benutzer in Marketing Platform wirken sich erst dann in Marketing Operations aus, wenn Sie die Benutzerdatenbanktabellen synchronisiert haben. Die Benutzersynchronisierung erfolgt automatisch in regelmäßigen Intervallen, die unter **Einstellungen > Konfiguration > Marketing Operations > umoConfiguration** > **usermanagerSyncTime** angegeben werden. Wenn Sie die Benutzerdatenbanktabellen manuell synchronisieren möchten, können Sie oder ein anderer Administrator die Funktion **Einstellungen> Marketing Operations-Einstellungen > Benutzer synchronisieren** starten.

## **Benutzerdefinierte Sicherheitsrichtlinienrollen**

Benutzerdefinierte Sicherheitsrichtlinienrollen bezeichnen genau das, was sie sind: Rollen, die Sie in von Ihnen hinzugefügten Sicherheitsrichtlinien einrichten. Diese

Rollen dienen dazu, den Zugriff auf die IBM Marketing Operations-Funktionalität basierend auf einem Jobtitel oder auf einem Tätigkeitsbereich zu steuern, der die Zuständigkeit des Benutzers in Ihrem Unternehmen als Ganzes charakterisiert.

Beispielsweise benötigen Marketing-Manager uneingeschränkten Zugriff auf alle Pläne, Programme und Projekte. Einzelne Marketiers benötigen hingegen nur einen Lesezugriff auf Pläne und Programme, müssen aber Projekte sowohl anzeigen als auch erstellen können. Damit diese verschiedenen funktionalen Anforderungen erfüllt werden können, fügen Sie eine Sicherheitsrichtlinie hinzu, deren Rollen für Marketing-Manager und Marketiers jeweils unterschiedlich definiert sind.

Die Rollen, die Sie zu Sicherheitsrichtlinien hinzufügen, sowie die Standardrollen (Plan-Administrator und Planbenutzer) sind die Rollen, die Sie einzelnen Benutzern auf der Seite **Benutzerberechtigungen** zuordnen.

## **Objektzugriffsrolle**

Jeder Objekttyp in IBM Marketing Operations weist einen Satz von Objektzugriffsrollen auf. Bei Projekten und Genehmigungen werden Objektzugriffsrollen auch als "Zugriffsebenen" bezeichnet.

Wenn Benutzer mit Marketing Operations arbeiten, weist das System ihnen die entsprechende Objektzugriffsrolle zu. So erhält beispielsweise eine Person, die ein Projekt erstellt, die Zugriffsebene eines Projektbesitzers, während die den Projektrollen zugewiesenen Benutzer die Zugriffsebene von Projektbeteiligten erhalten. Objektrollen für Projekte und Genehmigungen werden auch Zugriffsebenen genannt, weil Projektbeteiligte mit den entsprechenden Berechtigungen den Beteiligten sowohl Objektzugriffsrollen als auch Projektrollen zuweisen können.

Jeder Objekttyp hat einen Besitzer, der standardmäßig die Person ist, die den Objekttyp erstellt hat. Viele Objekttypen weisen außerdem zusätzliche Rollen auf, wie in der folgenden Tabelle beschrieben.

| Objekttyp                                 | Objektzugriffsrolle/Zugriffsebene                                                                                                    |  |
|-------------------------------------------|----------------------------------------------------------------------------------------------------|--|
| Plan                                      | Planbesitzer, Planbeteiligter                                                                                                    |  |
| Programm                                  | Programmbesitzer, Programmbeteiligter                                                                                                    |  |
| Projekt                                   | Projektbesitzer, Projektbeteiligter, Projektanforderer                                                                                                    |  |
| Anfrage                                   | Anfrageempfänger, Anfragebesitzer                                                                                                    |  |
| Asset                                     | Assetbesitzer                                                                                                    |  |
| Konto                                     | Kontoeigner                                                                                                    |  |
| Genehmigung                               | Genehmigungsbesitzer, Genehmigungsbeauftragter                                                                                                    |  |
| Rechnung                                  | Rechnungsbesitzer                                                                                                    |  |
| Teams                                     | Teammanager, Teammitglied                                                                                                    |  |
| Benutzerdefinierter<br>Marketingobjekttyp | <marketing object="" type="">-Besitzer<br/>Wenn Sie beispielsweise einen Marketingobjekttyp mit der Bezeich-<br/>nung "Werbemittel" verwenden, hat die zugehörige Objektrolle den<br/>Namen "Werbemittelbesitzer".</marketing> |  |

*Tabelle 65. Objekttypen und zugehörige Rollen*

Objektzugriffsrollen unterstützen allgemeine Systemprozesse. Folglich ist der Zugriff auf sie nicht über benutzerdefinierte Sicherheitsrichtlinien möglich.

# **Informationen zu Projektrollen**

Projektrollen stellen die Jobbereiche der Personen dar, die an einem Projekt teilnehmen oder Projektanfragen stellen. Vorlagendesigner erstellen auf der Registerkarte "Projektrollen" für jede Projektvorlage eine Liste mit entsprechenden Rollen. Wenn Sie dann Sicherheitsrichtlinien konfigurieren, wählen Sie die Vorlage aus, und das System zeigt die Projektrollen der Vorlage zusammen mit den anderen Zugriffsrollen an. Auf diese Weise können Sie unterschiedliche Berechtigungen für unterschiedliche Vorlagen basierend auf Projektrollen zusätzlich zu System- Objekt, und Sicherheitsrollen konfigurieren.

Zusätzlich können Sie innerhalb von einzelnen Vorlagen unterschiedliche Berechtigungen für unterschiedliche Registerkarten (sowohl benutzerdefinierte als auch Standard-Registerkarten) konfigurieren. Beispielsweise möchten Sie vielleicht, dass Teilnehmer aus einer bestimmten Projektrolle den Workflow nicht bearbeiten, sondern nur anzeigen können. Oder vielleicht soll nur der Benutzer, der Teilnehmer einer Projektrolle mit dem Namen "Abrechnung" für ein einzelnes Projekt ist, in der Lage sein, die Registerkarte **Budget** zu bearbeiten, und dies unabhängig von seinen anderen Zugriffsrollen.

Die benutzerdefinierte Sicherheit für Vorlagenregisterkarten basierend auf Projektrollen kann gegebenenfalls inaktiviert werden. Klicken Sie hierzu auf **Einstellungen > Konfiguration > Marketing Operations > umoConfiguration** und legen Sie die Konfigurationseigenschaft **customAccessLevelEnabled** auf false (falsch) fest.

## **Sicherheitsrichtlinien und Berechtigungen**

Sicherheitsrichtlinien setzen sich aus Rollen zusammen, die Tätigkeiten oder Zuständigkeiten entsprechen. Jede Rolle in einer Sicherheitsrichtlinie entspricht einer Gruppe von Berechtigungen: Regeln, die den Benutzerzugriff auf Funktionen und Optionen in IBM Marketing Operations gewähren oder blocken. So können Sie zum Beispiel Sicherheitsrichtlinien konfigurieren, die Folgendes sicherstellen.

- Manager haben Zugriff auf alle Projekte in ihren Geschäftsbereichen.
- Der Zugriff von Benutzern auf Projekte basiert sowohl auf ihrem Geschäftsbereich als auch auf ihrem Jobbereich.
- v Einige Benutzer können Projekte erstellen, während andere Anfragen stellen müssen, um ein Projekt zu starten.

Jedes Objekt, das in Marketing Operations (Plan, Programm, Projekt, Anfrage usw.) erstellt wird, unterliegt einer Sicherheitsrichtlinie. Die einem neuen Objekt zugewiesene Sicherheitsrichtlinie wird durch die Vorlage bestimmt, mit der das Objekt erstellt wurde.

### **Berechtigungen**

Die Berechtigungen für eine Sicherheitsrichtlinie werden auf der Seite **Berechtigun-**gen für <security policy> verwaltet. Siehe ["Erstellen einer Sicherheitsrichtlinie" auf](#page-195-0) [Seite 190.](#page-195-0)

Zur Festlegung der Berechtigungen für eine Rolle in einer Sicherheitsrichtlinie verwenden Sie verschiedene Tabellen. Es gibt eine eigene Tabelle für jeden Marketingobjekttyp (Plan, Programm usw.). In den Tabellenspalten sind alle Rollen in der Sicherheitsrichtlinie dargestellt und in den Zeilen die Funktionen oder Optionen, die nach der Registerkarte gruppiert sind, auf der sie aufgerufen werden.

<span id="page-192-0"></span>Wenn Sie die Sicherheit für Projekte oder Anfragen konfigurieren, wählen Sie außerdem eine Vorlage aus. In diesem Fall werden zusätzliche Spalten für jede Projektrolle angezeigt, die in der Vorlage definiert ist.

Die Berechtigungen, die Sie für Sicherheitsrichtlinien konfigurieren, steuern den Zugriff auf alle Funktionen von IBM Marketing Operations.

Beispielsweise werden die Ergebnisse von Suchvorgängen durch Zugriffsberechtigungen eingeschränkt: Wenn ein Benutzer keinen Zugriff auf die Registerkarte "Workflow" eines bestimmten Projekts hat, werden Aufgaben aus diesem Projekt bei der Suche **Alle Aufgaben** nicht angezeigt. Darüber hinaus empfängt ein Benutzer, der keine Anhänge zu einem Projekt hinzufügen kann, keine Alerts, die ausgelöst werden, wenn ein anderer Teilnehmer eine Aufgabe mit einem Anhang durchführt.

Welche Sicherheitsrichtlinie zu einer bestimmten Zeit für ein bestimmtes Objekt (z. B. Projekt, Plan oder Programm) wirksam ist, ist abhängig von der Sicherheitsrichtlinie, die in der Vorlage des Objekts angegeben ist. Wenn beispielsweise Vorlagenentwickler Projekt-Vorlagen erstellen, geben Sie die Sicherheitsrichtlinie auf der Registerkarte "Übersicht" der Vorlage an. Wenn dann Projekte mit dieser Vorlage erstellt werden, wird der Zugriff auf diese Projekte durch die in der Vorlage angegebene Sicherheitsrichtlinie bestimmt.

### **Einstellungen der Berechtigungen für Sicherheitsrichtlinien**

Zur Konfiguration der Berechtigungen auf der Seite **Berechtigungen für** *<security policy>* klicken Sie auf die Tabellenzelle am Schnittpunkt einer Rolle und Funktion oder Option. Durch Klicken in die Zelle wird zwischen den folgenden Einstellungen umgeschaltet:

| Symbol | Name       | Beschreibung                                                                                                    |
|--------|------------|----------------------------------------------------------------------------------------------------|
|        | Gewährt    | Gewährt Benutzern mit der Rolle Zugriff auf die<br>Funktion.                                                                                                    |
|        | Blockiert  | Gilt nur für System- und Sicherheitsrichtlinienrollen;<br>verweigert Benutzern mit der Rolle den Zugriff auf<br>die Funktion. (Sie können keine Funktionen durch<br>Projekt- oder Objektrollen blockieren.)<br>Eine Berechtigungsblockierung überlagert jede ande-<br>re Einstellung. Wenn zum Beispiel die Projektrolle<br>eines Benutzers den Zugriff auf die Registerkarte<br>"Budget" der mit einer bestimmten Vorlage erstellten<br>Projekte gewährt, aber die Sicherheitsrichtlinienrolle<br>den Zugriff auf die Registerkarte blockiert, kann<br>dieser Benutzer nicht auf die Registerkarte "Budget"<br>zugreifen. |
|        | Übernommen | Nicht explizit definiert. Eine explizite<br>Berechtigungseinstellung für die Projekt- und<br>Objektrollen, die dem Benutzer zugeordnet sind,<br>wird übernommen. Wenn die Berechtigung für keine<br>der anderen Rollen festgelegt ist, wird die Einstel-<br>lung in der entsprechenden<br>Standardsicherheitsrichtlinienrolle "Global"<br>(Planadministrator oder Planbenutzer) übernommen.<br>Wenn die Benutzerberechtigung durch keine der<br>Rollen gewährt wird, wird die Funktion geblockt.                                                                                                    |

*Tabelle 66. Berechtigungseinstellungen auf der Seite* **Berechtigungen für** *<security policy>*

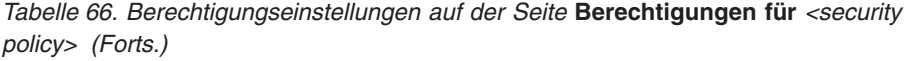

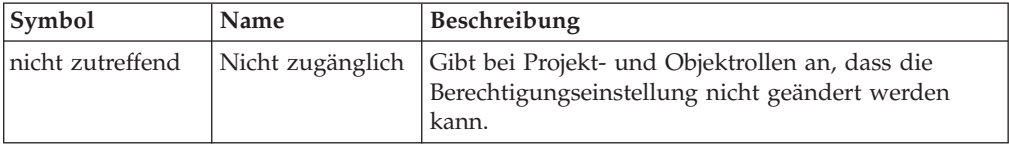

Wenn ein Benutzer für mehr als eine Rolle qualifiziert ist, werden seine Berechtigungen kumuliert. Wenn zum Beispiel die Sicherheitsrolle eines Benutzers andere Berechtigungen gewährt als die aktuelle Projektrolle, erhält dieser Benutzer alle Berechtigungen aus beiden Rollen.

## **Planen von Sicherheitsrichtlinien**

Bevor Sie Sicherheitsrichtlinien hinzufügen und konfigurieren, ermitteln Sie die Sicherheitsanforderungen Ihres Unternehmens und planen dann Ihre Sicherheitsstrategie.

Bestimmen Sie zunächst, wie viele Sicherheitsrichtlinienrollen und Projektrollen Sie benötigen. Bestimmen Sie dann, ob Sie eine Sicherheitsrichtlinie mit unterschiedlichen Rollen erstellen müssen oder ob es für Ihre Anforderungen ausreicht, die globale Sicherheitsrichtlinie zu modifizieren.

- Wenn für alle Geschäftsbereiche in Ihrem Unternehmen dieselben Regeln gelten oder Sie die entsprechenden Unterschiede beim Zugriff durch eine Kombination aus Projekt- und Sicherheitsrichtlinienrollen umsetzen können, ist es sinnvoll, nur eine Sicherheitsrichtlinie zu implementieren, nämlich eine modifizierte Sicherheitsrichtlinie "Global". Sie können so viele Rollen wie nötig zur Sicherheitsrichtlinie "Global" hinzufügen.
- v Wenn es viele Funktionsgruppen in Ihrem Unternehmen gibt, die ganz unterschiedliche Zugriffsarten erfordern, belassen Sie die Sicherheitsrichtlinie "Global" im Standardzustand und fügen für jede Funktionsgruppe eine Sicherheitsrichtlinie mit einer oder mit mehreren Rollen hinzu.
- v Einem Benutzer kann immer eine Objektrolle eine Projektrolle und eine Sicherheitsrichtlinienrolle gleichzeitig zugeordnet sein. Es empfiehlt sich, einem Benutzer eine Sicherheitsrichtlinienrolle nur von einer einzelnen Sicherheitsrichtlinie zuzuordnen. Bei Benutzern, die mehrere Aufgaben ausführen und daher neben ihren Projekt- und Objektrollen mehr als eine Sicherheitsrichtlinienrolle benötigen, sollten Sie zusätzliche Sicherheitsrichtlinien erstellen und diesen Benutzern jeweils eine Rolle aus jeder der entsprechenden Sicherheitsrichtlinien zuordnen.

Es empfiehlt sich, eine möglichst geringe Anzahl Sicherheitsrichtlinien zu implementieren. In einer einzelnen Sicherheitsrichtlinie können Sie unterschiedliche Berechtigungen für jeden Marketingobjekttyp konfigurieren. Sie können auch verschiedene Berechtigungen für jedes Ihrer Projekte und für Ihre einzelnen Anfragevorlagen konfigurieren. Zusätzlich können Sie für jede Projektvorlage unterschiedliche Sicherheitsrollen- und Projektrollenberechtigungen für jede Registerkarte (benutzerdefiniert und Standard) sowohl für Projekte als auch für Projektanfragen konfigurieren.

Beim Einrichten von Berechtigungen für die Rollen sind die einzelnen Berechtigungseinstellungen differenziert. Wenn Benutzer mit einer bestimmten Rolle beispielsweise in der Lage sein sollen, die Registerkarte "Übersicht" eines Projekts zu bearbeiten, müssen Sie dieser Rolle sowohl Bearbeitungs- als auch Anzeigeberechtigungen zuordnen. Wenn Sie vergessen, die Anzeigeberechtigung zu erteilen, können Benutzer mit der betreffenden Rolle die Registerkarte "Übersicht" nicht anzeigen, sodass die Berechtigung zum Bearbeiten nutzlos ist. Auch würde es beispielsweise wenig Sinn machen, einem Benutzer die Berechtigung zum Veröffentlichen von Nachrichten, aber nicht auch die Berechtigung zum Lesen von Nachrichten zu erteilen.

# <span id="page-194-0"></span>**Konfigurieren von Sicherheitsrichtlinien**

Nachdem Sie Ihre Sicherheitsstrategie bestimmt haben, konfigurieren und erstellen Sie die entsprechenden Sicherheitsrichtlinien und Rollen. Anschließend geben Sie an, welchen Benutzern die Personen mit diesen Rollen Projektrollen und Zugriffsebenen zuordnen können.

# **Informationen zum Bearbeiten der globalen Sicherheitsrichtlinie**

### **Informationen zu diesem Vorgang**

Wenn Sie die Sicherheitsstrategie für Ihr Unternehmen mit einer einzigen Sicherheitsrichtlinie implementieren können, verwenden Sie als Ihre Richtlinie die globale Sicherheitsrichtlinie. In den meisten Fällen behalten Sie die Standardberechtigungen der bereitgestellten Rollen "Plan-Administrator" und "Plan-Benutzer" bei. Sie fügen stattdessen neue Sicherheitsrichtlinienrollen hinzu, um Ihre Sicherheitsziele umzusetzen.

### **Vorgehensweise**

- 1. Wählen Sie **Einstellungen > Marketing Operations-Einstellungen >Sicherheitsrichtlinieneinstellungen > Global** aus. Die Seite **Eigenschaften für** *<security policy>* wird angezeigt.
- 2. Fügen Sie eine Sicherheitsrolle hinzu:
	- a. Klicken Sie auf **Weitere Rolle hinzufügen**.
	- b. Geben Sie einen **Namen** und eine **Beschreibung** für die Rolle ein.

Wiederholen Sie diese Schritte für jede hinzugefügte Rolle.

- 3. Klicken Sie auf **Berechtigungen speichern und bearbeiten**. Die Seite **Berechtigungen für** *<security policy>* wird angezeigt. Diese Seite enthält eine Tabellenoberfläche, damit Sie für jede Rolle den Zugriff auf Funktionen gewähren oder blocken können.
- 4. Um Berechtigungen für Objekte zu konfigurieren, bei denen es sich nicht um Projekte und Anfragen handelt, wählen Sie aus der Liste **Zugriff auf** den Marketingobjekttyp aus. Konfigurieren Sie mithilfe der Kontrollkästchen die Berech-tigungseinstellungen für die einzelnen Sicherheitsrollen. Siehe ["Einstellungen](#page-192-0) [der Berechtigungen für Sicherheitsrichtlinien" auf Seite 187.](#page-192-0)

Wiederholen Sie diese Prozedur für jeden Objekttyp in der Liste **Zugriff auf**.

- 5. Führen Sie die folgenden Schritte aus, um Projektberechtigungen zu konfigurieren.
	- a. Wählen Sie aus der Liste **Zugriff auf** den Objekttyp "Projekt" aus.
	- b. Konfigurieren Sie im Abschnitt "Allgemein" die Berechtigungen **Projekte hinzufügen** und **Projekte in der Liste anzeigen** für jedes Objekt und jede Sicherheitsrolle.
	- c. Wählen Sie eine Projektvorlage aus. Die Sicherheitsrichtlinie zeigt eine Spalte für jede Projektrolle an, die für diese Vorlage auf der Registerkarte "Projektrollen" im Abschnitt "Teammitglieder" festgelegt wurde. Für jede Registerkarte der Vorlage wird ein Abschnitt zur Zugriffssteuerung angezeigt.
- <span id="page-195-0"></span>d. Konfigurieren Sie Berechtigungen für jede Registerkarte in der Vorlage, einschließlich aller benutzerdefinierten Registerkarten, für das Projekt, das Objekt und die Sicherheitsrollen.
- e. Wiederholen Sie die Schritte c) und d) für jede Projektvorlage.
- 6. Führen Sie die folgenden Schritte aus, um die Berechtigungen für Anfragen zu konfigurieren.
	- a. Wählen Sie aus der Liste **Zugriff auf** den Objekttyp "Anfrage" aus.
	- b. Konfigurieren Sie die Berechtigungen **Anforderungen hinzufügen** und **Anforderung in der Liste anzeigen** für jedes Objekt und jede Sicherheitsrolle.
	- c. Wählen Sie eine Projektvorlage aus. Die Sicherheitsrichtlinie zeigt eine Spalte für jede Projektrolle an, die für die Vorlage auf der Registerkarte "Projektrollen" im Abschnitt "Empfänger von Projektanfragen" festgelegt wurde. Für jede Registerkarte der Vorlage wird ein Abschnitt zur Zugriffssteuerung angezeigt.
	- d. Konfigurieren Sie Berechtigungen für jede Registerkarte in der Vorlage, einschließlich aller benutzerdefinierten Registerkarten, für das Projekt, das Objekt und die Sicherheitsrollen. Denken Sie beim Konfigurieren von Anfragen daran, dass die von Ihnen festgelegten Berechtigungen für die Objektrolle **Anfrageempfänger** mit den Berechtigungen für mindestens eine der Rollen im Empfängerprojekt übereinstimmen müssen.
	- e. Wiederholen Sie die Schritte c) und d) für jede Projektvorlage, für die Sie benutzerdefinierte Berechtigungen für Anforderungen konfigurieren möchten.
- 7. Stellen Sie bei benutzerdefinierten Marketingobjekttypen sicher, dass für jede Vorlage Berechtigungen konfiguriert werden.
- 8. Klicken Sie auf **Speichern und beenden**.

# **Erstellen einer Sicherheitsrichtlinie Informationen zu diesem Vorgang**

Wenn Sie mehr als eine Sicherheitsrichtlinie verwenden müssen, um die Sicherheitskonfiguration für Ihr Unternehmen zu implementieren, belassen Sie die Sicherheitsrichtlinie "Global" im Standardstatus und führen die folgenden Schritte aus.

#### **Vorgehensweise**

- 1. Wählen Sie **Einstellungen > Marketing Operations-Einstellungen > Sicherheitsrichtlinieneinstellungen > Sicherheitsrichtlinie hinzufügen** aus.
- 2. Geben Sie auf der Seite **Eigenschaften für** *<security policy name>* unter **Richtlinienname** und **Beschreibung** die gewünschten Werte ein. Der Name muss eindeutig sein.
- 3. Machen Sie im Abschnitt "Rollen" unter **Name** und **Beschreibung** Angaben für die ersten beiden Rollen, die für diese Sicherheitsrichtlinie geplant sind. Wenn Sie mehr als zwei Rollen benötigen, klicken Sie auf **Weitere Rolle hinzufügen**.
- 4. Klicken Sie auf **Berechtigungen speichern und bearbeiten**. Die Seite **Berechtigungen für** *<security policy>* wird angezeigt. Diese Seite enthält eine Tabellenoberfläche, damit Sie für jede Rolle den Zugriff auf Funktionen gewähren oder blocken können.

Über die Liste **Zugriff auf** können Sie jeden Objekttyp auswählen und anschließend die Berechtigungen für die Rollen in der Sicherheitsrichtlinie konfigurie-ren. Siehe ["Informationen zum Bearbeiten der globalen Sicherheitsrichtlinie"](#page-194-0) [auf Seite 189.](#page-194-0)

5. Klicken Sie auf **Speichern und beenden**.

Sie können die Sicherheitsrichtlinie jederzeit inaktivieren, indem Sie die Seite **Sicherheitsrichtlinieneinstellungen** aufrufen und auf **Inaktivieren** klicken. Wenn Sie eine Sicherheitsrichtlinie inaktivieren, können Benutzer diese für nachfolgende von Benutzern erstellte Projekte, Anfragen oder Genehmigungen nicht mehr auswählen, und Sie können Benutzer nicht länger dieser Sicherheitsrichtlinie zuordnen.

# **Informationen zum Konfigurieren der Option der Benutzersichtbarkeit bei Rollen**

#### **Informationen zu diesem Vorgang**

Wenn Benutzer Programme, Pläne, Projekte usw. erstellen, geben sie an, welche Benutzer oder Teams Teilnehmer und, bei Projekten, welche Benutzer oder Teams den Projektrollen zugewiesen sind. Standardmäßig gibt es keine Einschränkungen dahingehend, welche Benutzer oder Teams als Teilnehmer hinzugefügt oder einer Projektrolle zugewiesen werden können.

Wenn Sie die Liste der Benutzer beschränken möchten, die im Dialog **Teammitglieder auswählen** oder **Mitgliedszugriffsebene** bei Benutzern mit vorhandener Sicherheitsrichtlinienrolle angezeigt wird, können Sie die Funktion der Benutzersichtbarkeit bei dieser Rolle konfigurieren.

#### **Vorgehensweise**

- 1. Wählen Sie **Einstellungen > Marketing Operations-Einstellungen > Einstellungen der Sicherheitsrichtlinie** aus.
- 2. Blättern Sie auf der Seite **Einstellungen der Sicherheitsrichtlinie** zur entsprechenden Sicherheitsrichtlinie und klicken Sie auf den Namen der Rolle. Die Seite **Rolle:** *<role name>* wird für die Auswahl der Benutzersichtbarkeit angezeigt.
- 3. Wählen Sie aus der Liste der Benutzergruppen und Teams auf der linken Seite die Gruppen oder Teams aus, die Benutzern mit dieser Rolle in der Liste angezeigt werden sollen, und klicken Sie dann auf **>>**, um sie in die Liste auf der rechten Seite zu verschieben. Wenn Benutzer mit der ausgewählten Rolle Teilnehmer hinzufügen oder Projektrollen zuweisen, stehen ihnen dabei die Benutzer zur Auswahl, die sich in einer Gruppe in der Liste auf der rechten Seite befinden.

**Anmerkung:** Wenn das Auswahlfeld auf der rechten Seite leer ist (der Standardfall), gibt es keine Einschränkungen, sodass Benutzern mit dieser Rolle beim Hinzufügen von Teilnehmern oder dem Zuweisen von Projektrollen alle Gruppen und Teams angezeigt werden.

- 4. Klicken Sie auf **Änderungen speichern**. Die Seite **Sicherheitsrichtlinieneinstellung** wird angezeigt.
- 5. Wiederholen Sie die Schritte 2 bis 4 für jede Rolle, die Sie konfigurieren möchten.

## **Zuweisen von Sicherheitsrichtlinienrollen**

### **Informationen zu diesem Vorgang**

Wenn Sie das Hinzufügen von Rollen zu Sicherheitsrichtlinien abgeschlossen haben, können Sie die Rollen den entsprechenden Benutzern zuweisen. Wenn einem Benutzer nicht explizit eine Sicherheitsrichtlinienrolle zugewiesen wird, bestimmt das System die Berechtigungen des betreffenden Benutzers mit der Sicherheitsrichtlinie "Global".

Sie können Sicherheitsrichtlinienrollen einzelnen Benutzern direkt über die Seite **Benutzerberechtigungen** zuweisen.

#### **Vorgehensweise**

- 1. Wählen Sie **Einstellungen > Marketing Operations-Einstellungen** aus. Die Seite **Administratoreinstellungen** wird angezeigt.
- 2. Klicken Sie auf **Benutzerberechtigungen**. Die Seite **Benutzerberechtigungen** wird angezeigt.
- 3. Erweitern Sie die Benutzergruppe, zu der der Benutzer gehört, und wählen Sie den Benutzer mit einem Mausklick aus. Die Seite **Eigenschaften für** *<Benutzername>* wird angezeigt.
- 4. Klicken Sie in das Listenfeld **Verfügbare Rollen**, um die Sicherheitsrichtlinie mit der Sicherheitsrolle zu erweitern, die Sie diesem Benutzer zuweisen möchten.
- 5. Wählen Sie die Rolle aus und klicken anschließend auf **>>**, um sie in die Liste **Ausgewählte Rollen** zu verschieben.

Ein bewährtes Verfahren ist, jedem Benutzer jeweils eine Rolle aus einer Sicherheitsrichtlinie zuzuweisen.

6. Klicken Sie auf **Änderungen speichern**.

Die Rolle wird in der Spalte "Zugewiesene Rollen" auf der Seite **Benutzerberechtigungen** angezeigt.

7. Wiederholen Sie die Schritte 3 bis 6 bei Bedarf für weitere Benutzer.

# **Steuern des Zugriffs auf Vorlagen**

Wie in den Abschnitten zu Sicherheitsrichtlinien beschrieben, verwenden Sie Berechtigungen in Sicherheitsrichtlinien, um die folgenden Zugriffsarten zu steuern:

- v Die Sicherheitsrichtlinienrollen steuern, welche Benutzer neue Projekte, Pläne, Programme usw. erstellen können.
- v Die Sicherheitsrichtlinienrollen steuern, welche Benutzer die von anderen Benutzern erstellten Elemente auch dann anzeigen und bearbeiten können, wenn sie diese Elemente selbst nicht erstellen können.
- Die Projekt- und Objektrollen steuern, auf welche Registerkarten Benutzer Zugriff haben, wenn sie Projekte erstellen.

Mithilfe von Sicherheitsrichtlinienrollen geben Sie bei der Erstellung eines Elements außerdem an, welche Projekt- oder Anfragevorlagen ein Benutzer auswählen kann.

Wenn ein Vorlagenentwickler eine Vorlage erstellt, enthält die Registerkarte "Übersicht" mindestens ein Sicherheitsrichtlinienfeld. Der im Sicherheitsrichtlinienfeld angegebene Wert bestimmt, welche Benutzer auf die Vorlage zugreifen können. Sollten Sie in der der Vorlage zugewiesenen Sicherheitsrichtlinie keine Rolle haben, die Ihnen erlaubt, Objekte dieses Typs zu erstellen, wird diese Vorlage nicht in Ihrer Vorlagenliste angezeigt, wenn Sie ein Objekt dieses Typs erstellen.

# **Informationen über Zugriffssteuerungen bei Projekten und Anfragen**

Abhängig davon, wie Ihr Unternehmen Projekte verwaltet, könnten Sie Sicherheitsrichtlinien konfigurieren, damit nur bestimmte Benutzer Projekte erstellen können, während andere Benutzer Projektanfragen erstellen müssen, die von anderen Benutzern genehmigt oder zurückgewiesen werden können. In diesem Fall ist es auch möglich, dass eine Gruppe von Benutzern die Projekte anhand der Anfragen erstellt und dann eine andere Gruppe von Benutzern mit den von der ersten Gruppe erstellten Projekten arbeitet.

Um diesen Geschäftsfall zu unterstützen, weisen Projektvorlagen zwei Einstellungen für Sicherheitsrichtlinien auf:

- v Die "Anzeigen"-Richtlinie gibt an, welche Benutzer die Vorlage auswählen können, wenn sie Projekte oder Anfragen für Projekte erstellen. Die Vorlagendesigner können eine oder mehrere "Anzeigen"-Richtlinien für jede Projektvorlage angeben.
- Die "Verwenden"-Richtlinie gibt an, wer auf ein Projekt zugreifen kann, nachdem es anhand von einer Anfrage erstellt wurde.

Die "Verwenden"-Richtlinie kann auf eine von zwei Arten bestimmt werden:

- v Der Vorlagenentwickler gibt die Sicherheitsrichtlinie in der Registerkarte "Übersicht" der Vorlage an.
- v Der Vorlagenentwickler konfiguriert die Vorlage so, dass der Benutzer, der das Projekt oder die Projektanfrage erstellt, die "Verwenden"-Richtlinie angeben kann.

Die Art und Weise der Bestimmung einer "Verwenden"-Richtlinie wird als "Sicherheitsrichtlinie-Nutzungsmodell" bezeichnet. Wenn das Nutzungsmodell auf Template festgelegt ist, gibt der Vorlagendesigner die "Verwenden"-Richtlinie an. Wenn das Nutzungsmodell auf User festgelegt ist, wählt die Person, die die Projektanfrage mit der Vorlage erstellt, eine Sicherheitsrichtlinie aus der sichtbaren Liste aus.

# **Beispiel einer Sicherheitskonfiguration für Projektanfragen**

Dieses Beispiel beschreibt ein Unternehmen, das Unternehmen XYZ, das über ein Marketing Operations-Team, ein Marketingstrategie-Team und verschiedene weitere Marketiers verfügt. Benutzer erstellen zwei Arten von Projekten und Anfragen: Messen und strategische Accounts.

- v Messe-Projekte: Junior-Marketiers erstellen Anfragen für Messe-Projekte. Die Anfragen können an beliebige Mitarbeiter der Marketingorganisation gesendet werden, und die resultierenden Projekte können auch von beliebigen Mitarbeitern bearbeitet werden.
- v Strategische-Account-Projekte: Junior-Marketiers erstellen auch Anfragen für Strategische-Account-Projekte, können Informationen aber nur auf der Registerkarte "Ansicht" angeben. Außerdem können Anfragen nur an Mitglieder des Marketingstrategie-Teams gesendet werden, und dieses Team ist das einzige Team, das an den Projekten teilnimmt.

## **Sicherheitsrichtlinien**

Die Systemadministratoren des Unternehmens XYZ haben zwei Sicherheitsrichtlinien konfiguriert.

- v **Marketing Ops**, für Mitglieder des Marketing Operations-Teams. Die Sicherheit für die Vorlagen wird wie folgt in dieser Richtlinie konfiguriert:
	- Vorlage "Messe": alle Projektrollen haben Zugriff auf alle Registerkarten.
	- Vorlage "Strategische Accounts": die Rolle "Anforderungsbesitzer" hat nur Zugriff auf die Registerkarte "Ansicht".
- v **Marketingstrategie-Experten**, für leitende Mitglieder des Marketingpersonals. Die Sicherheit für die Vorlagen wird wie folgt konfiguriert:
	- Vorlage "Messe": alle Projektrollen haben Zugriff auf alle Registerkarten.
	- Vorlage "Strategische Accounts": alle Projektrollen haben Zugriff auf alle Registerkarten.

#### **Vorlagenberechtigungen**

Um den oben beschriebenen Workflow einzurichten, haben die Vorlagendesigner die Vorlagen mit den folgenden Berechtigungen konfiguriert.

- v Die Registerkarte "Ansicht" der Vorlage **Messe** weist die folgenden Sicherheitsrichtlinien-Einstellungen auf:
	- **Sicherheitsrichtlinie-Nutzungsmodell**: Benutzer. Der Benutzer, der die Anfrage erstellt, gibt die auf die Anfrage anzuwendende Sicherheitsrichtlinie an.
	- **Sicherheitsrichtlinien anzeigen**: Marketing Operations-Team, Marketingstrategie-Experten. (Beliebiger Benutzer kann die Vorlage "Messe" auswählen.)
	- **Sicherheitsrichtlinie verwenden**: Leer. Wenn das Nutzungsmodell auf "Benutzer" festgelegt ist, ist das Feld "Sicherheitsrichtlinie verwenden" inaktiviert. Wenn Benutzer Projekte oder Anfragen anhand von dieser Vorlage erstellen, müssen Sie die Sicherheitsrichtlinie angeben.
- v Die Registerkarte "Ansicht" der Vorlage **Strategische Accounts** weist die folgenden Sicherheitsrichtlinien-Einstellungen auf:
	- **Sicherheitsrichtlinie-Nutzungsmodell**: Vorlage. Der Vorlagendesigner legt den Wert im Feld "Sicherheitsrichtlinie verwenden" fest.
	- **Sicherheitsrichtlinien anzeigen**: Marketing Operations-Team, Marketingstrategie-Experten. (Beliebiger Benutzer kann die Vorlage "Strategische Accounts" auswählen.)
	- **Sicherheitsrichtlinie verwenden**: Marketingstrategie-Experten. Dies bedeutet, dass der Benutzer, der die Anfrage erstellt, nicht die Sicherheitsrichtlinie dafür angeben kann. Stattdessen wird den anhand von dieser Vorlage erstellten Anfragen die Sicherheitsrichtlinie "Marketingstrategie-Experten" zugewiesen. Auf diese Weise können nur die leitenden Marketiers, denen Sicherheitsrollen von der Sicherheitsrichtlinie "Marketingstrategie-Experten" zugewiesen wurden, auf die Projektanfragen und die anhand von diesen Anfragen erstellten Projekte zugreifen.

#### **Anwendungsbeispiel**

Angenommen, die folgenden Benutzer sind den folgenden Sicherheitsrichtlinien zugewiesen:

- v Sicherheitsrichtlinie "Strategische Accounts": Manager Meier, Marketingstrategie-Experte Müller
- Marketing Operations: Junior-Marketier Jürgens, Praktikantin Peters

Die Benutzer erstellen Anfragen und Projekte wie folgt:

*Tabelle 67. Beispiel einer Projektanfrage*

| Projekt oder Anfrage           | Arbeitsschritte                                                                                                    |
|--------------------------------|----------------------------------------------------------------------------------------------------|
| Messe-Projekt                  | Junior-Marketier Jürgens erstellt eine Messe-Anfrage<br>und sendet die Anfrage an Marketingstrategie-Exper-<br>ten Müller. Marketingstrategie-Experte Müller geneh-<br>migt die Anfrage und legt Anbieter Ahlers als<br>Besitzer des Projekts fest.                                                                                                    |
| Strategische-Accounts-Projekt: | Junior-Marketier Jürgens erstellt die Strategische-<br>Accounts-Anfrage SA01 und stellt Informationen für<br>die einzige Registerkarte bereit, auf die er Zugriff hat,<br>die Registerkarte "Ansicht". Die Anfrage wird auto-<br>matisch der Sicherheitsrichtlinie "Strategische<br>Accounts" zugewiesen, sodass Herr Jürgens die An-<br>frage nicht mehr ändern kann. |

## **Übersicht**

- v Jeder kann eine Anfrage für ein Messe- oder Strategische-Accounts-Projekt erstellen.
- v Jeder kann der Empfänger einer Messe-Anfrage sein, und jeder kann einem Messe-Projekt zugewiesen werden.
- v Nur Benutzer mit Rollen von der Sicherheitsrichtlinie "Strategische Accounts" können Strategische-Accounts-Projekte bearbeiten.

# <span id="page-202-0"></span>**Kapitel 14. Einrichten von Alerts**

Alerts sind Benachrichtigungen zu wichtigen Änderungen, über die Benutzer informiert werden müssen, oder Erinnerungen an Aktionen, die sie ausführen müssen. Zu Alerts zählen zum Beispiel Benachrichtigungen darüber, dass sich ein Projektstatus geändert hat oder eine Genehmigungsantwort fällig ist.

Marketing Operations-Benutzer empfangen ihre Alerts auf die folgenden Weisen:

• In Marketing Operations: Das Symbol **Alerts** (**No. 1)** erscheint oben auf jeder Seite und enthält einen Zähler, der sich mit jedem empfangenen Alert erhöht. Benutzer klicken auf dieses Symbol, um Benachrichtigungen im Dialog **Alerts** anzuzeigen.

**Tipp:** Sie konfigurieren, wie häufig das System den Alertzähler aktualisieren soll. Siehe ["Ändern des Aktualisierungsintervalls für den Alertzähler" auf Seite](#page-210-0) [205.](#page-210-0)

v Per E-Mail: Benutzer, die mit einer gültigen E-Mail-Adresse eingerichtet werden, empfangen Benachrichtigungen in Form von Nachrichten in ihren E-Mail-Anwendungen.

Um Alerts einzurichten, definieren Sie Werte für Konfigurationseigenschaften. Sie konfigurieren, wie häufig das System auf ereignisbedingte Alerts geprüft werden soll, die nach der Durchführung von Änderungen gesondert von den Alarmtyp-Alerts verfolgt werden, die Benutzer an die nächsten Veranstaltungen erinnern. Sie-he "Ereignisbedingte Alerts" und ["Informationen zu Erinnerungen" auf Seite 198.](#page-203-0)

Des Weiteren geben Sie Standardalertabonnements an. Sie wählen für jeden Marketing Operations-Objekttyp aus, welche Teamrollen standardmäßig Alerts empfangen und bei welchen Änderungsarten und Erinnerungen diese empfangen werden sollen. Siehe ["Standardalertabonnements festlegen" auf Seite 199.](#page-204-0)

**Tipp:** Benutzer können die Abonnements für Standardbenachrichtigungen bei bestimmten Instanzen der Marketing Operations-Objekte überschreiben. Informationen darüber, wie Benutzer mit Alerts arbeiten, finden Sie im *IBM Marketing Operations-Benutzerhandbuch*.

Sie können den Text der Nachrichten, die für Alerts gesendet werden, optional anpassen. Für die einzelnen Marketing Operations-Objekttypen, die Alerts auslösen, können verschiedene Nachrichten definiert werden. Siehe ["Seite](#page-208-0) ["Alerteinstellungen"" auf Seite 203.](#page-208-0)

### **Ereignisbedingte Alerts**

Ereignisbedingte Alerts sind Benachrichtigungen, die Marketing Operations als Antwort auf Systemereignisse sendet. Sie verfolgen Änderungen, die bereits aufgetreten sind. Wenn jemand zum Beispiel eine Genehmigung erstellt, sendet das System dem Benutzer einen Alert, der für die Genehmigung zuständig ist.

IBM Marketing Operations kann Benachrichtigungen für ereignisbedingte Alerts nahezu direkt nach ihrem Auftreten senden. Jedes Mal, wenn ein Ereignis auftritt, das einen Alert auslöst (zum Beispiel eine neue Genehmigungsanfrage), fügt Marketing Operations es zu einer Warteschlange hinzu. Marketing Operations prüft die <span id="page-203-0"></span>Warteschlange in festgelegten Intervallen und sendet Benachrichtigungen für alle wartenden Ereignisse. Dieses Intervall, bzw. Überwachungsintervall, beträgt standardmäßig 5 Sekunden. Sie können diese Standardfrequenz durch Festlegen der Eigenschaft **notifyEventMonitorPollPeriod** ändern: Klicken Sie auf **Einstellungen > Konfiguration> Marketing Operations > umoConfiguration > Benachrichtigungen**.

Informationen zu allen ereignisbedingten Konfigurationseigenschaften finden Sie im *IBM Marketing Operations-Installationshandbuch*.

# **Informationen zu Erinnerungen**

Jeder Alert, der beim Auftreten eines einzelnen, bestimmten Ereignisses nicht ausgelöst wird, wird als Erinnerung oder Alarm bezeichnet. Bei diesem Alerttyp wird normalerweise die Beziehung eines Objekts (z. B. eine Aufgabe oder ein Projekt) zur Zeit oder zu einem anderen Objekt mit einbezogen.

Sie konfigurieren, wie viele Tage im Voraus verschiedene Erinnerungstypen gesendet werden sollen. Die Eigenschaft

**notifyProjectAlarmMonitorScheduledStartCondition** zum Beispiel legt fest, wie viele Tage vor dem Startdatum eines Projekts Benutzern Startbenachrichtigungen gesendet werden sollen, und die Eigenschaft

**notifyProjectAlarmMonitorTaskOverdueCondition** legt fest, wie viele Tage nach dem Enddatum einer Aufgabe Benutzer darüber benachrichtigt werden sollen, dass eine Aufgabe nicht beendet wurde. Alternativ können Sie auch durch Eingabe von -1 angeben, dass Ihnen keine Benachrichtigung als Erinnerungstyp gesendet werden soll.

Des Weiteren konfigurieren Sie, wie oft das System die Objektinstanzen durchlaufen soll, um festzulegen, ob Erinnerungen gesendet werden müssen. Zum Beispiel konfigurieren Sie Marketing Operations so, dass 1 Tag vor dem geplanten Start der einzelnen Aufgaben eine Benachrichtigung gesendet werden soll. Marketing Operations geht zur Bestimmung, ob eine dieser Benachrichtigungen gesendet werden soll, wie folgt vor:

- 1. Es legt das aktuelle Datum fest.
- 2. Es vergleicht das Datum mit dem geplanten Startdatum der einzelnen Workflowaufgaben.
- 3. Es sucht die Differenz.
- 4. Es sendet für jede Aufgabe mit einer Differenz von 1 Tag oder weniger eine Erinnerung.

Sie können für verschiedene Objekttypen verschiedene Überwachungsintervalle konfigurieren. Da bei diesem Prozess mehr Systemressourcen verwendet werden als bei der Überprüfung ereignisbedingter Benachrichtigungen, beträgt das Standardüberwachungsintervall jeweils 60 Sekunden. Sie konfigurieren diese Eigenschaften, um das Standardüberwachungsintervall zu ändern:

- v **notifyProjectAlarmMonitorPollPeriod**
- v **notifyApprovalAlarmMonitorPollPeriod**
- v **notifyAssetAlarmMonitorPollPeriod**

Um die Standardwerte für diese Eigenschaften zu ändern, klicken Sie auf **Einstellungen > Konfiguration > Marketing Operations > umoConfiguration > Benachrichtigungen**.

Informationen zu allen Konfigurationseigenschaften finden Sie im *IBM Marketing Operations-Installationshandbuch*.

# <span id="page-204-0"></span>**Standardalertabonnements festlegen**

Administratoren können eine Gruppe von Standardalertabonnements definieren. Sie wählen für jeden Objekttyp die Teammitglieder aus, die verschiedene Arten von Alerts erhalten. Dabei werden Abonnements für die jeweiligen Objektzugriffsrollen eingerichtet oder gekündigt.

Sie können für die folgenden Objekte und Zugriffsrollen von IBM Marketing Operations Standardalertabonnements einrichten.

| Objekttyp                               | Objektzugriffsrolle                                                                       |
|-----------------------------------------|-------------------------------------------------------------------------------------------|
| Projekt                                 | Projektbesitzer<br>٠<br>Projektbeteiligter<br>$\bullet$<br>Projektanforderer<br>$\bullet$ |
| Anfrage                                 | Anfrageempfänger<br>Anfragebesitzer<br>$\bullet$                                          |
| Programm                                | Programmbesitzer<br>٠<br>Programmbeteiligter<br>٠                                         |
| Genehmigung                             | Genehmigungsbesitzer<br>٠<br>Genehmigungsbeauftragter<br>٠                                |
| Asset                                   | Assetbesitzer                                                                             |
| Rechnung                                | Rechnungsbesitzer                                                                         |
| Konto                                   | Kontoeigner                                                                               |
| Plan                                    | Planbesitzer<br>$\bullet$<br>Planbeteiligter<br>٠                                         |
| Benutzerdefinierte Marketingobjekttypen | Eigner                                                                                    |
| Angebot <sup>*</sup>                    | Angebotsbesitzer                                                                          |

*Tabelle 68. Objektzugriffsrollen, für die Sie ein Abonnement von Alerts einrichten können*

\* Gilt nur für Installationen mit aktivierter IBM Marketing Operations-Campaign-Integration.

Klicken Sie zur Einrichtung von Standardalertabonnements auf **Einstellungen > Marketing Operations-Einstellungen > Standardalertabonnements**. Für jeden Objekttyp wird eine Liste mit unterschiedlichen Alerts angezeigt. Zur Einrichtung eines Abonnements für Teammitglieder mit einer entsprechenden Zugriffsrolle wählen Sie ein Kontrollkästchen aus. Wenn beispielsweise Benachrichtigungen gesendet werden sollen, sobald einem Projekt ein neues Mitglied hinzugefügt wird, können Sie das Kontrollkästchen für Projektbesitzer und Projektbeteiligte auswählen und das Kontrollkästchen für Projektanforderer abwählen.

#### **Hinweise zum Festlegen von Standardalertabonnements**

Beachten Sie bei der Arbeit mit Standardalertabonnements folgende Punkte:

- v Sie erstellen eine Standardeinstellung. Benutzer (mit entsprechender Sicherheitsberechtigung) können diese Standardeinstellungen für jede Objektinstanz ändern.
- v Wenn Sie Standardalertabonnements ändern, hat dies keine Auswirkung auf bereits vorhandene Objektinstanzen. Änderungen wirken sich nur auf Objektinstanzen aus, die nach Ihren Änderungen erstellt werden.

#### **Benutzerdefinierte Abwahl von Standardalertabonnements**

Für jede Objektinstanz können Benutzer die Alerts prüfen, die standardmäßig für sie abonniert wurden, und diese ändern. Dazu müssen sie ein Programm, ein Pro-

jekt oder eine andere Objektinstanz öffnen, auf **Kommunizieren** (**1974**) klicken und **Alerts abonnieren** auswählen.

## **Festlegen von Standardalertabonnements**

#### **Vorgehensweise**

1. Wählen Sie **Einstellungen > Marketing Operations-Einstellungen > Standardalertabonnements** aus.

Auf der Seite **Standardalertabonnements** wird eine Liste mit allen Alerts angezeigt, die nach Objekttyp gruppiert sind. Siehe "Seite "Standardalertabonnements"".

2. Wenn Sie ein Abonnement für die Teammitglieder einrichten möchten, denen eine der Objektzugriffsrollen zugewiesen ist, wählen Sie das entsprechende Kontrollkästchen aus.

Wenn Sie das Abonnement für die Teammitglieder beenden möchten, wählen Sie das entsprechende Kontrollkästchen ab.

3. Klicken Sie auf **Änderungen speichern**.

## **Seite "Standardalertabonnements"**

Die Seite **Standardalertabonnement** ist bei allen Marketingobjekttypen in mehrere Abschnitte unterteilt: Projekte, Anfragen, Programme, Genehmigungen usw. Zudem gibt es für jeden benutzerdefinierten Marketingobjekttyp, der auf Ihrem System definiert ist, einen Abschnitt. In jedem Abschnitt wird eine Liste der Alerts, die gesendet werden können, angezeigt. Die Alerts werden nach Typen gruppiert.

- v **Verfolgung ändern**: In diesem Abschnitt werden die ereignisbedingten Alerts aufgelistet. Der Alert **Ein neues Projekt wird aus einer Anfrage erstellt** erscheint zum Beispiel im Unterabschnitt **Verfolgung ändern** für Projekte.
- v **Erinnerungen**: In diesem Abschnitt werden die Alarmsignale zur Erinnerung aufgelistet, die durch einen Vergleich des aktuellen Datums mit dem geplanten Datum oder dem Zieldatum für Objektinstanzen ausgelöst werden. Zum Beispiel erscheint **Ein Projekt hat 3 Tage Verspätung** im Unterabschnitt **Erinnerungen** für Projekte.

Informationen zum Konfigurieren dieser verschiedenen Alerttypen finden Sie unter ["Ereignisbedingte Alerts" auf Seite 197](#page-202-0) und ["Informationen zu Erinnerungen" auf](#page-203-0) [Seite 198.](#page-203-0)

# **Informationen zu Erinnerungen und Daten von Workflowaufgaben**

Wenn Sie die Standardalertabonnements einrichten, können Sie bei Projektworkflowaufgaben Benachrichtigungen senden, die auf den Zieldaten, den voraussichtli<span id="page-206-0"></span>chen Daten oder beidem basieren. Der Abschnitt **Projekte | Erinnerungen** auf der Seite **Standardalertabonnements** enthält die auf Projektzieldaten basierenden Alerts:

- Eine Workflowaufgabe soll in *n* Tag(en) starten
- Eine Workflowaufgabe soll in *n* Tag(en) enden
- Ein Workflowmeilenstein soll in *n* Tag(en) enden
- v Eine Workflowaufgabe ist laut der Termine überfällig (Alert bei höchstens *n* Tag(en))
- v Eine Workflowaufgabe ist laut der Termine verzögert (Alert bei höchstens *n* Tag(en))

Die folgenden Alerts basieren auf Prognoseterminen:

- v Eine Workflowaufgabe soll laut Prognose in *n* Tag(en) starten
- v Eine Workflowaufgabe soll laut Prognose in *n* Tag(en) enden
- v Ein Workflowmeilenstein soll laut Prognose in *n* Tag(en) enden
- v Eine Workflowaufgabe ist laut der prognostizierten Termine überfällig (Alert bei höchstens *n* Tag(en))
- v Eine Workflowaufgabe ist laut der prognostizierten Termine verzögert (Alert bei höchstens *n* Tag(en))

Sie konfigurieren Benachrichtigungseigenschaften, um für jeden Alerttyp die An-zahl der Tage festzulegen. Siehe ["Informationen zu Erinnerungen" auf Seite 198.](#page-203-0)

## **Anpassen von Benachrichtigungen für Alerts**

Administratoren können den Betreff, den Nachrichtentext, die Kopf- und die Fußzeile für Alerts anpassen. Zudem können Sie Nachrichten lokalisieren: Sie wählen die Ländereinstellung für alle von Ihnen angepassten Nachrichten aus.

Sie können Alertnachrichten für das gesamte System oder für ausgewählte Vorlagen anpassen. Sie können zum Beispiel die Nachricht anpassen, die beim Starten eines Programms gesendet wird. Alternativ können Sie die Nachricht für eine einzige bestimmte Programmvorlage anpassen, etwa für die Beispielvorlage "Messe".

Um die Standardnachricht anzupassen, die bei einem Alert gesendet werden soll, verwenden Sie die Option **Alerts anpassen** auf der Seite "Administratoreinstellungen". Um die Nachricht für eine bestimmte Vorlage anzupassen, verwenden Sie die Registerkarte "Alerts anpassen", die für jeden Vorlagentyp verfügbar ist. Siehe ["An](#page-207-0)[passen von Alertbenachrichtigungen" auf Seite 202.](#page-207-0)

**Tipp:** Wenn Sie die benutzerdefinierten Berechtigungen für die Registerkarten einer Projektvorlage konfigurieren, filtert das System die Alerts entsprechend. Beispielsweise werden Alerts zu Anhängen nicht an die Benutzer übermittelt, die keinen Zugriff auf die Registerkarte **Anhänge** haben.

Wenn Sie benutzerdefinierte Nachrichten erstellen, können Sie neben Text auch Variablen und Verknüpfungen zu Systemregisterkarten hinzufügen. Wenn Sie diese Elemente hinzufügen, werden Sie als systemdefinierte Tags angezeigt. Wenn das System die Alertbenachrichtigung sendet, werden alle Tags in der Nachricht gegen entsprechende Werte für den Marketingobjekttyp und die Objektinstanz ausgetauscht.

### <span id="page-207-0"></span>**Informationen zum Hinzufügen von Variablen**

Sie können bei Standardplanungsobjektdaten oder Systemdaten Platzhaltervariablen einfügen, die mit einem Ereignis verknüpft sind. Sie können in den Betreff, den Text oder die Kopf- und die Fußzeile Variablen einfügen.

**Tipp:** Auf der Seite **Alerteinstellungen** finden Sie die Liste der **Attribute** für die Variablen, die Sie hinzufügen können.

#### **Informationen zum Hinzufügen von Links zu Standardregisterkarten**

Sie können zu jeder Standardregisterkarte, die für den ausgewählten Marketingobjekttyp dargestellt wird, einen Link hinzufügen. Wenn Sie einen Link zu einer Registerkarte hinzufügen, enthält die E-Mail-Nachricht einen direkten Link zu der für die Objektinstanz angegebenen Registerkarte. Wenn zum Beispiel ein Projekt gestartet wird, kann die Benachrichtigung einen Link zu der entsprechenden Registerkarte "Workflow" enthalten.

In Vorlagen können Sie Links zu Registerkarten für den Betreff, den Text, die Kopfund die Fußzeile hinzufügen. Auf Systemebene können Sie Links zu Registerkarten nur in das Thema und den Text einfügen (nicht in die Kopf- und Fußzeile).

## **Anpassen von Alertbenachrichtigungen Informationen zu diesem Vorgang**

#### **Vorgehensweise**

- 1. Legen Sie fest, ob ein Alert für das gesamte System oder nur für eine bestimmte Vorlage angepasst werden soll.
	- v Klicken Sie auf **Einstellungen > Marketing Operations-Einstellungen > Alerts anpassen**, um ein Alert für das gesamte System anzupassen.
	- v Fügen Sie die Vorlage hinzu oder bearbeiten Sie sie und klicken Sie dann auf die zugehörige Registerkarte "Alerts anpassen", wenn Sie ein Alert für eine bestimmte Vorlage anpassen möchten.

Die Seite oder die Registerkarte **Alerts anpassen** wird angezeigt.

2. Wählen Sie eine **Ländereinstellung** aus.

**Anmerkung:** Unterstützt Ihr System mehrere Ländereinstellungen, wiederholen Sie dieses Verfahren, um für jeden angepassten Alert für Ländereinstellungen spezifischen, benutzerdefinierten Text bereitstellen zu können.

3. Wählen Sie ein **Planungsobjekt** aus.

Dieses Feld kann bei der Konfiguration einer Vorlage inaktiviert werden. Wenn Sie z. B. mit einer Projektvorlage arbeiten, wird für dieses Feld **Projekt** ausgewählt und Sie können keine andere Auswahl treffen.

- 4. Wählen Sie ein **Alertereignis** aus.
- 5. Klicken Sie auf **Alertdetails abrufen**. Die für den Nachrichtenbetreff und den Text aktuell definierten Werte werden angezeigt. Bei Alerts, die durch einen Personalwechsel ausgelöst werden oder die einen bestimmten Benutzer auf eine andere Weise involvieren, werden zusätzliche Felder angezeigt, die Sie verwenden können, um optionalen, persönlichen Text für den betroffenen Benutzer zu speichern.
- 6. Geben Sie den Text für den **Betreff** und den **Nachrichtentext** für den Alert ein oder bearbeiten Sie ihn.

<span id="page-208-0"></span>7. Geben Sie optional Attribute und Links zu Registerkarten für das Thema, den Text und die Kopf- oder Fußzeile an.

Beachten Sie Folgendes:

- v Über die Liste, die sich rechts auf der Seite des Abschnitts befindet, den Sie gerade bearbeiten, können Sie Variablen und Links zu Registerkarten hinzu-fügen. Siehe ["Anpassen von Benachrichtigungen für Alerts" auf Seite 201.](#page-206-0)
- v Wenn Sie bei detaillierten Aufgaben Alerts verwenden, können Sie bei Alerts zu Workflowaufgaben nur die Kopf- und Fußzeile des Alerts anpassen.
- Wenn Sie Alerts für das gesamte System anpassen, können Sie in der Kopfund Fußzeile keine Links zu Registerkarten hinzufügen.
- 8. Klicken Sie im Abschnitt **Alerts anpassen** auf **Änderungen speichern**.
- 9. Optional können Sie auf **Kopf- und Fußzeile abrufen** klicken. Die für die Kopf- und Fußzeile der Nachricht definierten Werte werden angezeigt.
- 10. Geben Sie Text ein und fügen Sie für die **Kopf-** und **Fußzeile** des Alerts Links zu Registerkarten hinzu.
- 11. Klicken Sie im Abschnitt **Kopf- und Fußzeile anpassen** auf **Änderungen speichern**.

# **Seite "Alerteinstellungen"**

Die Seite (oder Registerkarte) **Alerteinstellungen** enthält Abschnitte, in denen Sie Nachrichtenbetreff und -text sowie Kopf- und Fußzeile der Nachricht anpassen können. Siehe ["Anpassen von Alertbenachrichtigungen" auf Seite 202.](#page-207-0)

### **Abschnitt "Alerts anpassen"**

Der obere Bereich der Seite enthält die Steuerelemente, mit denen Nachrichtenbetreff und -text angepasst werden können.

| Feld                 | Beschreibung                                                                                                    |  |
|----------------------|----------------------------------------------------------------------------------------------------|--|
| Ländereinstellung    | Wählen Sie die Ländereinstellung für den benutzerdefinierten Text<br>aus.                                                                                                    |  |
|                      | Wenn Ihr System mehrere Sprachen oder Ländereinstellungen un-<br>terstützt, stellen Sie bei jedem anzupassenden Alert sicher, dass für<br>alle unterstützten Ländereinstellungen Text bereitgestellt wird.                                                                                                    |  |
| Planobjekt           | Wählen Sie das Objekt aus, auf das sich der benutzerdefinierte<br>Text bezieht.<br>Anmerkung: Gilt nicht für Vorlagen.                                                                                                    |  |
| Alertereignis        | Wählen Sie den Alerttyp aus, der diesen benutzerdefinierten<br>Nachrichtentext auslöst.                                                                                                    |  |
| Alertdetails abrufen | Klicken Sie darauf, um den aktuellen Text oder den Standardtext<br>für diesen Alert in die Felder <b>Betreff</b> und <b>Nachrichtentext</b> einzu-<br>geben. Aktualisieren Sie bei bestimmten Alertereignissen die Felder<br>so, dass 2 Betrefffelder und 2 Nachrichtenfelderangezeigt werden.<br>Siehe "Allgemeine und personalisierte Nachrichtenfelder" auf Seite<br>204. |  |
| Betreff              | Enthält das Thema des Alerts. Geben Sie zum Andern des Betreffs<br>Text, Attribute und Links auf Registerkarten ein oder ersetzen Sie<br>den Text.                                                                                                    |  |

*Tabelle 69. Abschnitt "Alerts anpassen"*

<span id="page-209-0"></span>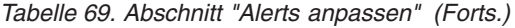

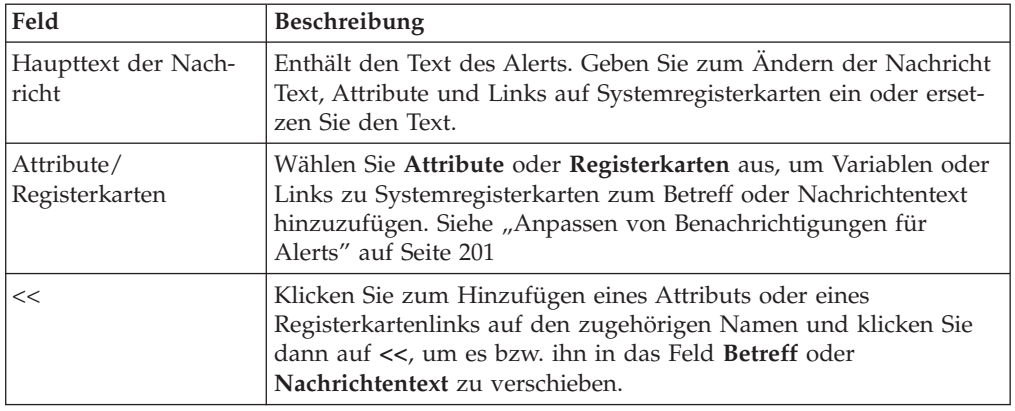

#### **Abschnitt "Kopfzeile/Fußzeile anpassen"**

Im unteren Bereich der Seite befinden sich die Steuerelemente zum Anpassen der Kopf- und Fußzeile der Nachricht.

*Tabelle 70. Abschnitt "Kopfzeile/Fußzeile anpassen"*

| Feld                          | Beschreibung                                                                                                    |  |
|-------------------------------|----------------------------------------------------------------------------------------------------|--|
| Ländereinstellung             | Wählen Sie die Ländereinstellung für den benutzerdefinierten Text<br>aus.                                                                                                    |  |
|                               | Wenn Ihr System mehrere Sprachen oder Ländereinstellungen un-<br>terstützt, stellen Sie bei jedem anzupassenden Alert sicher, dass für<br>alle unterstützten Ländereinstellungen Text bereitgestellt wird.             |  |
| Kopf- & Fußzeile ab-<br>rufen | Klicken Sie darauf, um den aktuellen Text oder den Standardtext<br>für diesen Alert in die Felder Kopfzeile und Fußzeile einzugeben.                                                                                   |  |
| Kopfzeile                     | Enthält den Überschrifttext des Alerts. Geben Sie zum Ändern den<br>Text ein oder ersetzen Sie ihn.                                                                                                    |  |
| Fußzeile                      | Enthält den Fußzeilentext des Alerts. Hier können Sie Text, Attri-<br>bute und Links zu Systemregisterkarten eingeben oder ersetzen.                                                                                   |  |
| Attribute/<br>Registerkarten  | Wählen Sie Attribute oder Registerkarten aus, um Variablen oder<br>Links zu Systemregisterkarten zum Betreff oder Nachrichtentext<br>hinzuzufügen. Siehe "Anpassen von Benachrichtigungen für<br>Alerts" auf Seite 201 |  |
| <<                            | Klicken Sie zum Hinzufügen eines Attributs oder eines<br>Registerkartenlinks auf den zugehörigen Namen und klicken Sie<br>dann auf <<, um es bzw. ihn in das Feld Kopfzeile oder Fußzeile<br>zu verschieben.           |  |

#### **Allgemeine und personalisierte Nachrichtenfelder**

Bei bestimmten Alerttypen können Sie eine Benachrichtigung an den Benutzer senden, der am unmittelbarsten von der Änderung betroffen ist, und eine weitere Nachricht an andere Teammitglieder. Wenn zum Beispiel ein Projekt gestartet wird, sendet das System denselben Alert an alle betroffenen Benutzer. Wenn jedoch einem bestimmten Benutzer eine Workflowaufgabe zugewiesen wird (eine sogenannte persönliche Nachricht), sendet das System eine Nachricht an den Beauftragten und eine allgemeine Nachricht an alle anderen betroffenen Benutzer.

Klicken Sie auf **Alertdetails abrufen**, nachdem Sie das **Alertereignis** auf der Seite oder der Registerkarte **Alerteinstellungen** ausgewählt haben. Wenn im ausgewählten Ereignis eine persönliche und eine allgemeine Nachricht untergebracht werden können, wird die Seite aktualisiert, damit zwei Felder für den Nachrichtenbetreff, persönlich und allgemein, und zwei Felder für den Nachrichtentext, persönlich und allgemein, angezeigt werden. Siehe ["Seite "Alerteinstellungen"" auf Seite 203.](#page-208-0)

# <span id="page-210-0"></span>**Beispiel für eine benutzerdefinierte Alertnachricht**

In diesem Beispiel erstellen Sie eine benutzerdefinierte Nachricht für die Alerts, mit denen Benutzer darüber benachrichtigt werden, dass ein neues Projekt aus einer Anfrage erstellt wird. Sie stellen die benutzerdefinierte Nachricht für den Benutzer bereit, der Maßnahmen ergreifen muss.

- 1. Auf der Seite **Alerteinstellungen**:
	- v **Ländereinstellung**: Englisch (oder wählen Sie Ihre Ländereinstellung aus)
	- v **Planungsobjekt**: Anfrage
	- v **Alertereignis**: Eine Projektanfrage wird abgeschickt
- 2. Klicken Sie auf **Alertdetails abrufen**. Die Seite wird aktualisiert, damit die aktuellen allgemeinen und persönlichen Nachrichten angezeigt werden.
- 3. Wählen Sie den Standardtext für den **Betreff (Persönlich)** und den **Nachrichtentext (Persönlich)** aus und löschen Sie ihn.
- 4. Erstellen Sie mithilfe der Listen der **Attribute** und **Registerkarten** den folgenden Betreff und die folgende Nachricht.

#### **Betreff (Persönlich)**

<attribute>Angemeldeter Benutzer</attribute> möchte, dass Sie die Anfrage <attribute>Anfragenname mit Code/</attribute> genehmigen

#### **Nachrichtentext (Persönlich)**

Hallo <attribute>Empfänger</attribute>,

Ihre Genehmigung ist für den Start dieses Projekts erforderlich. Diese Anfrage wurde am <attribute>Erstellungsdatum</attribute> erstellt.

Sie können das Projekt hier genehmigen: <tab link="Summary">Registerkarte "Übersicht" für das Projekt</tab>

5. Klicken Sie im Abschnitt "Alerts anpassen" auf **Änderungen speichern**.

Angenommen, Karl Kontakt übermittelt eine Anfrage an Mary Manager. Mary erhält folgenden Alert:

Connie Contact would like you to approve the request, "July Magazines (TRS100)"

Hello Mary Manager, Your approval is needed to start this project. This request was created on June 15, 2008. You can approve the project here: Summary tab for the project.

## **Ändern des Aktualisierungsintervalls für den Alertzähler**

Wenn sich Benutzer bei IBM Marketing Operations anmelden, zeigt das Symbol

Alerts ( $\Box$ ) die Anzahl ihrer ungelesenen Benachrichtigungen an.

Das System aktualisiert diese Anzahl standardmäßig alle 3 Minuten (180 Sekunden). Sie können diese Standardfrequenz ändern, indem Sie die Eigenschaft **alertCountRefreshPeriodInSeconds** festlegen: Klicken Sie auf **Einstellungen > Konfiguration > Marketing Operations > umoConfiguration > Benachrichtigungen**.

**Anmerkung:** Die Senkung des Aktualisierungsintervalls kann in einer Umgebung mit mehreren Benutzern Auswirkungen auf die Leistung haben.

Informationen zu Konfigurationsparametern finden Sie im *IBM Marketing Operations-Installationshandbuch*.

# **So bestimmt IBM Marketing Operations den Absender von Alerts Informationen zu diesem Vorgang**

Wenn IBM Marketing Operations einen E-Mail-Alert sendet, ist die E-Mail-Adresse des Absenders die erste gültige Adresse von Folgendem.

#### **Vorgehensweise**

- 1. Dem Benutzer, der die Aktion initiiert hat, durch die der Alert ausgelöst wurde.
- 2. Dem Eigner der Objektinstanz.
- 3. Dem Wert der Eigenschaft **notifyDefaultSenderEmailAddress**. Klicken Sie auf **Einstellungen > Konfiguration > Marketing Operations > umoConfiguration > E-Mail**.

#### **Ergebnisse**

Wenn keine dieser E-Mail-Adressen gültig ist, gibt Marketing Operations eine Warnung (an die Protokolldatei) aus und sendet keinen E-Mail-Alert.

# <span id="page-212-0"></span>**Kapitel 15. Definieren von Listenoptionen**

Die Benutzerschnittstelle von IBM Marketing Operations enthält verschiedene Listenfeldsteuerelemente, die Sie konfigurieren können, um benutzerdefinierter Optionen bereitzustellen. DAs kann beispielsweise eine Liste der Rollen oder Aufgabenbereiche sein, die Personen in Ihrem Unternehmen bekleiden, und eine Liste der Tage, die als arbeitsfreie Tage gelten, z. B. gesetzliche Feiertage oder Betriebsferien. Als Administrator füllen Sie diese Liste, indem Sie entsprechende Optionen definieren.

Informationen zu anderen Möglichkeiten der Anpassung von IBM Marketing Ope-rations finden Sie unter [Kapitel 2, "Optionen zum Anpassen der IBM Marketing](#page-26-0) [Operations-Schnittstelle", auf Seite 21.](#page-26-0)

# **Anpassbare Listen**

Sie können die Listen in IBM Marketing Operations anpassen, indem Sie eigene sitespezifische Optionen angeben.

Im Folgenden werden die anpassbaren Listen aufgeführt und wo Benutzer in der Benutzerschnittstelle auf diese Listen zugreifen können.

| Listentyp               | Beschreibung                                                                                                    | Ort                                                                                                    |
|-------------------------|----------------------------------------------------------------------------------------------------|----------------------------------------------------------------------------------------------------|
| Geschäftsbereiche       | Ein Geschäftsbereich, zu dem ein<br>Plan gehören kann. Wird in erster<br>Linie zum Zuordnen veranschlag-<br>ter Geldsummen verwendet.                                                                                                    | Wenn Benutzer einen Plan erstel-<br>len oder bearbeiten, können sie<br>einen Geschäftsbereich für den<br>Plan angeben. Der Zugriff auf die-<br>se Liste erfolgt über den Abschnitt<br>"Planauswertung".          |
| Programm-<br>bereiche   | Eine Einheit, die ein oder mehrere<br>Programme in einen Plan grup-<br>piert. Programmbereiche sind vor<br>allem sinnvoll, wenn Benutzer Fi-<br>nanzmittel einer zusammengehöri-<br>gen Gruppe von Programmen<br>zuordnen, die mit dem Plan ver-<br>knüpft sind. | Wenn Benutzer einen Plan erstel-<br>len oder bearbeiten, können sie<br>einen Programmbereich für den<br>Plan angeben. Der Zugriff auf die-<br>se Liste erfolgt über den Abschnitt<br>"Planauswertung".           |
| Aufwands-<br>kategorien | Eine Kategorie, die beim Definie-<br>ren von Kosten für Budget- oder<br>Rechnungsposition hilft.                                                                                                    | Wenn Benutzer eine Position für<br>eine Rechnung oder ein Budget<br>erstellen oder bearbeiten, können<br>sie eine zugehörige<br>Kostenkategorie auswählen.                                                       |
| Anbieter                | Name des Unternehmens, von<br>dem eine Position auf der Rech-<br>nung erworben wurde.<br>Weitere Informationen hierzu fin-<br>den Sie unter "Spalte "Anbieter"<br>bei Budgets" auf Seite 88.                                                                     | Wenn Benutzer eine Rechnung er-<br>stellen oder bearbeiten, müssen sie<br>einen Anbieternamen für die<br>Rechnung auswählen. Der Zugriff<br>auf diese Liste erfolgt über den<br>Abschnitt "Rechnungsauswertung". |

*Tabelle 71. Anpassbare Listen*

*Tabelle 71. Anpassbare Listen (Forts.)*

| Listentyp                                                | Beschreibung                                                                                                    | Ort                                                                                                    |
|----------------------------------------------------------|----------------------------------------------------------------------------------------------------|----------------------------------------------------------------------------------------------------|
| Rollen                                                   | Aufgabenbereiche oder<br>Qualifikationsprofile. Anhand von<br>Rollen ist es einfacher, Personen zu<br>Aufgaben in einem Projekt zuzu-<br>weisen.<br>Anmerkung: Diese Rollen sind<br>funktional und nicht mit den<br>Sicherheitsrollen identisch, die den<br>Zugriff auf Bereiche der Marketing<br>Operations-Benutzerschnittstelle<br>bestimmen.              | Benutzer geben die Rollen an, die<br>für die Durchführung des Projekts<br>erforderlich sind, und weisen auf<br>der Registerkarte "Personen"<br>Teammitglieder diesen Rollen zu.<br>Anschließend können die Benutzer<br>auf der Registerkarte "Workflow"<br>Rollen oder Teammitglieder zu<br>Aufgaben zuweisen.                                                                                               |
| Arbeitsfreie<br>Datumstypen                              | Kategorien für arbeitsfreie Zeit.<br>Mögliche Beispiele hierfür sind<br>nationale Feiertage,<br>Unternehmensausflüge und Be-<br>triebsferien.<br>Weitere Informationen hierzu fin-<br>den Sie unter "Systemweite<br>arbeitsfreie Tage" auf Seite 9.                                                                                                    | Wenn Administratoren arbeitsfreie<br>Werktage eingeben, geben sie für<br>jedes Datum den Typ an.<br>Wenn Benutzer später Aufgaben in<br>einem Projektworkflow hinzufügen<br>oder bearbeiten, können sie eine<br>Planen bis-Einstellung angeben.<br>Aufgabenzeitpläne können nur<br>Werktage, Werktage und Wochen-<br>enden, Werktage und diese<br>arbeitsfreien Datumstypen oder<br>alle Daten einschließen. |
| Workflow-<br>meilenstein-<br>typen                       | Meilensteine, die in einen<br>Projektworkflow aufgenommen<br>werden können.                                                                                                    | Wenn Benutzer eine Aufgabe in<br>einem Projektworkflow hinzufügen<br>oder bearbeiten, können sie die<br>Aufgabe als Projektmeilenstein<br>kennzeichnen, indem sie den<br>Meilensteintyp auswählen.                                                                                                    |
| Gründe für die<br>Verweigerung<br>einer Genehmi-<br>gung | Gründe für die Ablehnung von<br>Elementen, die zur Genehmigung<br>erhalten wurden.<br>Betrifft nur Installationen, für die<br>ein Grund erforderlich ist, wenn<br>eine Genehmigung verweigert<br>wird. Weitere Informationen hierzu<br>finden Sie unter "Festlegen von<br>Gründen für die Verweigerung der<br>Genehmigung" auf Seite 103.                     | Wenn Benutzer auf eine Genehmi-<br>gung antworten, haben sie die<br>Möglichkeit, die Genehmigung zu<br>verweigern. Zu diesem Zweck<br>müssen sie einen Grund für die<br>Verweigerung angeben.                                                                                                    |
| Coremetrics-<br>Clients                                  | Client-IDs und -Namen aus einer<br>IBM Digital Recommendations-<br>Implementierung.<br>Betrifft nur Installationen, die IBM<br>Marketing Operations und<br>Campaign integrieren und außer-<br>dem die optionale<br>Angebotsintegration ermöglichen.<br>Weitere Informationen finden Sie<br>im IBM Marketing Operations- und<br>Campaign-Integrationshandbuch. | Administratoren können<br>Angebotsvorlagen so konfigurie-<br>ren, dass die Benutzer Kategorie-<br>IDs und -namen aus einem Digital<br>Recommendations-System auswäh-<br>len können, anstatt sie manuell<br>eingeben zu müssen. Um die Vor-<br>lage zu konfigurieren, gibt ein Ad-<br>ministrator die URL für Digital<br>Recommendations und mindestens<br>eine gültige Client-ID an.                         |

# <span id="page-214-0"></span>**Hinzufügen von Optionen zu einer Liste**

## **Informationen zu diesem Vorgang**

Als Administrator können Sie anpassbare Listen mit Werten füllen. Eine Beschrei-bung der Listen, die Sie anpassen können, finden Sie unter ["Anpassbare Listen"](#page-212-0) [auf Seite 207.](#page-212-0)

### **Vorgehensweise**

- 1. Klicken Sie auf **Einstellungen > Marketing Operations-Einstellungen**.
- Die Seite **Administratoreinstellungen** wird angezeigt.
- 2. Klicken Sie auf **Listendefinitionen**.

Die Seite **Listendefinitionen** wird angezeigt.

- 3. Klicken Sie auf den Namen der Liste, die Sie mit Optionen füllen möchten. Die Seite **Listeneigenschaften** wird angezeigt.
- 4. Geben Sie Werte für die Felder auf dieser Seite an. Weitere Informationen zu den einzelnen Feldern finden Sie unter "Listeneigenschaften".
- 5. Klicken Sie auf **Änderungen speichern**, um die Änderungen zu speichern.

# **Listeneigenschaften**

Um die Einträge für eine anpassbare Liste zu definieren, geben Sie die Werte auf der Seite **Listeneigenschaften** an und klicken dann auf **Änderungen speichern**. Weitere Informationen hierzu finden Sie unter "Hinzufügen von Optionen zu einer Liste".

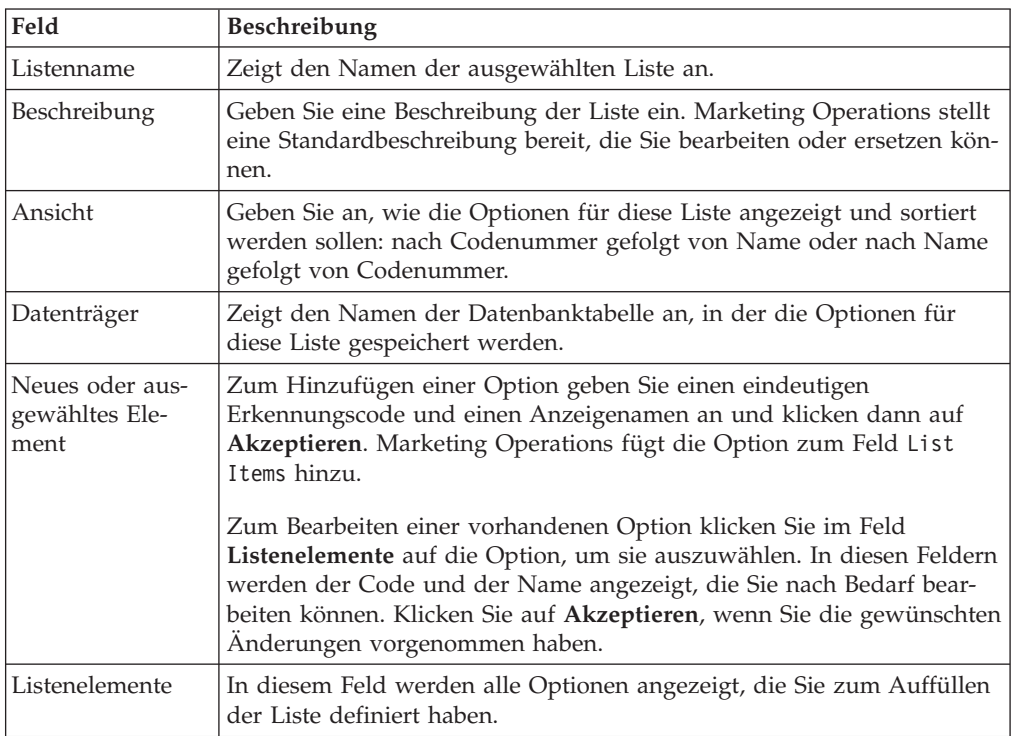

Auf dieser Seite finden Sie außerdem Steuerelemente, um Optionen im Feld **Listenelemente** zu aktivieren, zu inaktivieren und zu entfernen. Weitere Informatio-nen hierzu finden Sie unter ["Aktivieren, Inaktivieren oder Entfernen einer](#page-215-0) [Listenoption" auf Seite 210.](#page-215-0)

<span id="page-215-0"></span>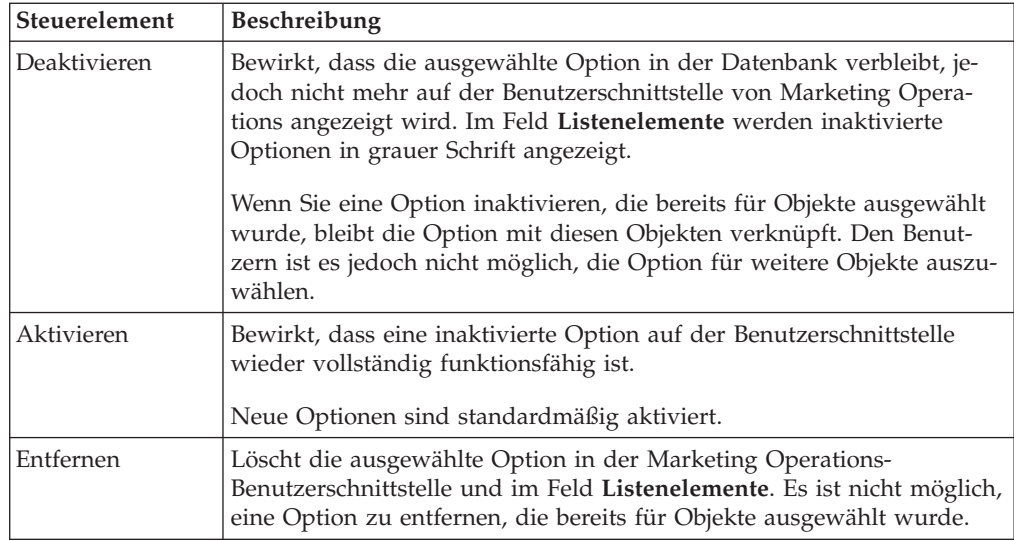

# **Aktivieren, Inaktivieren oder Entfernen einer Listenoption Informationen zu diesem Vorgang**

Nachdem Sie eine Option zu einer anpassbaren Liste hinzugefügt haben, wird sie auf der Benutzerschnittstelle als Wert angezeigt, den die Benutzer auswählen können.

Da sich die Anforderungen Ihres Unternehmens ändern, können Sie Optionen entfernen, die nicht mehr benötigt werden. Wenn Sie eine Option aus einer Liste entfernen, wird sie dauerhaft gelöscht. Wenn Sie die Option wieder hinzufügen möchten, müssen Sie sie erneut hinzufügen.

Sie können eine Option auch inaktivieren. Auf diese Weise bleibt sie für eine eventuelle Verwendung zu einem späteren Zeitpunkt erhalten, wird jedoch nicht mehr in einer Liste angezeigt. Wird die Option erneut benötigt, aktivieren Sie sie.

#### **Vorgehensweise**

- 1. Gehen Sie vor, wie unter, Hinzufügen von Optionen zu einer Liste" auf Seite [209](#page-214-0) beschrieben.
- 2. Wählen Sie im Feld **Listenelemente** einen Wert aus, den Sie aktivieren, inaktivieren oder entfernen möchten. Durch Klicken bei gedrückter Steuer- oder Umschalttaste können Sie mehrere Elemente auswählen.
- 3. Klicken Sie auf **Inaktivieren**, **Aktivieren** oder **Entfernen**.
- 4. Klicken Sie auf **Änderungen speichern**.
# **Kapitel 16. Implementieren von Projektstatusregeln**

Zur Unterstützung von Projektbesitzern und Teilnehmern bei der Überwachung des Status ihrer Projekte konfigurieren Sie das System für die Berechnung des Projektstatus.

Marketing Operations stellt für Projekte eine Reihe von wesentlichen Leistungsindikatoren (Key Performance Indicators, KPIs) zur Verfügung. Um objektiv bestimmen zu können, ob sich ein Projekt in einem einwandfreien oder kritischen Status befindet, wählen Sie entsprechende KPIs aus und geben die Grenzwerte in Statusregeln an. Zur Verwendung unterschiedlicher Kriterien für die Bestimmung des Status verschiedener Projektarten können Sie jede der von Ihnen erstellten Regeln einer oder mehreren Projektvorlagen zuordnen. Das System führt Stapeljobs aus, um automatisch die richtigen Regeln auf Projekte anzuwenden und die Anzeiger des Status in der Benutzerschnittstelle zu aktualisieren.

Gehen Sie wie folgt vor, um Projektstatusregeln für Ihr Unternehmen zu implementieren:

- 1. Prüfen Sie die Standardstatusregel und konfigurieren Sie bei Bedarf benutzerdefinierte Statusregeln.
- 2. Weisen Sie Projektvorlagen Statusregeln zu.
- 3. Planen Sie die Anfangszeit des täglichen Stapeljobs und wie oft zusätzliche Stapeljobs täglich ausgeführt werden sollen. Weitere Informationen finden Sie unter **Marketing Operations > umoConfiguration > Scheduler >** bei den Konfigurationseigenschaften **daily** und **intraDay** im *IBM Marketing Operations-Installationshandbuch*.
- 4. Optional können Sie die Beschriftungs- und Farbanzeiger zur Kennzeichnung des Status anpassen.

Sie können Statusregeln exportieren, die für ein Marketing Operations-System definiert sind, und sie in einem anderen System importieren. Weitere Informationen hierzu finden Sie unter [Kapitel 17, "Exportieren und Importieren von Metadaten",](#page-222-0) [auf Seite 217.](#page-222-0)

Nach Beendigung der Implementierung haben Projektbesitzer und Teilnehmer folgende Möglichkeiten, den Status zu überwachen:

- v E-Mail-Benachrichtigungen abonnieren, die vom täglichen Stapeljob generiert werden.
- Portlet "Projektstatus" dem Dashboard hinzufügen.
- v Anzeiger in der Spalte "Projektstatus" auf der Projektlistenseite prüfen.
- v Registerkarte "Projektstatus" eines Einzelprojekts öffnen.
- v Monats- und Trendberichte zum Projektstatus ausführen.

Weitere Informationen zu diesen Funktionen finden Sie im *IBM Marketing Operations-Benutzerhandbuch*.

## **Wesentliche Leistungsindikatoren (KPIs)**

Die Regeln zum Projektstatus enthalten wesentliche Leistungsindikatoren (Key Performance Indicators, KPIs), mit denen die Projektleistung anhand eines objektiven Grenzwerts bewertet wird. Der Status eines Projekts gilt beispielsweise als einwandfrei, wenn es eine Budgetüberschreitung von unter 5 % aufweist. Der Status eines Projekts mit einer Budgetüberschreitung von 10 % hingegen wird als kritisch eingestuft.

| <b>KPI</b>                           | Beschreibung                                                                                                    |
|--------------------------------------|----------------------------------------------------------------------------------------------------|
| % Meilensteine überfällig            | Vergleicht bei allen Projektmeilensteinen mit dem Status<br>"In Bearbeitung" und "Beendet" die<br>Gesamtverzögerungszeit mit der geplanten Gesamtzeit.                                     |
| % Budgetüberschreitung               | Vergleicht beim Projekt das geschätzte Gesamtbudget ab-<br>züglich der Ist-Aufwendungen mit dem geschätzten<br>Gesamtbudget. Für diesen KPI ist das<br>Finanzmanagementmodul erforderlich. |
| % Zeit überfällig                    | Vergleicht bei allen Projektaufgaben mit dem Status "In<br>Bearbeitung" und "Beendet" die Gesamtverzögerungszeit<br>mit der geplanten Gesamtzeit.                                          |
| % Aufgaben verzögert                 | Vergleicht beim Projekt die Anzahl überfälliger Aufgaben<br>mit der Gesamtzahl unvollständiger Aufgaben.                                                                                   |
| % Meilensteinaufgaben verzö-<br>gert | Vergleicht beim Projekt die Anzahl überfälliger Meilen-<br>steine mit der Gesamtzahl unvollständiger Meilensteine.                                                                         |

*Tabelle 72. KPIs für den Projektstatus*

### **So ermittelt das System überfällige Aufgaben und Meilensteine**

Bei verschiedenen KPIs muss das System ermitteln, ob Aufgaben oder Meilensteine überfällig sind. Dazu vergleicht Marketing Operations das aktuelle Datum (heute) mit dem Prognose/Ist-Datum und dem Zielenddatum der Aufgabe bzw. des Meilensteins.

#### **Anmerkung:**

- v Als aktuelles Datum verwendet das System Datum, Zeit und Zeitzone des Servers.
- Das System verwendet die Zeitmarke des täglichen Stapeljobs, der den Status für "heute" berechnet.
- v Das System kategorisiert Aufgaben mit dem Status "Übersprungen" immer als "Nicht überfällig".

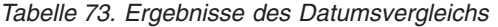

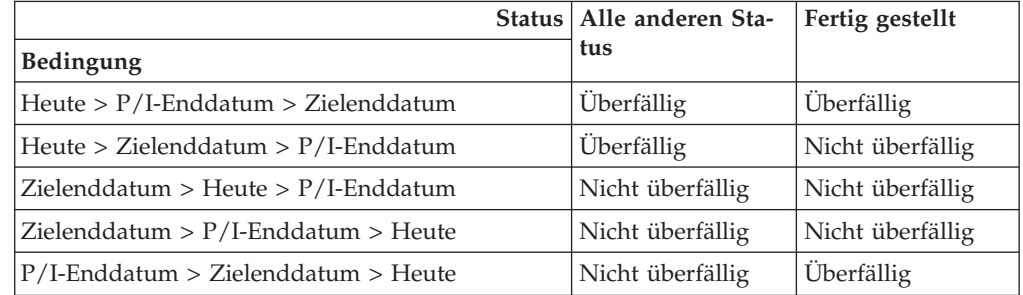

*Tabelle 73. Ergebnisse des Datumsvergleichs (Forts.)*

|                                        | Status   Alle anderen Sta- | Fertig gestellt  |
|----------------------------------------|----------------------------|------------------|
| <b>Bedingung</b>                       | tus                        |                  |
| $P/I$ -Enddatum = Leer UND             | Nicht überfällig           | Überfällig*      |
| Zielenddatum > Heute                   |                            |                  |
| $P/I$ -Enddatum > Heute > Zielenddatum | Überfällig                 | Überfällig       |
| $P/I$ -Enddatum = Leer UND             | Überfällig                 | Nicht überfällig |
| Heute > Zielenddatum                   |                            |                  |

\* Wenn sich der Aufgabenstatus in "Beendet" ändert, stellt das System das Ist-Enddatum mit einer Zeitmarke bereit. Bei der nächsten Berechnung des Status bewertet das System die Aufgabe erneut als "Nicht überfällig".

## **Standardstatusregel**

Bevor Sie eigene Projektstatusregeln erstellen, überprüfen Sie die vom System bereitgestellte Standardstatusregel. Sie können sie als Modell verwenden, wenn Sie eigene benutzerdefinierte Regeln zur Bestimmung des Projektstatus entwerfen. Außerdem können Sie sie bei Bedarf Projektvorlagen zuordnen.

*Tabelle 74. Bedingungen in der Standardregel*

| IF                                     | <b>THEN</b> |
|----------------------------------------|-------------|
| % Aufgaben verzögert = $0$ AND         | Einwandfrei |
| % Zeit überfällig = $0$ AND            |             |
| % Budgetüberschreitung $\leq 0$        |             |
| <b>ELSE IF</b>                         | Warnung     |
| % Aufgaben verzögert <= 5% AND         |             |
| % Zeit überfällig $\leq$ 5% AND        |             |
| % Budgetüberschreitung $\epsilon$ = 5% |             |
| <b>ELSE IF</b>                         | Kritisch    |
| % Aufgaben verzögert > 5% AND          |             |
| % Zeit überfällig > 5% AND             |             |
| % Budgetüberschreitung > 5%            |             |
| <b>OTHERWISE</b>                       | Unbekannt   |

Beachten Sie beim Entwerfen einer angepassten Regel für Ihr Unternehmen Folgendes:

- Die Standardstatusregel enthält eine Bedingung, die zu jedem der möglichen Projektstatus auflöst: Einwandfrei, Warnung und Kritisch. Beziehen Sie in Ihren angepassten Regeln eine Bedingung für jeden Status ein.
- Die Operatoren und Werte für die Bedingungen decken eine Vielzahl möglicher Werte ab, jedoch keine nicht zugewiesenen Werte. Das System weist jedem Wert, der nicht einbezogen ist, den Status "Unbekannt" zu.

Beispiel: Sie ändern die erste Bedingung so, dass der KPI für % Budgetüberschreitung auf < 0 anstatt auf <= 0 gesetzt wird. Daraufhin bestimmt das System den Status von Projekten mit Budgetunterschreitung und ohne Aufgaben- oder Zeitverzögerungen als "Unbekannt" statt als "Einwandfrei".

• Die Reihenfolge der Bedingungen hat Einfluss darauf, welchen Status das System für ein Projekt berechnet.

Wenn Sie beispielsweise die Reihenfolge der Bedingungen in dieser Regel so ändern, dass die Bedingung, die den Status "Warnung" auflöst, an erster Stelle steht, ist das Ergebnis, dass weist diese Regel einem Projekt niemals den Status "Einwandfrei" zuweist.

### **Projektstatusregeln konfigurieren**

#### **Vorbereitende Schritte**

Sie können Projektstatusregeln hinzufügen, bearbeiten und löschen sowie Regeln Projektvorlagen zuordnen. Bevor Sie eine vorhandene Regel ändern können, müssen Sie sicherstellen, dass kein anderer Administrator aktuell mit der Regel arbeitet.

#### **Vorgehensweise**

- 1. Klicken Sie auf **Einstellungen > Marketing Operations-Einstellungen > Statusregeln**. Eine Seite mit der Liste der Statusregeln wird angezeigt.
- 2. Klicken Sie auf **Statusregel hinzufügen**. Das System fügt Zeilen mit Feldern für den Regelnamen und eine Beschreibung der Regel hinzu.
- 3. Geben Sie einen Namen und eine Beschreibung an und klicken Sie dann auf

**Regel erstellen** ( ). Im daraufhin geöffneten Dialogfeld können Sie die IF-THEN-Anweisungen eingeben, mit denen der Projektstatus bestimmt wird.

- 4. Geben Sie die erste **IF**-Klausel an:
	- a. Klicken Sie zur Auswahl des KPI auf **Attribut auswählen**.
	- b. Klicken Sie auf einen Operator, um ihn auszuwählen.
	- c. Geben Sie einen Grenzwert ein.
	- d. Klicken Sie auf **Hinzufügen**. Die Klausel wird in der Mitte des Dialogfelds angezeigt.
	- e. Um mehrere KPIs in die Klausel einzuschließen, wählen Sie **And** oder **Or** aus und wiederholen Sie diese Schritte.
- 5. Geben Sie die **THEN**-Klausel an. Wählen Sie den Status aus, der Projekten zugewiesen werden soll, die die Bedingung erfüllen.
- 6. Klicken Sie auf **Zusammengesetzte Bedingung speichern**. Die Bedingung wird oben im Dialogfeld angezeigt.
- 7. Wiederholen Sie diese Schritte, um der Regel Bedingungen für die Status "Einwandfrei", "Warnung" und "Kritisch" hinzuzufügen.
- 8. Um die Regel als Reihe von IF-THEN-Anweisungen zu überprüfen, klicken Sie auf **Vorschau**. Wenn Sie die Regel nach der Vorschau ändern möchten, klicken Sie auf **Bedingungen**.
- 9. Das System wendet die Bedingungen in der Reihenfolge an, in der sie oben im Dialogfeld angezeigt werden. Ändern Sie, falls erforderlich, diese Reihenfolge, indem Sie die entsprechenden Kontrollkästchen sowie die Steuerelemente **Nach oben** und **Nach unten** verwenden.
- 10. Klicken Sie auf **Speichern und beenden**.

11. Klicken Sie bei der entsprechenden Regel auf **Regel speichern** (**a)**.

#### **Ergebnisse**

Sie implementieren die Regel, indem Sie diese mindestens einer Projektvorlage zuordnen. Siehe "Projektvorlagen eine Regel hinzufügen".

Bevor Sie eine Regel bearbeiten, müssen Sie sicherstellen, dass kein anderer Administrator aktuell mit der Regel arbeitet. Kehren Sie dann zur Seite "Statusregeln" zurück und klicken bei der gewünschten Regel auf **Regel bearbeiten** ( ).

Regeln, die keiner Projektvorlage zugeordnet sind, können gelöscht werden. Stellen Sie dabei sicher, dass kein anderer Administrator aktuell mit der Regel arbeitet. Klicken Sie dann auf der Seite "Statusregeln" unter **Aktionen** auf das Symbol bei der betreffenden Regel.

# **Projektvorlagen eine Regel hinzufügen**

#### **Informationen zu diesem Vorgang**

Mit diesem Verfahren ändern Sie die Zuordnung einer Regel zu einer Projektvorlage bzw. mehreren Projektvorlagen.

#### **Vorgehensweise**

- 1. Klicken Sie auf **Einstellungen > Marketing Operations-Einstellungen > Statusregeln**. Eine Seite mit der Liste der Statusregeln wird angezeigt.
- 2. Klicken Sie bei der Regel, die Sie zuordnen möchten, auf **Regel bearbeiten** (

#### $\varnothing$ ).

**Anmerkung:** Bevor Sie eine Projektstatusregel bearbeiten, stellen Sie sicher, dass kein anderer Administrator aktuell mit der Regel arbeitet. Objektsperren gelten nicht für Projektstatusregeln.

- 3. Klicken Sie auf **Vorlagenzuordnung ändern** (**a)**. Ein Dialogfeld wird geöffnet. Es zeigt auf der linken Seite eine Liste mit aktivierten Projektvorlagen und auf der rechten Seite eine Liste mit den Vorlagen, denen die Regel zugeordnet ist.
- 4. Mit **Auswählen >>** und **Entfernen <<** verschieben Sie die ausgewählten Vorlagen von einer Liste in die andere. Mehrere Vorlagen können Sie mit den Tastenkombinationen STRG-Klicken und Umschalttaste+Klicken auswählen.
- 5. Klicken Sie auf **Speichern & Schließen**. Die Listenseite "Statusregeln" führt die Projektvorlagen mit der Regel auf.
- 6. Klicken Sie bei der entsprechenden Regel auf **Regel speichern** ( ).

**Anmerkung:** Ihre Änderungen werden erst gespeichert, wenn Sie auf "Regel speichern" klicken. Klicken Sie zum Abbrechen der Bearbeitung unter **Aktionen** auf das Symbol  $\chi$  bei der betreffenden Regel.

#### **Ergebnisse**

Sie können eine Regel auch einer einzelnen Projektvorlage zuordnen. Bearbeiten Sie die Vorlage und wählen Sie auf der Registerkarte "Eigenschaften" die **Projektstatusregel** aus.

# **Beschriftungen und Farben anpassen**

### **Vorgehensweise**

- 1. Klicken Sie auf **Einstellungen > Marketing Operations-Einstellungen > Status**. Eine Seite mit den aktuellen Beschriftungen und Farbanzeigern für mögliche Status wird angezeigt.
- 2. Sie geben einen anderen Anzeigenamen für einen Status ein, indem Sie in das Feld **Beschriftung** klicken.

**Anmerkung:** Geben Sie die Beschriftung für Ihre Standardländereinstellung ein. Die Lokalisierung wird nicht unterstützt.

- 3. Wenn Sie einen Farbanzeiger für einen Status verwenden möchten, klicken Sie auf **Farbe auswählen** und dann auf eine der Farben.
- 4. Klicken Sie auf **Speichern > Speichern und beenden**.

# <span id="page-222-0"></span>**Kapitel 17. Exportieren und Importieren von Metadaten**

Sie können Datenstrukturen (Metadaten) zwischen IBM Marketing Operations-Systemen mithilfe der Export- und Importfunktion übertragen.

Um Metadaten effizient von einem Marketing Operations-System an ein anderes zu übertragen, exportieren Sie die Metadaten aus einer Instanz und importieren sie in eine andere Instanz.

Beispielsweise erstellen Sie Vorlagen auf einem Testserver und testen und optimieren sie dann, um sicherzustellen, dass sie die Anforderungen Ihres Unternehmens erfüllen. Wenn die Vorlagen für die allgemeine Nutzung bereit sind, verwenden Sie die Exportfunktion auf dem Testserver, um eine komprimierte Archivdatei zu erstellen, und verwenden dann die Importfunktion auf dem Produktionsserver, um die Datei zu laden und die Vorlagen zu installieren.

Marketing Operations bietet Optionen für die Massenpaketierung und -migration von Metadaten. Die folgenden Metadatentypen können per Massenmigration übertragen werden.

- Sicherheitsrichtlinien und zugehörige Benutzerrollen
- Projektstatusregeln
- Teams
- Marketingobjekttypen
- Vorlagen

Bei der Migration von Metadaten von einem Marketing Operations-System zu einem anderen müssen Sie Folgendes beachten:

- Das Quell- und das Zielsystem müssen dieselbe Version von Marketing Operations ausführen.
- v Das Quell- und das Zielsystem können unter unterschiedlichen Betriebssystemen ausgeführt werden.
- v Das Quell- und das Zielsystem können unterschiedliche Typen von Datenbankservern verwenden.

### **Exportieren von Metadaten**

Wenn Sie einen Metadaten-Massenexport durchführen, iteriert Marketing Operations durch Ihre gesamte Datenbank, um alle Elemente des ausgewählten Typs zu finden. Dies kann dazu führen, dass der Exportprozess viel Zeit in Anspruch nimmt.

Der Exportprozess generiert eine komprimierte Archivdatei, die eine oder mehrere XML-Dateien enthält. Bei einigen Metadatentypen werden außerdem eine Reihe zusätzlicher Dateien exportiert, wie Eigenschaftendateien oder SQL-Scripte. Alle exportierten Daten verwenden die UTF-8-Codierung, um Ländereinstellung-spezifische Daten beizubehalten.

## **Metadaten-Massenexport durchführen**

### **Vorgehensweise**

- 1. Wählen Sie im Menü **Einstellungen** die Option **Marketing Operations-Einstellungen** aus.
- 2. Klicken Sie auf **Datenmigration**.
- 3. Klicken Sie neben **Vorlagen**, **Teams**, **Sicherheitsrichtlinien**, oder **Marketingobjekttypen** auf **Exportieren**.
- 4. Wenn Sie Vorlagen exportieren, wird das Dialogfeld **Vorlage exportieren** geöffnet.
	- a. Wählen Sie die Vorlagentypen aus, die in den Export eingeschlossen werden sollen. Standardmäßig sind alle Vorlagentypen ausgewählt.
	- b. Geben Sie den **Datenbanktyp** des Systems an, das die Metadaten der Vorlage mit der Importoperation erhält. Der ausgewählte Datenbanktyp bestimmt das Format der während des Exports generierten SQL-Scriptdateien.
	- c. Klicken Sie auf **Exportieren**.
- 5. Wenn Sie einen anderen Metadatentyp exportieren, oder nachdem Sie das Dialogfeld **Vorlage exportieren** abgeschlossen haben, wird das Standarddialogfeld "Dateidownload" geöffnet. Um mit dem Export fortzufahren, klicken Sie auf **Öffnen** oder **Speichern**.

### **Ergebnisse des Exports von Vorlagen**

Beim Exportieren von Vorlagen wählen Sie einen oder mehrere zu exportierende Vorlagentypen aus, wie z. B. Plan-, Projekt- oder Werbemittelvorlagen. Außerdem geben Sie den Datenbanktyp des Zielsystems an, das die Vorlagenmetadaten empfängt.

Für die ausgewählten Vorlagentypen erzeugt Marketing Operations eine komprimierte Archivdatei mit folgendem Inhalt:

- v Eine XML-Datei mit dem Namen *<type>*\_templates.xml, mit Metadaten für jede Vorlage dieses Typs.
- v Ein einzelnes Verzeichnis für jeden Vorlagentyp, das eine Datei *<name>*.xml und einen Satz von lokalisierten Eigenschaftendateien für jede Vorlage dieses Typs enthält.

Beispiel:

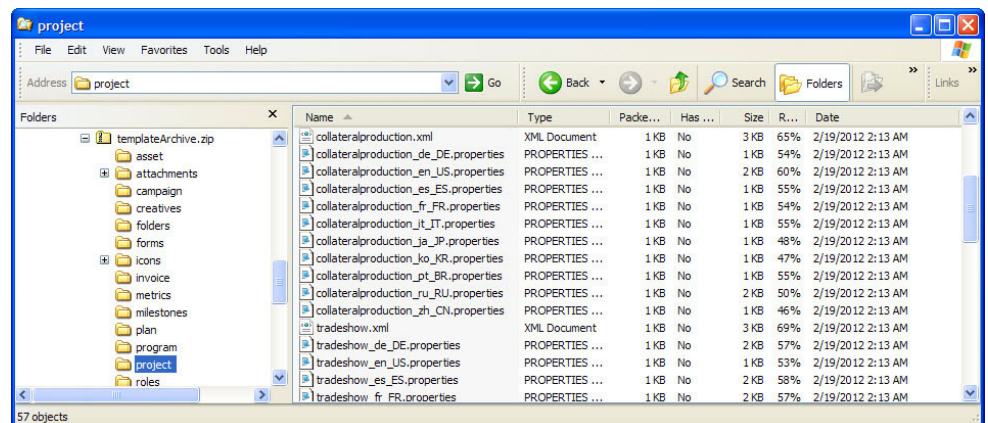

• Verzeichnisse für Elemente, die mit Vorlagen der ausgewählten Typen verbunden sind, wie z. B. roles und milestones, mit lokalisierten Eigenschaftendateien für diese Elemente.

- v Ein Verzeichnis attachments (falls ein enthaltenes Element einen Anhang aufweist) mit einem entsprechend benannten Unterverzeichnis für jedes Element, das solche Anhänge enthält.
- v Ein Verzeichnis forms, das Formulardefinitionsdateien im XML-Format und separate SQL-Scripte für den ausgewählten Datenbanktyp enthält. Über diese Scripte können Sie steuern, wie die Zieldatenbank aktualisiert werden soll, um mit den neu importierten Vorlagen zu arbeiten: Sie können alle Tabellen löschen und dann neue Tabellen für Vorlagendaten erstellen oder nur die Erstellungsund Einfügescripte ausführen, um neue Spalten und Tabellen hinzuzufügen, ohne vorhandene Tabellen und Daten zu löschen.

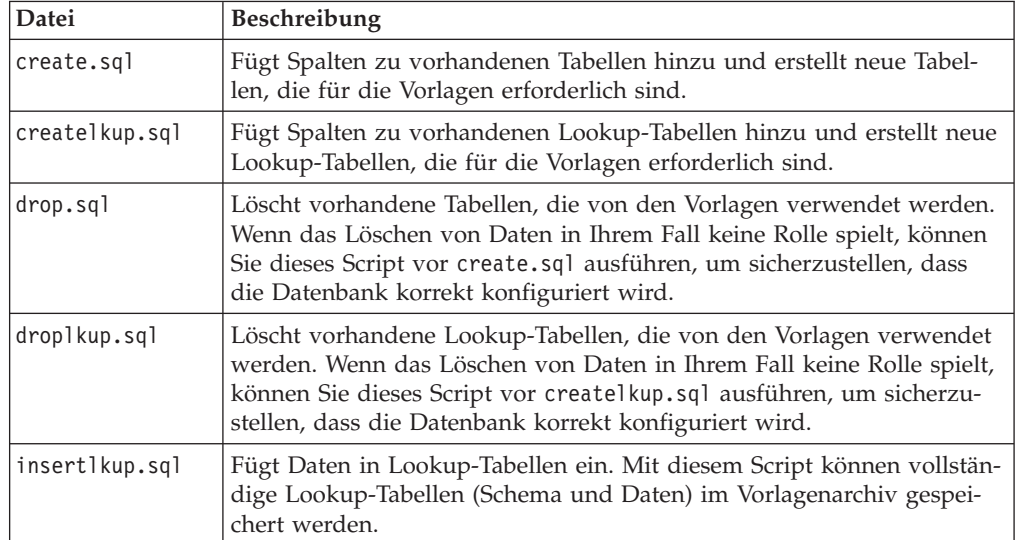

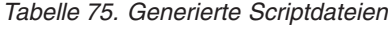

### **Ergebnis des Exports von Projektstatusregeln**

Wenn Sie Metadaten für Projektstatusregeln exportieren, enthält die komprimierte Archivdatei die einzelne Datei health\_status\_rule.xml. Die Datei enthält die Bedingungen und Ergebnisse, den Namen und die Beschreibung jeder Regel in Ihrem System.

### **Ergebnisse des Exports von Teams**

Wenn Sie Metadaten für Teams exportieren, enthält die komprimierte Archivdatei eine einzelne XML-Datei für jedes auf Ihrem System definierte Team. Jede Datei erhält den Namen team*<ID>*.xml.

### **Ergebnisse des Exports von Sicherheitsrichtlinien**

Wenn Sie Metadaten für Sicherheitsrichtlinien exportieren, hat die komprimierte Archivdatei folgenden Inhalt:

- v Eine einzelne XML-Datei für jede auf Ihrem System definierte Sicherheitsrichtlinie, mit dem Namen securityPolicy*<ID>*.xml. In dieser Datei sind alle zugehörigen Benutzerrollen enthalten.
- v Die Datei securityPolicyFunctions.xml, die die Liste mit Berechtigungen enthält, auf die in jeder Datei securityPolicy*<ID>*.xml verwiesen wird.

### **Ergebnisse des Exports von Marketingobjekttypen**

Wenn Sie Metadaten für Marketingobjekttypen exportieren, enthält die komprimierte Archivdatei ein einzelnes Unterverzeichnis für jede unterstützte Ländereinstellung, wie z. B. en\_US für Englisch (USA). Jedes Unterverzeichnis enthält die folgenden XML-Dateien:

- compTypes.xml enthält die Metadaten für jeden Marketingobjekttyp.
- v globalstates.xml enthält die Metadaten für jeden auf Ihrem System definierten Status.
- v mo\_*<name>*\_state.xml wird für jeden Marketingobjekttyp bereitgestellt. Diese Dateien enthalten die Metadaten für die zwischen Status definierten Übergänge.

### **Importieren von Metadaten**

Um Metadaten in ein Marketing Operations-System zu importieren, wählen Sie eine zuvor exportierte Archivdatei aus.

Beim Importprozess werden das Archiv und seine Komponentendateien validiert: auf dem Quellen- und Zielsystem muss dieselbe Version von Marketing Operations installiert und alle Dateien müssen korrekt formatiert sein.

Marketing Operations-Datenstrukturen stehen in Wechselbeziehung zueinander. Das Duplizieren der Datenstrukturen eines Quellensystems ist ein iterativer Prozess: Sie importieren Archivdateien, führen eine manuelle Konfiguration aus und importieren Archivdateien unter Umständen erneut.

Wenn Sie Metadaten verschiedener Typen importieren müssen, liefert diese Reihenfolge die besten Ergebnisse.

1. Marketingobjekttypen

Importieren Sie zunächst Marketingobjekttypen, um sicherzustellen, dass beim Import von Vorlagen auch die Vorlagen für diese Marketingobjekttypen importiert werden.

- 2. Projektstatusregeln
- 3. Vorlagen
	- Die globale Sicherheitsrichtlinie für das Zielsystem wird jeder Vorlage zugewiesen, deren Sicherheitsrichtlinie nicht im Zielsystem vorhanden ist.
	- v Vorlagen mit definierten Regeln, die Benutzer betreffen, die nicht im Zielsystem vorhanden sind, werden nicht importiert.
	- v Vorlagen mit definierten Regeln, die Teams betreffen, die nicht im Zielsystem vorhanden sind, werden zwar importiert, funktionieren jedoch nicht.

Fahren Sie fort, indem Sie Sicherheitsrichtlinien und Teams importieren, und importieren Sie anschließend entweder das Vorlagenarchiv erneut oder aktualisieren Sie bei Bedarf das Zielsystem.

4. Sicherheitsrichtlinien

Definitionen der Benutzeranzeige für Teams und Benutzergruppen, die nicht im Zielsystem vorhanden sind, werden nicht importiert. Fahren Sie fort, indem Sie Teams importieren, und importieren Sie anschließend entweder die Sicherheitsrichtlinien erneut oder aktualisieren Sie bei Bedarf das Zielsystem.

5. Teams

Überprüfen und aktualisieren Sie nach dem Import von Teams bei Bedarf die Regeln und Definitionen der Benutzeranzeige.

Nach dem Import eines Metadatenarchivs müssen Sie die Ergebnisse im Zielsystem prüfen. Konfigurieren Sie Benutzer, Regeln, Teams, Benutzergruppen, Sicherheitsrichtlinien und Vorlagen nach Bedarf, um neue Strukturen in das Zielsystem zu integrieren.

# **Vorlagenmetadaten importieren Informationen zu diesem Vorgang**

Die folgende Prozedur wird angewendet, wenn Sie ein Archiv von Vorlagenmetadaten importieren.

#### **Vorgehensweise**

- 1. Wählen Sie im Menü **Einstellungen** die Option **Marketing Operations-Einstellungen** aus.
- 2. Klicken Sie auf **Datenmigration**.
- 3. Klicken Sie neben **Vorlagen** auf **Importieren**. Das Dialogfeld **Vorlage importieren** wird geöffnet.
- 4. Klicken Sie auf **Durchsuchen**, um eine zuvor exportiert Archivdatei auszuwählen.
- 5. Wählen Sie die zu importierenden **Vorlagentypen** aus. Standardmäßig sind alle Vorlagentypen ausgewählt.
- 6. Wählen Sie im Abschnitt **Datenbank aktualisieren** optionale Datenbankscripte aus, die während des Importprozesses ausgeführt werden sollen.
	- Tabellen löschen
	- v Tabellen erstellen/aktualisieren
	- Lookup-Tabellen löschen
	- v Lookup-Tabellen erstellen/aktualisieren

Wenn Sie keines der Scripte auswählen, überschreibt der Importprozess Datenwerte für die Vorlage, aktualisiert aber nicht die entsprechenden Datenbanktabellen.

**Anmerkung:** Durch Auswahl all dieser Aktionen werden die ausgewählten Vorlagen und zugehörigen Dateien vollständig importiert. Wenn die Archivdatei jedoch Vorlagen enthält, die auf dem Zielsystem vorhanden sind, und Sie löschen Tabellen, so löscht der Importprozess alle Daten für alle Objekte, die anhand der zuvor vorhandenen Vorlagen erstellt wurden.

Wenn Sie beispielsweise die Importfunktion nutzen, um die Metadaten einer Kampagnenprojektvorlage zu aktualisieren, und Sie löschen Tabellen, so verlieren Sie alle Daten in der TCS in jedem anhand von dieser Vorlage erstellten Projekt.

Wenn Sie vermeiden möchten, Daten zu überschreiben, prüfen Sie die SQL-Scriptdateien im Vorlagenarchiv, und erstellen Sie die erforderlichen Tabellen und Spalten manuell.

- 7. Klicken Sie auf **Weiter**. Auf einer Übersichtsseite werden alle zu importierenden Vorlagen sowie jegliche Warnungen bezüglich aktueller Vorlagendateien, die überschrieben werden, aufgelistet.
- 8. Klicken Sie auf **Speichern**.

#### **Ergebnisse**

**Anmerkung:** Bei der Marketing Operations-Installation werden die mit dem Produkt bereitgestellten optionalen Beispielvorlagen nicht installiert. Wenn Sie diese Beispielvorlagen verwenden möchten, müssen Sie sie wie folgt importieren. Die Beispielvorlagen-Archivdateien befinden sich im Ordner \tools\admin\ sample templates unter Ihrer Marketing Operations-Installation. Für jeden unterstützten Datenbanktyp wird eine eigene Archivdatei bereitgestellt. Importieren Sie beispielsweise die Archivdatei sample\_templatesDB2, wenn Sie eine DB2-Datenbank verwenden. Einzelheiten zu den Beispielvorlagen finden Sie unter ["Liste der](#page-61-0) [Beispielvorlagen" auf Seite 56.](#page-61-0)

#### **Ergebnisse des Imports von Vorlagen**

Sie können Kampagnenprojektvorlagen importieren, die Sie vor Ihrem Upgrade auf Marketing Operations 8.0.0 erstellt haben, diese Vorlagen sind jedoch inaktiviert. Sie können nicht von Benutzern zum Erstellen von Projekten verwendet werden.

Der Vorlagenimport schlägt fehl, wenn das Vorlagenarchiv eines der folgenden Elemente enthält:

- v Eine vor Marketing Operations 8.0.0 erstellte Kampagnenprojektvorlage, die denselben Namen wie eine bereits im System vorhandene Kampagnenprojektvorlage hat.
- v Eine Kampagnenprojektvorlage mit demselben Namen wie eine bereits im System vorhandene Nicht-Kampagnenprojektvorlage (und umgekehrt).
- v Ein TCS-Formular mit demselben Namen wie ein bereits im System vorhandenes Nicht-TCS-Formular (und umgekehrt).
- v Ein gemeinsames Attribut mit demselben Namen wie ein bereits im System vorhandenes gemeinsames Attribut, aber einem anderen Datentyp.

In Formularen im Vorlagenarchiv verwendete gemeinsam genutzte Attribute werden auf dem Zielsystem als gemeinsam genutzte Attribute erstellt.

### **Metadaten importieren**

### **Informationen zu diesem Vorgang**

Die folgende Prozedur wird angewendet, wenn Sie ein Archiv mit Metadaten für Projektstatusregeln, Teams, Sicherheitsrichtlinien oder Marketingobjekttypen importieren.

#### **Vorgehensweise**

- 1. Wählen Sie im Menü **Einstellungen** die Option **Marketing Operations-Einstellungen** aus.
- 2. Klicken Sie auf **Datenmigration**.
- 3. Klicken Sie neben **Projektstatusregeln**, **Teams**, **Sicherheitsrichtlinien** oder **Marketingobjekttypen** auf **Importieren**. Das Dialogfeld **Importieren** wird geöffnet.
- 4. Klicken Sie auf **Durchsuchen**, um eine zuvor exportiert Archivdatei auszuwählen.
- 5. Klicken Sie auf **Weiter**. Daraufhin wird eine zweiteilige Zusammenfassung der Elemente im Archiv angezeigt:
	- v Zu erstellende Elemente, also Elemente mit einer eindeutigen ID, die auf dem Zielsystem nicht vorhanden sind.
	- v Zu überschreibende Elemente, also Elemente mit einer eindeutigen ID, die auf dem Zielsystem vorhanden sind.
- 6. Wählen Sie die zu importierenden Elemente aus.
- 7. Klicken Sie auf **Speichern**.

#### **Ergebnis des Imports von Projektstatusregeln**

Wenn Sie Metadaten für Projektstatusregeln importieren, vergleicht der Importprozess die eindeutige ID jeder Regel mit den auf dem Zielsystem vorhandenen Regeln.

- v Wenn eine Projektstatusregel nicht auf dem Zielsystem vorhanden ist, erstellt der Importprozess die Regel anhand des Archivs.
- v Bei Projektstatusregeln, die auf dem Zielsystem vorhanden sind, überschreibt der Importprozess die Werte für die Regeln und Bedingungen, den Namen und die Beschreibung.

**Anmerkung:** Zuordnungen zwischen Projektstatusregeln und Projektvorlagen auf dem Quellensystem werden mit Vorlagenmetadaten exportiert und importiert.

#### **Ergebnisse des Imports von Teams**

Wenn Sie Metadaten für Teams importieren, vergleicht der Importprozess die eindeutige ID jedes ausgewählten Teams mit den auf dem Zielsystem vorhandenen Teams. Wenn ein Team nicht auf dem Zielsystem vorhanden ist, erstellt der Importprozess das Team anhand des Archivs und führt anschließend folgende Aktionen durch:

- v Er überprüft Sicherheitsrichtliniendaten im Archiv anhand von auf dem Zielsystem vorhandenen Sicherheitsrichtlinien. Vorhandene Team-bezogene Daten für Sicherheitsrichtlinien werden aus dem Archiv kopiert. Wenn keine der Sicherheitsrichtlinien im Archiv auf dem Zielsystem vorhanden ist, wird das neue Team der globalen Standardsicherheitsrichtlinie zugewiesen.
- v Er überprüft Mitgliedsdaten im Archiv auf Mitglieder, die auf dem Zielsystem vorhanden sind. Wenn Mitglieder auf dem Zielsystem vorhanden sind und den Definitionen im Routingmodell entsprechen, werden sie zu dem Team hinzugefügt. Wenn die Validierung ergibt, dass Mitglieder oder Manager nicht den Definitionen des Routingmodells entsprechen, wird das Team nicht importiert.

Für Teams, die auf dem Zielsystem vorhanden sind, führt der Importprozess folgende Aktionen durch:

- v Er überschreibt Werte für das Team, einschließlich Beschreibung, Status und Qualifikationsprofile.
- v Er überprüft verbundene Sicherheitsrichtliniendaten auf Sicherheitsrichtlinien, die auf dem Zielsystem vorhanden sind. Vorhandene Team-bezogene Daten für Sicherheitsrichtlinien werden aus dem Archiv kopiert. Wenn keine der Sicherheitsrichtlinien im Archiv auf dem Zielsystem vorhanden ist, wird das Team der globalen Standardsicherheitsrichtlinie zugewiesen.
- v Er aktualisiert das Routingmodell mit Daten aus dem Archiv.
- v Er überprüft Mitgliedsdaten im Archiv auf Mitglieder, die auf dem Zielsystem vorhanden sind. Mit dem Team im Archiv verbundene Mitglieder werden zu dem Team hinzugefügt, wenn sie auf dem Zielsystem vorhanden sind. Mit dem Team auf dem Zielsystem verbundene Mitglieder werden entfernt, wenn sie nicht einer Aufgabe, Genehmigung oder Projektanfrage zugeordnet und nicht im Archiv vorhanden sind. Wenn die Validierung ergibt, dass Mitglieder oder Manager nicht den Definitionen des Routingmodells entsprechen, wird das Team nicht importiert.

Für alle Teams, die auf dem Zielsystem hinzugefügt oder aktualisiert wurden, führt der Importprozess außerdem folgende Aktionen durch:

- v Er kopiert Alerts und Benachrichtigungseinstellungen für jedes Team auf das Zielsystem.
- v Er fügt einen Eintrag zur Registerkarte "Analyse" für das Team hinzu, um die Aktualisierung zu dokumentieren.

### **Ergebnisse des Imports von Sicherheitsrichtlinien**

Wenn Sie Sicherheitsrichtlinien importieren, vergleicht der Importprozess die eindeutige ID jeder ausgewählten Richtlinie mit den auf dem Zielsystem vorhandenen Richtlinien. Wenn eine Sicherheitsrichtlinie nicht auf dem Zielsystem existiert, erstellt der Importprozess die Richtlinie mit allen Berechtigungseinstellungen auf Objekt- und Vorlagenebene im Archiv. Bei Sicherheitsrichtlinien, die auf dem Zielsystem nicht vorhanden sind, überschreibt der Importprozess alle Werte für die Richtlinie, entfernt alle Benutzerrollen und -zuordnungen und kopiert dann alle Benutzerrollen aus dem Archiv auf das Zielsystem.

Für alle Sicherheitsrichtlinien, die auf dem Zielsystem hinzugefügt oder aktualisiert wurden, führt der Importprozess außerdem folgende Aktionen durch:

- v Er kopiert Funktionseinstellungen auf Objektebene auf das Zielsystem.
- v Er überprüft verbundene Sicherheitsrichtlinien-Einstellungen auf Vorlagenebene anhand der Vorlagen auf dem Zielsystem und kopiert Sicherheitsrichtlinien-Einstellungen auf Vorlagenebene für vorhandene Projekt- oder Komponentenvorlagen.
- v Er überprüft Benutzerdaten im Archiv für Benutzer, die auf dem Zielsystem vorhanden sind, und kopiert Benutzerrollen-Zuweisungen für vorhandene Benutzer.
- v Er überprüft Gruppendaten im Archiv für Gruppen, die auf dem Zielsystem vorhanden sind, und kopiert die Gruppen-Sichtbarkeit für Rollen für vorhandene Gruppen.
- v Er überprüft Teamdaten im Archiv für Teams, die auf dem Zielsystem vorhanden sind, und kopiert die Team-Sichtbarkeit für Rollen für vorhandene Teams.

#### **Ergebnisse des Imports von Marketingobjekttypen**

Wenn Sie Marketingobjekttypen importieren, überprüft der Importprozess, ob das Archiv Dateien für die Standardländereinstellung des Zielsystems enthält. Für jeden ausgewählten Marketingobjekttyp stellt der Importprozess anschließend sicher, dass:

- Der Marketingobjekttyp auf dem Zielsystem nicht vorhanden ist.
- Der Marketingobjekttyp im Archiv alle auf dem Zielsystem vorhandenen Einschränkungen einhält.
- Alle Zustände und Zustandsübergänge für den Marketingobjekttyp im Archiv für die Standardländereinstellung auf dem Zielsystem vorhanden sind.

Für Marketingobjekttypen, die diese Bedingungen erfüllen, erstellt der Importprozess den Marketingobjekttyp und kopiert alle damit verbundenen Daten. Auch Alerts und Benachrichtigungseinstellungen werden für jeden neuen Marketingobjekttyp auf dem Zielsystem erstellt.

Der Importprozess aktualisiert keine Marketingobjekte, die nicht auf dem Zielsystem vorhanden sind.

# **Kapitel 18. Einrichten von Bibliotheken und digitalen Assets**

Mit dem optionalen Digital Asset Management-Modul bietet IBM Marketing Operations zentrales Management, sichere Speicherung und webbasierten Zugriff für digitale Assets. In Marketing Operations können Benutzer digitale Assets zu Bibliotheken mit den folgenden Merkmalen hinzufügen.

- Marketing Operations-Administratoren können Bibliotheken für digitale Assets erstellen. Benutzer können Assets in Marketing Operations erst speichern, wenn mindestens eine Bibliothek eingerichtet wird.
- v Marketing Operations-Benutzer können durch Auswählen von **Operationen > Assets** auf Bibliotheken zugreifen und Assets zu den Bibliotheken hinzufügen.
- v Assetbibliotheken selbst können nicht in einer hierarchischen Struktur verwaltet werden. Alle von Ihnen eingerichteten Bibliotheken haben die gleiche Organisationsstruktur.
- v Benutzer können Ordner zu Bibliotheken hinzufügen, um die von ihnen hinzugefügten Assets zu verwalten.

Informationen darüber, wie Benutzer nach der Einrichtung von Bibliotheken mit digitalen Assets arbeiten, finden Sie im *IBM Marketing Operations-Benutzerhandbuch*.

# **Erstellen einer Bibliothek**

#### **Informationen zu diesem Vorgang**

Administratoren erstellen die Bibliotheken dort, wo Benutzer digitale Assets speichern. Sie können eine Bibliothek nicht löschen, aber Sie können ihren Status in "Inaktiviert" ändern.

#### **Vorgehensweise**

- 1. Wählen Sie **Einstellungen > Marketing Operations-Einstellungen** aus.
- 2. Klicken Sie im Abschnitt **Objektdefinitionen der Stammebene** auf **Assetbibliothekdefinitionen**. Die Seite **Alle Bibliotheken** wird angezeigt.
- 3. Klicken Sie auf **Bibliothek hinzufügen**. Die Seite **Neue Bibliothek** wird angezeigt.
- 4. Geben Sie einen **Namen** und eine **Beschreibung** für die Bibliothek ein. Sie können Ihrer Bibliothek zum Beispiel den Namen "Markenmaterial" geben und sie als Bereich beschreiben, in dem alle mit der Marke zusammenhängenden Abbildungen und Dokumente gespeichert werden.
- 5. Wählen Sie die **Sicherheitsrichtlinie** aus, die für die Bibliothek verwendet werden soll.
	- v Auf die Bibliothek können nur Benutzer mit der ausgewählten Sicherheitsrichtlinie zugreifen.
	- Alle Ordner und Assets, die zur Bibliothek hinzugefügt werden, verfügen über die gleichen, durch diese Sicherheitsrichtlinie angegebenen Zugriffssteuerungsregeln.
	- v Wenn eine bestimmte Reihe von Dokumenten andere Zugriffssteuerungsberechtigungen haben soll, erstellen Sie für diese Dokumente eine andere Bibliothek.
- 6. Klicken Sie auf **Änderungen speichern**.

Auf der Seite **Alle Bibliotheken** wird Ihre Bibliothek im aktivierten Status aufgelistet. Benutzer können sofort damit beginnen, durch Klicken auf **Operationen > Assets** Assets zur Bibliothek hinzuzufügen.

#### **Nächste Schritte**

Um eine Bibliothek zu bearbeiten, klicken Sie auf der Seite **Alle Bibliotheken** auf ihren Namen.

### **Informationen zu aktivierten und inaktivierten Bibliotheken**

Bibliotheken befinden sich bei der Erstellung standardmäßig im aktivierten Status. Um eine Bibliothek zu inaktivieren, klicken Sie auf **Einstellungen > Marketing Operations-Einstellungen > Definitionen der Assetbibliothek** und klicken Sie auf **Inaktivieren**. Um sie wieder zu aktivieren, klicken Sie auf den Link **Aktivieren**.

Sie können den Status einer Bibliothek jederzeit in "Inaktiviert" ändern. Wenn Sie eine Bibliothek ändern, geschieht jedoch Folgendes:

- v Benutzer können nicht auf inaktivierte Bibliotheken oder die darin enthaltenen Assets zugreifen. In einer inaktivierten Bibliothek können sie keine Assets anzeigen oder bearbeiten und sie können sie auch nicht durchsuchen, um Anhänge zu Projekten hinzuzufügen oder Genehmigungselemente hinzuzufügen.
- v Wenn ein Benutzer neue Dateien zu einem Projekt oder einer Genehmigung hinzufügt, werden inaktivierte Bibliotheken nicht in der Auswahlliste angezeigt.
- v Wenn sich in einem Alert oder einer E-Mail-Nachricht ein Link zu einem Asset aus einer inaktivierten Bibliothek befindet, funktioniert dieser Link nicht.
- v Wenn jedoch ein Asset aus einer inaktivierten Bibliothek auch an ein Projekt oder eine Genehmigung angehängt wird, können Benutzer über dieses Projekt oder diese Genehmigung auf das Asset zugreifen.
- v Eine inaktivierte Bibliothek kann nur von Administratoren geändert werden.

# **Kapitel 19. Einrichten von Konten**

Ein Konto in IBM Marketing Operations stellt ein bestimmtes Unternehmenshauptbuchkonto dar, das von einer Finanzabteilung zum Zweck der Verfolgung und Kontrolle von Ausgaben und Kapitalfluss eingerichtet ist. Konten sind eine Funktion des optionalen Finanzmanagementmoduls.

Für Konten stehen die folgenden wichtigen Funktionen zur Verfügung. Sie können folgende Aufgaben ausführen:

- v Definieren einer Hierarchie von Konten und Unterkonten.
- v Finanzieren oder Zuordnen von Geld auf Konten für jeden Monat im aktuellen Geschäftsjahr und für die nächsten zwei Jahre.
- v Verfolgen der geschätzten Entnahmen (Prognose) und der tatsächlichen Entnahmen aus diesen Konten nach Zeitraum.

Marketing Operations schlüsselt Konten in Konten der höchsten Ebene und Unterkonten auf. Sie können eine Hierarchie erstellen, indem Sie Unterkonten zu Konten der höchsten Ebene und anderen Unterkonten hinzufügen: Unterkonten werden auf der Seite **Einstellungen > Marketing Operations-Einstellungen > Kontendefinitionen** unter den Konten der höchsten Ebene und übergeordneten Konten angezeigt.

**Wichtig:** Unterkonten sind ausschließlich aus Organisationsgründen den entsprechenden übergeordneten Konten zugeordnet. Es erfolgt kein Rollup der Finanzinformationen eines Unterkontos in die übergeordneten Konten. Von Ihrer Funktion her sind Konten der höchsten Ebene und Unterkonten identisch.

### **Kontoadministratoren**

Die Kontoadministratoren in Ihrem Unternehmen können Mitglieder der Finanzabteilung oder der Buchhaltung sein und sind für das Einrichten des Abrechnungsframeworks verantwortlich, mit dem Marketingbudgets und -ausgaben verfolgt werden. Alternativ können Kontoadministratoren auch Mitglieder der Marketingabteilung sein, die dafür zuständig sind, der Finanzabteilung/Buchhaltung von Details zu Marketingausgaben in diesem Framework zu berichten.

Zu den Zuständigkeiten eines IBM Marketing Operations-Kontoadministrators zählen die folgenden.

- Definieren von Konten und Unterkonten
- v Bereitstellen von Finanzmitteln für die Konten; das heißt, jedes Konto mit dem budgetierten Betrag für jeden Zeitraum zu aktualisieren.
- Zuweisen von Kontoinhabern, die Konten kontinuierlich überwachen und verwalten.

Ein Kontoadministrator kann auch die Optionen definieren, die in der Liste der Anbieter und Kostenkategorien in Marketing Operations enthalten sind. Ein Anbieter wird beim Erstellen einer Rechnung benötigt und eine Kostenkategorie kann für jedes Budget bzw. jede Rechnungsposition ausgewählt werden. Weitere Infor-mationen hierzu finden Sie unter [Kapitel 15, "Definieren von Listenoptionen", auf](#page-212-0) [Seite 207.](#page-212-0)

**Anmerkung:** Ein Kontoadministrator muss in Marketing Operations als Benutzer mit der Sicherheitsrichtlinienrolle "Planadministrator" eingerichtet werden, um diese Aufgaben ausführen zu können.

### **Kontoeigner**

Kontoeigner sind in Ihrem Unternehmen normalerweise Marketing-Manager aus der mittleren oder höheren Führungsebene, die für die Verwaltung des Budgets für einen bestimmten Geschäftsbereich verantwortlich sind. Sie sind insbesondere für die Verfolgung von Kapitalfluss und Ausgaben gegenüber den Budgets verantwortlich, um sicherzustellen, dass ihr Geschäftsbereich sein Budget nicht überzieht.

Zu den Zuständigkeiten eines IBM Marketing Operations-Kontoeigners zählen die folgenden:

- Überwachung von Kontoebenen und -status zur Sicherstellung, dass sie bei der Planung nicht im Voraus überzogen werden und der Saldo im Plusbereich bleibt. Kontoeigner können zur Prüfung von Kontoinformationen auf **Finanzdaten > Konten** klicken und eine Kombination aus Alerts, Ansichten und Berichten zur Überwachung von Kontoaktivitäten verwenden.
- v Auswahl des Kontos für die Budgetpositionen eines Projekts oder Programms. Auf der Projekt- oder Programmregisterkarte "Budget" werden diese Informationen in der Spalte **Quellenkonto** für Artikelpositionen gespeichert.
- v Auswahl des Kontos für Rechnungspositionen. Auf der Rechnungsregisterkarte "Übersicht" werden diese Informationen in der Spalte **Quellenkonto** für Artikelpositionen gespeichert.
- Kommunizieren und Übertragen von Details zu Kontoaktivitäten an das für das Unternehmenskonto zuständige Personal und die Systeme.

Um Abrechnungsfunktionen von Marketingfunktionen unterscheiden zu können, geben Sie Kontoinhabern in Marketing Operations die Rolle "PlanUserRole". Benutzer mit dieser Rolle können keine Konten erstellen oder finanzieren. Wenn sie aber als Kontoeigner zuständig sind, können sie Daten für ihre Konten anzeigen und sie für Budgets und Rechnungen auswählen.

### **Erstellen eines Kontos**

#### **Informationen zu diesem Vorgang**

Administratoren für IBM Marketing Operations können Konten hinzufügen. Sie können ein Konto der höchsten Ebene oder ein Unterkonto erstellen. Sie fügen Unterkonten zu einem vorhandenen Konto der höchsten Ebene hinzu und erstellen auf diese Weise eine Organisationshierarchie. Beispiel: Sie verfügen über ein Konto der höchsten Ebene für Marketingmaßnahmen im Osten Deutschlands. Sie können ein Unterkonto für Aufwände speziell in Berlin hinzufügen und dann Unterkonten zu dem Konto in Berlin für Berlin und andere Gebiete im Osten Deutschlands hinzufügen.

#### **Vorgehensweise**

- 1. Wählen Sie **Einstellungen > Marketing Operations-Einstellungen** aus.
- 2. Klicken Sie im Abschnitt **Objektdefinitionen der Stammebene** auf **Kontendefinitionen**. Das Fenster **Kontendefinitionen** wird angezeigt.
- 3. Um ein Konto der höchsten Ebene hinzuzufügen, klicken Sie auf **Konto der höchsten Ebene hinzufügen**.

Um ein Unterkonto zu einem beliebigen Konto hinzuzufügen, klicken Sie bei diesem Konto auf **Hinzufügen**. Die Seite **Kontoeigenschaften** wird angezeigt.

- 4. Füllen Sie die Felder des Bereichs **Grundlegende Informationen** aus. Siehe "Seite "Kontoeigenschaften"".
- 5. Im Abschnitt **Budget (Nächste 3 Jahre)** können Sie optional für jeden Monat in den nächsten drei Jahren budgetierte Beträge eingeben.

**Anmerkung:** Es erfolgt kein Rollup der für ein Unterkonto eingegebenen Finanzdaten in zugehörige übergeordnete Konten.

6. Klicken Sie auf **Änderungen speichern**, um das Konto zu speichern.

### **Ergebnisse**

Das Konto wird auf der Seite **Kontendefinitionen** im inaktivierten Status ange-zeigt. Siehe ["Aktivieren oder Inaktivieren eines Kontos" auf Seite 231.](#page-236-0) Unter dem Konto der höchsten Ebene wird ein in der Hierarchie darunter stehendes Unterkonto angezeigt, das zu dem Konto der höchsten Ebene oder seinem übergeordneten Konto gehört.

Klicken Sie zum Bearbeiten eines Kontos auf den zugehörigen Namen auf der Seite **Kontendefinitionen**.

## **Seite "Kontoeigenschaften"**

Wenn ein Kontoadministrator ein Konto erstellt oder bearbeitet, wird die Seite **Kontoeigenschaften** angezeigt. Die Abschnitte "Grundlegende Informationen" und "Budget (Nächste 3 Jahre)" werden angezeigt.

### **Abschnitt "Grundlegende Informationen"**

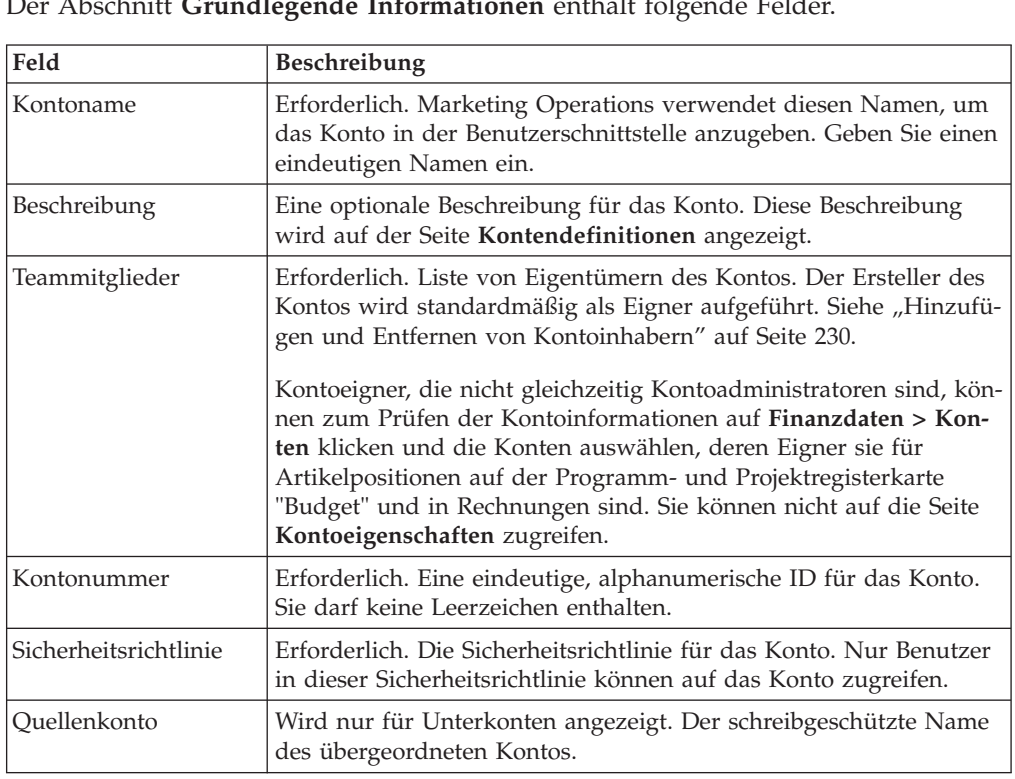

Der Abschnitt **Grundlegende Informationen** enthält folgende Felder.

### <span id="page-235-0"></span>**Abschnitt "Budget (Nächste 3 Jahre)"**

Im Abschnitt **Budget** wird eine Rasterschnittstelle für Sie bereitgestellt, in der Sie für jeden Monat des aktuellen Jahres und die nächsten zwei Jahre den budgetierten Betrag eingeben können. IBM Marketing Operations zählt die eingegebenen Beträge der einzelnen Quartale zusammen und summiert die budgetierten Geldsummen pro Kalenderjahr für das Konto.

Kontoinhaber, die zur Prüfung der Kontoinformationen auf **Finanzdaten > Konten** klicken, werden standardmäßig Daten des aktuellen Jahres angezeigt. Wenn aus der Liste **Kontoübersicht** ein anderes Jahr ausgewählt wird, wird ein neues Browserfenster geöffnet, in dem die Kontoinformationen für dieses Jahr angezeigt werden.

**Anmerkung:** Wenn Budgetpositionen oder Rechnungspositionen vom Konto in andere Jahre gezogen werden, erscheinen diese Jahre ebenfalls in der Liste **Kontoübersicht**.

## **Hinzufügen und Entfernen von Kontoinhabern Informationen zu diesem Vorgang**

Nur die Eigner eines Kontos können dieses Konto anzeigen oder bearbeiten. Wenn Sie ein Konto erstellen, werden Sie automatisch als Eigner hinzugefügt. In diesem Abschnitt wird beschrieben, wie andere Teammitglieder als Kontoeigner hinzugefügt und entfernt werden können.

#### **Vorgehensweise**

- 1. Navigieren Sie zu dem Konto, das Sie bearbeiten möchten.
- 2. Klicken Sie auf **Mitglieder hinzufügen/entfernen**. Der Dialog "Mitgliederzugriffsebenen auswählen" wird geöffnet.
- 3. Gehen Sie wie folgt vor, um ein anderes Teammitglied zum Kontoeigner zu machen:
	- a. Wählen Sie aus der Liste **Ordner** einen Benutzer aus.
	- b. Klicken Sie auf **>>**, um den Benutzer zur Liste **Ausgewählte Teammitglieder** hinzuzufügen.

Jedes Teammitglied aus der Liste **Ausgewählte Teammitglieder** ist ein Eigner des Kontos.

- 4. Gehen Sie wie folgt vor, um einen Kontoeigner zu entfernen:
	- a. Wählen Sie aus der Liste **Ausgewählte Teammitglieder** einen Benutzer aus.
	- b. Klicken Sie auf **<<**, um den Benutzer zu entfernen.
- 5. Klicken Sie auf **Änderungen speichern**.

# **Informationen zu aktivierten und inaktivierten Konten**

Konten können zwei verschiedene Status aufweisen: aktiviert oder inaktiviert. Sie können zum Beispiel ein Konto für die spätere Verwendung anlegen und es im inaktivierten Status belassen, bis Sie tatsächlich damit arbeiten.

Wenn ein Kontoadministrator ein Konto erstellt, wird es im inaktivierten Status erstellt. Es muss aktiviert werden, bevor es in der Benutzerschnittstelle für Kontoeigner erscheint, um geprüft und ausgewählt zu werden. Administratoren können den Status eines beliebigen Kontos jederzeit ändern.

- <span id="page-236-0"></span>• Aktivierte Konten können für Projekt- und Programmbudgetpositionen ausgewählt werden. Auf der Projekt- oder Programmregisterkarte "Budget" werden diese Informationen in der Spalte **Quellenkonto** für Artikelpositionen gespeichert.
- Aktivierte Konten können auch für Rechnungspositionen ausgewählt werden. Auf der Rechnungsregisterkarte "Übersicht" werden diese Informationen in der Spalte **Quellenkonto** für Artikelpositionen gespeichert.
- Die Namen inaktivierter Konten werden auf der Seite Einstellungen > Marke**ting Operations-Einstellungen > Kontendefinitionen** in grauer, kursiver Schrift angezeigt. Administratoren können die Informationen und das Budget für inaktivierte Konten über diese Seite bearbeiten.
- Inaktivierte Konten können nicht für Rechnungspositionen oder für Projekt- oder Programmbudgetpositionen ausgewählt werden.
- v Ein Konto, das mit Budget- oder Rechnungspositionen verknüpft ist, bleibt für diese Artikelpositionen auch dann aktiv, wenn das Konto inaktiviert wird. Das inaktivierte Konto kann allerdings nicht für neue Artikelpositionen ausgewählt werden.
- v Kontoadministratoren können einem Konto der höchsten Ebene, das inaktiviert ist, ein Unterkonto zuordnen. Wenn Sie mit der Verwendung des Unterkontos beginnen möchten (z. B. zu Beginn eines Geschäftsjahres oder -zeitraums), müssen Sie das Konto der höchsten Ebene aktivieren.

Siehe "Aktivieren oder Inaktivieren eines Kontos".

### **Aktivieren oder Inaktivieren eines Kontos Informationen zu diesem Vorgang**

Als Administrator können Sie ein Konto aktivieren oder inaktivieren. Kontoeigner, die keine Marketing Operations-Administratoren sind, können den Status eines Kontos nicht ändern.

#### **Vorgehensweise**

- 1. Wählen Sie **Einstellungen > Marketing Operations-Einstellungen** aus.
- 2. Klicken Sie im Abschnitt **Objektdefinitionen der Stammebene** auf **Kontendefinitionen**. Auf der Seite **Kontendefinitionen** werden aktivierte Konten in normaler Schrift und inaktivierte Konten in grauer, kursiver Schrift aufgelistet.
- 3. Klicken Sie zum Aktivieren eines Kontos auf **Aktivieren**. Klicken Sie zum Inaktivieren eines Kontos auf **Inaktivieren**.

# **Kapitel 20. Themen für Fortgeschrittene**

In diesem Kapitel werden Informationen zu erweiterten Anpassungsoptionen für die IBM Marketing Operations-Schnittstelle bereitgestellt. Es werden folgende Themen behandelt.

- v Programmgesteuertes Auffüllen von Feldern auf der Registerkarte "Übersicht"
- Schreiben benutzerdefinierter Datenvalidierungsregeln

Informationen zu Services, die Sie zur Integration von Marketing Operations in andere Anwendungen verwenden können, finden Sie im Leitfaden *IBM Marketing OperationsIntegrationsmodul*.

### **Programmgesteuertes Auffüllen von Feldern**

In Marketing Operations können Sie benutzerdefinierte Felder erstellen, die programmgesteuert mit den Werten in anderen Feldern aufgefüllt werden. Wenn Sie angeben möchten, dass ein Feld programmgesteuert aufgefüllt werden soll, müssen Sie ein Attribut mit dem Attributtyp "Externe Datenquelle" zu einem Formular hinzufügen und ein Programm angeben, das ausgeführt werden soll. Das Programm kann ein (standortunabhängiger) Web-Service oder ein Java-Programm sein, das auf demselben Server ausgeführt wird wie Marketing Operations.

In einem Feld kann zum Beispiel ein Programm aufgerufen werden, das eine Jobnummer erstellt, die auf für Geschäftsbereiche und -produkte eingegebenen Werten basiert.

Ein Attribut mit dem Attributtyp "Externe Datenquelle" erscheint in der Benutzerschnittstelle als schreibgeschütztes Dateneintragsfeld, das mit der Schaltfläche **Erstellen** verbunden ist. Wenn ein Benutzer auf **Erstellen** klickt, greift IBM Marketing Operations auf das angegebene Programm zu und zeigt das Ergebnis im Feld an.

Um das Programm anzugeben, müssen Sie im Tag <column> den Tag <servicedetails> angeben. Der Tag <servicedetails> kann folgende Tags enthalten.

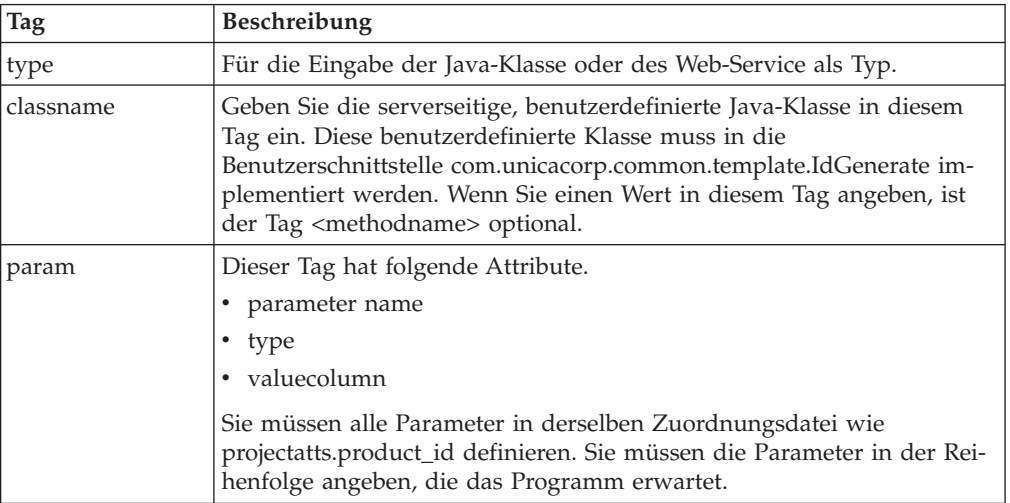

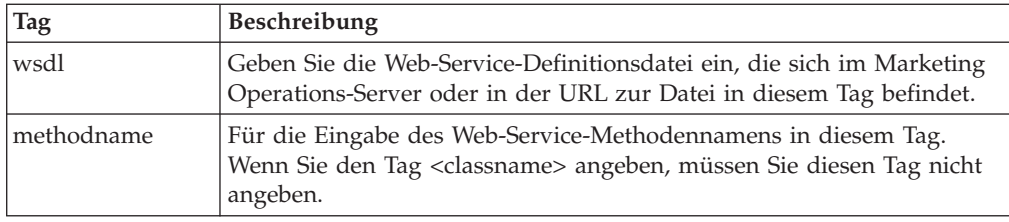

# **Beispiele für das programmgesteuerte Ausfüllen von Feldern**

In diesem Beispiel wird der Tag <servicedetails> verwendet, um eine serverseitige Anwendung der Java-Klasse einzurichten, indem Sie die com.unicacorp.common- .template.IdGenerate-Schnittstelle implementieren und eine Produkt-ID übergeben.

```
<servicedetails>
     <classname>com.unicacorp.uap.webservice.FormIdGenImpl
     </classname>
     <param name="param1" type="string"
     valuecolumn="dyn_projectatts.product_id" />
</servicedetails>
```
Ähnlich wie beim vorherigen Beispiel zeigt das folgende Beispiel, wie dasselbe Verhalten konfiguriert wird, allerdings mit einer generischen Java-Klasse, die die Schnittstelle com.unicacorp.common.template.IdGenerate nicht implementiert.

```
<servicedetails>
     <classname>com.unicacorp.uap.webservice.FormIdGenImpl
     </classname>
     <param name="param1" type="string"
     valuecolumn="dyn_projectatts.product_id" />
     <methodname>getFormId</methodname>
</servicedetails>
```
Das folgende Beispiel zeigt, wie Sie den Tag <servicedetails> verwenden können, um eine Web-Service-Anwendung zu installieren und eine Geschäftsbereichs-ID übergeben.

```
<servicedetails>
     <wsdl>
          http://rd600:7004/axis/services/Service?wsdl
     \langle/wsdl>\langle!--wsdl>
          C:\\Product\\Plan\\webapp\\conf\\Service.wsdl
     \langle/wsdl -->
<methodname>getFormId</methodname>
<param name="param1" type="string" valuecolumn="dyn_projectatts.business_unit_id" />
<param name="param2" type="string" valuecolumn="dyn_projectatts.prog_type_id" />
</servicedetails>
```
# **Serverseitige ID-Generierung und Validierung von Projektattributen**

Sie können eine Vorlage einrichten, um mit benutzerdefinierten Routinen automatisch ID-Werte zu generieren und auf der Registerkarte "Übersicht" eines Objekts eingegebene Werte zu validieren. Zu den ID-Werten, die Sie für die automatisierte Erstellung einrichten können, zählen die Projekt-ID, die Plan-ID und die Programm-ID.

Zum Definieren eines benutzerdefinierten ID-Generators müssen Sie eine Java-Klasse schreiben, die die Schnittstelle com.unicacorp.uap.project.helper.PidGenerate implementiert. Innerhalb der Vorlagendefinition können Sie dann den Namen Ihrer Java-Klasse als Wert für das Attribut "pidGenClass" angeben und mit dem Attribut "pidprefix" ein optionales Präfix hinzufügen.

Auf ähnliche Weise können Sie außerdem benutzerdefinierte Routinen definieren, um Attributtypen eines Projekts, Plans oder Programms zu validieren. Zum Definieren einer benutzerdefinierten Validierungsroutine müssen Sie eine Java-Klasse schreiben, die die folgende Schnittstelle implementiert: com.unicacorp.uap.common.template.IdValidate.

Innerhalb der Projektvorlagendefinition können Sie dann Ihre Java-Klasse als Wert für das validateClass-Attribut angeben.

#### **Beispiel für serverseitige ID-Generierung**

Angenommen, Sie verfügen über einen Marketingobjekttyp für Angebote. Sie möchten, dass in der Vorlage des Marketingobjekttyps für jede erstellte Angebotsinstanz ein benutzerdefinierter Code generiert wird. Die Codes müssen über folgende Merkmale verfügen:

- v Die erste Zahl beginnt mit 900001.
- v Die letzte mögliche Zahl lautet 999999.
- Codes müssen sequenziell sein.

Verwenden Sie die Schnittstelle IdGenerate und führen Sie die folgenden Schritte aus, um automatisierte ID-Generierung einzurichten.

- 1. Erstellen Sie eine benutzerdefinierte Java-Implementierung namens CustomCom-ponentPidGenerateImpl.java. Siehe ["Beispiel Java-Benutzerschnittstelle" auf](#page-241-0) [Seite 236.](#page-241-0)
	- v Diese Implementierung verwendet eine Datei, IDRange.properties, um die Mindest- und Höchstwerte für die benutzerdefinierten IDs aufzunehmen.
	- v Sie verwendet eine Datentabelle, CUST\_GENIDS, um den aktuellen Wert der benutzerdefinierten ID für jeden Objekttyp aufzunehmen, der die Klasse verwendet.
- 2. Kompilieren Sie die Klasse. Die kompilierte Klasse wird CustomComponentPidGenerateImpl.class genannt.
- 3. Kopieren Sie die Klassendatei in das folgende Verzeichnis: *<MarketingOperations\_Home>*\unwar\WEB-INF\classes\com\unica\uap\ component\helper
- 4. Erstellen Sie eine Datei namens IDRange.properties und fügen Sie in der Datei folgenden Text ein:

mktOBJId.min=900001

mktOBJId.max=999999

- 5. Kopieren Sie die Datei in das Verzeichnis *<MarketingOperations\_Home>*\unwar\ WEB-INF.
- 6. Erstellen Sie mit Ihrem Datenbankmanagementprogramm eine Tabelle namens CUST\_GENIDS mit den folgenden Spalten:
	- ENTITY\_NAME; Zeichenfolge, Länge 50
	- ID VALUE; Ganzzahl (alles im Dateiformat)
- 7. Führen Sie einen Neustart Ihres Web-Servers durch.
- 8. Erstellen oder bearbeiten Sie eine Vorlage für den Marketingobjekttyp und öffnen Sie die zugehörige Registerkarte "Eigenschaften".

<span id="page-241-0"></span>9. Geben Sie im Feld **ID-Generierungsklasse** mithilfe des vollständig qualifizierten Klassennamens oder des kanonischen Namens die benutzerdefinierte Klasse an, wie hier dargestellt:

CustomComponentPidGenerateImpl

Wenn Sie das erste Angebot mit dieser Vorlage erstellen, beachten Sie, dass die ID 900001 lautet.

### **Beispiel Java-Benutzerschnittstelle**

In diesem Abschnitt wird Folgendes beschrieben:

- v Benutzerschnittstelle IdValidate
- v Schnittstelle IdGenerate
- Benutzerdefinierter ID-Generator

#### **Benutzerschnittstelle - IdValidate**

```
package com.unicacorp.uap.common.template;
import java.util.HashMap;
/**
This is an interface to be implemented by the end user of a Marketing Operations
system for the purpose of validating system generated id values
as per business logic.
Implementations of this Interface are called by the Marketing Operations Server.
*/
public interface IdValidate
{
/**Returns true if the specified attribute values are valid.
*
* @param id - current project or program id. This will be the
      value if it is new project/program
* @param values - This is a set of name/value pairs, referring to
        a current database connection, the appropriate
        template id and another HashMap that contains
        name/value pairs, corresponding to the fields and
        values on the screen.
* @return true - if it is valid; otherwise returns false or throws
       exception.
* @throws com.unicacorp.uap.user.IdValidateException
* Should contain a message value that is meaningful
        about what went wrong.
*/
public boolean isValid(int id, HashMap values) throws
 IdValidateException;
/**
 The name of the hashkey in the HashMap passed to IdValidate.isValid(..)
 that refers to a current database connection to the Marketing Operations
 system tables.
 This connection is available for use to implementations of this
 interface.
*/
 public final String PLAN DB CONNECTION = "dbconnection";
 /**
  * The name of the hashkey in the HashMap passed to
   idValidate.isValid(..) that refers to the id of the related
  template.
  */
public final String OBJECT TEMPLATE ID = "templateid";
 /**
  * The name of the hashkey in the HashMap pass to
  * IdValidate.isValid(..) that refers to another Hashmap which
   * contains name/value pairs. The name corresponds to a field on
   * the screen for project/program and the value corresponds to the
```

```
* user entered text or selection.
  */
public final String OBJECT ATTRIB VALUES = "attributeValues";
}
```
### **Schnittstelle - IdGenerate**

```
package com.unicaorp.uap.common.template;
import java.util.HashMap;
/* This is an interface to be implemented by the end user
* of a Marketing Operations
* system for the purpose of generating unique Project Code (PIDs). The intent
* is to allow users to attach to existing enterprise systems to help make
* project IDs meaningful in their enterprise.
*
* Implementations of this Interface are called by the Marketing Operations Server.
* It is the responsibility of the Marketing Operations Server
* to assure that there is
* only one ID being generated at a time. When implementation of this
* interface are called, they can assume that there are no other IDs
* that are being generated concurrently.
*/
public interface IdGenerate {
   /**
  * Returns a string code used to define a Project object with Marketing Operations
  *
  * @param uniqueId - This is an integer value that is generated by
  * the Marketing Operations system. This is guaranteed to be unique across
  * the system; hence, if the project ID returned is the string
  * representation of this integer, it will be a unique
  * Project Code (PID).
  *
  * @param values - This is a set of name/value pairs, referring to the current
  * database connection, appropriate template id, code prefix,
  * request flag, and another HashMap that contains name/value
  * pairs, corresponding to the fields and values on the screen.
  *
  * @param uniqueChecker - An implementation used to verify the uniqueness of
  * of ID's generated by this instance.
  *
  * @return - A string that represents the ID of the project we are
          creating.
  *
  * @throws com.unicacorp.uap.user.IdGenerateException
  * Should contain a message value that is meaningful about
  * what went wrong
*/
    public String generateID (int uniqueId, HashMap values, IdUniqueChecker
  uniqueChecker)
 throws IdGenerateException;
 /**
  * The name of the hashkey in the HashMap passed to IdValidate.isValid(..)
  * that refers to a current database connection to the Marketing Operations
  * system tables.
  * This connection is available for use to implementations of this interface.
  */
 public final String PLAN DB CONNECTION = "dbconnection";
 /**
 * The name of the hashkey in the HashMap passed to IdValidate.isValid(...)* that refers to the id of the related template.
  */
 public final String OBJECT TEMPLATE ID = "templateid";
 /**
 * The name of the hashkey in the HashMap passed to IdValidate.isValid(...)* that refers to the desired string prefix to prepend the generated id.
  */
```

```
public final String OBJECT CODE PREFIX = "pidprefix";
/**
* The name of the hashkey in the HashMap passed to IdValidate.isValid(..)
 * that refers that indicates whether the calling object is a request.
 */
public final String OBJECT REQUEST FLAG = "flagprojectrequest";
/**
* The name of the hashkey in the HashMap pass to IdValidate.isValid(..)
 * that refers to another Hashmap which contains name/value pairs. The name
 * corresponds to a field on the screen for project/program and the value
 * corresponds to the user entered text or selection.
 */
public final String OBJECT ATTRIB VALUES = "attributeValues";
/**
* Default start plan code start number
*/
public final int PLAN CODE SUFFIX START = 1000;
/**
* Default start program code start number
*/
public final int PROGRAM CODE SUFFIX START = 1000;
/**
* Default start project code start number
*/
public final int PROJECT CODE SUFFIX START = 1000;
/**
* Default start rfq code start number
 */
public final int RFQ CODE SUFFIX START = 1000;}
```
#### **Benutzerdefinierter ID-Generator**

```
package com.unica.uap.component.helper;
import com.unicacorp.uap.common.db.*;
import com.unicacorp.uap.common.template.*;
import org.apache.commons.lang.StringUtils;
import java.io.File;
import java.io.FileInputStream;
import java.sql.Connection;
import java.sql.PreparedStatement;
import java.sql.ResultSet;
import java.sql.SQLException;
import java.util.HashMap;
import java.util.Properties;
/**
* The Class CustomComponentPidGenerateImpl.
*/
public class CustomComponentPidGenerateImpl implements IdGenerate,
IdUniqueChecker {
/** The lower limit. */public static int LOWER LIMIT = 0;
/** The upper limit. */
public static int UPPER LIMIT = 0;
static {
 Properties attrPro = new Properties();
 try {
  String planHome = System.getProperty("plan.home");
  System.out.println("planHome: " + planHome);
  File file = new File(planHome + "/unwar/WEB-INF/IDRange.properties");
   FileInputStream fi = new FileInputStream(file);
   if (fi != null) {
   attrPro.load(fi);
    String min = (String) attrPro.get("mktOBJId.min");
   String max = (String) attrPro.get("mktOBJId.max");
    LOWER LIMIT = Integer.parseInt(min);UPPER_LIMIT = Integer.parseInt(max);
```

```
System.out.println("Lower Limit :" + LOWER_LIMIT);
   System.out.println("Upper Limit :" + UPPER LIMIT);
  } else {
   System.out.println("IDRange Property file can not be found");
   throw new RuntimeException("IDRange Property file can not be found");
  }
 } catch (Exception e) {
  e.printStackTrace();
 throw new RuntimeException("IDRange Property file can not be found");
 }
}
/**
* The Constructor.
*/
public CustomComponentPidGenerateImpl() {
}
/**
* Generate ID.
 *
 * @param uniqueChecker the unique checker
 * @param values the values
 * @param instanceId the instance id
 *
 * @return the string
 *
 * @throws IdGenerateException the id generate exception
 */
 public synchronized String generateID(int instanceId, HashMap values,
 IdUniqueChecker uniqueChecker) throws IdGenerateException {
 print("inside 'generateID' method");
 print("instanceId: " + instanceId);
 print("###################\\n" + values + "####################\\n");
 String prefix = (String) values.get("pidprefix");
 print("prefix:"+ prefix);
 String templateid = (String) values.get("templateid");
 print("templateid: " + templateid);Connection con = (Connection) values.get("dbconnection");
 //int nextValue = -1;
 boolean isEmptyPrefix = false;
 try {
  if (StringUtils.isEmpty(prefix)) {
  isEmptyPrefix = true;
  }
  //GET THE CURRENT VALUE OF THE TEMPLATE ID - from CUST_GENIDS table
  String sqlString = "SELECT ID VALUE FROM CUST GENIDS WHERE ENTITY NAME = ?";
  print("sqlString:"+ sqlString);
  PreparedStatement ps = null;
  ResultSet rs = null;
  int cnt = 0;
  try {
  ps = new UAPSQLPreparedStatement(con, sqlString);
  UAPSQLUtils.setupPreparedStatement(ps, 1, templateid, "string");
   rs = ps.executeQuery();
   if (rs.next())cnt = rs.getInt(1);}
   print("current ID vlaue :" + cnt);
   UAPSQLUtils.closeResultSet(rs, ps);
  } catch (SQLException ex) {
   ex.printStackTrace();
   UAPSQLUtils.closeResultSet(rs, ps);
  throw new RuntimeException(ex);
  } catch (Exception exception) {
   exception.printStackTrace();
   UAPSQLUtils.closeResultSet(rs, ps);
   throw new RuntimeException(exception);
  }
```

```
if (cnt == 0) {
   //insert first new record for the template id into table
   cnt = LOWER_LIMIT;
   String sqlInsertStr = "INSERT INTO CUST_GENIDS values (?,?)";
   print("sqlInsertStr: " + sqlInsertStr);
   ps = new UAPSQLPreparedStatement(con, sqlInsertStr);
   ps.setString(1, templateid);
   ps.setInt(2, cnt);
      }
       else if ((cnt >= LOWER LIMIT) && (int < UPPER LIMIT)) {
   //increase the counter and update the row for the template id
   cnt++;
   String sqlUpdateStr =
    "UPDATE CUST GENIDS SET ID VALUE= ? WHERE ENTITY NAME = ?";
   print("Update: " + sqlUpdateStr);
   ps = new UAPSQLPreparedStatement(con, sqlUpdateStr);
   ps.setInt(1, cnt);
   ps.setString(2, templateid);
  } else {
   print("Current ID is out of range, ID Range [" + LOWER LIMIT +
    "-" + UPPER_LIMIT + "]");
    //throw exception that can not generate id, limit is over
    throw new IdGenerateException(
     "Current ID is out of range, ID Range [" + LOWER_LIMIT +
     "-" + UPPER_LIMIT + "]");
       }
  //UAPSQLUtils.beginTransaction(con);
  ps.execute();
  //UAPSQLUtils.endTransaction(con, true);
  String pid = (isEmptyPrefix ? "" : prefix) + cnt;
  print("return from 'generateID' method with pid: " + pid);
 return pid;
 } catch (Exception ex) {
  ex.printStackTrace();
  throw new IdGenerateException(ex);
 }
}
/**
* Checks if is unique.
*
* @param values the values
* @param Id the Id
 *
 * @return true, if is unique
*/
public boolean isUnique(String Id, HashMap values) {
 print("inside 'isUnique' method");
 //provide actual implementation for uniqueness check
 return true;
 }
/**
* Print.
*
* @param str the str
*/
private void print(String str) {
 System.out.println(str);
}
```
### <span id="page-246-0"></span>**Rastervalidierung**

In IBM Marketing Operations wird eine Validierungsschnittstelle bereitgestellt, die Sie zum Schreiben von benutzerdefinierten Datenvalidierungsregeln verwenden können. Eine Beispielregel, in der die Validierungsschnittstelle und der Validator com.unicacorp.uap.grid.validation.plugin.GridValidatorPluginImpl verwendet werden, wird mit Marketing Operations bereitgestellt.

Wenn Sie ein Formular mit einem bearbeitbaren Raster zu einer Projektvorlage hinzufügen, können Sie eine Datenvalidierungsklasse und eine im Raster eingegebene Regel zur Datenvalidierung angeben.

Beachten Sie bei der Arbeit mit Validierungsregeln Folgendes:

- v In den Dateien, die Ihre Validierungsregeln enthalten, muss ein bestimmtes Format verwendet werden. Beim Importieren einer Regeldatei im XML-Format wird diese anhand des XML-Schemas gridrules.xsd validiert.
- Normalerweise bezieht sich eine Regel speziell auf ein Formular, da Regeln eng mit der zugrunde liegenden Tabellenstruktur verknüpft sind. Folglich sollte jede Regel mit nur einem (bearbeitbaren Raster-)Formular verwendet werden.
- In Marketing Operations sind mehrere Beispielregeln enthalten, die Sie bei den meisten Validierungsaufgaben verwenden können. Sie können mehr benutzerdefinierte Regeldateien erstellen und importieren, als benötigt werden.

Weitere Informationen zur Arbeit mit bearbeitbaren Rastern finden Sie unter ["Er](#page-124-0)[stellen von Rastern" auf Seite 119.](#page-124-0) Weiter Informationen zum Importieren von Datenvalidierungsregeln finden Sie unter "Datenvalidierungsregeln".

# **Validierungsschnittstelle**

Die Validierungsschnittstelle stellt die folgenden Funktionen bereit.

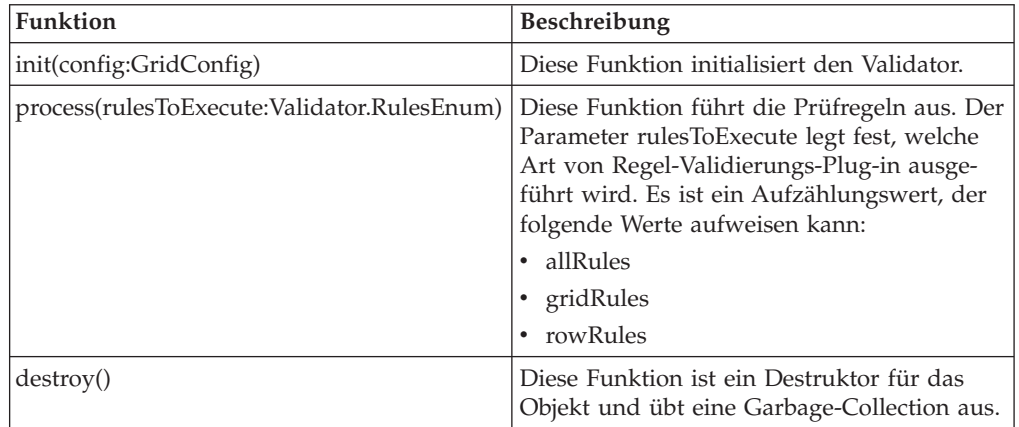

IBM Marketing Operations stellt ein Beispielvalidierungsprogramm bereit, Range-CheckRule.java. Dieses Objekt nimmt ein Raster als Grundlage für die Eingabe und durchläuft dann alle Datensätze des Rasters, die anhand der in einer XML-Datei definierten Regeln validiert werden.

# **Datenvalidierungsregeln**

Bei diesen Regeln handelt es sich um eine Reihe von Funktionen zur Datenvalidierung, die Sie in einer XML-Datei definieren und dann importieren und einem Formular zuordnen. Verfügt ein Formular über zugeordnete Datenvalidierungsregeln,

wendet Marketing Operations diese automatisch an, wenn Benutzer Daten für eine Marketingobjektinstanz eingeben. Weitere Informationen zum Einrichten von Da-tenvalidierungsregeln finden Sie unter ["Rastervalidierung" auf Seite 241.](#page-246-0)

Die Seite "Regeldefinitionen" bietet folgende Möglichkeiten:

v Klicken Sie auf **Regeldefinition hinzufügen**, um eine XML-Regeldefinitionsdatei zu laden.

Nachdem Sie eine Regel hinzugefügt haben, verlinken Sie sie mit Registerkarten, die Daten mit einem Formular im Rasterformat erfassen. Bearbeiten Sie die Vorlage und klicken auf die Registerkare "Registerkarten". Weitere Informationen finden Sie im Abschnitt ["Vorlagenregisterkarte "Registerkarten" für die Anpas](#page-81-0)[sung der Benutzerschnittstelle" auf Seite 76.](#page-81-0)

- v Klicken Sie auf **Löschen**, um eine Regel zu löschen, sofern sie von keiner Vorlage verwendet wird.
- v Klicken Sie auf eine Regel, um ihre Regeldatei zu aktualisieren oder den Namen der Regel zu ändern.

**Anmerkung:** Wenn Sie versuchen, eine vorhandene Regeldatei zu überschreiben, generiert das System eine Warnung.

#### **So navigieren Sie zur Seite "Regeldefinitionen"**

- 1. Wählen Sie **Einstellungen > Marketing Operations-Einstellungen** aus.
- 2. Klicken Sie im Abschnitt "Andere Optionen" auf **Vorlagenkonfiguration**.
- 3. Klicken Sie im Bereich "Vorlagenkomponenten" auf **Regeln**.

### **Prüfregeln**

Die Validierungsschnittstelle funktioniert, indem eine Reihe von Regeln aufgerufen wird und die eingegebenen Datenwerte mit den Regeln verglichen werden. Jede Regel ist eine ausführbare Java-Datei, mit der die Regel-Schnittstelle implementiert wird.

Das Validierungs-Plug-in unterstützt zwei Arten von Regeln.

- ROW (ZEILE): Regeln auf Zeilenebene werden zuerst ausgeführt.
- GRID (RASTER): Regeln auf Rasterebene werden nach Regeln auf Zeilenebene ausgeführt.

Wenn ein Benutzer Daten für ein Raster speichert, das ein vorhandenes Validierungs-Plug-in verwendet, werden alle Regeln angewendet. Die Regeln auf Zeilenebene werden zuerst angewendet, gefolgt von den Regeln auf Rasterebene. Regeln werden in der Reihenfolge angewendet, in der sie in den Regeldateien deklariert werden.

### **Dateistruktur für Datenprüfregeln**

Bei einer Validierungsregeldatei handelt es sich um eine XML-Datei, die mindestens eine Regel enthält. Jede Regel kann die folgenden Tags enthalten.

| Tag  | Beschreibung                                                                                   |
|------|------------------------------------------------------------------------------------------------|
| rule | Startet die Regel und legt den Regeltyp fest, der ROW (ZEILE) oder<br>GRID (RASTER) sein kann. |
| name | Der Name der Regel.                                                                            |

*Tabelle 76. Tags für Prüfregeldateien*

*Tabelle 76. Tags für Prüfregeldateien (Forts.)*

| <b>Tag</b>        | <b>Beschreibung</b>                                                                                                    |
|-------------------|----------------------------------------------------------------------------------------------------|
| desc              | Eine Textbeschreibung der Regel.                                                                                                    |
| enable            | Ein boolescher Wert für die Aktivierung oder Inaktivierung der Regel:<br>• false (falsch): Die Regel wird inaktiviert<br>• true (wahr): Die Regel wird aktiviert                                                                                                    |
| applies-to-tyc-id | Der interne Name der Rasterkomponente, für die die Regel Anwen-<br>dung findet. Um die Regel auf mehrere Raster anzuwenden, verwen-<br>den Sie für jede Rasterkomponente einen separaten Tag "applies-to-tvc-<br>id". Dieser Tag ist optional; wird er weggelassen, wird die Regel auf<br>alle Raster im angegebenen Formular angewendet. |
| class             | Die Java-Klasse enthält die Befehle für die Verarbeitung der Regel. Ge-<br>ben Sie Folgendes ein, um die Beispielbereichsprüfregel zu verwenden:<br>com.unicacorp.uap.grid.validation.rule.basic.RangeCheckRule                                                                                                    |
| set-property      | Der Tag set-property übergibt den Regeln Parameter. Jede Regel kann<br>keine oder mehrere set-property-Tags enthalten.                                                                                                    |

### **Beispieldatenvalidierungsregeln**

Im Lieferumfang von IBM Marketing Operations sind die folgenden Beispielregeln enthalten.

*Tabelle 77. Beispieldatenvalidierungsregeln*

| Regel          | <b>Beschreibung</b>                                                                                                    |
|----------------|----------------------------------------------------------------------------------------------------|
| BeginsWithRule | Stellt sicher, dass die validierte Textspalte mit dem angegebenen Zei-<br>chen beginnt. Sie legen die Eigenschaft "beginCharacter" und die<br>Spalteneigenschaften fest. Beispiel: |
|                | <set-property property="beginCharacter" value="A"></set-property><br><set-property property="column" value="dyn vendors.Name"></set-property>                                      |
|                | Mit dieser Regel wird das Feld "Name" in der Tabelle "dyn_vendors<br>database" geprüft, um sicherzustellen, dass der Wert mit dem Buchsta-<br>ben A beginnt.                       |
|                | Klassenname:<br>com.unicacorp.uap.grid.validation.rule.basic.BeginsWithRule                                                                                                    |

| Regel                  | Beschreibung                                                                                                    |
|------------------------|----------------------------------------------------------------------------------------------------|
| DateCheckRule          | Stellt sicher, dass die validierte Datumsspalte innerhalb des angegebe-<br>nen Bereichs liegt. Legen Sie die folgenden Eigenschaften fest:<br>greaterThan, lessThan, column.                                                                                                    |
|                        | Beispiel:                                                                                                    |
|                        | <set-property property="greaterThan" value="12/31/1999"></set-property><br><set-property property="lessThan" value="Today"></set-property><br><set-property property="column" value="&lt;br">"dyn_vendors.invoiceDate"/&gt;</set-property>                                                             |
|                        | Mit dieser Regel wird das Feld "invoiceDate" in der Datenbanktabelle<br>"dyn_vendors" geprüft, um sicherzustellen, dass der Wert nicht vor<br>dem Jahr 2000 liegt.                                                                                                    |
|                        | Optional können Sie auch die Eigenschaft "dateFormat" festlegen. Wenn<br>Sie diese Eigenschaft hinzufügen, müssen Daten im angegebenen For-<br>mat eingegeben werden. Sie können die folgenden Formatwerte festle-<br>gen: TT/MM/JJJJ, MM/TT/JJJJ, TT/MM/JJ, MM/TT/JJ, JJJJ-MM-TT,<br><b>JJJ.MM.TT</b> |
|                        | Klassenname:                                                                                                    |
|                        | com.unicacorp.uap.grid.validation.rule.basic.DateCheckRule                                                                                                    |
| RangeCheckRule         | Stellt sicher, dass die validierte Ganzzahlspalte innerhalb des angegebe-<br>nen Bereichs liegt. Legen Sie die folgenden Eigenschaften fest:<br>minValue, maxValue, column                                                                                                    |
|                        | Beispiel:                                                                                                    |
|                        | <set-property property="minValue" value="1"></set-property><br><set-property property="maxValue" value="999999"></set-property><br><set-property property="column" value="&lt;br">"dyn_vendors.numEmployees"/&gt;</set-property>                                                                       |
|                        | Mit dieser Regel wird das Feld "numEmployees" in der<br>Datenbanktabelle "dyn_vendors" geprüft, um sicherzustellen, dass der<br>Wert zwischen 1 und 999.999 liegt.                                                                                                    |
|                        | Klassenname:<br>com.unicacorp.uap.grid.validation.rule.basic.RangeCheckRule                                                                                                    |
| <b>UniqueCheckRule</b> | Stellt sicher, dass die geprüfte Spalte keine doppelten Werte enthält. Sie<br>legen die Spalteneigenschaft fest.                                                                                                    |
|                        | Klassenname:                                                                                                    |
|                        | com.unicacorp.uap.grid.validation.rule.basic.UniqueCheckRule<br>Anmerkung: Diese Regel wird stets über das gesamte Raster angewen-<br>det, auch wenn Sie ROW verwenden, um anzugeben, dass es sich um<br>eine Regel auf Zeilenebene handelt.                                                           |

*Tabelle 77. Beispieldatenvalidierungsregeln (Forts.)*

#### **Beispiel für eine Prüfregel Vorbereitende Schritte**

In der folgenden Beispielregel wird sichergestellt, dass der für das Feld numEmps bereitgestellte Wert in einem Raster von 10 bis 1000 liegt.

```
<?xml version="1.0" encoding="UTF-8"?>
   <validation-rules xmlns:xsi="http://www.w3.org/2001/XMLSchema-instance">
     <rule validationType="ROW">
     <name>Range Check</name>
     <desc>Checks Range for numeric type. Note: for field numEmps</desc>
```

```
<class>com.unicacorp.uap.grid.validation.rule.basic.RangeCheckRule</class>
     <enable>true</enable>
     <applies-to-tvc-id>vendors</applies-to-tvc-id>
     <set-property property="minValue" value="10"/>
     <set-property property="maxValue" value="1000"/>
     <set-property property="column" value="dyn_vendors.numEmps"/>
   </rule></validation-rules>
```
In dieser Regel befindet sich das Feld numEmps in einem Formular mit dem internen Namen vendors (Anbieter). Die folgende Prozedur setzt voraus, dass Sie dieses Formular auf Ihrem System eingerichtet haben.

#### **Informationen zu diesem Vorgang**

In den folgenden Schritten wird beschrieben, wie eine Validierungsregeldatei in Marketing Operations importiert wird, zu einer Vorlage hinzugefügt wird und getestet wird.

#### **Vorgehensweise**

- 1. Erstellen Sie eine XML-Datei, in der die Beispielvalidierungsregel enthalten sein soll.
- 2. Laden Sie die Regeldatei in Marketing Operations hoch:
	- a. Klicken Sie auf **Einstellungen > Marketing Operations-Einstellungen > Vorlagenkonfiguration > Regeln**.
	- b. Klicken Sie auf **Regeldefinition hinzufügen**.
	- c. Geben Sie im Dialogfeld **Regel aktualisieren** einen Namen zur Kennzeichnung ein und geben Sie Ihre XML-Datei an.
	- d. Klicken Sie auf **Weiter**, um die Regeldatei zu Marketing Operations hinzuzufügen.
- 3. Ordnen Sie die Regeldatei einer Registerkarte in einer Vorlage zu.
	- a. Klicken Sie auf **Einstellungen > Marketing Operations-Einstellungen > Vorlagenkonfiguration > Vorlagen**.
	- b. Wählen Sie eine Vorlage aus und klicken Sie dann auf die zugehörige Registerkarte **Registerkarten**.
	- c. Klicken Sie auf **Registerkarte hinzufügen**. Wählen Sie bei dem **Formular** Anbieter aus. Wählen sie bei den **Datenvalidierungsregeln** den Namen zur Kennzeichnung Ihrer Regel aus.

Das System stellt die **Datenvalidierungsklasse** bereit, wenn Sie eine Regeldatei auswählen.

- 4. Speichern Sie Ihre Änderungen und verwenden Sie die Vorlage zum Erstellen eines Objekts.
- 5. Geben Sie zum Testen der Regel ungültige Daten in das Feld **empNum** ein. Geben Sie zum Beispiel 5000 ein. Wenn Sie eine Fehlermeldung erhalten, funktioniert die Regel dem Entwurf entsprechend.
# **Vor der Kontaktaufnahme zum Technical Support von IBM**

Sollte sich ein Problem nicht mithilfe der Dokumentation beheben lassen, können sich die für den Support zuständigen Kontaktpersonen Ihres Unternehmens telefonisch an den technischen Support von IBM wenden. Damit wir Ihnen möglichst schnell und erfolgreich helfen können, beachten Sie dabei bitte die Anleitungen in diesem Abschnitt.

Wenn Sie wissen möchten, wer die für den Support zuständige Kontaktperson Ihres Unternehmens ist, wenden Sie sich an Ihren IBM-Administrator.

**Anmerkung:** Der technische Support schreibt bzw. erstellt keine API-Scripts. Wenden Sie sich zur Unterstützung bei der Implementierung unserer API-Angebote an IBM Professional Services.

## **Zu erfassende Informationen**

Halten Sie folgende Informationen bereit, wenn Sie sich an den technischen Support von IBM wenden:

- Kurze Beschreibung der Art Ihres Problems
- v Detaillierte Fehlernachrichten, die beim Auftreten des Problems angezeigt werden.
- Schritte zum Reproduzieren des Problems
- v Entsprechende Protokolldateien, Sitzungsdateien, Konfigurationsdateien und Daten
- v Informationen zu Ihrer Produkt- und Systemumgebung von , die Sie entsprechend der Beschreibung unter "Systeminformationen" abrufen können.

## **Systeminformationen**

Bei Ihrem Anruf beim technischen Support von IBM werden Sie um verschiedene Informationen gebeten.

Sofern das Problem Sie nicht an der Anmeldung hindert, finden Sie einen Großteil der benötigten Daten auf der Info-Seite. Dort erhalten Sie Informationen zu Ihren installierten IBM Anwendungen.

Sie können über **Hilfe > Info** (Help > About) auf die Info-Seite zugreifen. Wenn Sie nicht auf die Info-Seite zugreifen können, überprüfen Sie, ob sich die Datei version.txt im Installationsverzeichnis Ihrer Anwendung befindet.

#### **Kontaktinformationen für den technischen Support von IBM**

Wenn Sie sich an den Technical Support von IBM wenden möchten, finden Sie weitere Informationen auf der Website des Technical Support für IBM Produkte [\(http://www.ibm.com/support/entry/portal/open\\_service\\_request\)](http://www.ibm.com/support/entry/portal/open_service_request).

**Anmerkung:** Um eine Supportanforderung einzugeben, müssen Sie sich mit einem IBM Account anmelden. Dieser Account muss mit Ihrer IBM Kundennummer verknüpft sein. Weitere Informationen zum Zuordnen Ihres Accounts zu Ihrer IBM Kundennummer erhalten Sie unter **Unterstützungsressourcen > Gültige Softwareunterstützung** im Support-Portal.

# **Bemerkungen**

Die vorliegenden Informationen wurden für Produkte und Services entwickelt, die auf dem deutschen Markt angeboten werden.

Möglicherweise bietet IBM die in dieser Dokumentation beschriebenen Produkte, Services oder Funktionen in anderen Ländern nicht an. Informationen über die gegenwärtig im jeweiligen Land verfügbaren Produkte und Services sind beim zuständigen IBM Ansprechpartner erhältlich. Hinweise auf IBM Lizenzprogramme oder andere IBM Produkte bedeuten nicht, dass nur Programme, Produkte oder Services von IBM verwendet werden können. Anstelle der IBM Produkte, Programme oder Services können auch andere, ihnen äquivalente Produkte, Programme oder Services verwendet werden, solange diese keine gewerblichen oder anderen Schutzrechte von IBM verletzen. Die Verantwortung für den Betrieb von Produkten, Programmen und Services anderer Anbieter liegt beim Kunden.

Für die in diesem Handbuch beschriebenen Erzeugnisse und Verfahren kann es IBM Patente oder Patentanmeldungen geben. Mit der Auslieferung dieses Handbuchs ist keine Lizenzierung dieser Patente verbunden. Lizenzanforderungen sind schriftlich an folgende Adresse zu richten (Anfragen an diese Adresse müssen auf Englisch formuliert werden):

IBM Director of Licensing IBM Corporation Tour Descartes 2, avenue Gambetta 92066 Paris La Defense France

Trotz sorgfältiger Bearbeitung können technische Ungenauigkeiten oder Druckfehler in dieser Veröffentlichung nicht ausgeschlossen werden. Die hier enthaltenen Informationen werden in regelmäßigen Zeitabständen aktualisiert und als Neuausgabe veröffentlicht. IBM kann ohne weitere Mitteilung jederzeit Verbesserungen und/ oder Änderungen an den in dieser Veröffentlichung beschriebenen Produkten und/ oder Programmen vornehmen.

Verweise in diesen Informationen auf Websites anderer Anbieter werden lediglich als Service für den Kunden bereitgestellt und stellen keinerlei Billigung des Inhalts dieser Websites dar. Das über diese Websites verfügbare Material ist nicht Bestandteil des Materials für dieses IBM Produkt. Die Verwendung dieser Websites geschieht auf eigene Verantwortung.

Werden an IBM Informationen eingesandt, können diese beliebig verwendet werden, ohne dass eine Verpflichtung gegenüber dem Einsender entsteht.

Lizenznehmer des Programms, die Informationen zu diesem Produkt wünschen mit der Zielsetzung: (i) den Austausch von Informationen zwischen unabhängig voneinander erstellten Programmen und anderen Programmen (einschließlich des vorliegenden Programms) sowie (ii) die gemeinsame Nutzung der ausgetauschten Informationen zu ermöglichen, wenden sich an folgende Adresse:

IBM Corporation 170 Tracer Lane Waltham, MA 02451 USA

Die Bereitstellung dieser Informationen kann unter Umständen von bestimmten Bedingungen - in einigen Fällen auch von der Zahlung einer Gebühr - abhängig sein.

Die Lieferung des in diesem Dokument beschriebenen Lizenzprogramms sowie des zugehörigen Lizenzmaterials erfolgt auf der Basis der IBM Rahmenvereinbarung bzw. der Allgemeinen Geschäftsbedingungen von IBM, der IBM Internationalen Nutzungsbedingungen für Programmpakete oder einer äquivalenten Vereinbarung.

Alle in diesem Dokument enthaltenen Leistungsdaten stammen aus einer kontrollierten Umgebung. Die Ergebnisse, die in anderen Betriebsumgebungen erzielt werden, können daher erheblich von den hier erzielten Ergebnissen abweichen. Einige Daten stammen möglicherweise von Systemen, deren Entwicklung noch nicht abgeschlossen ist. Eine Gewährleistung, dass diese Daten auch in allgemein verfügbaren Systemen erzielt werden, kann nicht gegeben werden. Darüber hinaus wurden einige Daten unter Umständen durch Extrapolation berechnet. Die tatsächlichen Ergebnisse können davon abweichen. Benutzer dieses Dokuments sollten die entsprechenden Daten in ihrer spezifischen Umgebung prüfen.

Alle Informationen zu Produkten anderer Anbieter stammen von den Anbietern der aufgeführten Produkte, deren veröffentlichten Ankündigungen oder anderen allgemein verfügbaren Quellen. IBM hat diese Produkte nicht getestet und kann daher keine Aussagen zu Leistung, Kompatibilität oder anderen Merkmalen machen. Fragen zu den Leistungsmerkmalen von Produkten anderer Anbieter sind an den jeweiligen Anbieter zu richten.

Aussagen über Pläne und Absichten von IBM unterliegen Änderungen oder können zurückgenommen werden und repräsentieren nur die Ziele von IBM.

Alle von IBM angegebenen Preise sind empfohlene Richtpreise und können jederzeit ohne weitere Mitteilung geändert werden. Händlerpreise können unter Umständen von den hier genannten Preisen abweichen.

Diese Veröffentlichung enthält Beispiele für Daten und Berichte des alltäglichen Geschäftsablaufs. Sie sollen nur die Funktionen des Lizenzprogramms illustrieren und können Namen von Personen, Firmen, Marken oder Produkten enthalten. Alle diese Namen sind frei erfunden; Ähnlichkeiten mit tatsächlichen Namen und Adressen sind rein zufällig.

#### COPYRIGHTLIZENZ:

Diese Veröffentlichung enthält Beispielanwendungsprogramme, die in Quellensprache geschrieben sind und Programmiertechniken in verschiedenen Betriebsumgebungen veranschaulichen. Sie dürfen diese Beispielprogramme kostenlos kopieren, ändern und verteilen, wenn dies zu dem Zweck geschieht, Anwendungsprogramme zu entwickeln, zu verwenden, zu vermarkten oder zu verteilen, die mit der Anwendungsprogrammierschnittstelle für die Betriebsumgebung konform sind, für die diese Beispielprogramme geschrieben werden. Diese Beispiele wurden nicht unter allen denkbaren Bedingungen getestet. Daher kann IBM die Zuverlässigkeit, Wartungsfreundlichkeit oder Funktion dieser Programme weder zusagen noch gewährleisten. Die Beispielprogramme werden ohne Wartung (auf "as-is"-Basis)

und ohne jegliche Gewährleistung zur Verfügung gestellt. IBM übernimmt keine Haftung für Schäden, die durch die Verwendung der Beispielprogramme entstehen.

Wird dieses Buch als Softcopy (Book) angezeigt, erscheinen keine Fotografien oder Farbabbildungen.

# **Marken**

IBM, das IBM Logo und ibm.com sind Marken oder eingetragene Marken der IBM Corporation in den USA und/oder anderen Ländern. Weitere Produkt- und Servicenamen können Marken von IBM oder anderen Unternehmen sein. Eine aktuelle Liste der IBM Marken finden Sie auf der Webseite "Copyright and trademark information" unter www.ibm.com/legal/copytrade.shtml.

# **Hinweise zu Datenschutzrichtlinien und Nutzungsbedingungen**

IBM Softwareprodukte, einschließlich Software as a Service-Lösungen ("Softwareangebote"), können Cookies oder andere Technologien verwenden, um Informationen zur Produktnutzung zu erfassen, die Endbenutzererfahrung zu verbessern und Interaktionen mit dem Endbenutzer anzupassen oder zu anderen Zwecken. Ein Cookie ist ein Datenelement, das von einer Website an Ihren Browser gesendet wird und dann als Tag auf Ihrem Computer gespeichert werden kann, mit dem Ihr Computer identifiziert wird. In vielen Fällen werden von diesen Cookies keine personenbezogenen Daten erfasst. Wenn ein Softwareangebot, das von Ihnen verwendet wird, die Erfassung personenbezogener Daten anhand von Cookies und ähnlichen Technologien ermöglicht, werden Sie im Folgenden über die hierbei geltenden Besonderheiten informiert.

Abhängig von den bereitgestellten Konfigurationen kann dieses Softwareangebot Sitzungscookies und permanente Cookies verwenden, mit denen der Benutzername des Benutzers und andere personenbezogene Daten zum Zwecke des Sitzungsmanagements, zur Verbesserung der Benutzerfreundlichkeit und zu anderen funktionsbezogenen Zwecken sowie zur Nutzungsüberwachung erfasst werden. Diese Cookies können deaktiviert werden. Durch die Deaktivierung kann jedoch auch die von ihnen bereitgestellte Funktionalität nicht mehr genutzt werden.

Die Erfassung personenbezogener Daten mithilfe von Cookies und ähnlichen Technologien wird durch verschiedene rechtliche Bestimmungen geregelt. Wenn die für dieses Softwareangebot implementierten Konfigurationen Ihnen als Kunde die Möglichkeit bieten, personenbezogene Daten von Endbenutzern über Cookies und andere Technologien zu erfassen, dann sollten Sie ggf. juristische Beratung zu den geltenden Gesetzen für eine solche Datenerfassung in Anspruch nehmen. Dies gilt auch in Bezug auf die Anforderungen, die vom Gesetzgeber in Bezug auf Hinweise und die Einholung von Einwilligungen vorgeschrieben werden.

IBM setzt voraus, dass Kunden folgende Bedingungen erfüllen: (1) Sie stellen einen klar erkennbaren und auffälligen Link zu den Nutzungsbedingungen der Kundenwebsite (z. B. Datenschutzerklärung) bereit. Dieser Link muss wiederum einen Link zu der Vorgehensweise von IBM und des Kunden bei der Datenerhebung und Datennutzung umfassen. (2) Sie weisen darauf hin, dass Cookies und Clear GIFs/ Web-Beacons von IBM im Auftrag des Kunden auf dem Computer des Besuchers platziert werden. Dieser Hinweis muss eine Erläuterung hinsichtlich des Zwecks dieser Technologie umfassen. (3) Sie müssen in dem gesetzlich vorgeschriebenen Umfang die Einwilligung von Websitebesuchern einholen, bevor Cookies und

Clear GIFs/Web-Beacons vom Kunden oder von IBM im Auftrag des Kunden auf den Geräten der Websitebesucher platziert werden.

Weitere Informationen zur Verwendung verschiedener Technologien einschließlich der Verwendung von Cookies zu diesen Zwecken finden Sie im IBM Online Privacy Statement unter der Webadresse http://www.ibm.com/privacy/details/us/en im Abschnitt mit dem Titel "Cookies, Web Beacons and Other Technologies".

# IBM.